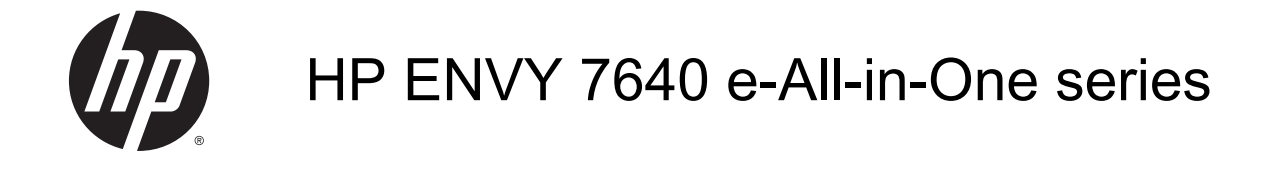

# **Kazalo**

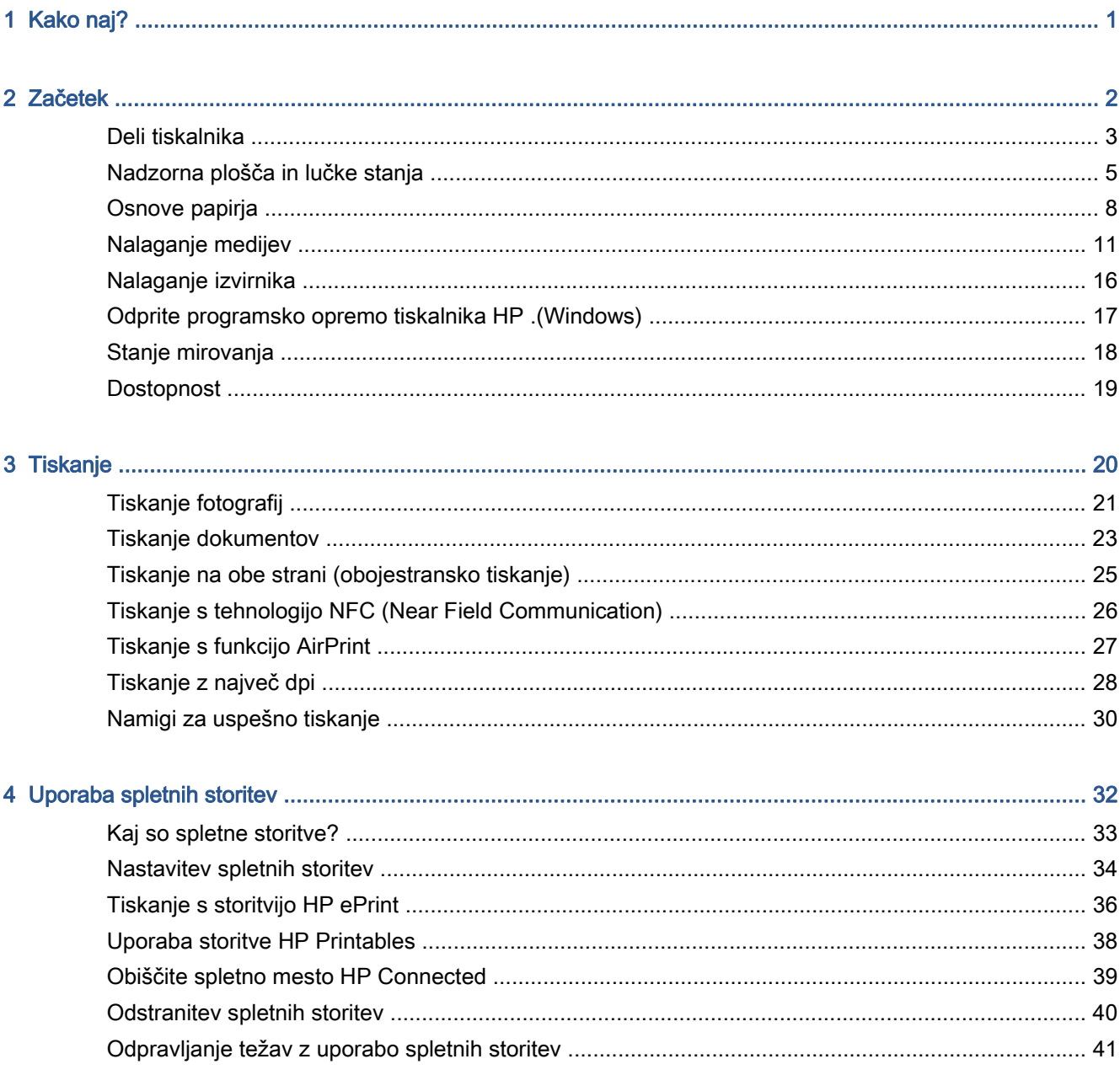

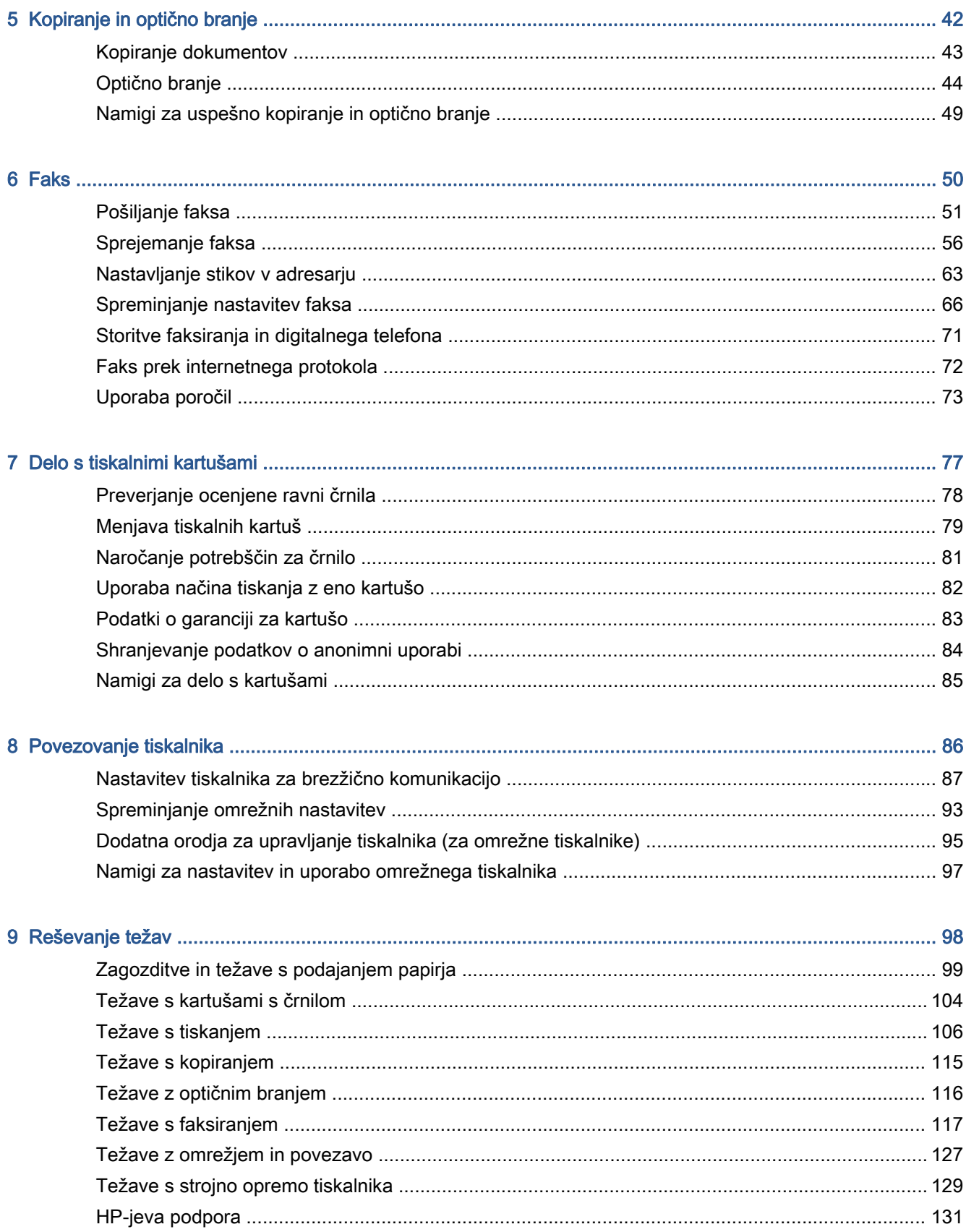

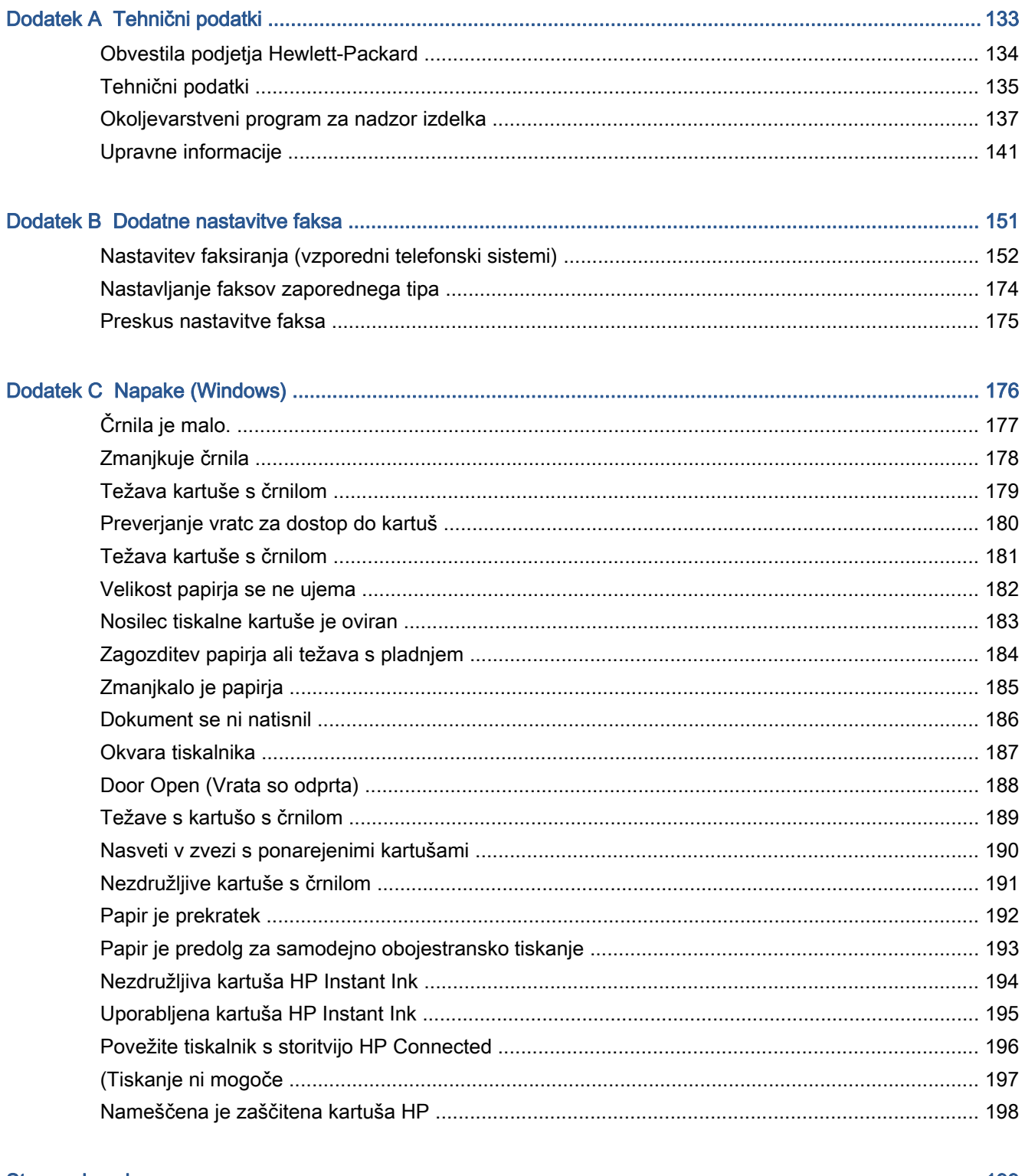

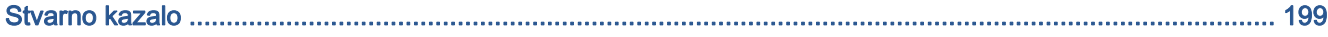

# <span id="page-6-0"></span>1 Kako naj?

Naučite se uporabljati HP ENVY 7640 series

- [Začetek na strani 2](#page-7-0)
- [Tiskanje na strani 20](#page-25-0)
- [Uporaba spletnih storitev na strani 32](#page-37-0)
- [Kopiranje in optično branje na strani 42](#page-47-0)
- [Faks na strani 50](#page-55-0)
- [Delo s tiskalnimi kartušami na strani 77](#page-82-0)
- [Povezovanje tiskalnika na strani 86](#page-91-0)
- [Tehnični podatki na strani 133](#page-138-0)
- [Reševanje težav na strani 98](#page-103-0)

# <span id="page-7-0"></span>2 Začetek

Ta razdelek vsebuje naslednje teme:

- [Deli tiskalnika](#page-8-0)
- [Nadzorna plošča in lučke stanja](#page-10-0)
- **•** [Osnove papirja](#page-13-0)
- [Nalaganje medijev](#page-16-0)
- [Nalaganje izvirnika](#page-21-0)
- [Odprite programsko opremo tiskalnika HP .\(Windows\)](#page-22-0)
- [Stanje mirovanja](#page-23-0)
- [Dostopnost](#page-24-0)

### <span id="page-8-0"></span>Deli tiskalnika

### Sprednja stran

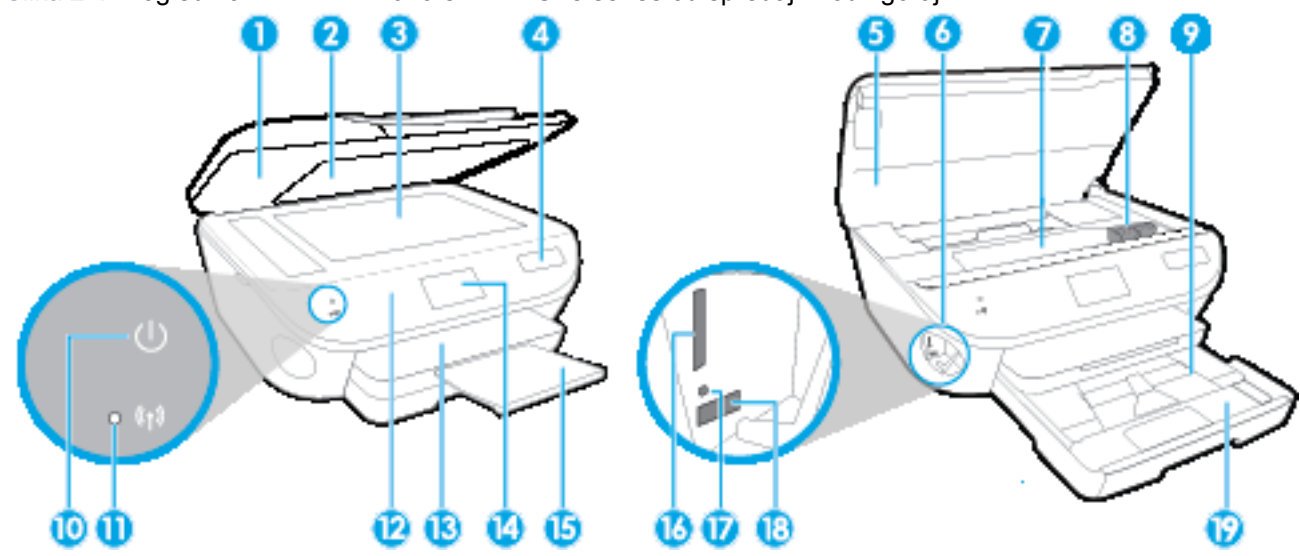

Slika 2-1 Pogled na HP ENVY 7640 e-All-in-One series od spredaj in od zgoraj

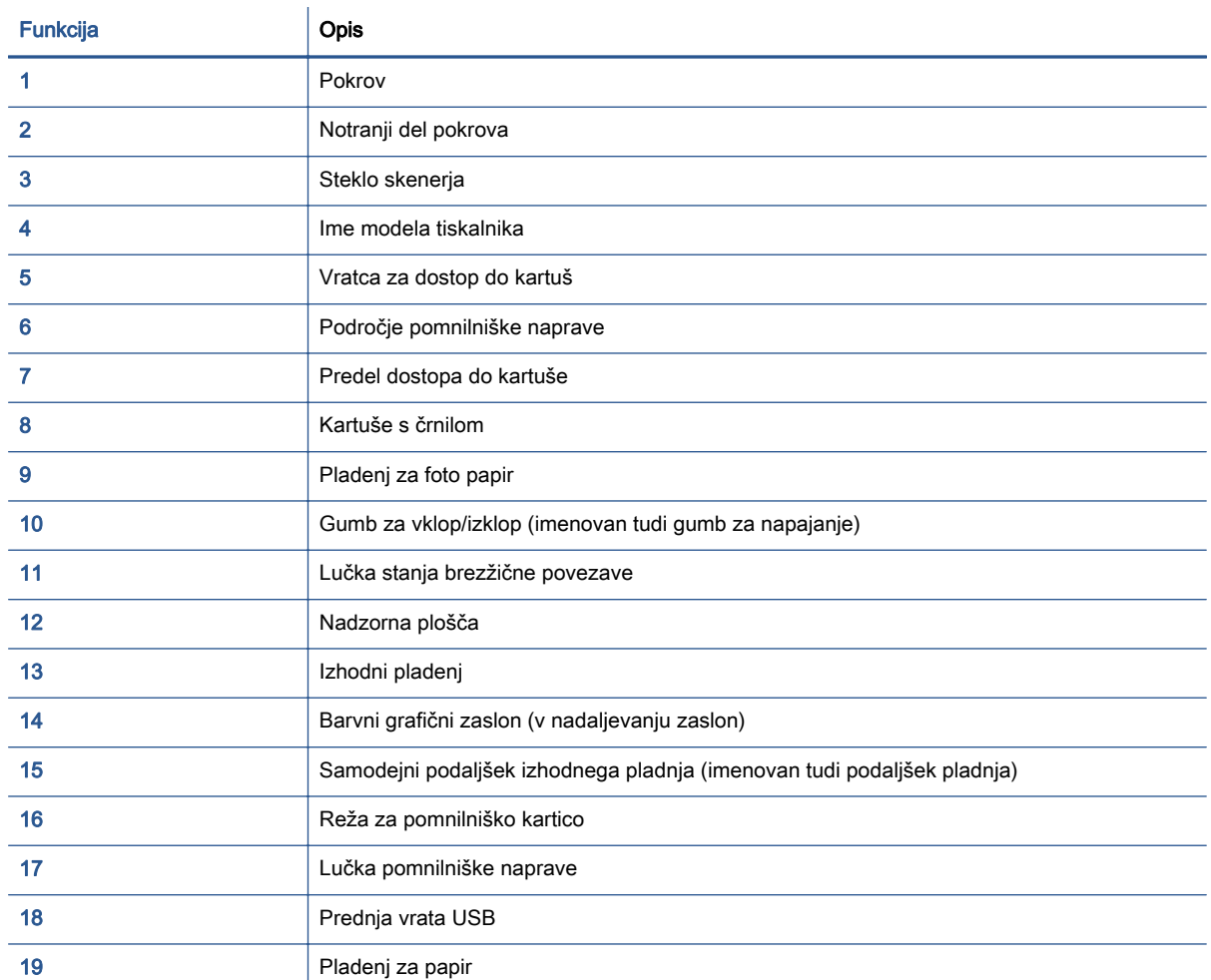

### Pogled od zadaj

Slika 2-2 Pogled na HP ENVY 7640 e-All-in-One series od zadaj

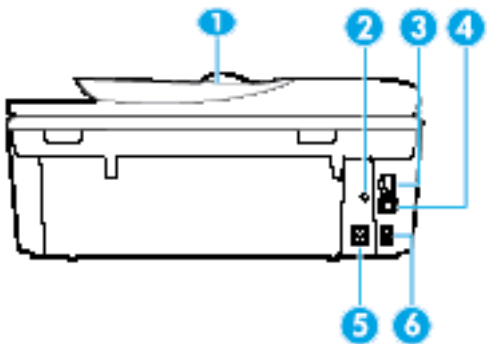

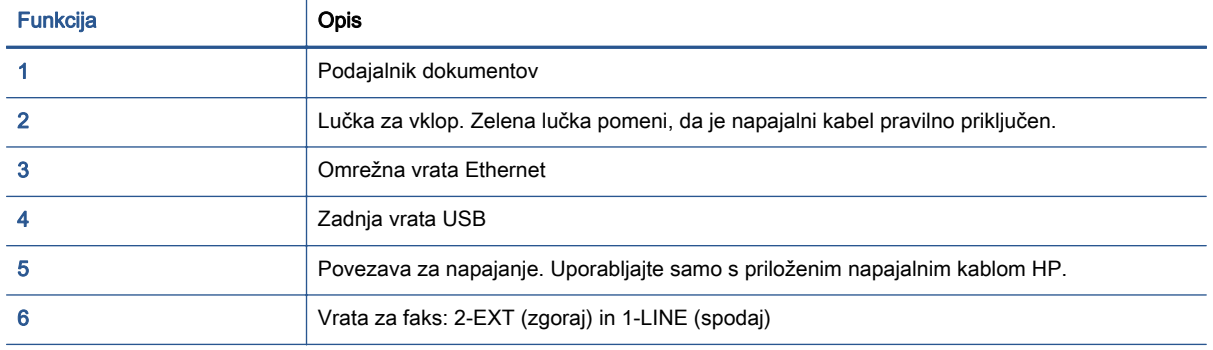

## <span id="page-10-0"></span>Nadzorna plošča in lučke stanja

### Pregled gumbov in lučk

Naslednja shema in z njo povezana razpredelnica omogočata hitro povezavo do funkcij nadzorne plošče tiskalnika.

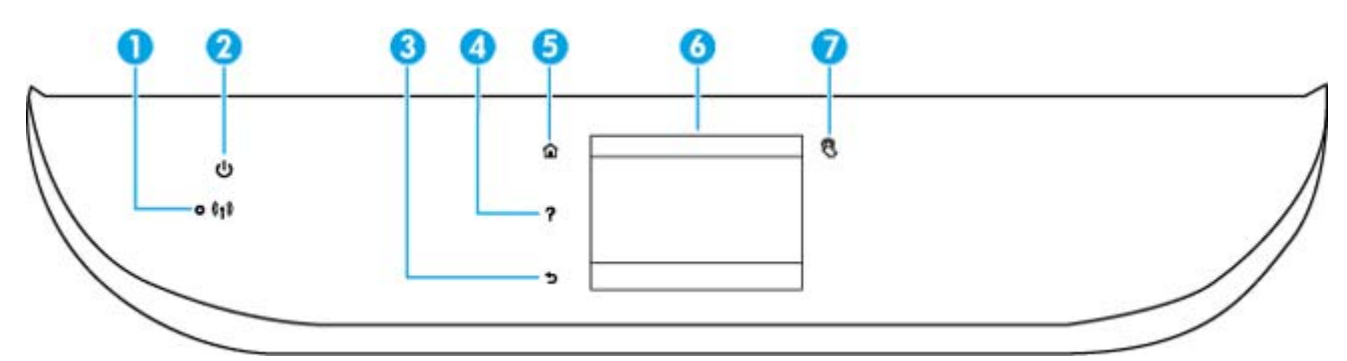

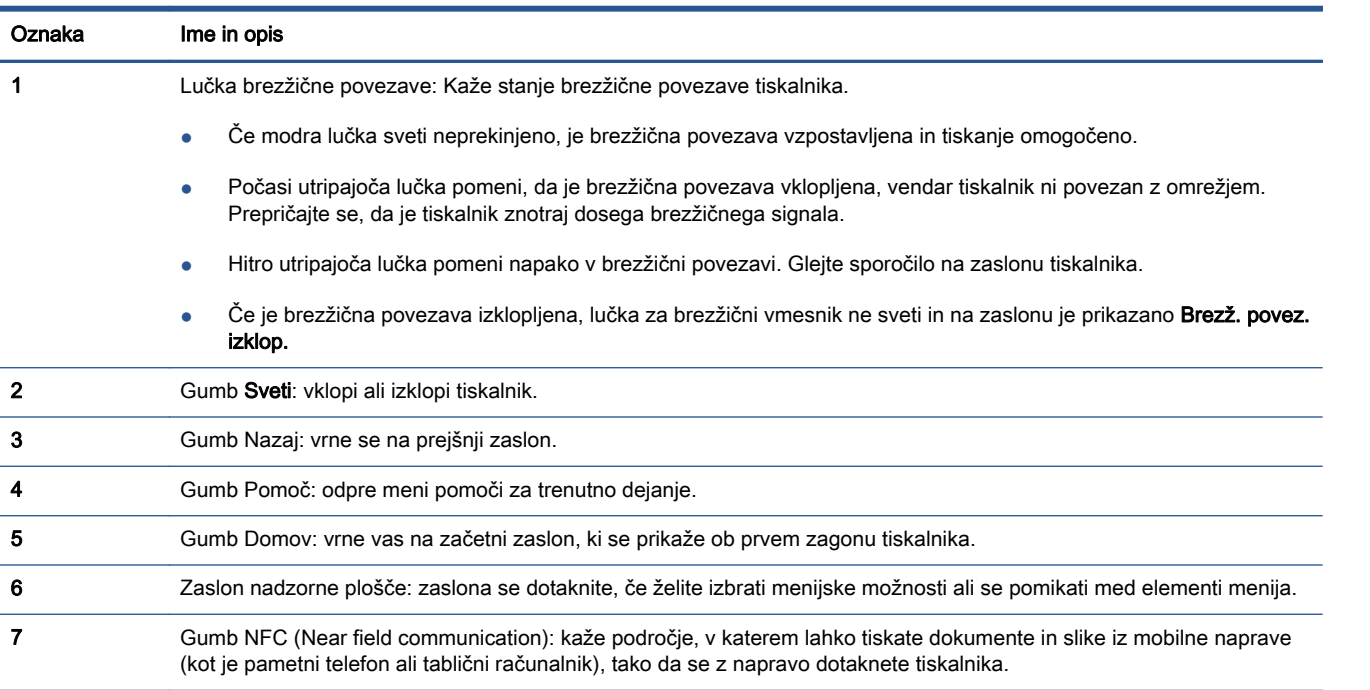

### Ikone zaslona nadzorne plošče

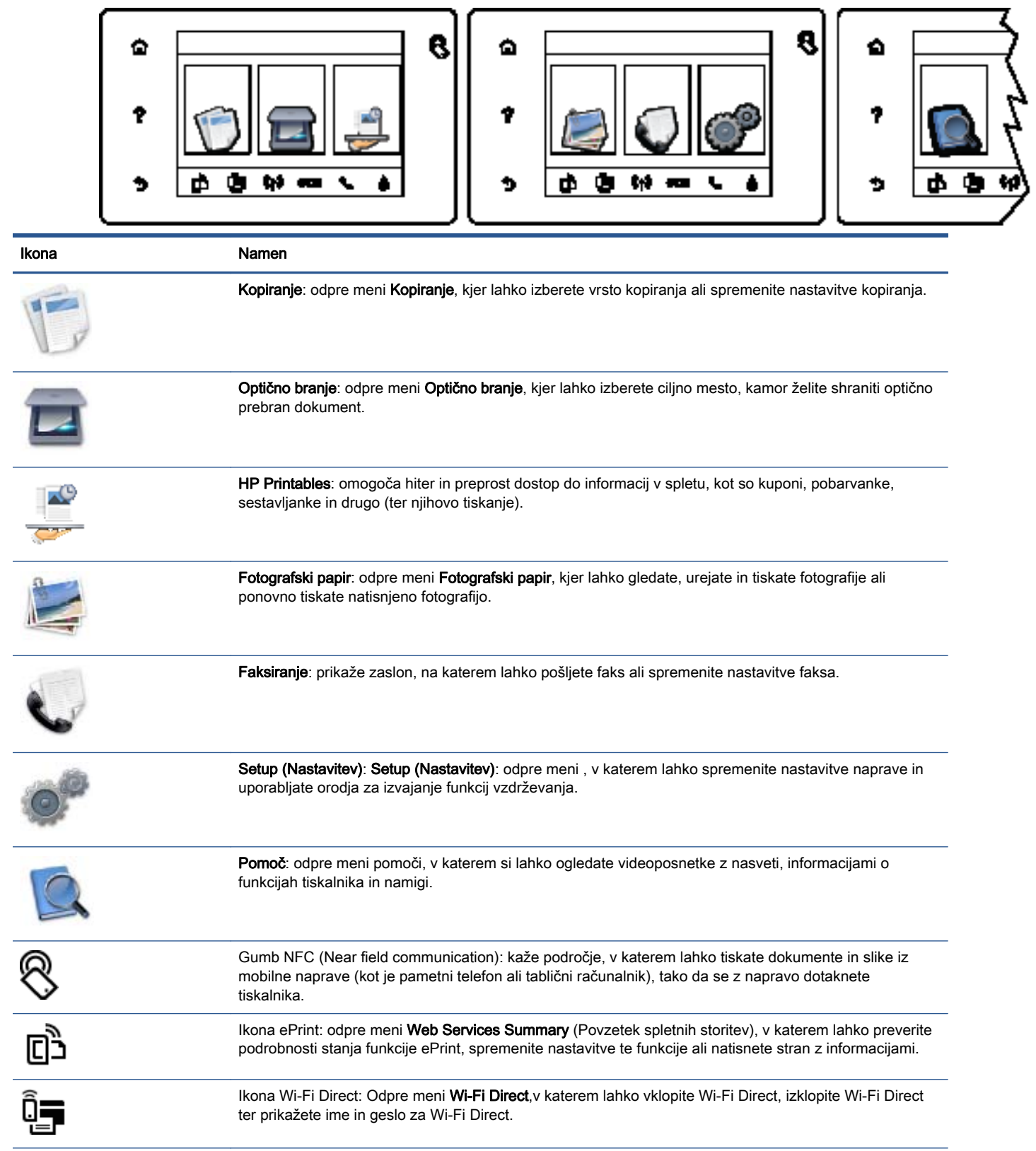

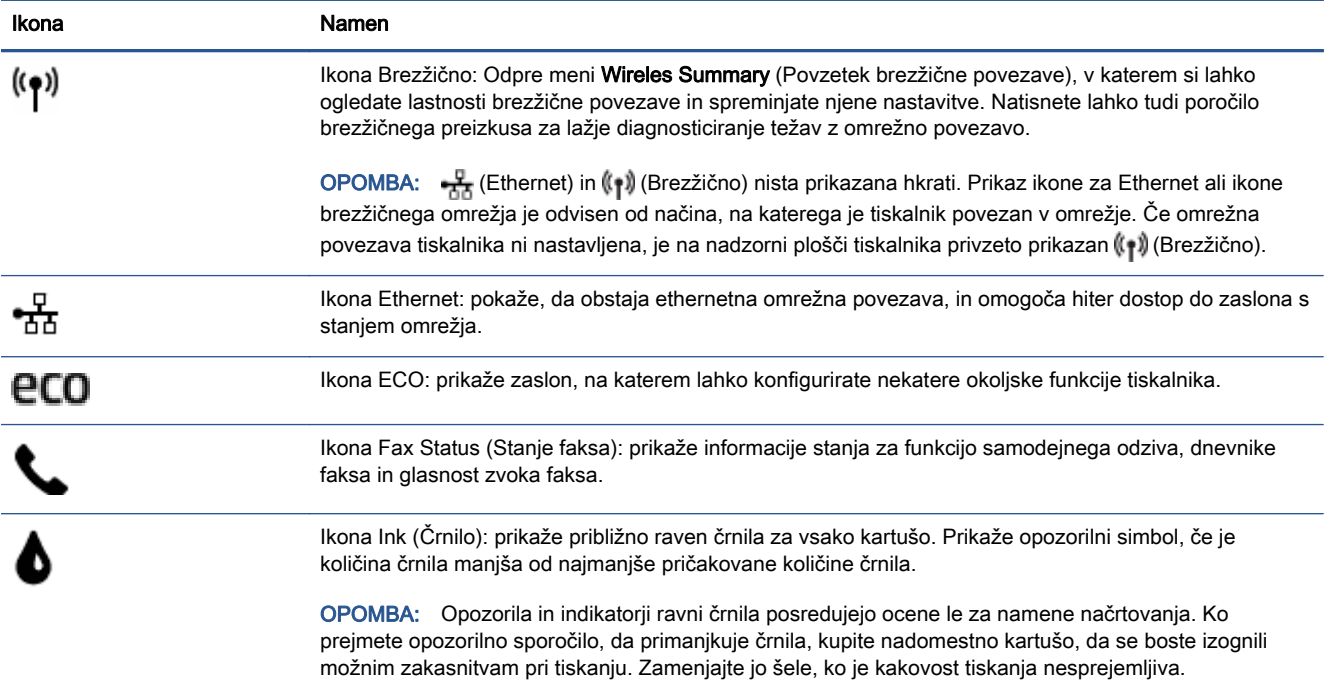

### <span id="page-13-0"></span>Osnove papirja

Tiskalnik dela kakovostno z večino vrst pisarniškega papirja. Najbolje je, da pred nakupom večjih količin preizkusite več različnih vrst tiskalnega papirja. Če želite najboljšo kakovost tiskanja, uporabljajte HP-jev papir. Če želite več informacij o HP-jevem papirju, obiščite HP-jevo spletno mesto na naslovu [www.hp.com](http://www.hp.com).

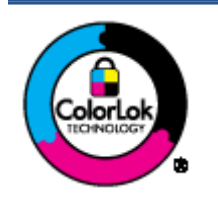

Za tiskanje vsakdanjih dokumentov HP priporoča navaden papir z logotipom ColorLok. Neodvisna testiranja vseh vrst papirjev z logom ColorLok zagotavljajo, da ti papirji ustrezajo visokim standardom zanesljivosti in kakovosti tiskanja ter omogočajo tiskanje ostrih in živih dokumentov, še bolj poudarijo črno barvo in se sušijo hitreje od navadnega papirja. Poiščite papir z logotipom ColorLok, ki ga večji proizvajalci ponujajo v različnih velikostih in gramaturah.

To razdelek vsebuje naslednje teme:

- Priporočene vrste papirja za tiskanje
- [Naročanje papirja HP](#page-15-0)
- [Nasveti za izbiranje in uporabo papirja](#page-15-0)

### Priporočene vrste papirja za tiskanje

Za najboljšo kakovost tiskanja HP priporoča uporabo papirja HP, posebej zasnovanega za tovrstne projekte.

Nekatere od teh vrst papirja morda ne bodo na voljo, kar je odvisno od posamezne države/regije.

#### Tiskanje fotografij

#### HP Premium Plus Photo Paper (foto papir HP Premium Plus)

Foto papir HP Premium Plus je HP-jev foto papir najvišje kakovosti za najlepše fotografije. S foto papirjem HP Premium Plus lahko tiskate čudovite fotografije, ki se takoj posušijo, zato jih lahko drugim pokažete takoj, ko pridejo iz tiskalnika. Izbirate lahko med različnimi velikostmi, tudi A4, 8,5 x 11 palcev, 4 x 6 palcev (10 x 15 cm), 5 x 7 palcev (13 x 18 cm) in 11 x 17 palcev (A3) ter med dvema premazoma – sijajnim ali polsijajnim. Idealen je za uokvirjanje, prikazovanje ali podarjanje vaših najboljših fotografij in posebne fotografske projekte. Foto papir HP Premium Plus zagotavlja izvrstne rezultate s profesionalno kakovostjo in trajnostjo.

#### Foto papir HP Advanced

Ta debel foto papir je prevlečen s hitro sušečim se premazom, ki preprečuje razmazanje. Odporen je na vodo, packe, prstne odtise in vlago. Natisnjene slike so videti kot prave fotografije, izdelane v fotografskem studiu. Izbirate lahko med različnimi velikostmi, tudi A4 (21 x 29 cm), 10 x 15 cm (4 x 6 palcev), 13 x 18 cm (5 x 7 palcev), ter med dvema premazoma – sijajnim in polsijajnim (satenasto mat). Ne vsebuje kisline, kar zagotavlja daljšo trajnost dokumentov.

#### ● Običajni foto papir HP

Barvite, vsakodnevne posnetke lahko natisnete ugodno na papir, ki je zasnovan za običajno tiskanje fotografij. Ta cenovno ugoden foto papir se hitro suši in je zato enostaven za uporabo. Kadar boste uporabljali ta papir, boste s katerim koli brizgalnim tiskalnikom naredili ostre in jasne slike. Na voljo je v sijajni prevleki, v različnih velikostih, vključno z velikostmi A4, 8,5 x 11 palcev in 10 x 15 cm (4 x 6 palcev). Ne vsebuje kisline, kar zagotavlja daljšo trajnost dokumentov.

#### Paketi HP Photo Value

V paketih HP Photo Value so priročno vključene originalne HP-jeve kartuše in foto papir HP Advanced, s čimer prihranite čas in se izognete ugibanju pri tiskanju fotografij profesionalne kakovosti, ki je dosegljiva z vašim HP-jevim tiskalnikom. Originalna HP-jeva črnila in HP-jev napredni fotografski papir drug z drugim delujeta v popolnem sožitju, zaradi česar bodo vaše fotografije tudi po dolgem času in po mnogih tiskanjih še vedno izžarevale začetno jasnost in živost. Naravnost izjemno za tiskanje obsežnega nabora počitniških fotografij ali za večkratno tiskanje posameznih fotografij, ki jih želite deliti z drugimi.

#### Poslovni dokumenti

#### 120-gramski HP Premium Presentation Paper, mat

Ta papir je debelejši obojestransko matiran papir, ki je odličen za predstavitve, ponudbe, poročila in biltene. Papir je debelejši za boljši videz in otip.

#### ● HP Brochure Paper (Papir za brošure HP) 180g sijajen ali HP Professional Paper (Profesionalni papir HP) 180 sijajen

Te vrste papirja so na obeh straneh prevlečene s sijajnim premazom in omogočajo obojestransko tiskanje. Najprimernejši je za kakovostne fotografske reprodukcije in poslovne grafike za platnice poročil, posebne predstavitve, brošure, adresarje in koledarje.

#### HP Brochure Paper (Papir za brošure HP) 180g mat ali HP Professional Paper (Profesionalni papir HP) 180 mat

Ti dve vrsti papirja sta na obeh straneh prevlečeni z mat premazom in omogočata obojestransko tiskanje. Najprimernejši je za kakovostne fotografske reprodukcije in poslovne grafike za platnice poročil, posebne predstavitve, brošure, adresarje in koledarje.

#### Vsakdanje tiskanje

Vsi papirji, ki so navedeni za vsakodnevno tiskanje, predstavljajo tehnologijo ColorLok, ki omogoča manj razmazovanja, temnejše črne in žive barve.

#### HP Bright White Inkjet Paper (Beli papir za brizgalnike HP)

HP Bright White Inkjet Paper (Beli papir za brizgalnike HP) zagotavlja visoko-kontrastne barve in ostro besedilo. Dovolj je neprepusten za neprosojno dvostransko barvno tiskanje, zato je najbolj primeren za tiskanje biltenov, poročil in letakov.

#### Papir za tiskanje HP

HP Printing Paper (Papir za tiskanje HP) je visokokakovostni večnamenski papir. Zagotavlja dokumente, ki so na videz in otip bolj resnični kot dokumenti, ki jih natisnete na običajen večnamenski ali kopirni papir. Ne vsebuje kisline, kar zagotavlja daljšo trajnost dokumentov.

#### ● HP Office Paper (Pisarniški papir HP)

HP Office Paper (Pisarniški papir HP) je visokokakovostni večnamenski papir. Primeren je za kopije, osnutke, zapiske in ostale vsakodnevne dokumente. Ne vsebuje kisline, kar zagotavlja daljšo trajnost dokumentov.

#### ● HP Office Recycled Paper (Recikliran pisarniški papir HP)

HP-jev recikliran pisarniški papir je visokokakovosten večnamenski papir, narejen iz 30 % recikliranih vlaken.

### <span id="page-15-0"></span>Naročanje papirja HP

Tiskalnik dela kakovostno z večino vrst pisarniškega papirja. Če želite najboljšo kakovost tiskanja, uporabljajte HP-jev papir.

Če želite naročiti HP-jev papir in ostale potrebščine, pojdite na [www.hp.com](http://www.hp.com). Za zdaj so nekateri deli HP-jevega spletnega mesta na voljo samo v angleščini.

Za tiskanje in kopiranje vsakdanjih dokumentov HP priporoča navaden papir z logotipom ColorLok. Vsak papir z logotipom ColorLok je testiran s strani neodvisne organizacije in izpolnjuje visoke standarde zanesljivosti in kakovosti tiskanja, dokumenti z izrazitimi, živimi ali zelo črno barvo pa se natisnejo in sušijo hitreje kot na običajnem navadnem papirju. Papir z logotipom ColorLok ponujajo glavni proizvajalci papirja v različni velikosti in teži.

### Nasveti za izbiranje in uporabo papirja

Za kar najboljše rezultate upoštevajte naslednja navodila.

- V pladenj ali samodejni podajalnik dokumentov naložite samo eno vrsto papirja hkrati.
- Pri vstavljanju pladnja in samodejnega podajalnika dokumentov preverite, ali je papir pravilno naložen.
- Na pladenj ali v samodejni podajalnik dokumentov ne naložite preveč papirja.
- Če želite preprečiti zagozdenje papirja, slabo kakovost tiskanja in druge težave s tiskanjem, v pladnje ali samodejni podajalnik dokumentov ne nalagajte naslednjih vrst papirja:
	- večdelnih obrazcev;
	- poškodovanih, zgubanih ali nagrbančenih medijev;
	- medijev z izrezi ali luknjami;
	- močno teksturiranih ali reliefnih medijev, ki slabo vpijajo črnilo;
	- medijev, ki so prelahki ali lahko raztegljivi;
	- medijev, ki vsebujejo sponke.

## <span id="page-16-0"></span>Nalaganje medijev

Za nadaljevanje izberite velikost papirja.

#### Nalaganje papirja majhne velikosti

1. Izvlecite pladenj za foto papir.

Potisnite vodila za širino papirja navzven in odstranite morebitne predhodno naložene medije.

Če pladnja za foto papir ne vidite, iz tiskalnika odstranite izhodni pladenj.

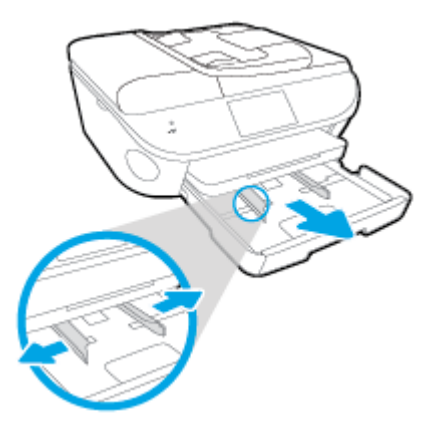

- 2. Naložite papir.
	- Sveženj foto papirja vstavite v pladenj za foto papir s stranjo za tiskanje obrnjeno navzdol.

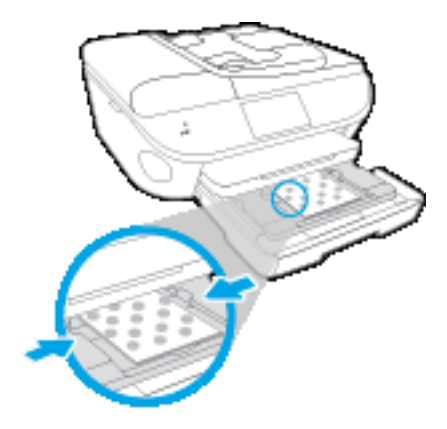

- Potisnite foto papir naprej, dokler se ne ustavi.
- Vodilo za širino papirja potiskajte navznoter, dokler se ne ustavi na robu papirja.
- 3. Potisnite pladenj za foto papir.
- 4. Spremenite nastavitve papirja na zaslonu tiskalnika ali jih ohranite.

#### Nalaganje papirja polne velikosti

1. Povlecite ven pladenj za papir, potisnite vodila za širino papirja navzven in odstranite morebitne predhodno naložene medije.

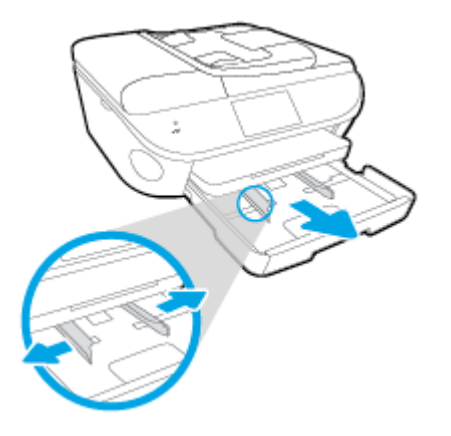

- 2. Naložite papir.
	- Sveženj papirja naložite na pladenj za papir s krajšim robom obrnjenim naprej in stranjo za tiskanje obrnjeno navzdol.
	- Potisnite papir naprej, dokler se ne ustavi.
	- Vodilo za širino papirja potiskajte navznoter, dokler se ne ustavi na robu papirja.

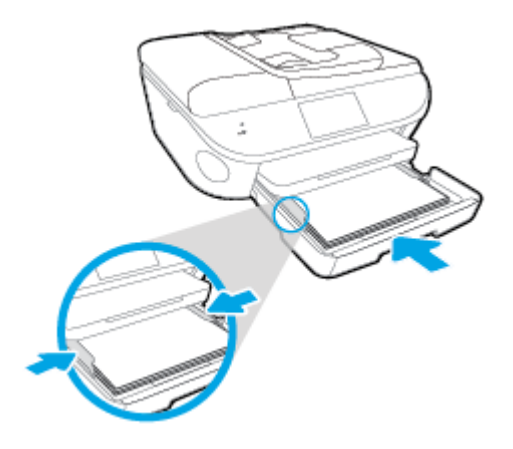

- 3. Potisnite pladenj za papir.
- 4. Spremenite nastavitve papirja na zaslonu tiskalnika ali jih ohranite.

#### Nalaganje papirja legal

1. Povlecite ven pladenj za papir, potisnite vodila za širino papirja navzven in odstranite morebitne predhodno naložene medije.

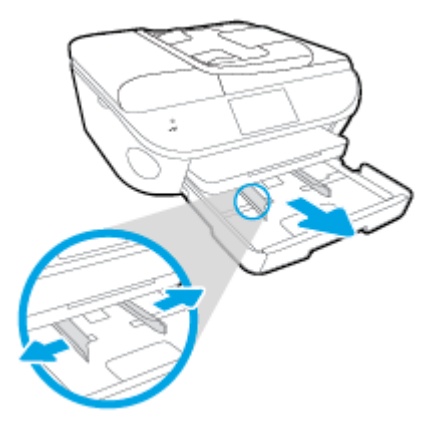

2. Odklenite in odprite prednjo stran pladnja za papir.

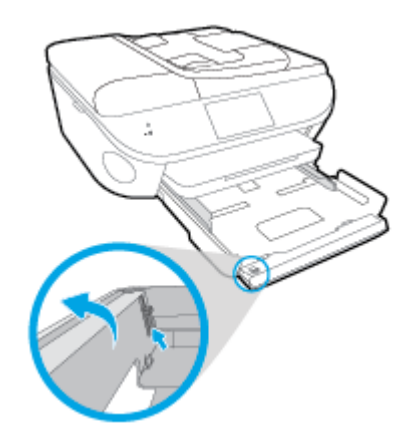

- 3. Naložite papir.
	- Sveženj papirja naložite na pladenj za papir s krajšim robom obrnjenim naprej in stranjo za tiskanje obrnjeno navzdol.
	- Potisnite papir naprej, dokler se ne ustavi.

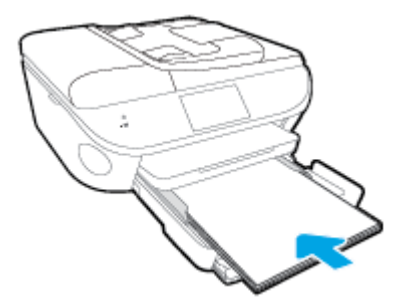

Vodilo za širino papirja potiskajte navznoter, dokler se ne ustavi na robu papirja.

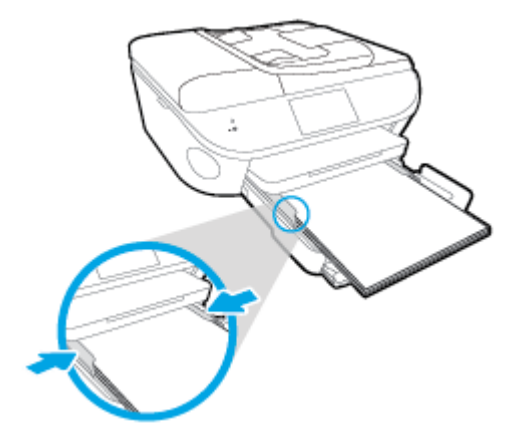

- 4. Potisnite pladenj za papir.
- 5. Spremenite nastavitve papirja na zaslonu tiskalnika ali jih ohranite.

#### Nalaganje ovojnic

1. Povlecite ven pladenj za papir, potisnite vodila za širino papirja navzven in odstranite morebitne predhodno naložene medije.

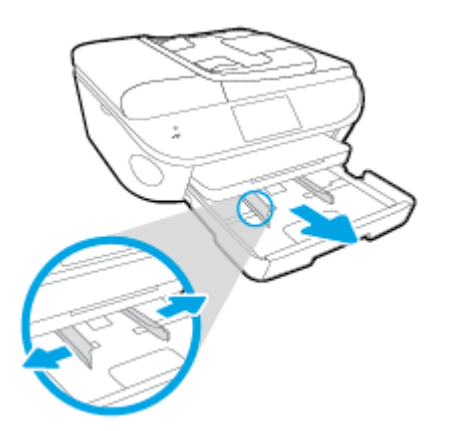

- 2. Nalaganje ovojnic
	- Vstavite eno ali več ovojnic na sredino pladnja za papir. Stran za tiskanje mora biti obrnjena navzdol. Zavihek mora biti na levi strani in obrnjen navzgor.
	- Sveženj ovojnic potiskajte naprej, dokler se ne ustavi.

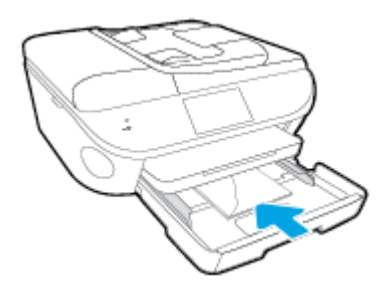

Vodilo za širino papirja potiskajte proti svežnju ovojnic, dokler se ne ustavi.

- 3. Potisnite pladenj za papir.
- 4. Spremenite nastavitve papirja na zaslonu tiskalnika ali jih ohranite.

## <span id="page-21-0"></span>Nalaganje izvirnika

#### Nalaganje izvirnika na steklo optičnega bralnika

1. Dvignite pokrov optičnega bralnika.

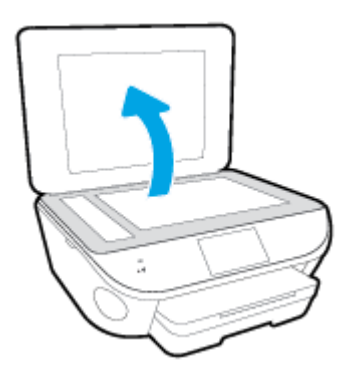

2. Izvirnik položite s sprednjo stranjo navzdol v desni sprednji kot stekla.

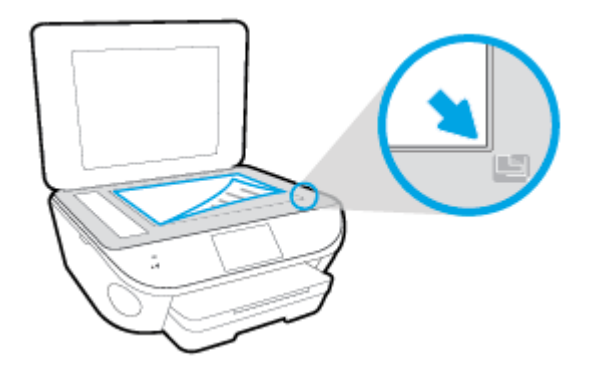

3. Zaprite pokrov skenerja.

#### Nalaganje izvirnika v podajalnik dokumentov

- 1. Potisnite vodili za širino papirja navzven.
- 2. Naložite izvirnik s stranjo za tiskanje obrnjeno navzgor v podajalnik dokumentov.

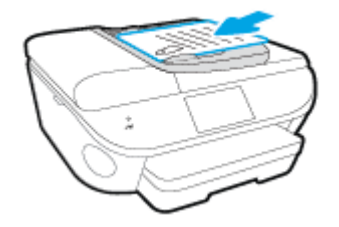

3. Vodila za širino papirja potiskajte navznoter, dokler se ne ustavijo ob robu papirja.

### <span id="page-22-0"></span>Odprite programsko opremo tiskalnika HP .(Windows)

Ko namestite programsko opremo tiskalnika HP, glede na svoj operacijski sistem naredite nekaj od naslednjega:

- Windows 8.1: V spodnjem levem kotu začetnega zaslona kliknite puščico navzdol, nato pa izberite ime tiskalnika,
- Windows 8: Na začetnem zaslonu z desno tipko miške kliknite prazno območje, v vrstici s programi kliknite Vsi programi, nato pa izberite ime tiskalnika
- Windows 7, Windows Vista in Windows XP: Na namizju računalnika kliknite Start, izberite Vsi programi, kliknite HP, kliknite mapo tiskalnika in izberite ikono z imenom tiskalnika.

## <span id="page-23-0"></span>Stanje mirovanja

- V stanju mirovanja je poraba energije manjša.
- Po prvi nastavitvi tiskalnika bo tiskalnik po petih minutah nedejavnosti prešel v stanje mirovanja.
- Čas do prehoda v stanje mirovanja je mogoče nastaviti na nadzorni plošči.

#### Nastavitev časa preklopa v stanje mirovanja

1.

Na začetnem zaslonu se dotaknite (Setup (Nastavitev)).

- 2. Dotaknite se Preferences (Lastne nastavitve).
- 3. Pomaknite se po možnostih, nato pa se dotaknite možnosti Sleep Mode (Stanje spanja).
- 4. Dotaknite se možnosti Po 5 minutah, Po 10 minutah ali Po 15 minutah.

### <span id="page-24-0"></span>Dostopnost

Tiskalnik ponuja številne funkcije, ki omogočajo dostop ljudem s posebnimi potrebami.

#### Za slepe in slabovidne

HP-jeva programska oprema, ki jo dobite s tiskalnikom, je dostopna uporabnikom s prizadetim ali slabim vidom, in sicer prek uporabe pripomočkov operacijskega sistema za osebe s posebnimi potrebami. Programska oprema podpira tudi druge tehnologije za ljudi s posebnimi potrebami, na primer bralnike zaslona, Braillove bralnike in programe za pretvorbo govora v besedilo. Za uporabnike, ki trpijo za barvno slepoto, sta barvnim gumbom in jezičkom v HP-jevi programski opremi dodana preprosto besedilo ali ikona, ki izražata ustrezno dejanje.

#### Za osebe, ki se težko premikajo

Uporabniki z omejenimi gibalnimi sposobnostmi lahko funkcije programske opreme HP izvajajo z ukazi na tipkovnici. Programska oprema HP podpira tudi možnosti pripomočkov za osebe s posebnimi potrebami operacijskega sistema Windows, kot so lepljive tipke, preklopne tipke, filtrirne tipke in tipke miške. Z vratci tiskalnika, gumbi, pladnji in vodili za papir lahko upravljajo tudi uporabniki z manjšo močjo in dosegom.

#### Podpora

Če želite več informacij o dostopnosti tega tiskalnika in HP-jevi obvezi za dostopnost izdelkov vsem uporabnikom, obiščite HP-jevo spletno mesto na naslovu [www.hp.com/accessibility.](http://www.hp.com/accessibility)

Informacije o pripomočkih za osebe s posebnimi potrebami za Mac OS X najdete na Applovem spletnem mestu [www.apple.com/accessibility](http://www.apple.com/accessibility/).

# <span id="page-25-0"></span>3 Tiskanje

Večino nastavitev tiskanja programska aplikacija ureja samodejno. Nastavitve spremenite ročno le, kadar želite spremeniti kakovost tiskanja, tiskati na posebne vrste papirja ali uporabljati posebne funkcije.

Ta razdelek vsebuje naslednje teme:

- [Tiskanje fotografij](#page-26-0)
- [Tiskanje dokumentov](#page-28-0)
- [Tiskanje na obe strani \(obojestransko tiskanje\)](#page-30-0)
- [Tiskanje s tehnologijo NFC \(Near Field Communication\)](#page-31-0)
- [Tiskanje s funkcijo AirPrint](#page-32-0)
- [Tiskanje z največ dpi](#page-33-0)
- [Namigi za uspešno tiskanje](#page-35-0)

## <span id="page-26-0"></span>Tiskanje fotografij

Preverite, ali ste foto papir pravilno naložili v pladenj za foto papir.

#### Tiskanje fotografij iz pomnilniške naprave

1. Pomnilniško napravo vstavite v režo.

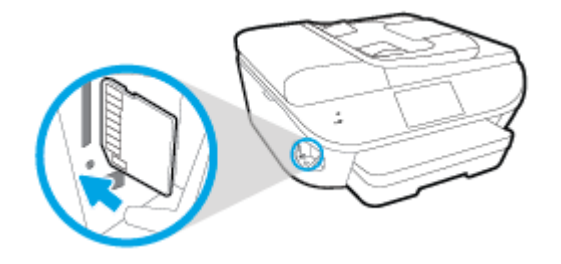

- 2. Na zaslonu tiskalnika izberite fotografijo, ki jo želite natisniti, nato pa se dotaknite Continue (Nadaljuj).
- 3. Določite število fotografij, ki jih želite natisniti.
- 4. Dotaknite se [7] (Edit (Urejanje)), da spremenite svetlost, obrezavo ali sukanje, ali pa se dotaknite (Print Settings (Nastavitve tiskanja)), da uporabite funkcije, kot je Red Eye Removal (Odstranitev učinka rdečih oči) ali Photo Fix (Popravilo fotografije).
- 5. Dotaknite se Continue (Nadaljuj) in si predoglejte izbrano fotografijo.
- 6. Dotaknite se možnosti Tisk., da začnete tiskanje.

#### Tiskanje fotografije iz programske opreme za tiskalnik

- 1. V programski opremi izberite Natisni.
- 2. Preverite, ali je tiskalnik izbran.
- 3. Kliknite gumb, ki odpira pogovorno okno Properties (Lastnosti).

Ta gumb se lahko imenuje tudi Properties (Lastnosti), Options (Možnosti), Printer Setup (Nastavitev tiskalnika), Printer Properties (Lastnosti tiskalnika) ali Preferences (Nastavitve).

- 4. Izberite ustrezne možnosti.
	- Na zavihku Layout (Postavitev) izberite usmerjenost Portrait (Pokončno) ali Landscape (Ležeče).
	- Na zavihku Paper/Quality (Papir/kakovost) izberite ustrezno vrsto papirja s spustnega seznama Media (Mediji) v območju Tray Selection (Izbira pladnja), nato pa v območju Quality Settings (Nastavitve kakovosti).
	- Kliknite gumb Advanced (Dodatno) in izberite ustrezno velikost papirja na spustnem seznamu Paper Size (Velikost papirja).
- 5. Kliknite OK (V redu), da se vrnete v pogovorno okno Properties (Lastnosti).
- 6. Kliknite OK (V redu) in nato Print (Natisni) ali OK (V redu) v pogovornem oknu Print (Natisni).

OPOMBA: Ko je tiskanje končano, odstranite neuporabljeni foto papir iz pladnja za foto papir. Papir shranite tako, da se ne začne gubati, kar lahko zmanjša kakovost izpisa.

#### Tiskanje fotografij iz računalnika (OS X)

- 1. V pladenj naložite papir. Za več informacij glejte [Nalaganje medijev na strani 11.](#page-16-0)
- 2. V meniju File (Datoteka) v programski opremi izberite Print (Natisni).
- 3. Preverite, ali je tiskalnik izbran.
- 4. Nastavitev možnosti tiskanja.

Če v pogovornem oknu Print (Natisni) niso prikazane možnosti, kliknite Show Details (Pokaži podrobnosti).

OPOMBA: Za tiskalnik, povezan prek USB-ja, so na voljo naslednje možnosti. Lokacije možnosti so odvisne od uporabljenega programa.

a. V pojavnem meniju Paper Size (Velikost papirja) izberite ustrezno velikost papirja.

**OPOMBA:** Če spremenite velikost papirja, pazite, da boste naložili pravi papir in ustrezno nastavili velikost na nadzorni plošči tiskalnika.

- b. Izberite Orientation (Usmeritev).
- c. V pojavnem meniju izberite Paper Type/Quality (Vrsta/kakovost papirja) in nato izberite naslednje nastavitve:
	- Paper Type (Vrsta papirja): ustrezna vrsta foto papirja
	- Quality (Kakovost): Best (Najboljša) ali Maximum dpi (Največ dpi)
	- Kliknite trikotnik z informacijami Color Options (Barvne možnosti) in nato ustrezno možnost Photo Fix (Popravilo fotografije).
		- Off (Izklop): na sliki ne uveljavi sprememb.
		- Basic (Osnovno): samodejno izostri sliko; nekoliko prilagodi ostrino slike.
- 5. Po želji izberite še druge nastavitve tiskanja in kliknite Print (Natisni).

### <span id="page-28-0"></span>Tiskanje dokumentov

Preverite, ali je v pladnju papir.

#### Tiskanje dokumenta

- 1. V programski opremi izberite Natisni.
- 2. Preverite, ali je tiskalnik izbran.
- 3. Kliknite gumb, ki odpira pogovorno okno Properties (Lastnosti).

Ta gumb se lahko imenuje tudi Properties (Lastnosti), Options (Možnosti), Printer Setup (Nastavitev tiskalnika), Printer Properties (Lastnosti tiskalnika) ali Preferences (Nastavitve).

- 4. Izberite ustrezne možnosti.
	- Na zavihku Layout (Postavitev) izberite usmerjenost Portrait (Pokončno) ali Landscape (Ležeče).
	- Na zavihku Paper/Quality (Papir/kakovost) izberite ustrezno vrsto papirja s spustnega seznama Media (Mediji) v območju Tray Selection (Izbira pladnja), nato pa v območju Quality Settings (Nastavitve kakovosti).
	- Kliknite gumb Advanced (Dodatno) in izberite ustrezno velikost papiria na spustnem seznamu Paper Size (Velikost papirja).
- 5. Kliknite OK (V redu), da bi zaprli pogovorno okno Properties (Lastnosti).
- 6. Za začetek tiskanja kliknite Print (Natisni) ali OK (V redu).

#### Tiskanje dokumentov (OS X)

- 1. V pladenj naložite papir. Za več informacij glejte [Nalaganje medijev na strani 11.](#page-16-0)
- 2. V meniju File (Datoteka) v programski opremi izberite Print (Natisni).
- 3. Preverite, ali je tiskalnik izbran.
- 4. Določite lastnosti strani.

Če v pogovornem oknu Print (Natisni) niso prikazane možnosti, kliknite Show Details (Pokaži podrobnosti).

**OPOMBA:** Za tiskalnik, povezan prek USB-ja, so na voljo naslednje možnosti. Lokacije možnosti so odvisne od uporabljenega programa.

Izberite velikost papirja.

OPOMBA: Če spremenite velikost papirja, pazite, da boste naložili pravi papir in ustrezno nastavili velikost na nadzorni plošči tiskalnika.

- Izberite usmerjenost.
- Vnesite skalirni odstotek.
- 5. Kliknite Print (Natisni).

OPOMBA: Če natisnjeni dokumenti niso poravnani znotraj robov papirja, se prepričajte, da ste izbrali ustrezni jezik in regijo. Na zaslonu tiskalnika izberite **Nastavitve** in nato **Nastavitve**. Izberite svoj jezik in regijo. Ustrezne nastavitve jezika/regije zagotavljajo, da bo imel tiskalnik ustrezne privzete nastavitve velikosti papirja.

## <span id="page-30-0"></span>Tiskanje na obe strani (obojestransko tiskanje)

#### Obojestransko tiskanje

Če uporabite HP-jev pripomoček za samodejno obojestransko tiskanje, lahko samodejno tiskate na obe strani papirja.

- 1. V programski opremi izberite Print (Natisni).
- 2. Preverite, ali je tiskalnik izbran.
- 3. Kliknite gumb, ki odpira pogovorno okno Properties (Lastnosti).

Ta gumb se lahko imenuje tudi Properties (Lastnosti), Options (Možnosti), Printer Setup (Nastavitev tiskalnika), Printer Properties (Lastnosti tiskalnika) ali Preferences (Nastavitve).

- 4. Izberite ustrezne možnosti.
	- Na zavihku Layout (Postavite) izberite Portrait (Pokončno) ali Landscape (Ležeče), nato pa na spustnem seznamu Print on Both Sides (Natisni obojestransko) izberite Flip on Long Edge (Obrni po dolžini) ali Flip on Short Edge (Obrni po širini).
	- Na zavihku Paper/Quality (Papir/kakovost) izberite ustrezno vrsto papirja s spustnega seznama Media (Mediji) v območju Tray Selection (Izbira pladnja), nato pa v območju Quality Settings (Nastavitve kakovosti).
	- Kliknite gumb Advanced (Dodatno) in v razdelku Paper/Output (Papir/izhod) izberite ustrezno velikost papirja v spustnem meniju Paper Size (Velikost papirja).

OPOMBA: Če spremenite velikost papirja, pazite, da boste naložili pravi papir in ustrezno nastavili velikost na nadzorni plošči tiskalnika.

5. Za tiskanje kliknite OK (V redu).

OPOMBA: Ko se natisne ena stran dokumenta, počakajte, da tiskalnik samodejno znova naloži papir in začne tiskati na drugo stran. Vam ni treba narediti ničesar.

#### Obojestransko tiskanje (OS X)

- 1. V meniju File (Datoteka) v programski opremi izberite Print (Natisni).
- 2. V pojavnem meniju pogovornega okna Print (Natisni) izberite Layout (Postavitev).
- 3. Izberite vrsto vezave za obojestranske liste in kliknite Print (Natisni).

## <span id="page-31-0"></span>Tiskanje s tehnologijo NFC (Near Field Communication)

NFC (Near field communication) omogoča hitro tiskanje dokumentov in slik iz mobilne naprave (kot je pametni telefon ali tablični računalnik) samo z dotikom tiskalnika. Na prednji strani tiskalnika, blizu nadzorne plošče, poiščite  $\mathbb{Q}$ , nato pa se za tiskanje dotaknite tega področja s svojo mobilno napravo. Potrebna ni nobena dodatna nastavitev.

**OPOMBA:** Ta funkcija je na voljo pri nekaterih modelih tiskalnika.

Če želite uporabljati to funkcijo, poskrbite, da vaša mobilna naprava podpira NFC in da je ta vklopljen v tiskalniku.

### <span id="page-32-0"></span>Tiskanje s funkcijo AirPrint

Tiskanje z Applovo funkcijo AirPrint je podprto za sisteme iOS 4.2 in Mac OS X 10.7 ali novejše. Funkcija AirPrint omogoča brezžično tiskanje na tiskalniku iz naprav iPad (iOS 4.2), iPhone (3GS ali novejši) ali iPod touch (tretja generacija ali novejša) v naslednjih mobilnih programih:

- Pošta
- Fotografije
- Safari
- Podprti programi drugih ponudnikov, na primer Evernote

Če želite uporabljati funkcijo AirPrint, preverite naslednje:

- Tiskalnik in Applova naprava morata biti povezana v isto omrežje kot vaša naprava, ki ima omogočeno funkcijo AirPrint. Za dodatne informacije o uporabi funkcije AirPrint in izdelkih HP, ki so z njo združljivi, pojdite na [www.hp.com/go/mobileprinting](http://www.hp.com/go/mobileprinting).
- Naložite papir, ki se ujema z nastavitvami papirja v tiskalniku.

### <span id="page-33-0"></span>Tiskanje z največ dpi

Če želite na fotografski papir natisniti visokokakovostne, ostre slike, uporabite način z največ pikami na palec (dpi).

Tiskanje v načinu Maximum dpi (Največ dpi) traja dlje kot tiskanje z drugimi nastavitvami in zahteva veliko količino prostega trdega diska.

#### Tiskanje v načinu z največ pikami na palec

- 1. V programski opremi izberite Natisni.
- 2. Preverite, ali je tiskalnik izbran.
- 3. Kliknite gumb, ki odpira pogovorno okno Properties (Lastnosti).

Ta gumb se lahko imenuje tudi Properties (Lastnosti), Options (Možnosti), Printer Setup (Nastavitev tiskalnika), Printer Properties (Lastnosti tiskalnika) ali Preferences (Nastavitve).

- 4. Kliknite zavihek Paper/Quality (Papir/kakovost).
- 5. Na spustnem seznamu Media (Mediji) izberite ustrezno vrsto papirja in kakovost tiska.
- 6. Kliknite gumb Advanced (Dodatno).
- 7. V področju Printer Features (Funkcije tiskalnika) izberite Yes (Da) na spustnem seznamu Print in Max DPI (Tiskanje z navječ DPI).
- 8. V spustnem seznamu Paper Size (Velikost papirja) izberite ustrezno velikost papirja.
- 9. Kliknite OK (V redu), da zaprete dodatne možnosti.
- 10. Potrdite Orientation (Usmeritev) na zavihku Layout (Postavitev), nato kliknite OK (V redu) za tiskanje.

#### Tiskanje z največ pikami na palec (OS X)

- 1. V meniju File (Datoteka) v programski opremi izberite Print (Natisni).
- 2. Preverite, ali je tiskalnik izbran.
- 3. Nastavitev možnosti tiskanja.

Če v pogovornem oknu Print (Natisni) niso prikazane možnosti, kliknite Show Details (Pokaži podrobnosti).

OPOMBA: Za tiskalnik, povezan prek USB-ja, so na voljo naslednje možnosti. Lokacije možnosti so odvisne od uporabljenega programa.

a. V pojavnem meniju Paper Size (Velikost papirja) izberite ustrezno velikost papirja.

**OPOMBA:** Če spremenite velikost papirja, pazite, da boste naložili pravi papir in ustrezno nastavili velikost na nadzorni plošči tiskalnika.

**b.** V pojavnem meniju izberite **Paper Type/Quality** (Vrsta/kakovost papirja) in nato izberite naslednje nastavitve:

- Paper Type (Vrsta papirja): Ustrezna vrsta papirja
- Quality (Kakovost): Največje število pik na palec
- 4. Izberite še druge nastavitve tiskanja in kliknite Print (Natisni).

### <span id="page-35-0"></span>Namigi za uspešno tiskanje

Za uspešno tiskanje upoštevajte te namige.

#### Namigi za tiskanje iz računalnika

Če potrebujete več informacij o tiskanju dokumentov, fotografij ali ovojnic iz računalnika, glejte spodnje povezave do navodil za posamezne operacijske sisteme.

- Več o tiskanju fotografij, shranjenih v računalniku. [Če si želite ogledati več informacij o tem v](http://h20180.www2.hp.com/apps/Nav?h_pagetype=s-924&h_client=s-h-e004-01&h_keyword=lp70039-win-LS7640&h_lang=sl&h_cc=si) [spletu, kliknite tukaj.](http://h20180.www2.hp.com/apps/Nav?h_pagetype=s-924&h_client=s-h-e004-01&h_keyword=lp70039-win-LS7640&h_lang=sl&h_cc=si)
- Več informacij o tiskanju ovojnic iz računalnika. [Če si želite ogledati več informacij o tem v](http://h20180.www2.hp.com/apps/Nav?h_pagetype=s-924&h_client=s-h-e004-01&h_keyword=lp70040-win-LS7640&h_lang=sl&h_cc=si) [spletu, kliknite tukaj.](http://h20180.www2.hp.com/apps/Nav?h_pagetype=s-924&h_client=s-h-e004-01&h_keyword=lp70040-win-LS7640&h_lang=sl&h_cc=si)

#### Namigi za črnilo in papir

- Uporabljajte pristne kartuše HP. Pristne HP-jeve kartuše so oblikovane in preizkušene s HPjevimi tiskalniki. Vedno znova vam pomagajo pri izdelavi odličnih fotografij.
- Preverite, ali je v kartušah dovolj črnila. Če si želite ogledati ocenjene ravni črnila, se na začetnem zaslonu dotaknite  $\triangle$  (Ink (Črnilo)).

Več namigov o ravnanju s kartušami poiščite v razdelku [Namigi za delo s kartušami](#page-90-0) [na strani 85](#page-90-0).

- Naložite sveženj papirja, ne le en list. Uporabljajte čist in raven papir iste velikosti. Preverite, ali je na enkrat naložena le ena vrsta papirja.
- Nastavite vodila za širino papirja na pladnju za papir, da se tesno prilegajo vsemu papirju. Poskrbite, da vodila ne bodo krivila papirja v pladnju za papir.
- Nastavite kakovost tiskanja in velikost papirja v skladu z vrsto in velikostjo papirja v pladnju za papir.

#### Namigi za nastavitve tiskalnika

- Na zavihku Paper/Quality (Papir/kakovost) izberite ustrezno vrsto papirja s spustnega seznama Media (Mediji) v območju Tray Selection (Izbira pladnja), nato pa v območju Quality Settings (Nastavitve kakovosti).
- Na spustnem seznamu Paper Size (Velikost papirja) v pogovornem oknu Advanced Options (Dodatne možnosti) izberite velikost papirja. Odprite pogovorno okno Advanced Options (Dodatne možnosti), tako da kliknete gumb Advanced (Dodatno) na zavihku Layout (Postavitev) ali Paper/Quality (Papir/kakovost).
- Ce želite spremeniti privzete nastavitve tiskanja, kliknite Print, Scan & Fax (Tiskanje, optično branje in faksiranje) in nato v programski opremi tiskalnika kliknite Set Preferences (Nastavi lastnosti).

Glede na uporabljeni operacijski sistem naredite nekaj od tega, da odprete programsko opremo tiskalnika:
- Windows 8.1: V spodnjem levem kotu začetnega zaslona kliknite puščico navzdol, nato pa izberite ime tiskalnika,
- Windows 8: Na zaslonu Začetek z desno tipko miške kliknite prazno območje, nato kliknite Vsi programi v vrstici s programi in kliknite ikono z imenom vašega tiskalnika.
- Windows 7, Windows Vista in Windows XP: Na namizju računalnika kliknite Start, izberite Vsi programi, kliknite HP ter HP ENVY 7640 series in nato HP ENVY 7640 series.
- Če želite natisniti črno-bel dokument samo s črno barvo, kliknite gumb Advanced (Dodatno). Na spustnem meniju Print in Grayscale (Tiskanje v sivinah) izberite Black Ink Only (Samo črno črnilo), nato kliknite gumb OK (V redu).

#### Namigi za nastavitve tiskalnika

- V pogovornem oknu Tiskanje v pojavnem meniju Velikost papirja izberite velikost papirja, ki je naložen v tiskalniku.
- V pogovornem oknu Print (Natisni) izberite pojavni meni Paper Type/Quality (Vrsta/kakovost papirja) in določite ustrezno vrsto in kakovost papirja.
- Če želite pri tiskanju črno-belih dokumentov uporabiti samo črno črnilo, v pojavnem meniju izberite Paper Type/Quality (Vrsta/kakovost papirja) in v pojavnem meniju Color (Barva) izberite Grayscale (Sivine).

#### **Opombe**

- Originalne HP-jeve kartuše s črnilom so zasnovane in preizkušene s HP-jevimi tiskalniki in vrstami papirja, kar vedno znova pripomore k učinkoviti rabi.
- OPOMBA: HP ne jamči za kakovost ali zanesljivost kartuš, ki niso izdelek podjetja HP. Garancija ne krije servisa ali popravil izdelka, ki je potreben zaradi uporabe potrebščin, ki niso izdelek podjetja HP.

Če mislite, da ste kupili originalne HP-jeve kartuše s črnilom, obiščite spletno mesto:

[www.hp.com/go/anticounterfeit](http://www.hp.com/go/anticounterfeit)

● Opozorila in indikatorji ravni črnila posredujejo ocene le za namene načrtovanja.

OPOMBA: Ko prejmete opozorilno sporočilo, da primanjkuje črnila, kupite nadomestno kartušo, da se boste izognili možnim zakasnitvam pri tiskanju. Kartuš vam ni treba zamenjati, dokler kakovost tiskanja ne postane nesprejemljiva.

- Nastavitve programske opreme, izbrane v gonilniku tiskalnika, veljajo le za tiskanje, ne pa tudi za kopiranje ali optično branje.
- Dokument lahko natisnete na obe strani papirja.

# 4 Uporaba spletnih storitev

- [Kaj so spletne storitve?](#page-38-0)
- [Nastavitev spletnih storitev](#page-39-0)
- [Tiskanje s storitvijo HP ePrint](#page-41-0)
- [Uporaba storitve HP Printables](#page-43-0)
- [Obiščite spletno mesto HP Connected](#page-44-0)
- [Odstranitev spletnih storitev](#page-45-0)
- [Odpravljanje težav z uporabo spletnih storitev](#page-46-0)

## <span id="page-38-0"></span>Kaj so spletne storitve?

#### ePrint

● ePrint je brezplačna HP-jeva storitev, ki omogoča tiskanje z vašega tiskalnika, ki podpira storitev HP ePrint, kadar koli in s katere koli lokacije. To je tako preprosto kot pošiljanje elektronske pošte na elektronski naslov, dodeljen vašemu tiskalniku, če v tiskalniku omogočite spletne storitve. Pri tem niso potrebni posebni gonilniki ali programska oprema. Kot lahko od koder koli pošiljate elektronsko pošto, lahko s tehnologijo ePrint tudi tiskate od koder koli.

Ko ste se registrirali za račun na HP Connected ([www.hpconnected.com](http://h20180.www2.hp.com/apps/Nav?h_pagetype=s-924&h_client=s-h-e004-01&h_keyword=lp70014-all&h_lang=sl&h_cc=si)), se lahko vanj vpišete in si ogledate stanje opravila ePrint, upravljate čakalno vrsto tiskalnika ePrint, nadzorujete, kdo lahko tiska z elektronskega naslova ePrint vašega tiskalnika, in poiščete pomoč za ePrint.ePrint

#### HP Printables

● Program HP Printables omogoča preprosto iskanje in tiskanje predoblikovane spletne vsebine neposredno iz tiskalnika. Poleg tega omogoča tudi optično branje in shranjevanje svojih dokumentov v spletu v digitalni obliki.

Nudi širok razpon vsebin od kuponov za trgovino do družinskih aktivnosti, novic, potovanj, športa, kuhanja, fotografij in še veliko več. Spletne slike si lahko na priljubljenih spletnih mestih celo ogledate in jih natisnete.

Nekateri programi HP Printables omogočajo tudi načrtovanje, kdaj naj se vsebina programa pojavi v vašem tiskalniku.

Zaradi vsebine, ki je oblikovana posebej za vaš tiskalnik, besedilo ali slike ne bodo odrezani in ne bo dodatnih strani z eno samo vrstico besedila. Pri nekaterih tiskalnikih lahko tudi izberete papir in nastavitve kakovosti tiskanja na zaslonu za predogled tiskanja.

## <span id="page-39-0"></span>Nastavitev spletnih storitev

Preden nastavite spletne storitve, mora biti tiskalnik povezan z internetom prek ethernetne ali brezžične povezave.

Za nastavitev Spletnih storitev uporabite enega od naslednjih načinov:

#### Nastavitev spletnih storitev na nadzorni plošči tiskalnika

- 1. Na nadzorni plošči tiskalnika se dotaknite Setup (Nastavitev).
- 2. Dotaknite se Nastavitev spletnih storitev.
- 3. Dotaknite se Spreimi, če želite sprejeti pogoje uporabe spletnih storitev in omogočiti spletne storitve.
- 4. Na zaslonu Auto Update (Samodeino posodablianie) se dotaknite Yes (Da), če želite omogočiti tiskalniku, da samodejno preverja, ali so na voljo posodobitve izdelkov, in jih namešča.
- **OPOMBA:** Če je na voljo posodobitev tiskalnika, jo bo tiskalnik prenesel in namestil, nato pa se bo znova zagnal. Če želite nastaviti ePrint, morate ponoviti navodila od 1. koraka.

PMBA: Če morate vnesti nastavitve proxy in če jih vaše omrežje uporablja, upoštevajte navodila na zaslonu in določite strežnik proxy. Če nimate informacij o strežniku proxy, se obrnite na skrbnika omrežja ali osebo, ki je postavila vaše brezžično omrežje.

5. Ko je tiskalnik povezan s strežnikom, lahko natisne stran z informacijami. Sledite navodilom na strani z informacijami in dokončajte namestitev.

#### Nastavitev spletnih storitev z vdelanim spletnim strežnikom

- 1. Odprite vdelani spletni strežnik. Za več informacij glejte [Odpiranje vdelanega spletnega](#page-101-0) [strežnika na strani 96](#page-101-0).
- 2. Kliknite kartico Web Services (Spletne storitve).
- 3. V razdelku Web Services Settings (Nastavitve Spletnih storitev) kliknite Setup (Nastavitev), nato kliknite Continue (Nadaljuj) in upoštevajte navodila na zaslonu, da sprejmete pogoje uporabe.
- 4. Po potrebi izberite, ali dovolite, da tiskalnik poišče in namesti posodobitve tiskalnika.

OPOMBA: Če je na voljo posodobitev tiskalnika, jo bo tiskalnik prenesel in namestil, nato pa se bo znova zagnal. Če želite nastaviti ePrint, ponovite navodila od 1. koraka.

PMBA: Če morate vnesti nastavitve proxy in če jih vaše omrežje uporablja, upoštevaite navodila na zaslonu in določite strežnik proxy. Če nimate informacij o strežniku proxy, se obrnite na skrbnika omrežja ali osebo, ki je postavila vaše brezžično omrežje.

5. Ko je tiskalnik povezan s strežnikom, lahko natisne stran z informacijami. Sledite navodilom na strani z informacijami in dokončajte namestitev.

#### Nastavitev spletnih storitev s programsko opreme za tiskalnik HP(Windows)

- 1. Odprite programsko opremo HP Printer Software. Več informacij najdete v poglavju [Odprite](#page-22-0) [programsko opremo tiskalnika HP .\(Windows\) na strani 17.](#page-22-0)
- 2. V oknu, ki se odpre, dvokliknite Print, Scan & Fax (Tiskanje, optično branje in faksiranje), nato pa pod izbiro Print (Natisni) izberite Connect Printer to the Web (Poveži tiskalnik v splet). Odpre se začetna stran tiskalnika (vdelani spletni strežnik).
- 3. Kliknite kartico Web Services (Spletne storitve).
- 4. V razdelku Web Services Settings (Nastavitve Spletnih storitev) kliknite Setup (Nastavitev), nato kliknite Continue (Nadaljuj) in upoštevajte navodila na zaslonu, da sprejmete pogoje uporabe.
- 5. Po potrebi izberite, ali dovolite, da tiskalnik poišče in namesti posodobitve tiskalnika.
	- OPOMBA: Če je na voljo posodobitev tiskalnika, jo bo tiskalnik prenesel in namestil, nato pa se bo znova zagnal. Če želite nastaviti ePrint, morate ponoviti navodila od 1. koraka.
- OPOMBA: Če morate vnesti nastavitve proxy in če jih vaše omrežje uporablja, upoštevajte navodila na zaslonu in določite strežnik proxy. Če nimate teh informacij, se obrnite na skrbnika omrežja ali osebo, ki je postavila vaše brezžično omrežje.
- 6. Ko je tiskalnik povezan s strežnikom, lahko natisne stran z informacijami. Sledite navodilom na strani z informacijami in dokončajte namestitev.

## <span id="page-41-0"></span>Tiskanje s storitvijo HP ePrint

HP ePrint je brezplačna HP-jeva storitev, ki omogoča tiskanje z vašega tiskalnika, ki ima omogočeno funkcijo ePrint, s katere koli lokacije, s katere je mogoče poslati e-poštno sporočilo. Svoje dokumente in fotografije preprosto pošljite na e-poštni naslov, ki je bil tiskalniku dodeljen, ko ste omogočili spletne storitve. Pri tem niso potrebni posebni gonilniki ali programska oprema.

- Tiskalnik mora imeti vzpostavljeno brezžično povezavo z internetom. Storitve HP ePrint ni mogoče uporabljati prek povezave USB z računalnikom.
- Priloge se lahko natisnejo drugače, kot so prikazane v programu, ki jih je ustvaril, odvisno od uporabljenih izvirnih pisav in možnosti postavitve.
- S storitvijo HP ePrint so na voljo brezplačne posodobitve izdelkov. Za omogočanje nekaterih funkcij so lahko nujne nekatere posodobitve.

Ko se na spletnem mestu HP Connected ([www.hpconnected.com](http://h20180.www2.hp.com/apps/Nav?h_pagetype=s-924&h_client=s-h-e004-01&h_keyword=lp70014-all&h_lang=sl&h_cc=si)) prijavite za pridobitev računa, se lahko vpišete in si ogledate stanje svojih opravil ePrint, upravljate čakalne vrste ePrint, nadzirate, kdo lahko za tiskanje uporablja e-poštne naslove ePrint, ki so dodeljeni tiskalniku, in pridobite pomoč za ePrint.

Pred začetkom uporabe funkcije ePrint preverite naslednje:

- Tiskalnik je povezan v aktivno omrežje z internetnim dostopom.
- Spletne storitve so vklopljene. V nasprotnem primeru jih boste morali vklopiti.

#### Tiskanje dokumentov s funkcijo ePrint od kjer koli

- 1. Omogočite spletne storitve.
	- **a.** Na začetnem zaslonu se dotaknite ikone **(ePrint)**.
	- b. Sprejmite pogoje uporabe in upoštevajte navodila na zaslonu za omogočanje spletnih storitev.
	- c. Natisnite stran z informacijami ePrint in upoštevajte navodila na zaslonu za prijavo v račun ePrint.
- 2. Poiščite svoj e-poštni naslov ePrint.
	- a. Na začetnem zaslonu se dotaknite ikone ePrint. Na zaslonu tiskalnika se prikaže meni Web Services Settings (Nastavitve spletnih storitev).
	- b. E-poštni naslov tiskalnika se prikaže v meniju Web Services Settings (Nastavitve spletnih storitev).
- 3. Tiskalniku po e-pošti pošljite dokument, ki ga želite natisniti.
	- a. Ustvarite novo e-poštno sporočilo in pripnite dokument, ki ga želite natisniti.
	- b. Sporočilo pošljite na e-poštni naslov tiskalnika.

Tiskalnik natisne pripeti dokument.

<sup>2</sup>/<sub>2</sub><sup>2</sup> OPOMBA: Če je v polju »Kp« ali »Skp« več e-poštnih naslovov, strežnik ePrint ne sprejema epoštnih tiskalnih opravil. V polje »Za« vnesite samo e-poštni naslov tiskalnika HP ePrint. V ostala polja ne vnašajte drugih elektronskih naslovov.

- **OPOMBA:** E-poštno sporočilo se natisne takoj, ko ga tiskalnik prejme. Tako kot pri ostalih e-poštnih sporočilih tudi pri teh sporočilih ni zagotovila, da bodo dostavljena oziroma kdaj se bo to zgodilo. Stanje tiskanja lahko preverite na spletnem mestu HP Connected ([www.hpconnected.com](http://h20180.www2.hp.com/apps/Nav?h_pagetype=s-924&h_client=s-h-e004-01&h_keyword=lp70014-all&h_lang=sl&h_cc=si)).
- **OPOMBA:** Dokumenti, natisnjeni s funkcijo ePrint, se lahko razlikujejo od izvirnika. Slog, oblikovanje in potek besedila se lahko razlikujejo od izvirnega dokumenta. Priporočamo, da dokumente, za katere potrebujete večjo kakovost (npr. pravni dokumenti), tiskate s programsko opremo v računalniku, ki vam omogoča večji nadzor nad videzom natisnjenega dokumenta.

Ce si želite ogledati več informacij o tem v spletu, kliknite tukaj.

## <span id="page-43-0"></span>Uporaba storitve HP Printables

Z brezplačno HP-jevo storitvijo HP Printables lahko tiskate strani iz spleta brez uporabe računalnika. Tiskate lahko pobarvanke, koledarje, sestavljanke, recepte, zemljevide in veliko več, odvisno od aplikacij, ki so na voljo v vaši državi/regiji.

Dodatne informacije ter posebne pogoje in določila poiščite na spletnem mestu HP Connected: [www.hpconnected.com](http://h20180.www2.hp.com/apps/Nav?h_pagetype=s-924&h_client=s-h-e004-01&h_keyword=lp70014-all&h_lang=sl&h_cc=si).

## <span id="page-44-0"></span>Obiščite spletno mesto HP Connected

Prijavite se na HP-jevo brezplačno spletno mesto HP Connected, kjer lahko nastavite dodatne varnostne funkcije za HP ePrint in določite e-poštne naslove, s katerih se lahko pošilja e-pošta v tiskalnik. Dobite lahko tudi posodobitve za izdelek, več aplikacij in druge brezplačne storitve.

Dodatne informacije ter posebne pogoje in določila poiščite na spletnem mestu HP Connected: [www.hpconnected.com](http://h20180.www2.hp.com/apps/Nav?h_pagetype=s-924&h_client=s-h-e004-01&h_keyword=lp70014-all&h_lang=sl&h_cc=si).

## <span id="page-45-0"></span>Odstranitev spletnih storitev

#### Odstranitev spletnih storitev

- 1. Na zaslonu nadzorne plošče tiskalnika se dotaknite <sub>(ePrint</sub>), nato pa se dotaknite (Web Services Settings (Nastavitve spletnih storitev)).
- 2. Kliknite Odstrani spletne storitve.

## <span id="page-46-0"></span>Odpravljanje težav z uporabo spletnih storitev

Oglejte si naslednje namige za tiskalne aplikacije in uporabo HP ePrint.

#### Namigi za tiskalne aplikacije in uporabo HP ePrint

- Naučite se posredovati fotografije v skupno rabo v spletu in naročiti tiskanje. [Če si želite ogledati](http://h20180.www2.hp.com/apps/Nav?h_pagetype=s-924&h_client=s-h-e004-01&h_keyword=lp70013-all&h_lang=sl&h_cc=si) [več informacij o tem v spletu, kliknite tukaj](http://h20180.www2.hp.com/apps/Nav?h_pagetype=s-924&h_client=s-h-e004-01&h_keyword=lp70013-all&h_lang=sl&h_cc=si).
- Naučite se uporabljati aplikacije za enostavno in preprosto tiskanje receptov, kuponov in ostalih spletnih vsebin. [Če si želite ogledati več informacij o tem v spletu, kliknite tukaj](http://h20180.www2.hp.com/apps/Nav?h_pagetype=s-924&h_client=s-h-e004-01&h_keyword=lp70013-all&h_lang=sl&h_cc=si).

# 5 Kopiranje in optično branje

- [Kopiranje dokumentov](#page-48-0)
- [Optično branje](#page-49-0)
- [Namigi za uspešno kopiranje in optično branje](#page-54-0)

## <span id="page-48-0"></span>Kopiranje dokumentov

Z menijem Kopiranje na zaslonu tiskalnika lahko enostavno izberete število kopij in barvno ali črnobelo kopiranje na navaden papir. Vedno imate na voljo napredne nastavitve, kot so spreminjanje velikosti in vrste papirja, prilagajanje temnosti kopije in spreminjanje njene velikosti.

#### Naredite enostransko kopijo

- 1. Izvirnik naložite v samodejni podajalnik papirja tako, da je stran za tiskanje obrnjena navzgor, ali v sprednji desni kot stekla optičnega bralnika tako, da je stran za tiskanje obrnjena navzdol.
- 2. Določite število kopij in nastavitve.
	- Na začetnem zaslonu se dotaknite ikone **Kopiranje**. Povlecite do želenega števila kopij.
	- Če je vrednost za možnost Dvostransko 1 : 2, se dotaknite, da izberete 1 : 1.
	- Dotaknite se (Settings (Nastavitve)), da določite velikost papirja, kakovost in druge nastavitve.
	- Za vrnitev na zaslon »Kopiranje« se dotaknite (Nazaj).
- 3. Za zagon opravila kopiranja se dotaknite Black (Črno-belo) ali Color (Barvno).

#### Naredite dvostransko kopijo

- 1. Izvirnik naložite v samodejni podajalnik papirja tako, da je stran za tiskanje obrnjena navzgor, ali v sprednji desni kot stekla optičnega bralnika tako, da je stran za tiskanje obrnjena navzdol.
- 2. Določite število kopij in nastavitve.
	- Na začetnem zaslonu se dotaknite ikone **Kopiranje**. Povlecite do želenega števila kopij.
	- Če je vrednost za možnost Dvostransko 1 : 1, se dotaknite, da izberete 1 : 2.
	- Dotaknite se **(Nastavitve**), pomaknite se med možnostmi, nato pa se dotaknite Spremeni velikost, da zagotovite, da je izbrana možnost Dejansko.

**OPOMBA:** Funkcija dvostranskega tiskanja ne deluje, če je izbrana možnost Prilagodi na stran.

- Na zaslonu Nastavitve podajte velikost papirja, vrsto papirja, kakovost ali druge nastavitve.
- Za vrnitev na zaslon »Kopiranje« se dotaknite  $\bigstar$  (Nazaj).
- 3. Za zagon opravila kopiranja se dotaknite Black (Črno-belo) ali Color (Barvno).
- 4. Ko se prikaže poziv, naložiti drugi izvirnik in se dotaknite OK (V redu).

## <span id="page-49-0"></span>Optično branje

S tiskalnikom lahko optično preberete dokumente, fotografije in druge vrste papirja ter jih pošljete na različne cilje, npr. v računalnik ali prejemniku elektronske pošte.

Pri optičnem branju dokumentov s programsko opremo za tiskanje HP lahko uporabite obliko zapisa, po kateri je mogoče iskati in jo urejati.

Če optično berete izvirnik brez robov, uporabite steklo optičnega bralnika in ne podajalnika dokumentov.

OPOMBA: Nekatere funkcije za optično branje so na voljo šele po namestitvi programske opreme tiskalnika HP.

- Optično branje v računalnik
- [Optično branje v pomnilniško napravo](#page-50-0)
- [Scan to Email \(Optično preberi v e-pošto\)](#page-51-0)
- [Optično branje s funkcijo Webscan](#page-53-0)

### Optično branje v računalnik

Pred optičnim branjem v računalniku preverite, ali je priporočena programska oprema HP že nameščena. Tiskalnik in računalnik morata biti povezana in vklopljena.

Poleg tega mora biti programska oprema HP v računalnikih s sistemom Windows pred začetkom optičnega branja zagnana.

#### Omogočanje funkcije optičnega branja v računalnik (Windows)

Funkcija optičnega branja v računalnik je tovarniško omogočena. Če je onemogočena in jo želite znova omogočiti, upoštevajte spodnja navodila.

- 1. Odprite programsko opremo tiskalnika HP.
- 2. Pojdite v razdelek Optično branje.
- 3. Kliknite Manage Scan to Computer (Upravlianie optičnega branja v računalnik).
- 4. Kliknite Enable (Omogoči).

#### Omogočanje funkcije optičnega branja v računalnik (OS X)

Funkcija optičnega branja v računalnik je tovarniško omogočena. Če je onemogočena in jo želite znova omogočiti, upoštevajte spodnja navodila.

- 1. Odprite HP Utility.
- 2. Pod možnostjo Scan Settings (Nastavitve optičnega branja) kliknite Scan to Computer (Optično branje v računalnik).
- 3. Preverite, ali je izbrana možnost Enable Scan to Computer (Omogoči optično branje v računalnik).

#### <span id="page-50-0"></span>Optično branje izvirnika z nadzorne plošče tiskalnika

- 1. Izvirnik naložite v samodejni podajalnik papirja tako, da je stran za tiskanje obrnjena navzgor, ali v sprednji desni kot stekla optičnega bralnika tako, da je stran za tiskanje obrnjena navzdol.
- 2. Dotaknite se Optično branje in nato izberite Computer (Računalnik).
- 3. Dotaknite se računalnika, v katerega želite optično brati.
- 4. Izberite želeno vrsto bližnjice za optično branje.
- 5. Dotaknite se Start Scan (Začni optično branje).

#### Optično branje izvirnika iz HP-jeve programske opreme za tiskalnik (Windows)

- 1. Izvirnik naložite v samodejni podajalnik papirja tako, da je stran za tiskanje obrnjena navzgor, ali v sprednji desni kot stekla optičnega bralnika tako, da je stran za tiskanje obrnjena navzdol.
- 2. Kliknite zavihek Print, Scan & Fax (Tiskanje, optično branje in faksiranje).
- 3. V območju Scan (Skeniranje) kliknite Scan a Document or Photo (Skeniraj dokument ali fotografijo).
- 4. V priročnem meniju izberite želeno vrsto optičnega branja in kliknite Scan (Optično branje).

**OPOMBA:** Če izberete možnost Show Scan Preview (Predogled optičnega branja), lahko na zaslonu za predogled prilagodite skenirano sliko.

5. Izberite Save (Shrani), če želite aplikacijo uporabiti za novo optično branje, ali izberite Done (Končano) za izhod iz aplikacije.

#### 6. Kliknite Optično branje.

Ko shranite optično prebrani dokument, se odpre okno Raziskovalca Windows v imeniku, v katerega ste shranili dokument.

#### Optično branje izvirnika iz HP-jeve programske opreme za tiskalnik (OS X)

1. Odprite HP Scan.

HP Scan je v mapi Applications/Hewlett-Packard na zgornji ravni trdega diska.

2. Izberite želeni profil optičnega branja in upoštevajte navodila na zaslonu.

#### Optično branje v pomnilniško napravo

Dokumente lahko z nadzorne plošče tiskalnika optično preberete neposredno na pomnilniško kartico ali na bliskovni pogon USB, ne da bi uporabili računalnik ali HP-jevo programsko opremo za tiskanje, ki ste jo dobili s tiskalnikom.

#### Optično branje izvirnika z nadzorne plošče tiskalnika v pomnilniško napravo

1. Izvirnik naložite v samodejni podajalnik papirja tako, da je stran za tiskanje obrnjena navzgor, ali v sprednji desni kot stekla optičnega bralnika tako, da je stran za tiskanje obrnjena navzdol.

<span id="page-51-0"></span>2. Vstavite pomnilniško napravo.

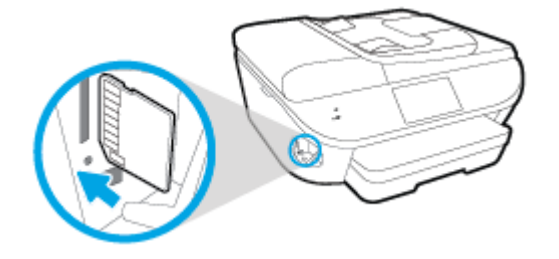

- 3. Dotaknite se Optično branje in izberite Memory Device (Pomnilniška naprava).
- 4. Po potrebi spremenite možnosti optičnega branja.
- 5. Dotaknite se Start Scan (Začni optično branje).

## Scan to Email (Optično preberi v e-pošto)

Program Scan-to-Email (Optično preberi v e-pošto) omogoča hitro optično branje in pošiljanje fotografij ali dokumentov po elektronski pošti navedenim prejemnikom kar iz tiskalnika HP e-All-in-One. Nastavite lahko elektronske naslove, se prijavite z računi z navedenimi kodami PIN in nato optično preberete dokumente in jih pošljete po elektronski pošti.

Ta razdelek vsebuje naslednje teme:

- Nastavitev optičnega branja v e-pošto
- [Uporaba funkcije za optično branje v e-pošto](#page-52-0)
- **•** [Spreminjanje nastavitev računa](#page-52-0)

#### Nastavitev optičnega branja v e-pošto

#### Nastavitev optičnega branja v e-pošto

- 1. Dotaknite se Scan (Optično branje) in nato Email (E-pošta).
- 2. Na zaslonu Welcome (Pozdravljeni) se dotaknite Continue (Nadaljuj).
- 3. Dotaknite se polja Email: (E-pošta:), v katerega vnesite svoj e-poštni naslov, nato pa se dotaknite Done (Končano).
- 4. Dotaknite se **Continue** (Nadaljuj).
- 5. Na e-poštni naslov, ki ste ga vnesli, bo poslana koda PIN. Dotaknite se Continue (Nadaljuj).
- 6. Dotaknite se polja PIN, da vnesete svojo kodo PIN, nato pa se dotaknite Done (Končano).
- 7. Glede na to, kako želite, da tiskalnik shrani prijavne informacije, se dotaknite Store Email (Shrani e-poštni naslov) ali Auto-login (Samodejna prijava).
- 8. Izberite vrsto optičnega branja, tako da se dotaknete Photo (Fotografija) ali Document (Dokument).
- 9. Izberite nastavitve za fotografije, nato pa se dotaknite **Continue** (Nadaljuj).

Za dokumente nadaljujte z naslednjim korakom.

- <span id="page-52-0"></span>10. Preverite informacije o e-poštnem naslovu, nato pa se dotaknite Continue (Nadaljuj).
- 11. Dotaknite se Scan to Email (Optično branje v e-pošto).
- 12. Ko je optično branje končano, se dotaknite OK (V redu), nato pa se dotaknite Yes (Da), da pošljete drugo elektronsko sporočilo, ali No (Ne), da končate.

### Uporaba funkcije za optično branje v e-pošto

#### Optično branje v e-pošto

- 1. Izvirnik naložite v samodejni podajalnik papirja tako, da je stran za tiskanje obrnjena navzgor, ali v sprednji desni kot stekla optičnega bralnika tako, da je stran za tiskanje obrnjena navzdol.
- 2. Dotaknite se Scan (Optično branje) in nato Email (E-pošta).
- 3. Na zaslonu nadzorne plošče izberite račun, ki ga želite uporabiti, nato pa se dotaknite **Continue** (Nadaljuj).
- OPOMBA: Če nimate računa, izberite My account is not listed (Moj račun ni naveden). Prikaže se poziv za vnos elektronskega naslova in kode PIN.
- 4. Če se od vas zahteva, vtipkajte PIN.
- 5. Izberite vrsto optičnega branja, tako da se dotaknete Photo (Fotografija) ali Document (Dokument).
- 6. Izberite nastavitve za fotografije, nato pa se dotaknite Continue (Nadaljuj).

Za dokumente nadaljujte z naslednjim korakom.

- 7. Če želite dodati ali odstraniti prejemnike, se dotaknite Modify Recipient(s) (Spremeni prejemnika(-e)). Ko končate, se dotaknite Done (Končano).
- 8. Preverite informacije o e-poštnem naslovu, nato pa se dotaknite Continue (Nadaljuj).
- 9. Dotaknite se Scan to Email (Optično branje v e-pošto).
- 10. Ko je optično branje končano, se dotaknite OK (V redu), nato pa se dotaknite Yes (Da), da pošljete drugo elektronsko sporočilo, ali No (Ne), da končate.

#### Spreminjanje nastavitev računa

#### Spreminjanje nastavitev računa

- 1. Dotaknite se Scan (Optično branje) in nato Email (E-pošta).
- 2. Na zaslonu nadzorne plošče izberite račun, ki ga želite spremeniti, nato pa se dotaknite Modify (Spremeni).
- 3. Izberite nastavitve, ki jih želite spremeniti, in upoštevajte zaslonske pozive.
	- Auto-login (Samodejna prijava)
	- Store Email (Shrani e-poštni naslov)
	- Remove from list (Odstrani s seznama)
- Change PIN (Spremeni PIN)
- Delete Account (Izbriši račun)

## <span id="page-53-0"></span>Optično branje s funkcijo Webscan

Webscan je funkcija vdelanega spletnega strežnika, ki omogoča, da prek spletnega brskalnika iz naprave optično preberete fotografije in dokumente ter jih shranite v računalnik.

Ta funkcija je na voljo tudi, če programske opreme za tiskanje niste namestili v računalnik.

OPOMBA: Privzeto je funkcija Webscan izklopljena. Omogočite jo lahko na vdelanem spletnem strežniku.

Če funkcije Webscan v vdelanem spletnem strežniku ni mogoče odpreti, jo je morda vaš skrbnik omrežja izklopil. Več informacij dobite pri skrbniku omrežja ali osebi, ki je nastavila vaše omrežje.

#### Vklop funkcije Webscan

- 1. Odprite vdelani spletni strežnik. Za več informacij glejte [Odpiranje vdelanega spletnega](#page-101-0) [strežnika na strani 96](#page-101-0).
- 2. Kliknite zavihek Nastavitve.
- 3. V razdelku Security (Varnost) kliknite Administrator Settings (Nastavitve skrbnika).
- 4. Funkcijo Webscan omogočite tako, da izberete Webscan.
- 5. Kliknite Apply (Uporabi), nato pa V redu.

#### Optično branje s funkcijo Webscan

Optično branje s funkcijo Webscan ponuja osnovne možnosti za optično branje. Za dodatne možnosti ali funkcije optičnega branja uporabite optično branje iz programske opreme tiskalnika HP.

- 1. Izvirnik naložite v samodejni podajalnik papirja tako, da je stran za tiskanje obrnjena navzgor, ali v sprednji desni kot stekla optičnega bralnika tako, da je stran za tiskanje obrnjena navzdol.
- 2. Odprite vdelani spletni strežnik. Za več informacij glejte [Odpiranje vdelanega spletnega](#page-101-0) [strežnika na strani 96](#page-101-0).
- 3. Kliknite zavihek Optično branje.
- 4. V levem podoknu kliknite Webscan, spremenite želene nastavitve, nato pa kliknite Start Scan (Začni optično branje).

## <span id="page-54-0"></span>Namigi za uspešno kopiranje in optično branje

Za uspešno kopiranje in optično branje upoštevajte te namige:

- Preberite več o optičnem branju v e-pošto z zaslona tiskalnika. [Če si želite ogledati več](http://h20180.www2.hp.com/apps/Nav?h_pagetype=s-924&h_client=s-h-e004-01&h_keyword=lp70001-all-LS7640&h_lang=sl&h_cc=si) [informacij o tem v spletu, kliknite tukaj.](http://h20180.www2.hp.com/apps/Nav?h_pagetype=s-924&h_client=s-h-e004-01&h_keyword=lp70001-all-LS7640&h_lang=sl&h_cc=si)
- Steklena plošča in notranji del pokrova morata biti čista. Optični bralnik prebere vse, kar je na steklu, kot del slike.
- Izvirnik položite v sprednji desni kot steklene plošče z natisnjeno stranjo obrnjeno navzdol.
- $\bullet$   $\circ$  Če želite narediti veliko kopijo majhnega izvirnika, ga optično preberite, sliko povečajte v programski opremi za optično branje in nato natisnite kopijo povečane slike.
- Če želite prilagoditi velikost, izhodno vrsto, ločljivost ali vrsto datoteke optično prebranega dokumenta, zaženite optično branje v programski opremi tiskalnika.
- Če želite preprečiti napake in manjkajoče besedilo pri optičnem branju, preverite v programski opremi, ali je svetlost pravilno nastavljena.
- Če želite optično prebrati dokument z več stranmi v eno datoteko namesto v več, zaženite optično branje s programom programska oprema za tiskalnik namesto z možnostjo Optično branje na nadzorni plošči.

# 6 Faks

S tiskalnikom lahko pošiljate in sprejemate fakse, vključno z barvnimi faksi. Načrtujete lahko poznejše pošiljanje faksa in nastavite stike v adresarju za hitro in preprosto pošiljanje faksov pogosto uporabljenim številkam. Na nadzorni plošči tiskalnika lahko nastavite tudi več možnosti pošiljanja faksov, kot sta ločljivost in kontrast osvetlitve pri faksih, ki jih boste poslali.

**OPOMBA:** Preden začnete pošiljati fakse, se prepričajte, da ste tiskalnik pravilno nastavili za pošiljanje faksov. Če je faks pravilno nastavljen, lahko preverite tako, da na nadzorni plošči zaženete preizkus nastavitve faksa.

Več o nastavitvi in preskusu faksa, [kliknite tukaj, da boste v spletu našli dodatne informacije](http://h20180.www2.hp.com/apps/Nav?h_pagetype=s-924&h_client=s-h-e004-01&h_keyword=lp70048-all-LS7640&h_lang=sl&h_cc=si).

- [Pošiljanje faksa](#page-56-0)
- [Sprejemanje faksa](#page-61-0)
- [Nastavljanje stikov v adresarju](#page-68-0)
- [Spreminjanje nastavitev faksa](#page-71-0)
- [Storitve faksiranja in digitalnega telefona](#page-76-0)
- [Faks prek internetnega protokola](#page-77-0)
- [Uporaba poročil](#page-78-0)

## <span id="page-56-0"></span>Pošiljanje faksa

Faks lahko pošljete na različne načine, ki so odvisni od vaše situacije ali potreb.

- Pošiljanje standardnega faksa
- Pošiljanje standardnega faksa iz računalnika
- [Pošiljanje faksa iz računalnika](#page-57-0)
- [Pošiljanje faksa z nadzorom izbiranja](#page-58-0)
- [Pošiljanje faksa iz pomnilnika](#page-58-0)
- [Pošiljanje faksa več prejemnikom](#page-59-0)
- [Pošiljanje faksa v načinu odpravljanja napak](#page-59-0)

## Pošiljanje standardnega faksa

Eno- ali večstranski črno-beli ali barvni faks preprosto pošljete z nadzorne plošče tiskalnika.

OPOMBA: Če potrebujete natisnjeno potrdilo o uspešno poslanih faksih, omogočite potrditev faksa.

#### Pošiljanje standardnega faksa z nadzorne plošče tiskalnika

- 1. Izvirnik naložite v samodejni podajalnik papirja tako, da je stran za tiskanje obrnjena navzgor, ali v sprednji desni kot stekla optičnega bralnika tako, da je stran za tiskanje obrnjena navzdol.
- 2. Na nadzorni plošči tiskalnika se dotaknite Faksiranje.
- 3. Dotaknite se Send Now (Pošlji zdaj).
- 4. S številsko tipkovnico vnesite številko faksa.

 $\lambda$  NASVET: Če želite številki faksa, ki jo vnašate, dodati presledek, se večkrat zaporedoma dotaknite možnosti \*, dokler se na zaslonu ne prikaže vezaj (-).

5. Dotaknite se Black (Črno) ali Color (Barvno).

Če tiskalnik v podajalniku dokumentov zazna naloženi izvirnik, pošlje dokument na številko, ki ste jo vnesli.

NASVET: Če prejemnik sporoči, da ima zaradi slabe kakovosti faksa težave, lahko poskusite spremeniti ločljivost ali kontrast svojega faksa.

## Pošiljanje standardnega faksa iz računalnika

Dokument lahko faksirate neposredno iz računalnika, ne da bi ga pred tem natisnili.

Če želite uporabljati to funkcijo, preverite, ali je v računalniku nameščena programska oprema za tiskanje HP, ali je tiskalnik priključen na delujočo telefonsko linijo in ali je funkcija faksa nastavljena in pravilno deluje.

#### <span id="page-57-0"></span>Pošiljanje standardnega faksa iz računalnika (Windows)

- 1. V računalniku odprite dokument, ki ga želite poslati po faksu.
- 2. V programski aplikaciji v meniju File (Datoteka) kliknite Print (Natisni).
- 3. Na seznamu Name (Ime) izberite tiskalnik, ki ima v imenu oznako »fax« (faks).
- 4. Če želite spremeniti nastavitve (na primer izbrati pošiljanje dokumenta kot črno-beli ali barvni faks), kliknite gumb, ki odpre pogovorno okno Properties (Lastnosti). Odvisno od programske aplikacije se ta gumb lahko imenuje Properties (Lastnosti), Options (Možnosti), Printer Setup (Nastavitev tiskalnika), Printer (Tiskalnik) ali Preferences (Nastavitve).
- 5. Po spreminjanju nastavitev kliknite OK (V redu).
- 6. Kliknite Print (Natisni) ali OK (V redu).
- 7. Vnesite številko faksa in druge podatke o prejemniku, spremenite dodatne nastavitve faksa in kliknite Send Fax (Pošlji faks). Tiskalnik pokliče številko faksa in pošlje dokument.

#### Pošiljanje standardnega faksa iz računalnika (OS X)

- 1. V računalniku odprite dokument, ki ga želite poslati po faksu.
- 2. V meniju File (Datoteka) v programski opremi kliknite Print (Natisni).
- 3. Izberite tiskalnik, ki ima v imenu oznako »(Faks)«.
- 4. Vnesite številko faksa ali ime iz stikov, ki že ima vnos za številko faksa.
- 5. Ko končate z vnašanjem informacij za faks, kliknite Fax (Faks).

### Pošiljanje faksa iz računalnika

Faks lahko pošljete prek telefona. Tako lahko z želenim prejemnikom govorite, preden pošljete faks.

#### Pošiljanje faksa z dodatnega telefona

- 1. Izvirnik naložite v samodejni podajalnik papirja tako, da je stran za tiskanje obrnjena navzgor, ali v sprednji desni kot stekla optičnega bralnika tako, da je stran za tiskanje obrnjena navzdol.
- 2. Številko vnesite prek tipkovnice na telefonu, ki je povezan s tiskalnikom.

Če na klic odgovori prejemnik, ga obvestite, da bo potem, ko bo slišal tone faksa, prejel faks. Če klic sprejme faks, boste s prejemnikovega faksa slišali tone faksa.

- 3. Na nadzorni plošči tiskalnika se dotaknite Faksiranje.
- 4. Dotaknite se Send Fax (Pošlji faks).
- 5. Ko bi radi poslali faks, se dotaknite Black (Črno) ali Color (Barvno).

Telefonska linija je med prenosom faksa nema. Če želite nadaljevati pogovor s prejemnikom, ostanite na zvezi, dokler prenos ni končan. Če ste pogovor s prejemnikom končali, lahko takoj po začetku prenosa faksa prekinete zvezo.

## <span id="page-58-0"></span>Pošiljanje faksa z nadzorom izbiranja

Ko pošiljate faks z nadzorom izbiranja, lahko iz zvočnikov tiskalnika slišite znak centrale, telefonske pozive ali druge zvoke. Tako se lahko odzovete na pozive med izbiranjem in tudi nadzirate hitrost izbiranja.

: b: NASVET: Če kode PIN klicne kartice ne vnesete dovolj hitro, se lahko zgodi, da bo tiskalnik začel prehitro pošiljati znak centrale za faks, in tako služba za klicne kartice vaše kode PIN ne bo prepoznala. V tem primeru lahko ustvarite stik v adresarju, v katerega shranite PIN za svojo klicno kartico. Za več informacij glejte [Nastavljanje stikov v adresarju na strani 63](#page-68-0).

OPOMBA: Znak centrale boste slišali le, če je glasnost vklopljena.

#### Pošiljanje faksa z uporabo nadzora izbiranja z nadzorne plošče tiskalnika

- 1. Izvirnik naložite v samodejni podajalnik papirja tako, da je stran za tiskanje obrnjena navzgor, ali v sprednji desni kot stekla optičnega bralnika tako, da je stran za tiskanje obrnjena navzdol.
- 2. Na nadzorni plošči tiskalnika se dotaknite Faksiranje.
- 3. Dotaknite se Send Now (Pošlji zdaj).
- 4. Dotaknite se Black (Črno) ali Color (Barvno).
- 5. Ko zaslišite znak centrale, prek tipkovnice na nadzorni plošči tiskalnika vnesite številko.
- 6. Upoštevajte vse morebitne pozive.
- NASVET: Če za pošiljanje faksa uporabljate klicno kartico in ste svoj PIN klicne kartice shranili kot stik v adresarju, za izbiro stika v adresarju, v katerega ste shranili PIN, ob pozivu pritisnite e (Adresar).

Faks je poslan, ko se faks, na katerega pošiljate, odzove.

## Pošiljanje faksa iz pomnilnika

Črno-beli faks lahko optično preberete v pomnilnik in ga nato pošljete. Ta funkcija je priročna, če je številka faksa, ki jo kličete, zasedena ali trenutno nedosegljiva. Tiskalnik izvirnike optično prebere v pomnilnik in jih pošlje, ko uspe vzpostaviti povezavo s prejemnikovim faksom. Izvirnike lahko odstranite s pladnja za podajanje dokumentov ali stekla optičnega bralnika, takoj ko so strani optično prebrane v pomnilnik.

OPOMBA: Iz pomnilnika lahko pošljete samo črno-bel faks.

#### Pošiljanje faksa iz pomnilnika

- 1. Zagotovite, da je možnost Scan and Fax Method (Način optičnega branja in faksiranja) vklopljena.
	- a. Na nadzorni plošči tiskalnika se dotaknite Setup (Nastavitev).
	- b. Dotaknite se Fax Setup (Nastavitev faksa), nato pa še Preferences (Lastne nastavitve).
	- c. Vklopite možnost Scan and Fax Method (Način optičnega branja in faksiranja).
- 2. Izvirnik naložite v samodejni podajalnik papirja tako, da je stran za tiskanje obrnjena navzgor, ali v sprednji desni kot stekla optičnega bralnika tako, da je stran za tiskanje obrnjena navzdol.
- <span id="page-59-0"></span>3. Na nadzorni plošči tiskalnika se dotaknite Faksiranje.
- 4. Dotaknite se Send Now (Pošlji zdaj).
- 5. S številsko tipkovnico vnesite številko faksa. Če želite izbrati stik v adresarju ali predhodno klicano številko ali številko dohodnega klica, se dotaknite možnosti (Adresar).
- 6. Dotaknite se Black (Črno).

Tiskalnik pošlje faks, ko je sprejemni faks na voljo.

### Pošiljanje faksa več prejemnikom

Faks lahko pošljete več prejemnikom, tako da ustvarite skupinski stik v adresarju, ki ga sestavljata dva ali več posameznih prejemnikov.

#### Pošiljanje faksa več prejemnikom s skupinskim stikom v adresarju

- 1. Izvirnik naložite v samodejni podajalnik papirja tako, da je stran za tiskanje obrnjena navzgor, ali v sprednji desni kot stekla optičnega bralnika tako, da je stran za tiskanje obrnjena navzdol.
- 2. Na nadzorni plošči tiskalnika se dotaknite **Faksiranie**.
- 3. Dotaknite se Send Now (Pošlji zdaj).
- 4. Dotaknite se  $\mathbb E$  (Adresar).
- 5. Dotaknite se (Group Phone Book Contact (Skupinski stik v adresarju)).
- 6. Dotaknite se imena skupinskega stika v adresarju.
- 7. Dotaknite se Send Fax (Pošlji faks).

Če tiskalnik v podajalniku dokumentov zazna naloženi izvirnik, pošlje dokument na vse številke iz skupinskega stika v adresarju.

NASVET: Če prejemnik sporoči, da ima zaradi slabe kakovosti faksa težave, lahko poskusite spremeniti ločljivost ali kontrast svojega faksa.

## Pošiljanje faksa v načinu odpravljanja napak

Nastavitev Error Correction Mode (Način odpravljanja napak) (ECM) prepreči izgubo podatkov zaradi slabih telefonskih linij tako, da odkriva napake, do katerih pride med prenosom, in samodejno zahteva ponoven prenos dela z napako. To ne vpliva na stroške telefona, pri dobrih telefonskih linijah jih utegne celo zmanjšati. Pri slabih telefonskih linijah ECM podaljšuje čas pošiljanja in zvišuje telefonske stroške, vendar je pošiljanje podatkov veliko bolj zanesljivo. Privzeta nastavitev je On (Vklop). Nastavitev ECM izklopite le, če bistveno zvišuje telefonske stroške in se v zameno za nižje stroške zadovoljite s slabšo kakovostjo.

Če nastavitev ECM izklopite:

- Vplivate na kakovost in hitrost prenosa faksov, ki jih pošiljate in sprejemate.
- Fax Speed (Hitrost faksa) se samodejno nastavi na Medium (Srednje).
- Ni več mogoče pošiljati in prejemati barvnih faksov.

#### Spreminjanje nastavitve ECM z nadzorne plošče

- 1. Na nadzorni plošči tiskalnika se dotaknite Setup (Nastavitev).
- 2. Dotaknite se Fax Setup (Nastavitev faksa).
- 3. Dotaknite se Preferences (Lastne nastavitve).
- 4. Pomaknite se do možnosti Error Correction Mode (Način odpravljanja napak) in se dotaknite, da funkcijo vklopite ali izklopite.

## <span id="page-61-0"></span>Sprejemanje faksa

Fakse lahko sprejemate samodejno ali ročno. Če izklopite možnost Auto Answer (Samodejni odgovor), boste morali fakse sprejemati ročno. Če možnost Auto Answer (Samodejni odgovor) (privzeta nastavitev) vklopite, se bo tiskalnik samodejno odzival na dohodne klice in sprejemal fakse po številu zvonjenj, ki ste jih določili v nastavitvi Rings to Answer (Zvonj. do odg.). (Privzeta nastavitev Rings to Answer (Zvonj. do odg.) je pet zvonjenj.)

Če prejmete faks na papirju velikosti Legal ali večjem papirju in tiskalnik v tistem trenutku ni nastavljen za uporabo papirja te velikosti, pomanjša faks, tako da ta ustreza velikosti papirja, ki je naložen. Če ste možnost Automatic Reduction (Samodejno zmanjšanje) onemogočili, tiskalnik natisne faks na dveh straneh.

OPOMBA: Če med kopiranjem dokumenta prejmete faks, se ta shrani v pomnilnik tiskalnika, dokler ni kopiranje končano.

- Ročno sprejemanje faksa
- [Nastavitev varnostne kopije faksa](#page-62-0)
- [Ponovno tiskanje faksov iz pomnilnika](#page-62-0)
- [Posredovanje faksov na drugo številko](#page-63-0)
- [Nastavitev samodejnega zmanjšanja za dohodne fakse](#page-63-0)
- [Blokiranje neželenih številk faksov](#page-64-0)
- [Prejemanje faksov s funkcijo HP Digital Fax](#page-65-0)

### Ročno sprejemanje faksa

Ko telefonirate, vam lahko sogovornik pošlje faks, ko ste še na liniji. Če dvignete slušalko, se lahko pogovarjate ali slišite znak centrale za faks.

Fakse lahko prejemate ročno iz telefona, ki je neposredno priključen na tiskalnik (na vratih 2-EXT).

#### Ročno sprejemanje faksa

- 1. Poskrbite, da bo tiskalnik vklopljen in da bo v glavni pladenj naložen papir.
- 2. Iz pladnja za podajanje dokumentov odstranite vse izvirnike.
- 3. Nastavitev Rings to Answer (Zvonj. do odg.) nastavite na visoko številko, da boste tako imeli možnost odgovoriti na dohodni klic, preden se nanj odzove tiskalnik. Lahko pa izklopite nastavitev Auto Answer (Samodejni odgovor), da tiskalnik ne bo samodejno odgovarjal na dohodne klice.
- 4. Če govorite po telefonu s pošiljateljem, mu recite, naj na faksu pritisne Start.
- 5. Ko s faksa, ki pošilja, zaslišite znak centrale za faks, naredite naslednje:
	- a. Na zaslonu nadzorne plošče tiskalnika se dotaknite Faksiranie, nato pa Send and Receive (Pošlji in prejmi) in Receive Now (Prejmi zdaj).
	- b. Ko tiskalnik začne sprejemati faks, lahko slušalko odložite ali pa ostanete na liniji. Med prenosom faksa je telefon nem.

## <span id="page-62-0"></span>Nastavitev varnostne kopije faksa

Odvisno od vaših želja in varnostnih zahtev lahko tiskalnik nastavite tako, da shrani vse prejete fakse, samo tiste fakse, ki jih sprejme v času napake na tiskalniku, ali nobenega sprejetega faksa.

#### Nastavitev varnostne kopije faksa z nadzorne plošče tiskalnika

- 1. Na nadzorni plošči tiskalnika se dotaknite Setup (Nastavitev).
- 2. Dotaknite se Fax Setup (Nastavitev faksa).
- 3. Dotaknite se Preferences (Lastne nastavitve).
- 4. Dotaknite se Backup Fax Reception (Varnostna kopija faksa).
- 5. Dotaknite se želene nastavitve.

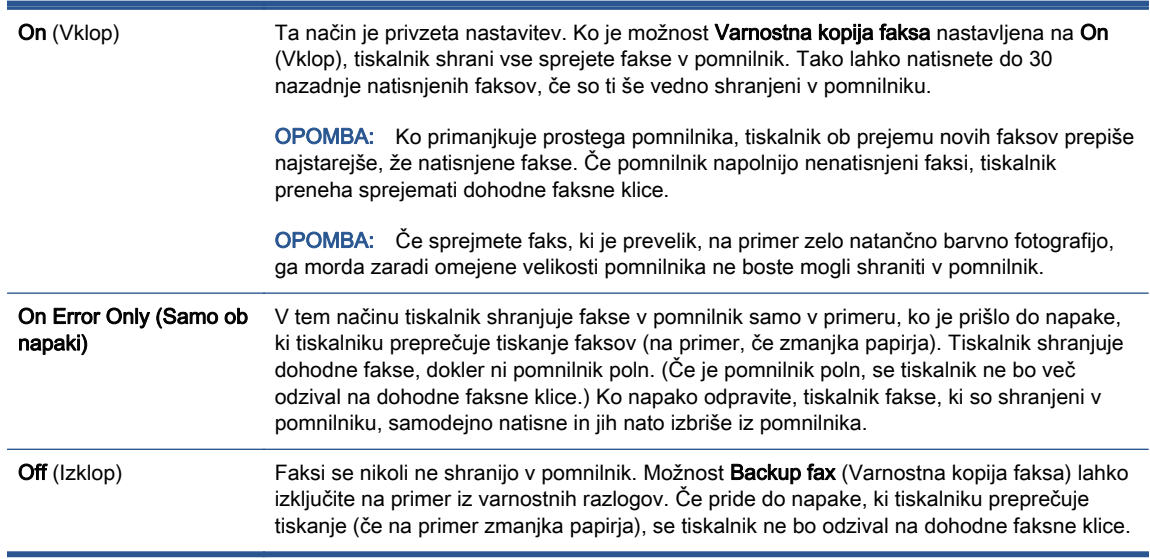

## Ponovno tiskanje faksov iz pomnilnika

Prejeti faksi, ki se niso natisnili, se shranijo v pomnilnik.

Glede na velikost faksov v pomnilniku lahko ponovno natisnete do 30 nazadnje natisnjenih faksov, če so še vedno v pomnilniku. Morda boste na primer morali ponovno natisniti fakse, če ste izgubili kopijo zadnjega tiskanja.

#### Ponovno tiskanje faksov v pomnilniku z nadzorne plošče tiskalnika

- 1. V glavni pladenj naložite papir.
- 2. Na nadzorni plošči tiskalnika se dotaknite Faksiranje.

OPOMBA: Ko se pomnilnik napolni, tiskalnik ne bo sprejemal faksov, dokler shranjenih faksov ne natisnete ali izbrišete iz pomnilnika. Morda bi morali fakse iz pomnilnika izbrisati tudi iz varnostnih ali osebnih razlogov.

<span id="page-63-0"></span>3. Dotaknite se Reprint (Znova natisni).

Faksi se tiskajo v obratnem vrstnem redu, kot so bili sprejeti, tako da se najprej natisne nazadnje sprejeti faks itd.

4. Če želite ustaviti vnovično tiskanje faksov v pomnilniku, se dotaknite (Cancel (Prekliči)).

### Posredovanje faksov na drugo številko

Tiskalnik lahko nastavite tako, da fakse posreduje na drugo številko faksa. Vsi faksi so poslani v črnobeli obliki, ne glede na to, kako so bili poslani prvotno.

HP priporoča, da preverite, ali je številka, na katero posredujete, delujoča faks linija. Pošljite preizkusni faks, da se prepričate, da faks lahko sprejme posredovane fakse.

#### Posredovanje faksov z nadzorne plošče tiskalnika

- 1. Na nadzorni plošči tiskalnika se dotaknite Setup (Nastavitev).
- 2. Dotaknite se Fax Setup (Nastavitev faksa).
- 3. Dotaknite se Preferences (Lastne nastavitve).
- 4. Dotaknite se možnosti Fax Forwarding (Posredovanje faksov).
- 5. Če želite natisniti faks in ga posredovati, se dotaknite možnosti On–Print and Forward (Vklop Natisni in posreduj), če pa ga želite le posredovati, pa On (Forward) (Vklop – Posreduj).
- OPOMBA: Če tiskalnik ne more posredovati faksa določenemu faksu (na primer, če ta ni vklopljen), ga natisne. Če ste tiskalnik nastavili tako, da za sprejete fakse natisne poročila o napakah, bo natisnil tudi poročilo o napaki.
- 6. Ob pozivu vnesite številko faksa, ki bo sprejela posredovane fakse, in se nato dotaknite Done (Končano). Vnesite potrebne informacije za vsakega od navedenih pozivov: datum začetka, ura začetka, datum konca in čas konca.
- 7. Posredovanje faksov je vključeno. Za potrditev se dotaknite V redu.

Če tiskalnik po nastavitvi možnosti za posredovanje faksa ostane brez napajanja, shrani nastavitev za posredovanje faksa in telefonsko številko. Po obnovitvi napajanja je nastavitev za posredovanje faksov še vedno On (Vklop).

**OPOMBA:** Posredovanje faksov lahko prekličete, tako da v meniju Fax Forwarding Menu (Posredovanje faksa) izberete .Off (Izklop)

## Nastavitev samodejnega zmanjšanja za dohodne fakse

Nastavitev Automatic Reduction (Samodejno zmanjšanje) določa, kaj tiskalnik naredi, če sprejme faks, ki je prevelik za naloženo velikost papirja. Ta nastavitev je privzeto vklopljena, zato se slika dohodnega faksa pomanjša tako, da se prilega na eno stran, če je to mogoče. Če je ta nastavitev izklopljena, se informacije, ki se ne prilegajo na prvo stran, natisnejo na drugo. Automatic Reduction (Samodejno zmanjšanje) je uporabno, če prejmete faks velikosti Legal in je v glavnem predalu papir velikosti Letter.

#### <span id="page-64-0"></span>Nastavitev samodejnega zmanjševanja z nadzorne plošče tiskalnika

- 1. Na nadzorni plošči tiskalnika se dotaknite Setup (Nastavitev).
- 2. Dotaknite se Fax Setup (Nastavitev faksa).
- 3. Dotaknite se Preferences (Lastne nastavitve).
- 4. Za vklop ali izklop se dotaknite Automatic Reduction (Samodejno zmanjšanje).

### Blokiranje neželenih številk faksov

Če ste pri ponudniku telefonskih storitev naročili storitev ID-ja klicatelja, lahko blokirate določene številke faksa, tako da tiskalnik ne bo sprejel faksov, poslanih s teh številk. Ko tiskalnik sprejme dohodni faksni klic, primerja številko s seznamom številk neželenih faksov, za katere ste nastavili blokado klicev. Če se številka ujema s številko v seznamu blokiranih številk faksov, faks ne bo sprejet. (Najvišje število številk faksa, ki jih lahko blokirate, se razlikuje glede na model.)

**OPOMBA:** Ta funkcija ni podprta v vseh državah/regijah. Če možnost Junk Fax Blocking (Blokiranje neželenih faksov) v vaši državi/regiji ni podprta, ne bo prikazana v meniju Preferences (Lastne nastavitve).

OPOMBA: Če na seznamu z ID-ji klicateljev ni nobene telefonske številke, se pri telefonskem podjetju verjetno niste naročili na storitev identifikacije klicatelja.

Določene številke faksov lahko blokirate tako, da jih dodate na seznam neželenih faksov. Odblokirate jih tako, da jih odstranite s seznama neželenih faksov ter natisnete seznam blokiranih neželenih številk faksov.

#### Dodajanje številke na seznam neželenih faksov

- 1. Na nadzorni plošči tiskalnika se dotaknite Setup (Nastavitev).
- 2. Dotaknite se Fax Setup (Nastavitev faksa).
- 3. Dotaknite se Preferences (Lastne nastavitve).
- 4. Dotaknite se Junk Fax Blocking (Blokiranje neželenih faksov).
- 5. Dotaknite se + (znak plus).
- 6. Naredite nekaj od naslednjega.
	- Če želite na seznamu zgodovine klicev izbrati številko faksa, ki bi jo radi blokirali, se dotaknite  $\bigcup$  (Received Call History (Zgodovina prejetih klicev)).
	- Ročno vnesite številko faksa, ki jo želite blokirati, nato pa se dotaknite Add (Dodaj).

OPOMBA: Vnesti morate številko faksa, ki se izpiše na zaslonu in ne številko, ki je izpisana v glavi sprejetega faksa, saj sta številki lahko različni.

#### Odstranjevanje številk s seznama neželenih faksov

Če želite številko faksa odblokirati, jo lahko odstranite s seznama neželenih faksov.

- 1. Na nadzorni plošči tiskalnika se dotaknite Setup (Nastavitev).
- 2. Dotaknite se Fax Setup (Nastavitev faksa).
- <span id="page-65-0"></span>3. Dotaknite se Preferences (Lastne nastavitve).
- 4. Dotaknite se Junk Fax Blocking (Blokiranje neželenih faksov).
- 5. Dotaknite se številke, ki jo želite odstraniti, nato pa se dotaknite Remove (Odstrani).

#### Tiskanje poročila o neželenih faksih

- 1. Na nadzorni plošči tiskalnika se dotaknite Setup (Nastavitev).
- 2. Dotaknite se Fax Setup (Nastavitev faksa), nato pa še Poročila.
- 3. Dotaknite se Print Fax Reports (Tiskanje poročil o faksu).
- 4. Dotaknite se Junk Fax Report (Poročilo o neželenih faksih).
- 5. Dotaknite se možnosti Tisk., da začnete tiskanje.

### Prejemanje faksov s funkcijo HP Digital Fax

S funkcijo HP Digital Fax lahko samodejno sprejemate fakse in jih shranite neposredno v računalnik. Na ta način prihranite papir in črnilo.

Prejeti faksi se shranijo v obliki zapisa TIFF (Tagged Image File Format) ali PDF (Portable Document Format).

Imena datotek so določena na naslednji način: XXXX\_YYYYYYYY\_ZZZZZZ.tif, kjer X predstavlja podatke o pošiljatelju, Y datum, Z pa čas prejema faksa.

**OPOMBA:** Možnost Fax to Computer (Faks v računalnik) je na voljo samo za črno-bele fakse. Barvni faksi bodo natisnjeni.

- **Zahteve za funkcijo HP Digital Fax**
- Aktiviranje funkcije HP Digital Fax
- [Spreminjanje nastavitev za funkcijo HP Digital Fax](#page-66-0)

#### Zahteve za funkcijo HP Digital Fax

- Ciljna mapa v računalniku ali strežniku mora biti ves čas na voljo. Prav tako mora biti ciljni računalnik zbujen, saj se faksi ne bodo shranili, če je računalnik v stanju mirovanja ali pripravljenosti.
- V vhodnem pladnju mora biti papir.

#### Aktiviranje funkcije HP Digital Fax

#### Nastavitev funkcije HP Digital Fax (Windows)

- 1. Odprite programsko opremo HP Printer Software. Več informacij najdete v poglavju [Odprite](#page-22-0) [programsko opremo tiskalnika HP .\(Windows\) na strani 17.](#page-22-0)
- 2. Kliknite Print, Scan & Fax (Tiskanje, optično branje in faksiranje), nato pa Čarovnik za namestitev digitalnega faksa.
- 3. Upoštevajte navodila na zaslonu.

#### <span id="page-66-0"></span>Nastavitev funkcije HP Digital Fax (OS X)

1. Odprite HP Utility (Pripomoček za HP).

HP Utility (Pripomoček za HP) je v mapi **Hewlett-Packard** v mapi Applications (Aplikacije) na zgornji ravni trdega diska.

- 2. Izberite tiskalnik.
- 3. V razdelku Nastavitve faksa kliknite Digital Fax Archive (Arhiv digitalnih faksov).

#### Spreminjanje nastavitev za funkcijo HP Digital Fax

Funkcijo HP Digital Fax lahko izključite in onemogočite tiskanje faksov na nadzorni plošči tiskalnika.

#### Spreminjanje nastavitev z nadzorne plošče tiskalnika

- 1. Na nadzorni plošči tiskalnika se dotaknite Setup (Nastavitev).
- 2. Dotaknite se Fax Setup (Nastavitev faksa).
- 3. Dotaknite se Preferences (Lastne nastavitve), nato pa HP Digital Fax.
- 4. Izberite nastavitev, ki jo želite spremeniti. Spremenite lahko te nastavitve:
	- Fax Printing (Tiskanje faksa): To možnost izberite, če želite fakse ob prejemu natisniti. Če tiskanje izključite, bodo barvni faksi vseeno natisnjeni.
	- Izklop funkcije HP Digital Fax: To možnost izberite, če želite izklopiti funkcijo HP Digital Fax.

**OPOMBA:** Za izklop funkcije HIP Digital Fax uporabite programsko opremo tiskalnika HP.

#### Spreminjanje nastavitev iz programske opreme tiskalnika HP (Windows)

- 1. Odprite programsko opremo HP Printer Software. Več informacij najdete v poglavju [Odprite](#page-22-0) [programsko opremo tiskalnika HP .\(Windows\) na strani 17.](#page-22-0)
- 2. Kliknite Print, Scan & Fax (Tiskanje, optično branje in faksiranje), nato pa Čarovnik za namestitev digitalnega faksa.
- 3. Upoštevajte navodila na zaslonu.

#### Spreminjanje nastavitev iz programske opreme tiskalnika HP (OS X)

1. Odprite HP Utility (Pripomoček za HP).

HP Utility (Pripomoček za HP) je v mapi Hewlett-Packard v mapi Applications (Aplikacije) na zgornji ravni trdega diska.

- 2. Izberite tiskalnik.
- 3. V razdelku Nastavitve faksa kliknite Digital Fax Archive (Arhiv digitalnih faksov).

#### Izklop funkcije HP Digital Fax

- 1. Na nadzorni plošči tiskalnika se dotaknite Setup (Nastavitev).
- 2. Dotaknite se Fax Setup (Nastavitev faksa).
- 3. Dotaknite se Preferences (Lastne nastavitve), nato pa še HP Digital Fax.
- 4. Dotaknite se Turn Off HP Digital Fax (Izklopi HP Digital Fax).
- 5. Dotaknite se Yes (Da).

## <span id="page-68-0"></span>Nastavljanje stikov v adresarju

Številke faksa, ki jih pogosto uporabljate, lahko nastavite kot stike v adresarju. To omogoča hitro izbiranje teh številk z nadzorne plošče tiskalnika.

NASVET: Na nadzorni plošči tiskalnika lahko poleg ustvarjanja in upravljanja stikov v adresarju uporabite tudi orodja, ki so na voljo v računalniku, na primer HP-jevo programsko opremo, ki ste jo dobili s tiskalnikom, in vdelani spletni strežnik tiskalnika. Za več informacij glejte [Dodatna orodja za](#page-100-0) [upravljanje tiskalnika \(za omrežne tiskalnike\) na strani 95.](#page-100-0)

- Nastavljanje in spreminjanje stikov v adresarju
- [Nastavljanje in spreminjanje skupinskih stikov v adresarju](#page-69-0)
- [Brisanje stikov v adresarju](#page-70-0)
- [Tiskanje seznama stikov v adresarju](#page-70-0)

### Nastavljanje in spreminjanje stikov v adresarju

Številke faksov lahko nastavite kot stike v adresarju.

#### Nastavitev stikov v adresarju

- 1. Na nadzorni plošči tiskalnika se dotaknite Faksiranje.
- 2. Dotaknite se Send Now (Pošlji zdaj).
- 3. Dotaknite se  $\mathbb E$  (Adresar).
- 4. Dotaknite se **L** (Phone Book Contact (Stik v adresarju)).
- 5. Za dodajanje stika se dotaknite  $+$  (znak plus).
- 6. Dotaknite se možnosti Name (Ime), vnesite ime stika v adresarju, nato pa se dotaknite Done (Končano).
- 7. Dotaknite se možnosti Fax Number (Številka faksa), vnesite številko faksa za stik v adresarju, nato pa se dotaknite Done (Končano).
	- OPOMBA: Ne pozabite vnesti morebitnih presledkov ali drugih zahtevanih številk, npr. področno kodo, dostopno kodo za številke zunaj sistema PBX (po navadi 9 ali 0) ali pa medkrajevno predpono.
- 8. Dotaknite se Add (Dodaj).

#### Spreminjanje stikov v adresarju

- 1. Na nadzorni plošči tiskalnika se dotaknite Faksiranje.
- 2. Dotaknite se Send Now (Pošlji zdaj).
- 3. Dotaknite se , (Adresar).
- 4. Dotaknite se **L** (Phone Book Contact (Stik v adresarju)).
- 5. Če želite urediti stik, se dotaknite  $\Box$  (Edit (Uredi)).
- <span id="page-69-0"></span>6. Dotaknite se stika v adresarju, ki ga želite urediti.
- 7. Dotaknite se možnosti Name (Ime), uredite ime stika v adresarju, nato pa se dotaknite Done (Končano).
- 8. Dotaknite se možnosti Fax Number (Številka faksa), uredite številko faksa za stik v adresarju, nato pa se dotaknite Done (Končano).

OPOMBA: Ne pozabite vnesti morebitnih presledkov ali drugih zahtevanih številk, npr. področno kodo, dostopno kodo za številke zunaj sistema PBX (po navadi 9 ali 0) ali pa medkrajevno predpono.

9. Dotaknite se Done (Končano).

### Nastavljanje in spreminjanje skupinskih stikov v adresarju

Skupine številk faksov lahko shranite kot skupinske stike v adresarju.

#### Nastavitev skupinskih stikov v adresarju

**OPOMBA:** Preden lahko ustvarite skupinski stik v adresarju, morate ustvariti vsaj en stik v adresariu.

- 1. Na nadzorni plošči tiskalnika se dotaknite Faksiranje.
- 2. Dotaknite se Send Now (Pošlji zdaj).
- 3. Dotaknite se  $\mathbb{E}$  (Adresar).
- 4. Dotaknite se (Group Phone Book Contact (Skupinski stik v adresarju)).
- 5. Če želite dodati skupino, se dotaknite  $+$  (znak plus).
- 6. Dotaknite se možnosti Name (Ime), vnesite ime skupine, nato pa se dotaknite Done (Končano).
- 7. Dotaknite se Number of Members (Število članov), izberite stike v adresarju, ki jih želite vključiti v to skupino, nato pa se dotaknite Select (Izberi).
- 8. Dotaknite se možnosti Create (Ustvari).

#### Spreminjanje skupinskih stikov v adresarju

- 1. Na nadzorni plošči tiskalnika se dotaknite Faksiranje.
- 2. Dotaknite se Send Now (Pošlji zdaj).
- 3. Dotaknite se  $\mathbb{E}$  (Adresar).
- 4. Dotaknite se (Group Phone Book Contact (Skupinski stik v adresarju)).
- 5. Če želite urediti skupino, se dotaknite [7] (Edit (Uredi)).
- 6. Dotaknite se skupinskega stika v adresarju, ki ga želite urediti.
- 7. Dotaknite se možnosti Name (Ime), uredite ime skupinskega stika v adresarju, nato pa se dotaknite Done (Končano).
- 8. Dotaknite se **Number of Members** (Število članov).
- <span id="page-70-0"></span>9. Razveljavite izbiro stikov v adresarju, ki jih želite izbrisati iz te skupine, ali pa se dotaknite + (znak plus), da v skupino dodate stik.
- 10. Dotaknite se Done (Končano).

### Brisanje stikov v adresarju

Izbrišete lahko stike v adresarju ali skupinske stike v adresarju.

- 1. Na nadzorni plošči tiskalnika se dotaknite Faksiranje.
- 2. Dotaknite se Send Now (Pošlji zdaj).
- 3. Dotaknite se  $\mathbb{F}$  (Adresar).
- 4. Dotaknite se **L** (Phone Book Contact (Stik v adresarju)).
- 5. Dotaknite se  $\boxtimes$  (Edit (Uredi)).
- 6. Dotaknite se stika v adresarju, ki ga želite izbrisati.
- 7. Dotaknite se Delete (Izbriši).
- 8. Za potrditev se dotaknite možnosti Yes (Da).

### Tiskanje seznama stikov v adresarju

Natisnete lahko seznam stikov v adresarju

- 1. V glavni pladenj naložite papir.
- 2. Na nadzorni plošči tiskalnika se dotaknite Setup (Nastavitev).
- 3. Dotaknite se Fax Setup (Nastavitev faksa), nato pa še Poročila.
- 4. Dotaknite se Print Phone Book (Natisni adresar).

## <span id="page-71-0"></span>Spreminjanje nastavitev faksa

Potem ko ste opravili korake iz priročnika »Prvi koraki« tiskalnika, uporabite naslednje korake za spremembo začetnih nastavitev ali konfiguracijo drugih možnosti za faksiranje.

- Konfiguracija glave faksa
- Nastavitev načina odziva (samodejni odgovor)
- [Nastavitev števila zvonjenj pred odgovorom](#page-72-0)
- [Spreminjanje vzorca odzivnega zvonjenja za značilno zvonjenje](#page-72-0)
- [Nastavitev vrste izbiranja](#page-73-0)
- [Nastavitev možnosti ponovnega izbiranja](#page-73-0)
- [Nastavitev hitrosti faksa](#page-74-0)
- [Nastavitev glasnosti zvoka faksa](#page-75-0)

### Konfiguracija glave faksa

Glava faksa natisne vaše ime in številko faksa na vrh vsakega poslanega faksa. HP priporoča, da glavo faksa nastavite s HP-jevo programsko opremo, ki ste jo prejeli poleg tiskalnika. Glavo faksa lahko nastavite tudi z nadzorne plošče tiskalnika, kot je opisano tukaj.

OPOMBA: V nekaterih državah/regijah so podatki o glavi faksa pravna zahteva.

#### Nastavljanje ali spreminjanje glave faksa

- 1. Na nadzorni plošči tiskalnika se dotaknite Setup (Nastavitev).
- 2. Dotaknite se Fax Setup (Nastavitev faksa), nato pa še Preferences (Lastne nastavitve).
- 3. Dotaknite se ikone Fax Header (Glava faksa).
- 4. Vnesite osebno ime ali ime podjetja in nato pritisnite Done (Končano).
- 5. Vnesite številko faksa in se dotaknite Done (Končano).

### Nastavitev načina odziva (samodejni odgovor)

Način odgovora določa, ali naj se tiskalnik odzove na dohodne klice.

- Če želite, da se tiskalnik na fakse odziva samodejno, vklopite nastavitev Auto Answer (Samodejni odgovor). Tiskalnik se bo samodejno odzval na vse dohodne klice in fakse.
- Če želite fakse sprejemati ročno, vklopite nastavitev Auto Answer (Samodejni odgovor). Če želite odgovoriti na dohodni klic faksa, morate to storiti ročno. V nasprotnem primeru tiskalnik faksov ne bo sprejel.
### Nastavitev načina odgovora

- 1. Na nadzorni plošči tiskalnika se dotaknite Setup (Nastavitev).
- 2. Dotaknite se Fax Setup (Nastavitev faksa), nato pa še Preferences (Lastne nastavitve).
- 3. Za vklop ali izklop se dotaknite Auto Answer (Samodejni odgovor)

Do te funkcije lahko dostopite tudi tako, da se na začetnem zaslonu dotaknete (ikona Fax Status (Stanje faksa)).

### Nastavitev števila zvonjenj pred odgovorom

Če vklopite nastavitev Auto Answer (Samodejni odgovor), lahko določite, kolikokrat naj telefon zazvoni, preden se naprava samodejno odzove na dohodne klice.

Nastavitev Rings to Answer (Zvonj. do odg.) je pomembna, če imate odzivnik in tiskalnik priključena na isto telefonsko linijo, ker želite, da se odzivnik na klic odzove pred tiskalnikom. Število zvonjenj za odziv tiskalnika mora biti večje od števila zvonjenj za odziv odzivnika.

Odzivnik na primer nastavite tako, da se bo odzval na nizko število zvonjenj, in tiskalnik tako, da se bo odzval na najvišje število zvonjenj. (Največje število zvonjenj je odvisno od države/regije.) Pri tej nastavitvi se bo odzivnik odzval na klic, tiskalnik pa bo nadzoroval linijo. Če tiskalnik zazna znak centrale za faks, bo faks sprejel. Če gre za glasovni klic, odzivnik posname dohodno sporočilo.

#### Nastavitev števila zvonjenj pred odzivom

- 1. Na nadzorni plošči tiskalnika se dotaknite Setup (Nastavitev).
- 2. Dotaknite se Fax Setup (Nastavitev faksa), nato pa še Preferences (Lastne nastavitve).
- 3. Dotaknite se Rings to Answer (Zvonj. do odg.)
- 4. Dotaknite se števila zvonjenj.
- 5. Za potrditev nastavitve pritisnite Done (Končano).

### Spreminjanje vzorca odzivnega zvonjenja za značilno zvonjenje

Številna telefonska podjetja ponujajo funkcijo značilnega zvonjenja, ki vam omogoča, da imate na eni telefonski liniji več telefonskih številk. Ko ste naročnik te storitve, bo imela vsaka telefonska številka drugačen vzorec zvonjenja. Tiskalnik lahko nastavite, da se odzove na dohodne klice, ki imajo določen vzorec zvonjenja.

Če tiskalnik priključite na linijo z značilnim zvonjenjem, naj vam vaše telefonsko podjetje dodeli en vzorec zvonjenja za glasovne klice in drugega za faksne klice. HP priporoča, da za številko faksa zahtevate dvojno ali trojno zvonjenje. Ko tiskalnik zazna določen vzorec zvonjenja, se odzove na klic in sprejme faks.

:<mark>;</mark>⁄; NASVET: Značilno zvonjenje lahko nastavite tudi na nadzorni plošči tiskalnika, in sicer s funkcijo Zaznavanje vzorca zvonjenja. Tiskalnik s to funkcijo prepozna in posname vzorec zvonjenja dohodnega klica in na podlagi tega klica določi vzorec značilnega zvonjenja, ki ga vaš telefonski operater uporablja za klice faksa.

Če niste uporabnik storitve značilnega zvonjenja, uporabite privzet vzorec zvonjenja, ki je All Rings (Vsa zvonjenja).

OPOMBA: Tiskalnik ne more prejemati faksov, če je glavna telefonska številka zasedena.

#### Spreminjanje vzorca odzivnega zvonjenja za značilno zvonjenje

- 1. Preverite, ali ste tiskalnik nastavili na samodejno odzivanje na faks klice.
- 2. Na nadzorni plošči tiskalnika se dotaknite Setup (Nastavitev).
- 3. Dotaknite se Fax Setup (Nastavitev faksa), nato pa izberite Preferences (Lastne nastavitve).
- 4. Dotaknite se Distinctive Ring (Značilno zvonjenje).
- 5. Prikaže se sporočilo, ki navaja, da te nastavitve ne spreminjajte, če nimate na isti telefonski liniji več številk. Če želite nadaljevati, se dotaknite Yes (Da).
- 6. Storite nekaj od naslednjega:
	- Izberite vzorec zvonjenja, ki ga vaš telefonski operater uporablja za klice faksa.
	- Dotaknite se Ring Pattern Detection (Zaznavanje vzorca zvonjenja) in sledite navodilom na nadzorni plošči tiskalnika.

OPOMBA: Če funkcija za zaznavanje vzorca zvonjenja ne zazna vzorca zvonjenja ali če jo prekličete, preden je zaznavanje dokončano, je vzorec zvonjenja samodejno nastavljen na All Rings (Vsa zvonjenja).

**OPOMBA:** Če uporabljate telefonski sistem PBX, ki uporablja različne vzorce zvonjenja za notranje in zunanje klice, pokličite številko faksa z zunanje številke.

### Nastavitev vrste izbiranja

Uporabite ta postopek za določanje načina tonskega ali pulznega izbiranja. Tovarniško privzet način je Tonsko. Ne spreminjajte nastavitev, razen če veste, da vaša telefonska linija ne more uporabljati tonskega izbiranja.

OPOMBA: Možnost pulznega izbiranja ni na voljo v vseh državah/regijah.

#### Nastavitev vrste izbiranja

- 1. Na nadzorni plošči tiskalnika se dotaknite Setup (Nastavitev).
- 2. Dotaknite se Fax Setup (Nastavitev faksa), nato pa še Preferences (Lastne nastavitve).
- 3. Dotaknite se Dial Type (Vrsta izbiranja).
- 4. Dotaknite se možnosti Tone Dialing (Tonsko izbiranje) ali možnosti Pulse Dialing (Pulzno izbiranje).

### Nastavitev možnosti ponovnega izbiranja

Če tiskalnik ni mogel poslati faksa, ker se prejemnikov faks ni odzval ali je bil zaseden, poskusi znova izbrati številko na podlagi nastavitev za vnovično izbiranje. Uporabite naslednji postopek za izklop ali vklop možnosti.

- <span id="page-74-0"></span>Busy redial (Zasedeno, vnovično izbiranje): Če je vklopljena ta možnost, tiskalnik samodejno ponovno izbere, če sprejme zaseden signal. Privzeta nastavitev je On (Vklop).
- No answer redial (Ni odgovora, vnovično izbiranje): Če je vklopljena ta možnost, tiskalnik samodejno ponovno izbere, če se prejemnikov faks ne odzove. Privzeta nastavitev je Off (Izklop).
- Connection problem redial (Težava s povezavo, vnovično izbiranje): Če je ta možnost vklopljena, tiskalnik samodejno znova izbere, če ni bilo mogoče vzpostaviti povezave s faksom prejemnika. Ta možnost deluje samo za pošiljanje faksov v pomnilniku. Privzeta nastavitev je On (Vklop).

#### Nastavitev možnosti ponovnega izbiranja

- 1. Na nadzorni plošči tiskalnika se dotaknite Setup (Nastavitev).
- 2. Dotaknite se Fax Setup (Nastavitev faksa), nato pa še Preferences (Lastne nastavitve).
- 3. Dotaknite se Auto Redial (Samodejno vnovično izbiranje).
- 4. Dotaknite se Busy Redial (Zasedeno, ponovno izbir.) ali No Answer Redial (Ni odgovora, ponovno izbiranje) ali Connection problem redial (Težava s povezavo, vnovično izbiranje), nato pa izberite ustrezne možnosti.

### Nastavitev hitrosti faksa

Hitrost faksa, ki jo uporabljate za komunikacijo med vašim tiskalnikom in drugimi faks napravami, lahko med pošiljanjem in sprejemanjem faksov spreminjate.

Če ste uporabnik spodaj naštetih storitev, boste hitrost faksa morda morali nastaviti na počasnejšo hitrost:

- internetne telefonske storitve.
- Sistem PBX (private branch exchange naročniška centrala)
- storitve FoIP (Faks prek IP),
- storitve ISDN (digitalno omrežje z integriranimi storitvami).

Če imate težave s pošiljanjem in sprejemanjem faksov, izberite počasnejšo nastavitev Fax Speed (Hitrost faksa). V naslednji razpredelnici so navedene razpoložljive nastavitve hitrosti faksa.

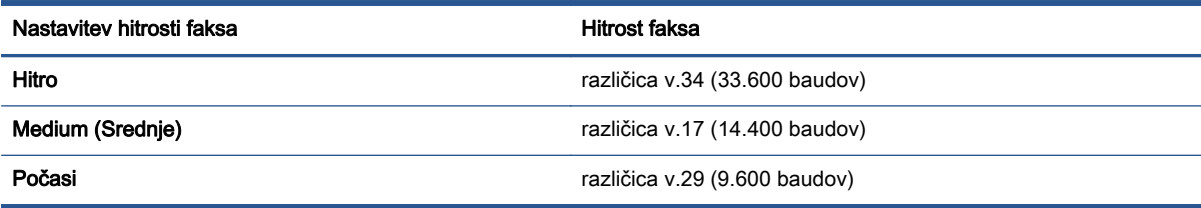

### Nastavitev hitrosti faksa

- 1. Na nadzorni plošči tiskalnika se dotaknite Setup (Nastavitev).
- 2. Dotaknite se Fax Setup (Nastavitev faksa), nato pa še Preferences (Lastne nastavitve).
- 3. Dotaknite se Fax Speed (Hitrost faksa).
- 4. Dotaknite se možnosti, da jo izberete.

## Nastavitev glasnosti zvoka faksa

Spremenite lahko glasnost tonov faksa.

### Nastavitev glasnosti zvoka faksa

- 1. Na nadzorni plošči tiskalnika se dotaknite Setup (Nastavitev).
- 2. Dotaknite se Fax Setup (Nastavitev faksa), nato pa še Preferences (Lastne nastavitve).
- 3. Dotaknite se Volume (Glasnost).
- 4. Dotaknite se Soft (Tiho), Loud (Glasno) ali Off (Izklop).

## Storitve faksiranja in digitalnega telefona

Številni telefonski operaterji svojim strankam ponujajo storitve digitalnega telefona, kot so na primer:

- DSL: Storitev digitalne naročniške linije (DSL) prek telefonskega podjetja. (DSL se v vaši državi/ regiji lahko imenuje ADSL.)
- PBX: Telefonski sistem naročniške centrale (PBX).
- ISDN: sistem ISDN (digitalno omrežje z integriranimi storitvami).
- FoIP: cenovno ugodna telefonska storitev, ki vam omogoča pošiljanje in sprejemanje faksov s tiskalnikom prek interneta. Ta metoda se imenuje Faks prek IP (FoIP).

Za več informacij glejte [Faks prek internetnega protokola na strani 72](#page-77-0).

HP-jevi tiskalniki so oblikovani posebej za uporabo s tradicionalnimi analognimi telefonskimi storitvami. Če ste v okolju, kjer uporabljate digitalne telefone (na primer DSL/ADSL, PBX ali ISDN), boste pri nastavitvi tiskalnika za pošiljanje faksov morda morali uporabiti filtre ali pretvornike za pretvorbo iz digitalnega v analogno.

**OPOMBA:** HP ne jamči, da bo tiskalnik združljiv z vsemi linijami ali ponudniki digitalnih storitev, da bo deloval v vseh digitalnih okoljih oziroma z vsemi pretvorniki iz digitalnega v analogno. Priporočamo, da se vedno obrnete neposredno na telefonskega operaterja in pri njem poiščete informacije o možnostih za pravilno nastavitev glede na storitve, ki jih ponuja.

## <span id="page-77-0"></span>Faks prek internetnega protokola

Morda se boste lahko naročili na cenovno ugodno telefonsko storitev, ki vam omogoča pošiljanje in sprejemanje faksov s tiskalnikom prek interneta. Ta metoda se imenuje Faks prek IP (FoIP).

Storitev FoIP verjetno uporabljate (ponuja jo telefonski operater), če:

- Skupaj s številko faksa vtipkate posebno dostopno kodo.
- imate pretvornik IP, ki omogoča povezavo z internetom in ima analogna telefonska vrata za povezavo prek faksa.

OPOMBA: Fakse lahko pošiljate in sprejemate le prek povezave telefonskega kabla z vrati »1-LINE« na tiskalniku. To pomeni, da morate povezavo z internetom vzpostaviti prek pretvornika (ki ima običajno analogno telefonsko vtičnico za povezave prek faksa) ali prek telefonskega podjetja.

NASVET: Podpora za tradicionalni prenos faksov prek katerih koli telefonskih sistemov z internetnim protokolom je pogosto omejena. Če prihaja do težav pri pošiljanju faksov, poskusite uporabiti nižjo hitrost faksa ali onemogočiti način faksa za odpravo napak. Če pa ECM izključite, ne morete pošiljati ali sprejemati faksov.

Za dodatne informacije o spreminjanju hitrosti faksa glejte [Nastavitev hitrosti faksa na strani 69.](#page-74-0) Dodatne informacije o uporabi načina za odpravljanje napak najdete v poglavju [Pošiljanje faksa v](#page-59-0) [načinu odpravljanja napak na strani 54](#page-59-0).

Če imate vprašanja o internetnem faksiranju, se obrnite na oddelek za podporo internetnemu faksiranju ali na svojega ponudnika storitev.

## Uporaba poročil

Tiskalnik lahko nastavite tako, da samodejno natisne poročila o napakah in potrditvi za vsak poslan in sprejet faks. Po potrebi lahko sistemska poročila tudi ročno natisnete. Ta poročila zagotavljajo koristne sistemske informacije o tiskalniku.

Privzeto je tiskalnik nastavljen tako, da natisne poročilo samo, če je prišlo do težave pri pošiljanju ali sprejemanju faksa. Sporočilo o potrditvi, ki pove, ali je bil faks uspešno poslan, se po vsakem pošiljanju za trenutek prikaže na zaslonu nadzorne plošče.

OPOMBA: Če poročila niso berljiva, lahko preverite ocenjene ravni črnila na nadzorni plošči ali v HP-jevi programski opremi. Za več informacij glejte [Preverjanje ocenjene ravni črnila na strani 78.](#page-83-0)

OPOMBA: Opozorila in indikatorji ravni črnila so le ocena, da lažje načrtujete nakup novih kartuš. Ko opazite opozorilo, da primanjkuje črnila, kupite nadomestno kartušo, da preprečite morebitne zakasnitve pri tiskanju. Kartuš s črnilom vam ni treba zamenjati, dokler kakovost tiskanja ni nesprejemljiva.

**OPOMBA:** Poskrbite, da so tiskalne glave in kartuše s črnilom v dobrem stanju in pravilno nameščene. Za več informacij glejte [Delo s tiskalnimi kartušami na strani 77.](#page-82-0)

Ta razdelek vsebuje naslednje teme:

- Tiskanie poročila o potrditvi faksa
- [Tiskanje poročil o napakah faksov](#page-79-0)
- [Tiskanje in ogled dnevnika faksa](#page-79-0)
- [Čiščenje dnevnika faksa](#page-80-0)
- [Tiskanje podrobnosti o zadnjem pošiljanju faksa](#page-80-0)
- [Tiskanje poročila o ID-jih klicateljev](#page-80-0)
- [Ogled zgodovine klicev](#page-81-0)

### Tiskanje poročila o potrditvi faksa

Potrditveno poročilo lahko natisnete ob pošiljanju faksa ali ob pošiljanju ali sprejemu katerega koli faksa. Privzeta nastavitev je On (Fax Send) (Vklopljeno (pošiljanje faksa)). Če je ta možnost izklopljena, se potrditveno sporočilo po pošiljanju ali sprejemu faksa na kratko prikaže na nadzorni plošči.

**OPOMBA:** Če izberete On (Fax Send) (Vklop (ob pošiljanju faksa)) ali On (Fax Send and Fax Receive) (Vklop (pošiljanje in sprejemanje faksa)) in če optično preberete faks, da bo poslan iz pomnilnika, oziroma uporabite možnost Scan and Fax (Optično preberi in pošlji), lahko v poročilo Fax Sent Confirmation (Potrditev poslanega faksa) vključite sliko prve strani faksa.

#### Omogočanje potrditve faksa

- 1. Na nadzorni plošči tiskalnika se dotaknite Setup (Nastavitev).
- 2. Dotaknite se Fax Setup (Nastavitev faksa).
- 3. Dotaknite se Poročila, nato pa Fax Confirmation (Potrditev faksa).
- 4. Z dotikom izberite eno od spodnjih možnosti.

<span id="page-79-0"></span>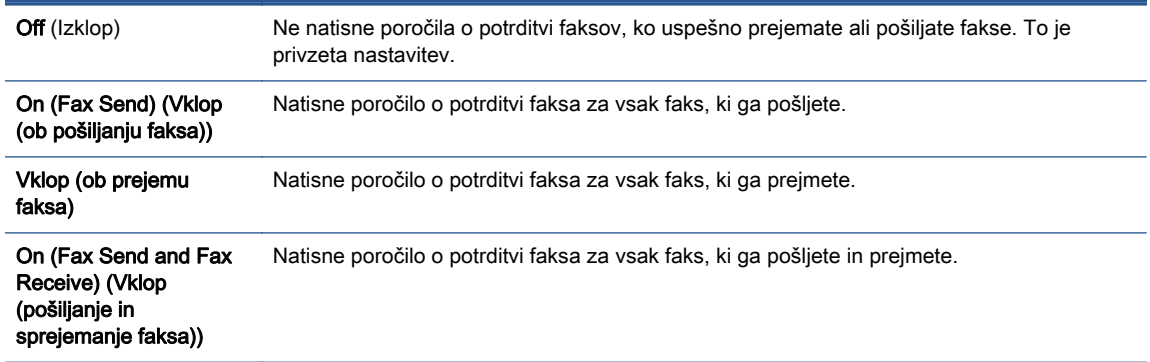

### Za vključitev slike faksa v poročilo

- 1. Na nadzorni plošči tiskalnika se dotaknite Setup (Nastavitev).
- 2. Dotaknite se Fax Setup (Nastavitev faksa).
- 3. Dotaknite se Poročila, nato pa Fax Confirmation (Potrditev faksa).
- 4. Dotaknite se On (Fax Send) (Vklop (ob pošiljanju faksa)) ali On (Fax Send and Fax Receive) (Vklop (pošiljanje in sprejemanje faksa)).
- 5. Dotaknite se Fax confirmation with image (Potrditev faksa s sliko).

### Tiskanje poročil o napakah faksov

Tiskalnik lahko konfigurirate tako, da v primeru napake med prenosom ali sprejemom samodejno natisne poročilo.

#### Nastavitev tiskalnika za samodejno tiskanje poročil o napakah faksov

- 1. Na nadzorni plošči tiskalnika se dotaknite Setup (Nastavitev).
- 2. Dotaknite se Fax Setup (Nastavitev faksa).
- 3. Dotaknite se Poročila, nato pa Fax Error Report (Poročilo o napakah pri faksiranju).
- 4. Z dotikom izberite eno od spodnjih možnosti.

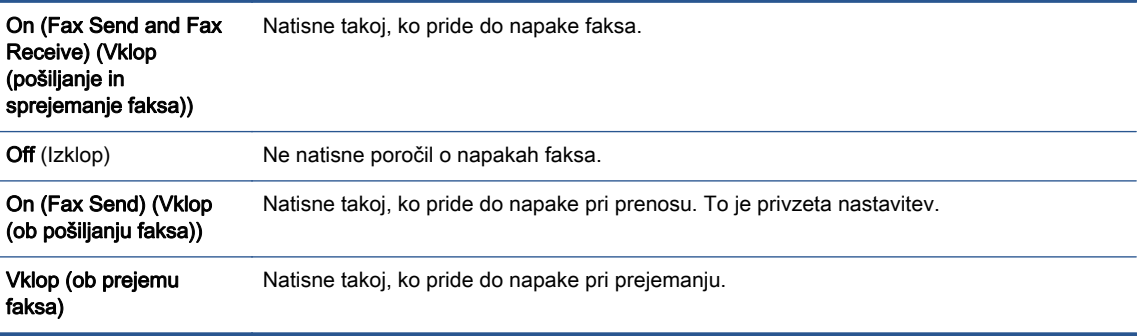

### Tiskanje in ogled dnevnika faksa

Natisnete lahko dnevnik faksov, ki jih je tiskalnik sprejel in poslal.

### <span id="page-80-0"></span>Tiskanje dnevnika faksov z nadzorne plošče tiskalnika

- 1. Na nadzorni plošči tiskalnika se dotaknite Setup (Nastavitev).
- 2. Dotaknite se Fax Setup (Nastavitev faksa), nato pa še Poročila.
- 3. Dotaknite se Print Fax Reports (Tiskanje poročil o faksu).
- 4. Dotaknite se Dnevniki faksov za zadnjih 30 transakcij.
- 5. Dotaknite se možnosti Tisk., da začnete tiskanje.

## Čiščenje dnevnika faksa

Če počistite dnevnik faksa, izbrišete tudi vse fakse, shranjene v pomnilniku.

### Če želite počistiti dnevnik faksa

- 1. Na nadzorni plošči tiskalnika se dotaknite Setup (Nastavitev).
- 2. Dotaknite se Fax Setup (Nastavitev faksa), nato pa še Tools (Orodja).
- 3. Dotaknite se možnosti Počisti dnevnik faksa.

### Tiskanje podrobnosti o zadnjem pošiljanju faksa

Poročilo o zadnjem pošiljanju faksa natisne podrobnosti zadnjega pošiljanja faksa. Podrobnosti vsebujejo številko faksa, število strani in stanje faksa.

### Tiskanje poročila o zadnjem pošiljanju faksa

- 1. Na nadzorni plošči tiskalnika se dotaknite Setup (Nastavitev).
- 2. Dotaknite se Fax Setup (Nastavitev faksa), nato pa še Poročila.
- 3. Dotaknite se Print Fax Reports (Tiskanje poročil o faksu).
- 4. Dotaknite se možnosti Last Transaction (Zadnja transakcija).
- 5. Dotaknite se možnosti Tisk., da začnete tiskanje.

## Tiskanje poročila o ID-jih klicateljev

Natisnete lahko seznam številk faksov z ID-jem klicatelja.

### Tiskanje poročila o zgodovini ID klicatelja

- 1. Na nadzorni plošči tiskalnika se dotaknite Setup (Nastavitev).
- 2. Dotaknite se Fax Setup (Nastavitev faksa), nato pa še Poročila.
- 3. Dotaknite se Print Fax Reports (Tiskanje poročil o faksu).
- 4. Dotaknite se možnosti Poročilo o ID klicatelja.
- 5. Dotaknite se možnosti Tisk., da začnete tiskanje.

## <span id="page-81-0"></span>Ogled zgodovine klicev

Prikažete lahko seznam vseh klicev, opravljenih s tiskalnikom.

**OPOMBA:** Zgodovine klicev ni mogoče natisniti.

### Prikaz zgodovine klicev

- 1. Na nadzorni plošči tiskalnika se dotaknite Faksiranje.
- 2. Dotaknite se Send Now (Pošlji zdaj).
- 3. Dotaknite se  $\Box$  (Adresar).
- 4. Dotaknite se  $\leftarrow$  (Call history (Zgodovina klicev)).

# <span id="page-82-0"></span>7 Delo s tiskalnimi kartušami

- **•** [Preverjanje ocenjene ravni črnila](#page-83-0)
- [Menjava tiskalnih kartuš](#page-84-0)
- [Naročanje potrebščin za črnilo](#page-86-0)
- [Uporaba načina tiskanja z eno kartušo](#page-87-0)
- [Podatki o garanciji za kartušo](#page-88-0)
- [Shranjevanje podatkov o anonimni uporabi](#page-89-0)
- [Namigi za delo s kartušami](#page-90-0)

## <span id="page-83-0"></span>Preverjanje ocenjene ravni črnila

### Preverjanje ocene ravni črnila z nadzorne plošče tiskalnika

**▲** Na začetnem zaslonu se dotaknite ▲ (ikona Ink (Črnilo)), da prikažete ocenjene ravni črnila.

### Preverjanje ravni črnila v programski opremi tiskalnika (Windows)

- 1. Odprite programsko opremo tiskalnika HP.
- 2. V programska oprema za tiskalnik kliknite Estimated Ink Levels (Ocenjene ravni črnila).

### Preverjanje ravni črnila iz HP Utility (Pripomoček za HP)

1. Odprite HP Utility (Pripomoček za HP).

HP Utility (Pripomoček za HP) je v mapi Hewlett-Packard v mapi Applications (Aplikacije) na zgornji ravni trdega diska.

- 2. Na seznamu naprav na levi strani okna izberite HP ENVY 7640 series.
- 3. Kliknite Status (Stanje).

Prikažejo se ocenjene ravni črnila.

4. Kliknite All Settings (Vse nastavitve), da se vrnete v podokno Information and Support (Informacije in podpora).

OPOMBA: Če ste namestili ponovno napolnjeno ali obnovljeno tiskalno kartušo ali kartušo, ki jo je uporabljal drug tiskalnik, indikator ravni črnila morda ne bo natančen ali pa ne bo na voljo.

OPOMBA: Opozorila in indikatorji ravni črnila posredujejo ocene le za namene načrtovanja. Ko prejmete opozorilno sporočilo, da primanjkuje črnila, kupite nadomestno kartušo, da se boste izognili možnim zakasnitvam pri tiskanju. Dokler je kakovost tiskanja še sprejemljiva, vam ni treba zamenjati kartuše.

OPOMBA: Črnilo v kartušah se pri tiskanju uporablja na različne načine, med drugim se uporablja v postopku inicializacije, pri katerem se izdelek in kartuše pripravijo za tiskanje, ter med servisiranjem tiskalne glave, kar zagotavlja, da so brizgalne šobe čiste in da črnilo teče tekoče. Poleg tega v kartuši ostane nekaj črnila, potem ko je porabljena. Za več informacij glejte spletno stran [www.hp.com/go/](http://www.hp.com/go/inkusage) [inkusage](http://www.hp.com/go/inkusage).

## <span id="page-84-0"></span>Menjava tiskalnih kartuš

### Menjava tiskalnih kartuš

- 1. Preverite, ali je naprava vklopljena.
- 2. Odstranite staro kartušo.
	- a. Odprite vratca za dostop.

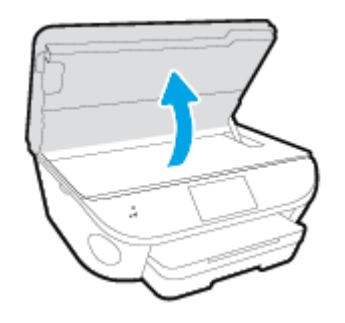

- b. Odstranite kartušo iz reže.
- 3. Vstavite novo kartušo.
	- a. Odstranite kartušo iz embalaže.

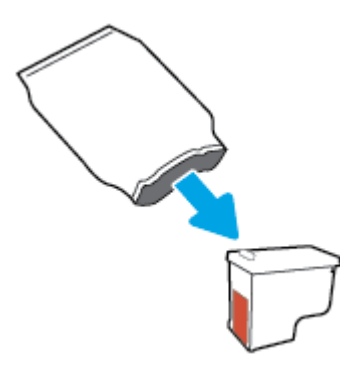

b. Odstranite plastični trak, tako da potegnete jeziček.

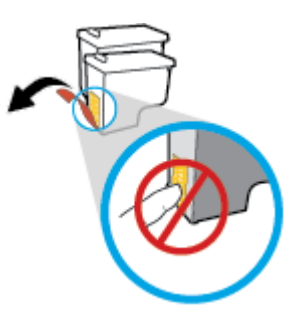

c. Novo kartušo potisnite v režo, da se zaskoči.

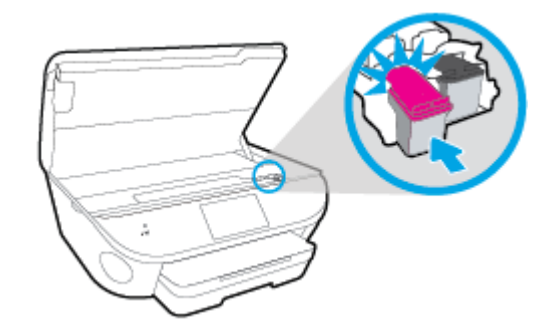

4. Zaprite vratca za dostop do kartuš s črnilom.

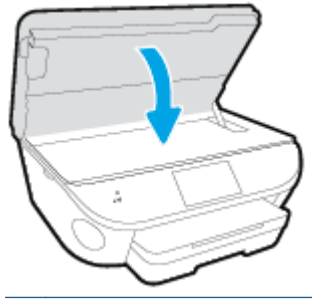

OPOMBA: Ko vstavite novo kartušo s črnilom, vas HP programska oprema za tiskalnik ob tiskanju dokumenta pozove, da je treba poravnati kartuše.

## <span id="page-86-0"></span>Naročanje potrebščin za črnilo

Preden naročite kartuše, poiščite ustrezne številke kartuš.

### Poiščite številko kartuše na tiskalniku

**▲** Številka kartuše je na notranji strani vratc za dostop do kartuše.

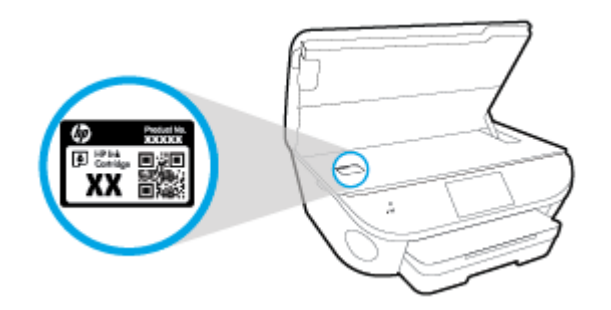

### Iskanje številke kartuše v programska oprema za tiskalnik

- 1. Glede na uporabljeni operacijski sistem naredite nekaj od tega, da odprete programsko opremo tiskalnika:
	- Windows 8.1: V spodnjem levem kotu začetnega zaslona kliknite puščico navzdol, nato pa izberite ime tiskalnika,
	- Windows 8: Na začetnem zaslonu z desno tipko miške kliknite prazno območje, v vrstici s programi kliknite Vsi programi, nato pa izberite ime tiskalnika
	- Windows 7, Windows Vista in Windows XP: Na namiziu računalnika kliknite Start, izberite Vsi programi, kliknite HP, kliknite mapo tiskalnika in izberite ikono z imenom tiskalnika.
- 2. S klikom povezave se prikaže pravilna številka kartuše.

V programska oprema za tiskalnik kliknite Shop (Nakup) in nato Shop For Supplies Online (Nakup potrebščin v spletu).

### Številke za naročanje tiskalnih kartuš

1. Odprite HP Utility (Pripomoček za HP).

**COPOMBA:** HP Utility (Pripomoček za HP) je v mapi Hewlett-Packard v mapi Applications (Aplikacije) na zgornji ravni trdega diska.

2. Kliknite Supplies Info (Informacije o potrebščinah).

Prikažejo se številke za naročanje tiskalnih kartuš.

3. Kliknite All Settings (Vse nastavitve), da se vrnete v podokno Information and Support (Informacije in podpora).

Če želite za HP ENVY 7640 series naročiti originalne HP-jeve potrebščine, obiščite [www.hp.com/buy/](http://www.hp.com/buy/supplies) [supplies.](http://www.hp.com/buy/supplies) Če se prikaže poziv, izberite svojo državo/regijo, nato pa upoštevajte pozive, s pomočjo katerih boste našli ustrezne kartuše za svoj tiskalnik.

**OPOMBA:** Naročanje kartuš s črnilom prek interneta ni na voljo v vseh državah/regijah. Če naročanje prek interneta ni na voljo v vaši državi/regiji, si lahko pri nakupovanju pri lokalnem prodajalcu HP vseeno ogledate informacije o zalogah in natisnete referenčni seznam.

## <span id="page-87-0"></span>Uporaba načina tiskanja z eno kartušo

Če želite uporabljati HP ENVY 7640 series samo z eno kartušo, uporabite način tiskanja z eno kartušo. Način tiskanja z eno kartušo se vklopi, ko eno kartušo odstranite iz nosilca kartuš. Ko uporabljate način tiskanja z eno kartušo, lahko tiskalnik izvaja kopiranje dokumentov in fotografij ter tiska tiskalna opravila iz računalnika.

**OPOMBA:** Ko HP ENVY 7640 series deluje v načinu tiskanja z eno kartušo, se na zaslonu tiskalnika prikaže sporočilo. Če se sporočilo prikaže, v tiskalniku pa sta nameščeni dve kartuši s črnilom, preverite, ali ste z obeh kartuš odstranili plastični trak. Če plastični trak prekriva kontakte kartuše s črnilom, tiskalnik ne more zaznati, da je kartuša vstavljena.

### Izhod iz načina tiskanja z eno kartušo

● Če želite zapustiti način tiskanja z eno kartušo, namestite dve kartuši s črnilom v HP ENVY 7640 series.

## <span id="page-88-0"></span>Podatki o garanciji za kartušo

HP-jeva garancija za kartušo velja, če kartušo uporabljate v tiskalni napravi HP, za katero je namenjena. Garancija ne velja za HP-jeve kartuše s črnilom, ki so bile napolnjene, predelane, obnovljene, nepravilno uporabljene ali spremenjene.

V garancijskem obdobju garancija velja, dokler HP-jevega črnila ne zmanjka in se garancijska doba ne izteče. Datum izteka garancijske dobe je v obliki LLLL/MM in ga najdete na kartuši, kot je prikazano:

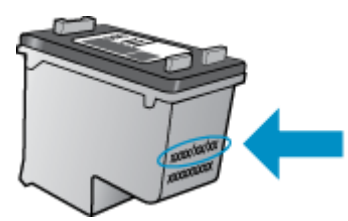

Za kopijo HP-jeve izjave o omejeni garanciji si oglejte natisnjeno dokumentacijo, ki je bila priložena izdelku.

## <span id="page-89-0"></span>Shranjevanje podatkov o anonimni uporabi

HP-jeve kartuše, ki se uporabljajo s tem tiskalnikom, vsebujejo pomnilniški čip, ki pomaga pri uporabi tiskalnika. Poleg tega pa ta pomnilniški čip shrani omejen nabor anonimnih podatkov o uporabi tiskalnika, med katerimi so lahko tudi naslednji podatki: število strani, natisnjenih s kartušo, obseg strani, hitrost tiskanja in uporabljeni načini tiskanja.

Ti podatki omogočajo HP-ju oblikovati prihodnje tiskalnike, ki bodo ustrezali tiskalnim potrebam naših strank. Podatki, ki so zbrani v pomnilniškem čipu kartuše, ne vsebujejo podatkov, ki bi lahko omogočili identifikacijo stranke ali uporabnika kartuše ali tiskalnika.

HP zbere majhen vzorec pomnilniških čipov iz kartuše, ki so vrnjeni HP-jevemu programu za brezplačno vračilo in reciklažo (HP Planet Partners: [www.hp.com/recycle](http://www.hp.com/recycle)). Pomnilniški čipi iz tega vzorca so prebrani in analizirani, da bi lahko izboljšali prihodnje HP-jeve tiskalnike. HP-jevi partnerji, ki pomagajo pri recikliranju te kartuše, imajo morda prav tako dostop do teh podatkov.

Katere koli tretje osebe, ki imajo kartušo v svoji lasti, imajo morda dostop do anonimnih podatkov v pomnilniškem čipu. Če ne dovolite dostopa do teh podatkov, lahko nastavite čip na nedelujoč način. Toda ko to storite, kartuše ne morete več uporabljati v HP-jevem tiskalniku.

Če ste zaskrbljeni zaradi posredovanja teh anonimnih podatkov, lahko onemogočite dostop do njih, tako da izklopite možnost pomnilniškega čipa za zbiranje podatkov o uporabi tiskalnika.

### Za onemogočitev funkcije za podatke o uporabi

- 1. Na nadzorni plošči tiskalnika se dotaknite Setup (Nastavitev).
- 2. Dotaknite se Preferences (Lastne nastavitve).
- 3. Povlecite do konca seznama možnosti ter izklopite možnosti Automatically Send Anonymous Data (Samodejno pošlji anonimne podatke) in Store Anonymous Usage Information (Shrani anonimne podatke o uporabi).

**CPOMBA:** Če izklopite možnost pomnilniškega čipa za zbiranje podatkov o uporabi tiskalnika, lahko še naprej uporabljate kartušo v HP-jevem tiskalniku.

## <span id="page-90-0"></span>Namigi za delo s kartušami

Ko uporabljate kartuše, upoštevajte te namige:

- Kartuše zaščitite pred izsušitvijo tako, da tiskalnik vedno izklopite z gumbom Vklop in počakate, da lučka gumba Vklop neha svetiti.
- Kartuše s črnilom odprite in z njih odstranite trak šele, ko je čas za njihovo zamenjavo. Če na kartušah s črnilom ostane trak, črnilo ne more izhlapevati.
- Vstavite kartuše v ustrezne reže. Barva in ikona vsake kartuše se morata ujemati z barvo in ikono vsake reže. Kartuše s črnilom se morajo zaskočiti na svoje mesto.
- Poravnava po namestitvi nove kartuše se izvede samodejno. Poravnava lahko pomaga tudi pozneje v primeru nejasnih ali neostrih vrstic. Če želite dodatne informacije, glejte poglavje [Odpravljanje težav s kakovostjo tiskanja na strani 110.](#page-115-0)
- Ko se v ocenjenih ravneh črnila prikaže nizko stanje črnila v kartušah, čim prej kupite nadomestne kartuše, da se izognete zamudam pri tiskanju. Kartuš vam ni treba zamenjati, dokler kakovost tiskanja ne postane nesprejemljiva. Če želite dodatne informacije, glejte poglavje [Menjava tiskalnih kartuš na strani 79.](#page-84-0)
- Če zaradi katerega koli razloga iz tiskalnika odstranite kartušo, jo čim prej znova vstavite. Če kartuše pustite zunaj tiskalnika brez zaščite, se začnejo sušiti.

# 8 Povezovanje tiskalnika

Dodatne nastavitve so na voljo na domači strani tiskalnika (v vdelanem spletnem strežniku). Za več informacij glejte [Odpiranje vdelanega spletnega strežnika na strani 96.](#page-101-0)

Ta razdelek vsebuje naslednje teme:

- [Nastavitev tiskalnika za brezžično komunikacijo](#page-92-0)
- **•** [Spreminjanje omrežnih nastavitev](#page-98-0)
- [Dodatna orodja za upravljanje tiskalnika \(za omrežne tiskalnike\)](#page-100-0)
- [Namigi za nastavitev in uporabo omrežnega tiskalnika](#page-102-0)

## <span id="page-92-0"></span>Nastavitev tiskalnika za brezžično komunikacijo

- Preden začnete
- Nastavitev tiskalnika v brezžičnem omrežju
- [Spreminjanje vrste povezave](#page-93-0)
- [Preskus brezžične povezave](#page-94-0)
- [Vklopite ali izklopite brezžično funkcijo tiskalnika.](#page-94-0)
- [S tiskalnikom se povežite brezžično brez usmerjevalnika](#page-95-0)

### Preden začnete

Poskrbite za naslednje:

- Tiskalnik ni povezan v omrežje z ethernetnim kablom.
- Brezžično omrežje je nastavljeno in deluje brez napak.
- Tiskalnik in računalniki, ki uporabljajo tiskalnik, morajo biti v istem omrežju (podomrežju).

Med povezovanjem tiskalnika boste morda pozvani, da vnesete ime brezžičnega omrežja (SSID) in geslo.

- Ime brezžičnega omrežja je ime vašega brezžičnega omrežja.
- Geslo za brezžično omrežje preprečuje, da bi se v vaše brezžično omrežje povezale osebe, ki jim niste dali dovoljenja. Glede na zahtevano stopnjo varnosti lahko vaše brezžično omrežje uporablja geslo WPA ali ključ WEP.

Če po nastavitvi brezžičnega omrežja niste spremenili imena omrežja ali varnostnega gesla, ju včasih lahko najdete na zadnji strani ali na stranskem delu brezžičnega usmerjevalnika.

Če ne najdete imena omrežja ali varnostnega gesla ali se teh podatkov ne spomnite, glejte dokumentacijo, priloženo računalniku ali brezžičnemu usmerjevalniku. Če še vedno ne najdete teh podatkov, se obrnite na omrežnega skrbnika ali osebo, ki je nastavila brezžično omrežje.

## Nastavitev tiskalnika v brezžičnem omrežju

S čarovnikom za nastavitev brezžičnega omrežja na nadzorni plošči tiskalnika lahko nastavite brezžične komunikacije.

OPOMBA: Preden nadaljujete, preglejte seznam v razdelku Preden začnete na strani 87.

- 1. Na nadzorni plošči tiskalnika se dotaknite (p) (Brezžično).
- 2. Dotaknite se  $\bullet$  (Nastavitve.
- 3. Dotaknite se Wireless Settings (Nastavitve brezžične povezave).
- 4. Dotaknite se Wireless Setup Wizard (Čarovnik za namestitev brezžične povezave).
- 5. Sledite navodilom na zaslonu za dokončanje nastavitve.

## <span id="page-93-0"></span>Spreminjanje vrste povezave

Po namestitvi programske opreme za tiskalnik HP in povezave tiskalnika z računalnikom ali omrežjem lahko s programsko opremo spremenite vrsto povezave (na primer povezavo USB zamenjate z brezžično povezavo).

OPOMBA: Če priključite ethernetni kabel, izklopite brezžično funkcijo tiskalnika.

### Spreminjanje ethernetne povezave v brezžično povezavo (Windows)

- 1. Iz tiskalnika izključite ethernetni kabel.
- 2. Po namestitvi odprite programsko opremo tiskalnika.

Če želite vzpostaviti brezžično povezavo, zaženite čarovnika za nastavitev brezžične povezave.

#### Preklop med povezavo USB in omrežno povezavo (Windows)

Preden nadaljujete, preglejte seznam v razdelku [Preden začnete na strani 87](#page-92-0).

- 1. Glede na operacijski sistem izberite eno od naslednjih možnosti:
	- Windows 8.1: V spodnjem levem kotu začetnega zaslona kliknite puščico navzdol, izberite ime tiskalnika, nato pa kliknite Pripomočki.
	- Windows 8: Z desno tipko miške kliknite prazno območje na začetnem zaslonu, v vrstici s programi kliknite Vsi programi, izberite ime tiskalnika, nato pa kliknite Pripomočki.
	- Windows 7, Windows Vista in Windows XP: Na namizju računalnika kliknite Start, izberite Vsi programi, kliknite HP, nato pa kliknite mapo svojega tiskalnika.
- 2. Kliknite Printer Setup & Software Selection (Namestitev tiskalnika in izbira programske opreme).
- 3. Izberite Convert a USB connected printer to wireless (Spreminjanje tiskalnika s povezavo USB v brezžično). Upoštevajte navodila na zaslonu.

#### Spreminjanje iz povezave USB ali ethernetne povezave v brezžično povezavo (OS X)

Preden nadaljujete, preglejte seznam v razdelku [Preden začnete na strani 87](#page-92-0).

- 1. Vzpostavite povezavo med tiskalnikom in brezžičnim omrežjem
- 2. Odprite System Preferences (Lastnosti sistema).
- 3. Glede na svoj operacijski sistem v razdelku **Hardware** (Strojna oprema) kliknite Print & Fax (Natisni in faksiraj), Print, Scan & Fax (Tiskanje, optično branje in faksiranje) ali Tiskalniki in optični bralniki.
- 4. V levem podoknu izberite svoj tiskalnik in kliknite znak »-« na dnu seznama. Enako naredite tudi za vnos faksa, če obstaja za trenutno povezavo.
- 5. Odprite HP Utility (Pripomoček za HP).

HP Utility (Pripomoček za HP) je v mapi Hewlett-Packard v mapi Applications (Aplikacije) na zgornji ravni trdega diska.

6. Izberite Devices (Naprave) > HP Auto Wireless Connect (Samodejna brezžična povezava HP) in upoštevajte pozive.

 Več o tem, kako preklopiti povezavo USB na brezžično povezavo. [Če si želite ogledati več](http://h20180.www2.hp.com/apps/Nav?h_pagetype=s-924&h_client=s-h-e004-01&h_keyword=lp70015-win-LS7640&h_lang=sl&h_cc=si) [informacij o tem v spletu, kliknite tukaj.](http://h20180.www2.hp.com/apps/Nav?h_pagetype=s-924&h_client=s-h-e004-01&h_keyword=lp70015-win-LS7640&h_lang=sl&h_cc=si) Trenutno to spletno mesto morda ni na voljo v vseh jezikih.

### <span id="page-94-0"></span>Spreminjanje brezžične povezave v povezavo USB ali ethernetno povezavo (Windows)

Kabel USB ali ethernetni kabel priključite v tiskalnik.

### Spreminjanje brezžične povezave v povezavo USB ali ethernetno povezavo (OS X)

Dodajte tiskalnik v čakalno vrsto za tiskanje.

- 1. Odprite System Preferences (Lastnosti sistema).
- 2. Glede na svoj operacijski sistem v razdelku Hardware (Strojna oprema) kliknite Print & Fax (Natisni in faksiraj), Print, Scan & Fax (Tiskanje, optično branje in faksiranje) ali Tiskalniki in optični bralniki.
- 3. V levem podoknu izberite svoj tiskalnik in kliknite znak »-« na dnu seznama. Enako naredite tudi za vnos faksa, če obstaja za trenutno povezavo.
- 4. Odprite HP Utility (Pripomoček za HP).

HP Utility (Pripomoček za HP) je v mapi Hewlett-Packard v mapi Applications (Aplikacije) na zgornji ravni trdega diska.

5. Izberite Devices (Naprave) > Setup New Device (Nastavi novo napravo) in upoštevajte pozive.

### Preskus brezžične povezave

Natisnite poročilo o preskusu brezžične povezave in si oglejte informacije o brezžični povezavi tiskalnika. Poročilo o preskusu brezžične povezave podaja informacije o stanju tiskalnika, naslovu strojne opreme (MAC) in naslovu IP. Če je tiskalnik povezan v omrežje, testno poročilo prikaže podrobnosti o nastavitvah omrežja.

Tiskanje poročila o preskusu brezžičnega omrežja

- 1. Na nadzorni plošči tiskalnika se dotaknite  $(*)$  (Brezžično), nato pa  $\bullet$  (Nastavitve).
- 2. Dotaknite se Print Reports (Natisni poročila).
- 3. Dotaknite se Wireless Test Report (Poročilo o preskusu brezžičnega omrežja).

## Vklopite ali izklopite brezžično funkcijo tiskalnika.

Če modra lučka za brezžično omrežje na nadzorni plošči tiskalnika sveti, so brezžične zmogljivosti tiskalnika vklopliene.

OPOMBA: Če v tiskalnik priključite ethernetni kabel, se bo funkcijo brezžičnega omrežja samodejno izklopila, lučka brezžičnega omrežja pa ugasnila.

- 1. Na nadzorni plošči tiskalnika se dotaknite Setup (Nastavitev) in nato možnosti Network Setup (Nastavitev omrežja).
- 2. Dotaknite se Wireless Settings (Nastavitve brezžične povezave).
- 3. Za vklop ali izklop te možnosti se dotaknite Wireless (Brezžično).

## <span id="page-95-0"></span>S tiskalnikom se povežite brezžično brez usmerjevalnika

S funkcijo Wi-Fi Direct lahko iz računalnika, pametnega telefona, tabličnega računalnika ali druge naprave, ki omogoča brezžično povezavo, tiskate brezžično, pri tem pa vam ni treba vzpostaviti povezave z obstoječim brezžičnim omrežjem.

### Smernice za uporabo funkcije Wi-Fi Direct

Zagotovite, da je v računalniku ali mobilni napravi nameščena potrebna programska oprema.

Če uporabljate računalnik, poskrbite, da ste namestili programsko opremo, priloženo tiskalniku.

- Če v računalnik niste namestili HP-jeve programske opreme za tiskalnik, najprej vzpostavite povezavo s funkcijo Wi-Fi Direct, nato pa namestite programsko opremo tiskalnika. Ko programska oprema tiskalnika prikaže poziv za vrsto povezave, izberite Wireless (Brezžično).
- Če uporabljate mobilno napravo, zagotovite, da ste namestili ustrezen program za tiskanje. Če želite več informacij o tiskanju na mobilnih napravah, obiščite spletno mesto [www.hp.com/global/](http://www.hp.com/global/us/en/eprint/mobile_printing_apps.html) [us/en/eprint/mobile\\_printing\\_apps.html.](http://www.hp.com/global/us/en/eprint/mobile_printing_apps.html)
- Zagotovite, da je v tiskalniku vklopljena funkcija Wi-Fi Direct in po potrebi omogočena varnost.
- Isto povezavo Wi-Fi Direct lahko uporablja največ pet računalnikov in mobilnih naprav.
- Wi-Fi Direct lahko uporabite tudi, ko je tiskalnik priključen v računalnik s kablom USB ali v brezžično omrežje.
- Wi-Fi Direct ni mogoče uporabljati za vzpostavitev internetne povezave med računalnikom, mobilno napravo ali tiskalnikom.

### Tiskanje v mobilni napravi, ki omogoča brezžično povezavo

Zagotovite, da imate v mobilni napravi nameščen združljiv program za tiskanje. Več informacij najdete na spletnem mestu [www.hp.com/global/us/en/eprint/mobile\\_printing\\_apps.html.](http://www.hp.com/global/us/en/eprint/mobile_printing_apps.html)

- 1. Preverite, ali ste v tiskalniku vklopili funkcijo Wi-Fi Direct.
- 2. V mobilni napravi vklopite brezžično povezavo. Če želite več informacij, si oglejte dokumentacijo, priloženo mobilni napravi.
- OPOMBA: Če mobilna naprava ne podpira brezžične povezave, ne boste mogli uporabljati funkcije Wi-Fi Direct.
- 3. V mobilni napravi se povežite v novo omrežje. Uporabite običajni postopek za povezovanje z novim brezžičnim omrežjem ali dostopno točko. Na seznamu brezžičnih omrežij izberite ime za Wi-Fi Direct, na primer DIRECT-\*\*- HP ENVY-7640 (pri tem sta \*\* edinstvena znaka, ki označujete vaš tiskalnik).

Ob prikazu poziva vnesite geslo za Wi-Fi Direct.

4. Natisnite dokument.

### Tiskanje v računalniku, ki omogoča brezžično povezavo (Windows)

- 1. Preverite, ali ste v tiskalniku vklopili funkcijo Wi-Fi Direct.
- 2. V računalniku vklopite brezžično povezavo. Če želite več informacij, glejte dokumentacijo, priloženo računalniku.
	- OPOMBA: Če računalnik ne podpira brezžične povezave, ne boste mogli uporabljati funkcije Wi-Fi Direct.
- 3. V računalniku se povežite v novo omrežje. Uporabite običajni postopek za povezovanje z novim brezžičnim omrežjem ali dostopno točko. Na seznamu prikazanih brezžičnih omrežij izberite ime Wi-Fi Direct, kot je DIRECT-\*\*- HP ENVY-7640 (pri tem sta \*\* edinstvena znaka, ki določata vaš tiskalnik, XXXX pa je model, ki ga najdete na tiskalniku).

Ob prikazu poziva vnesite geslo za Wi-Fi Direct.

- 4. Če ste računalnik namestili in povezali z računalnikom prek brezžičnega omrežja, pojdite na 5. korak. Če ste tiskalnik namestili in povezali z računalnikom prek kabla USB, po spodnjih navodilih namestite programska oprema za tiskalnik prek povezave HP Wi-Fi Direct.
	- a. Glede na operacijski sistem izberite eno od naslednjih možnosti:
		- Windows 8.1: V spodnjem levem kotu začetnega zaslona kliknite puščico navzdol, izberite ime tiskalnika, nato pa kliknite Pripomočki.
		- Windows 8: Z desno tipko miške kliknite prazno območie na začetnem zaslonu, v vrstici s programi kliknite Vsi programi, izberite ime tiskalnika, nato pa kliknite Pripomočki.
		- Windows 7, Windows Vista in Windows XP: Na namiziu računalnika kliknite Start, izberite Vsi programi, kliknite HP, nato pa kliknite mapo svojega tiskalnika.
	- b. Kliknite Nastavitev tiskalnika in programska oprema, nato pa izberite Poveži nov tiskalnik.
	- c. Ko se prikaže zaslon Možnosti povezave, izberite Brezžično.

Na seznamu odkritih tiskalnikov izberite programsko opremo svojega tiskalnika HP.

- d. Upoštevajte navodila na zaslonu.
- 5. Natisnite dokument.

### Tiskanje v računalniku, ki omogoča brezžično povezavo (OS X)

- 1. Preverite, ali ste v tiskalniku vklopili funkcijo Wi-Fi Direct.
- 2. V računalniku vklopite brezžično povezavo.

Če želite več informacij, si oglejte dokumentacijo družbe Apple.

3. Kliknite ikono Wi-Fi in izberite ime Wi-Fi Direct, kot je DIRECT-\*\*- HP ENVY-7640 (pri tem sta \*\* unikatna znaka, ki določata tiskalnik, XXXX pa je model, ki ga najdete na tiskalniku).

Če je funkcija Wi-Fi Direct vklopljena z varnostjo, ob pozivu vnesite geslo.

4. Dodajte tiskalnik.

- a. Odprite System Preferences (Lastnosti sistema).
- b. Glede na svoj operacijski sistem v razdelku Hardware (Strojna oprema) kliknite Print & Fax (Natisni in faksiraj), Print, Scan & Fax (Tiskanje, optično branje in faksiranje) ali Tiskalniki in optični bralniki.
- c. Kliknite + pod seznamom tiskalnikov na levi.
- d. Izberite tiskalnik s seznama zaznanih tiskalnikov (beseda »Bonjour« je navedena v desnem stolpcu zraven imena tiskalnika) in kliknite Add (dodaj).

[Tukaj kliknite,](http://h20180.www2.hp.com/apps/Nav?h_pagetype=s-924&h_client=s-h-e004-01&h_keyword=lp70046-win-LS7640&h_lang=sl&h_cc=si) če želite prikazati spletne nasvete za odpravljanje težav za Wi-Fi Direct ali dodatno pomoč za nastavitev funkcije Wi-Fi Direct. Trenutno to spletno mesto morda ni na voljo v vseh jezikih.

## <span id="page-98-0"></span>Spreminjanje omrežnih nastavitev

Na nadzorni plošči tiskalnika lahko namestite in upravljate brezžične povezave tiskalnika in izvajate različna upravljalna opravila za omrežje. To vključuje prikaz in spreminjanje omrežnih nastavitev, obnavljanje privzetih omrežnih vrednosti ter vklop in izklop funkcije brezžičnega omrežja.

A POZOR: Omrežne nastavitve lahko spremenite, vendar uporabnikom brez naprednega znanja odsvetujemo spreminjanje nekaterih nastavitev (hitrost povezave, nastavitve IP, privzeti prehod in nastavitve požarnega zidu).

### Tiskanje strani s konfiguracijo omrežja

- 1. Na nadzorni plošči tiskalnika se dotaknite Setup (Nastavitev).
- 2. Dotaknite se Poročila, nato pa Network Configuration Report (Poročilo o konfiguraciji omrežia).

### Nastavitev hitrosti povezave

Spremenite lahko hitrost prenosa podatkov v omrežju. Privzeta nastavitev je Samodejno.

- 1. Na nadzorni plošči tiskalnika se dotaknite Setup (Nastavitev) in nato možnosti Network Setup (Nastavitev omrežja).
- 2. Dotaknite se Ethernet Settings (Ethernetne nastavitve).
- 3. Izberite Advanced Settings (Napredne nastavitve).
- 4. Dotaknite se Fax Speed (Hitrost faksa)..
- 5. Dotaknite se ustrezne možnosti, ki ustreza vaši strojni opremi omrežja.

### Spreminjanje nastavitev IP

Privzeta nastavitev za nastavitve IP je Automatic (Samodejno), ki samodejno nastavi nastavitve IP. Če ste izkušen uporabnik in želite uporabljati različne nastavitve (naslov IP, masko podomrežja ali privzeti prehod), jih lahko spremenite ročno.

POZOR: Bodite previdni, ko ročno dodeljujete naslov IP. Če med namestitvijo vnesete neveljaven naslov IP, vaših omrežnih komponent ne bo mogoče povezati s tiskalnikom.

- 1. Na nadzorni plošči tiskalnika se dotaknite Setup (Nastavitev) in nato možnosti Network Setup (Nastavitev omrežja).
- 2. Dotaknite se Ethernet Settings (Ethernetne nastavitve) ali Wireless Settings (Nastavitve brezžične povezave).
- 3. Dotaknite se Advanced Settings (Napredne nastavitve).
- 4. Dotaknite se IP Settings (Nastavitve IP).
- 5. Prikaže se sporočilo, ki vas opozarja na to, da če spremenite naslov IP, s tem odstranite tiskalnik iz omrežja. Če želite nadaljevati, se dotaknite V redu.
- 6. Privzeto je izbrana možnost Automatic (Samodejno). Če želite ročno spremeniti nastavitve, se dotaknite možnosti Ročno in vnesite ustrezne informacije za naslednje nastavitve:
	- IP Address (Naslov IP)
	- Subnet Mask (Maska podomrežja)
- Default Gateway (Privzeti prehod)
- DNS Address (Naslov IP)
- 7. Vnesite spremembe in se dotaknite možnosti Done (Končano).
- 8. Dotaknite se V redu.

## <span id="page-100-0"></span>Dodatna orodja za upravljanje tiskalnika (za omrežne tiskalnike)

Če si želite ogledati ali spremeniti določene nastavitve, boste morda potrebovali geslo.

OPOMBA: Vdelan spletni strežnik lahko odprete in uporabljate brez povezave z internetom, vendar nekatere funkcije ne bodo delovale.

To poglavje vsebuje naslednje teme:

- Orodjarna (Windows)
- HP Utility (OS X)
- [Odpiranje vdelanega spletnega strežnika](#page-101-0)
- [O piškotkih](#page-101-0)

## Orodjarna (Windows)

V pripomočku Toolbox (Orodjarna) so prikazani podatki o vzdrževanju tiskalnika.

### Odpiranje orodjarne

- 1. Glede na operacijski sistem izberite eno od naslednjih možnosti:
	- Windows 8.1: V spodnjem levem kotu začetnega zaslona kliknite puščico navzdol, nato pa izberite ime tiskalnika,
	- Windows 8: Na začetnem zaslonu z desno tipko miške kliknite prazno območje, v vrstici s programi kliknite Vsi programi, nato pa izberite ime tiskalnika
	- Windows 7, Windows Vista in Windows XP: Na namizju računalnika kliknite Start, izberite All Programs (Vsi programi), kliknite HP, kliknite mapo tiskalnika in izberite ikono z imenom tiskalnika.
- 2. Kliknite Print, Scan & Fax (Tiskanje, optično branje in faksiranje).
- 3. Kliknite Mantain Your Printer (Vzdrževanje tiskalnika).

## HP Utility (OS X)

HP Utility vsebuje orodja za konfiguracijo nastavitev tiskanja, umerjanje tiskalnika, spletno naročanje potrebščin in iskanje informacij o podpori na spletnem mestu.

**OPOMBA:** Funkcije, ki so na voljo v okviru HP Utility, se razlikujejo glede na izbran tiskalnik.

Opozorila in indikatorji ravni črnila posredujejo ocene le za namene načrtovanja. Ko prejmete opozorilno sporočilo, da primanjkuje črnila, kupite nadomestno kartušo, da se boste izognili možnim zakasnitvam pri tiskanju. Zamenjajte jo šele, ko je kakovost tiskanja nesprejemljiva.

Dvokliknite pripomoček HP Utility v mapi Hewlett-Packard v mapi Programi na zgornji ravni trdega diska.

OPOMBA: Orodjarno lahko namestite s CD-ja s HP-jevo programsko opremo, če računalnik ustreza sistemskim zahtevam. Sistemske zahteve lahko najdete v datoteki Readme (Berime) na CD-ju s programsko opremo za tiskalnik HP, ki je bil priložen tiskalniku.

## <span id="page-101-0"></span>Odpiranje vdelanega spletnega strežnika

Do vdelanega spletnega strežnika lahko dostopate prek omrežja ali s funkcijo Wi-Fi Direct.

### Odpiranje vdelanega spletnega strežnika prek omrežja

OPOMBA: Tiskalnik mora biti povezan v omrežje in imeti naslov IP. Naslov IP za tiskalnik najdete tako, da pritisnete ikono Brezžično ali natisnete stran z omrežno konfiguracijo.

V podprt spletni brskalnik v računalniku vnesite naslov IP ali gostiteljsko ime, ki je bilo dodeljeno tiskalniku.

Če je naslov IP na primer 192.168.0.12, v spletni brskalnik vnesite naslednji naslov: http:// 192.168.0.12.

### Odpiranje vdelanega spletnega strežnika s funkcijo Wi-Fi Direct

- 1. Na začetnem zaslonu se dotaknite (r) (Wireless (Brezžično)), nato pa  $\bigcirc$  (Settings (Nastavitve)).
- 2. Če je na zaslonu prikazano, da je funkcija Wi-Fi Direct izklopljena, se dotaknite Wi-Fi Direct in jo vklopite.
- 3. V računalniku, ki omogoča brezžično povezavo, vklopite brezžično povezavo ter poiščite in vzpostavite povezavo z imenom tiskalnika Wi-Fi Direct, na primer: DIRECT-\*\*- HP ENVY-7640 (kjer \*\* predstavljata enolične znake za identificiranje tiskalnika). Ob prikazu poziva vnesite geslo za Wi-Fi Direct.
- 4. V podprt spletni brskalnik v računalniku vnesite naslednji naslov: http://192.168.223.1.

## O piškotkih

Medtem ko brskate, vdelani spletni strežnik (EWS) shranjuje na trdi disk zelo majhne besedilne datoteke (piškotke). Z njihovo pomočjo EWS ob naslednjem obisku prepozna vaš računalnik. Če ste v vdelanem spletnem strežniku (EWS) na primer zamenjali jezik, se bo strežnik na podlagi piškotka spomnil te nastavitve ob naslednjem obisku, tako da bodo strani prikazane v jeziku, ki ste ga določili. Nekateri piškotki (kot so tisti, ki shranjujejo nastavitve, specifične za uporabnika) so shranjeni v računalniku, dokler jih ne izbrišete ročno.

Brskalnik lahko nastavite tako, da sprejema vse piškotke ali da vas opozori na vsakega ponujenega, tako da se lahko odločite, katerega sprejmete in katerega zavrnete. Z brskalnikom lahko tudi odstranite neželene piškotke.

OPOMBA: Če ste onemogočili piškotke, boste onemogočili tudi eno ali več (odvisno od tiskalnika) spodnjih funkcij:

- Vrnitev na točko, kjer ste zapustili aplikacijo (posebej uporabno pri uporabi čarovnikov za namestitev)
- Ohranitev nastavitve jezika brskalnika EWS
- Prilagajanje domače strani EWS Domov

Informacije o spreminjanju nastavitev zasebnosti in piškotkov ter o tem, kako jih vidite ali izbrišete, poiščite v dokumentaciji, ki je na voljo s spletnim brskalnikom.

## <span id="page-102-0"></span>Namigi za nastavitev in uporabo omrežnega tiskalnika

Če želite nastaviti in uporabljati omrežni tiskalnik, upoštevajte spodnje namige:

● Pri namestitvi omrežnega tiskalnika preverite, ali je brezžični usmerjevalnik vključen. Tiskalnik poišče brezžične usmerjevalnike in prikaže imena najdenih omrežij na zaslonu.

**OPOMBA:** Če tiskalnik ni nastavljen za brezžično povezavo, se na zaslonu tiskalnika dotaknite (Wireless (Brezžično)), nato pa (Settings (Nastavitve)), da zaženete čarovnika za nastavitev brezžične povezave.

- $\bullet$  Če želite v tiskalniku preveriti brezžično povezavo, se na nadzorni plošči dotaknite  $\langle \cdot \rangle$  (Wireless (Brezžično)), da odprete meni Wireless Summary (Povzetek brezžične povezave). Če je prikazana možnost Wireless Off (Brezžična povezava izklopljena) ali Not Connected (Ni povezano), se dotaknite (Settings (Nastavitve)), nato pa Wireless Setup Wizard (Čarovnik za nastavitev brezžične povezave). Po navodilih na zaslonu nastavite brezžično povezavo s tiskalnikom.
- Če je računalnik povezan v navidezno zasebno omrežje (VPN), morate najprej prekiniti povezavo z VPN in šele nato lahko dostopate do drugih naprav v omrežju, med drugim tudi do tiskalnika.
- Več o nastavljanju omrežja in tiskalnika za brezžično tiskanje. [Če si želite ogledati več informacij](http://h20180.www2.hp.com/apps/Nav?h_pagetype=s-924&h_client=s-h-e004-01&h_keyword=lp70041-all&h_lang=sl&h_cc=si) [o tem v spletu, kliknite tukaj](http://h20180.www2.hp.com/apps/Nav?h_pagetype=s-924&h_client=s-h-e004-01&h_keyword=lp70041-all&h_lang=sl&h_cc=si).
- Naučite se poiskati varnostne nastavitve za omrežje. [Če si želite ogledati več informacij o tem v](http://h20180.www2.hp.com/apps/Nav?h_pagetype=s-924&h_client=s-h-e004-01&h_keyword=lp70018-all-LS7640&h_lang=sl&h_cc=si) [spletu, kliknite tukaj.](http://h20180.www2.hp.com/apps/Nav?h_pagetype=s-924&h_client=s-h-e004-01&h_keyword=lp70018-all-LS7640&h_lang=sl&h_cc=si)
- Preberite več o pripomočku Print and Scan Doctor (Zdravnik za tiskanje in optično branje) (samo v sistemu Windows) in druge namige za odpravljanje težav. [Če si želite ogledati več informacij o](http://h20180.www2.hp.com/apps/Nav?h_pagetype=s-924&h_client=s-h-e004-01&h_keyword=lp70016-win-LS7640&h_lang=sl&h_cc=si) [tem v spletu, kliknite tukaj.](http://h20180.www2.hp.com/apps/Nav?h_pagetype=s-924&h_client=s-h-e004-01&h_keyword=lp70016-win-LS7640&h_lang=sl&h_cc=si)
- Naučite se, kako iz povezave USB preklopite na brezžično povezavo. [Če si želite ogledati več](http://h20180.www2.hp.com/apps/Nav?h_pagetype=s-924&h_client=s-h-e004-01&h_keyword=lp70015-win-LS7640&h_lang=sl&h_cc=si) [informacij o tem v spletu, kliknite tukaj.](http://h20180.www2.hp.com/apps/Nav?h_pagetype=s-924&h_client=s-h-e004-01&h_keyword=lp70015-win-LS7640&h_lang=sl&h_cc=si)
- Naučite se dela s požarnim zidom in protivirusnimi programi med nastavitvijo tiskalnika. [Če si](http://h20180.www2.hp.com/apps/Nav?h_pagetype=s-924&h_client=s-h-e004-01&h_keyword=lp70017-win-LS7640&h_lang=sl&h_cc=si) [želite ogledati več informacij o tem v spletu, kliknite tukaj](http://h20180.www2.hp.com/apps/Nav?h_pagetype=s-924&h_client=s-h-e004-01&h_keyword=lp70017-win-LS7640&h_lang=sl&h_cc=si).

# 9 Reševanje težav

Ta razdelek vsebuje naslednje teme:

- [Zagozditve in težave s podajanjem papirja](#page-104-0)
- [Težave s kartušami s črnilom](#page-109-0)
- [Težave s tiskanjem](#page-111-0)
- [Težave s kopiranjem](#page-120-0)
- **•** [Težave z optičnim branjem](#page-121-0)
- [Težave s faksiranjem](#page-122-0)
- **•** [Težave z omrežjem in povezavo](#page-132-0)
- **[Težave s strojno opremo tiskalnika](#page-134-0)**
- [HP-jeva podpora](#page-136-0)

## <span id="page-104-0"></span>Zagozditve in težave s podajanjem papirja

Kaj želite storiti?

## Odstranjevanje zagozdenega papirja

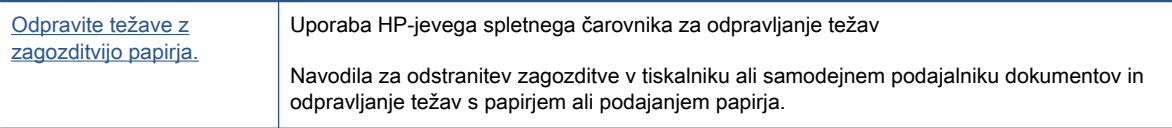

**OPOMBA:** HP-jevi spletni čarovniki za odpravljanje težav morda niso na voljo v vseh jezikih.

### Preberite splošna navodila v pomoči za odpravljanje zagozditev papirja

Papir se lahko zagozdi na različnih mestih v tiskalniku.

A POZOR: Za preprečevanje škode na tiskalni glavi čim prej odstranite zagozden papir.

### Odstranitev zagozdenega papirja

- POZOR: Zagozdenega papirja ne vlecite na sprednjem delu tiskalnika. Namesto tega upoštevajte spodnji postopek za odstranitev zagozditev. Če zagozden papir povlečete na sprednjem delu tiskalnika, se papir lahko strga, strgani koščki pa ostanejo v tiskalniku, kar lahko pozneje povzroči nove zagozditve.
	- 1. Pritisnite (I) (gumb vkop/izklop), da izklopite tiskalnik.
	- 2. Odprite vratca za dostop do kartuše s črnilom.

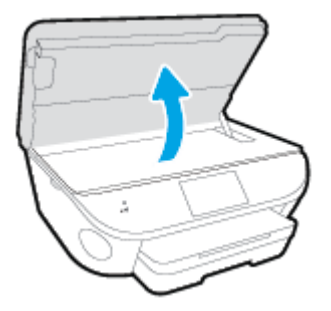

- 3. Preverite pot papirja v tiskalniku.
	- a. Dvignite ročko za pokrov poti papirja in ga odstranite.

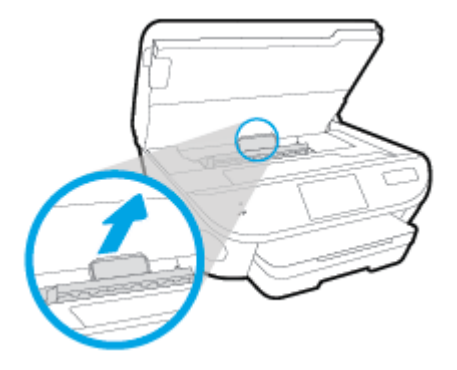

b. Poiščite zagozdeni papir v tiskalniku, ga primite z obema rokama in ga potegnite proti sebi.

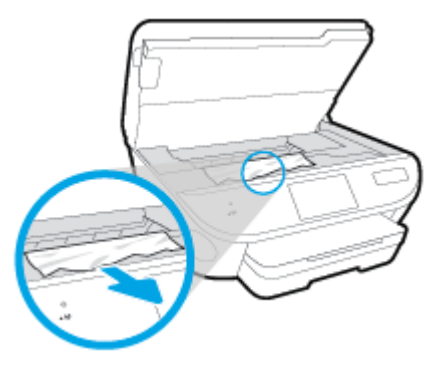

A POZOR: Če se papir pretrga, ko ga odstranjujete s kolesc, preverite, ali so na njih odtrgani koščki papirja, ki lahko ostanejo v tiskalniku.

Če ne odstranite vseh koščkov papirja iz tiskalnika, se lahko zgodi, da se bo v prihodnje zagozdilo še več papirja.

- c. Namestite pokrov za pot papirja, da se zaskoči.
- 4. Če težave ne morete odpraviti, preglejte predel s tiskalno kartušo znotraj tiskalnika.

POZOR: Med postopkom ne prijemajte kabla, ki je priključen na nosilec za tiskanje.

- a. Če najdete zagozden papir, potisnite nosilec za tiskanje na skrajno desno stran tiskalnika, primite zagozdeni papir z obema rokama in ga povlecite proti sebi.
	- A POZOR: Če se papir pretrga, ko ga odstranjujete s kolesc, preverite, ali so na njih odtrgani koščki papirja, ki lahko ostanejo v tiskalniku.

Če ne odstranite vseh koščkov papirja iz tiskalnika, se lahko zgodi, da se bo v prihodnje zagozdilo še več papirja.

- b. Premaknite nosilec na skrajno levo stran tiskalnika in odstranite raztrgane koščke papirja na enak način kot v prejšnjem koraku.
- 5. Zaprite vratca prostora za kartuše.
- 6. Če težave niste odpravili, preglejte območje pladnja.
	- a. Izvlecite podaljšek vhodnega pladnja.

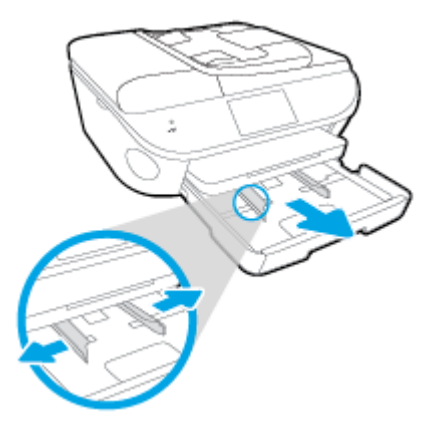

- b. Tiskalnik previdno obrnite na stran, da lahko dostopate do njegovega spodnjega dela.
- c. Preglejte prostor v tiskalniku, kjer je bil vhodni pladenj. Če odkrijete zagozdeni papir, sezite v luknjo, primite papir z obema rokama in ga potegnite proti sebi.
	- POZOR: Če se papir pretrga, ko ga odstranjujete s kolesc, preverite, ali so na njih odtrgani koščki papirja, ki lahko ostanejo v tiskalniku.

Če ne odstranite vseh koščkov papirja iz tiskalnika, se lahko zgodi, da se bo v prihodnje zagozdilo še več papirja.

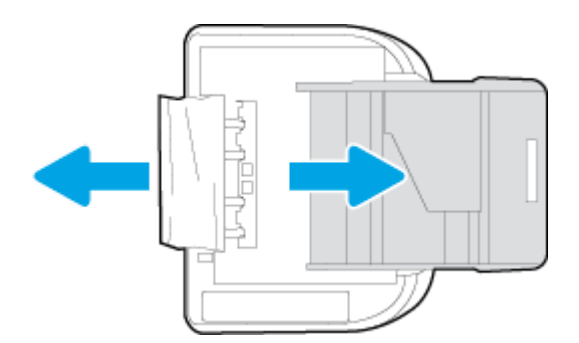

- d. Tiskalnik previdno postavite v pokončen položaj.
- e. Potisnite pladenj za papir.
- 7. Znova pritisnite  $\langle \cdot \rangle$  (gumb vklop/izklop), da vklopite tiskalnik.

### Odstranjevanje papirja, zagozdenega v podajalniku dokumentov

1. Dvignite pokrov podajalnika dokumentov.

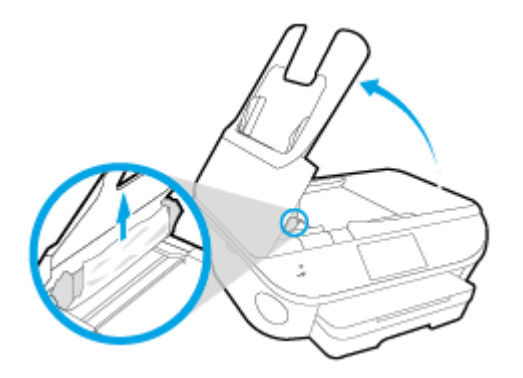

- 2. Zagozdeni papir nežno potegnite iz valjev.
- A POZOR: Če se papir pretrga, ko ga odstranjujete z valjev, preverite, ali so na valjih in kolescih odtrgani koščki papirja, ki lahko ostanejo v tiskalniku.

Če ne odstranite vseh koščkov papirja iz tiskalnika, se lahko zgodi, da se bo v prihodnje zagozdilo še več papirja.

3. Zaprite pokrov podajalnika dokumentov, tako da ga trdno pritisnete navzdol, da se zaskoči.

## Odpravljanje zagozditve nosilca

[Odpravite zagozditev nosilca.](http://h20180.www2.hp.com/apps/Nav?h_pagetype=s-924&h_client=s-h-e004-01&h_keyword=lp70007-all-LS7640&h_lang=sl&h_cc=si) Uporaba HP-jevega spletnega čarovnika za odpravljanje težav

> Če nekaj blokira nosilec ali se ta ne more prosto premikati, uporabite navodila po korakih.

HP-jevi spletni čarovniki za odpravljanje težav morda niso na voljo v vseh jezikih.

### Preberite splošna navodila v pomoči za odpravljanje zagozditev nosilca

1. Odstranite vse predmete, kot je na primer papir, ki blokirajo pot nosilca kartuše.

**OPOMBA:** Pri odstranjevanju zagozdenega papirja ne uporabljajte orodja ali drugih naprav. Bodite previdni, ko odstranjujete zagozdeni papir v notranjosti tiskalnika.

2. Za pomoč na zaslonu tiskalnika se na začetnem zaslonu dotaknite možnosti Pomoč. Dotaknite se smerne tipke za krmarjenje po temah pomoči, dotaknite se možnosti Odprav. težav in podpora in nato še možnosti Odpravi blokado nosilca.

### Preprečevanje zagozditev papirja

Če se želite izogniti zagozditvam papirja, sledite tem navodilom.

- Iz izhodnega predala pogosto odstranite natisnjen papir.
- Preverite, ali uporabljate papir, ki ni naguban, prepognjen ali poškodovan.
- S shranjevanjem neuporabljenega papirja v vrečo, ki se jo da zatesniti, preprečite nagrbančenost ali zgubanost papirja.
- Ne uporabljajte papirja, ki je predebel ali pretanek.
- Preverite, ali so pladnji pravilno naloženi in niso prepolni. Za več informacij, glejte [Nalaganje](#page-16-0) [medijev na strani 11.](#page-16-0)
- Poskrbite, da bo papir ravno položen v vhodni predal in da robovi ne bodo prepognjeni ali natrgani.
- V podajalnik dokumentov ne naložite preveč papirja. Za informacije o največjem številu listov, ki jih lahko naložite v podajalnik dokumentov, glejte poglavje [Tehnični podatki na strani 135](#page-140-0).
- V vhodni predal ne nalagajte različnih vrst in velikosti papirja; cel sveženj papirja v vhodnem predalu mora biti iste velikosti in vrste.
- Vodila za širino papirja prilagodite tako, da se tesno prilegajo papirju. Poskrbite, da vodila ne bodo krivila papirja v vhodnem pladnju.
- Papirja ne potiskajte preveč naprej v vhodni pladenj.
- Če tiskate obojestransko, ne tiskajte zelo nasičenih slik na lahek papir.
- Uporabite vrste papirja, ki so priporočene za tiskalnik. Za več informacij glejte [Osnove papirja](#page-13-0) [na strani 8.](#page-13-0)
- Če bo v tiskalniku kmalu zmanjkalo papirja, najprej počakajte, da papirja dejansko zmanjka, in šele nato vstavite nov papir. Med tiskanjem ne nalagajte papirja.

# Odpravljanje težav s podajanjem papirja

Kakšno težavo imate?

- Tiskalnik iz pladnja ne pobira papirja
	- Preverite, ali je v pladnju papir. Več informacij najdete v poglavju [Nalaganje medijev](#page-16-0) [na strani 11](#page-16-0). Preden papir naložite, ga razpihajte.
	- Vodila za papir morajo biti poravnana z ustreznimi oznakami na pladnju, ki ustrezajo velikosti papirja, ki ga nalagate. Vodila za papir morajo biti poravnana z robom svežnja, a ne pretesno.
	- Papir na pladnju ne sme biti zvit. Zravnajte ga tako, da ga upognete v nasprotni smeri.
- Strani so natisnjene poševno
	- Papir, ki ste ga naložili na vhodni pladenj, mora biti poravnan z vodili za papir. Po potrebi izvlecite vhodni pladenj iz tiskalnika in pravilno naložite papir. Pri tem pazite, da bodo vodila za papir pravilno poravnana.
	- Papir lahko naložite v tiskalnik le, ko ne tiska.

### Tiskalnik povleče več strani hkrati

- Vodila za papir morajo biti poravnana z ustreznimi oznakami na pladnju, ki ustrezajo velikosti papirja, ki ga nalagate. Vodila za papir morajo biti poravnana s svežnjem, a ne pretesno.
- Preverite, ali v pladnju ni preveč papirja.
- Uporabite HP-jev papir za optimalno delovanje in učinkovitost.

# Težave s kartušami s črnilom

Najprej poskusite kartuše odstraniti in jih znova vstaviti. Preverite, ali so kartuše nameščene v ustrezne reže. Če s tem ne odpravite težave, očistite kontakte kartuše. Če težave niste odpravili, glejte [Menjava tiskalnih kartuš na strani 79](#page-84-0) za več informacij.

## Kontakte kartuše očistite tako

- POZOR: Postopek čiščenja bi moral trajati le nekaj minut. Poskrbite, da bodo kartuše s črnilom čim prej znova nameščene v izdelek. Ne priporočamo, da pustite kartuše s črnilom zunaj izdelka več kot 30 minut. Tako se lahko kartuše s črnilom poškodujejo.
	- 1. Preverite, ali je naprava vklopljena.
	- 2. Odprite vratca za dostop do kartuše s črnilom.

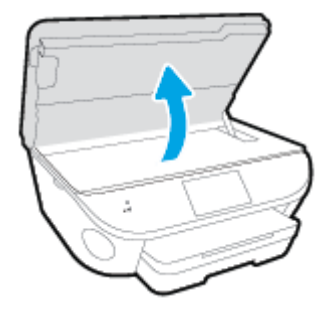

- 3. Odstranite kartušo, ki je označena v sporočilu o napaki.
- 4. Kartušo s črnilom držite ob straneh, z dnom obrnjenim navzgor, nato na njej poiščite električne kontakte. Električni kontakti so majhne pozlačene pike na kartuši s črnilom.

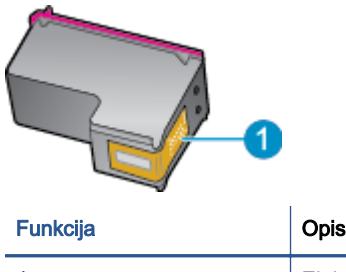

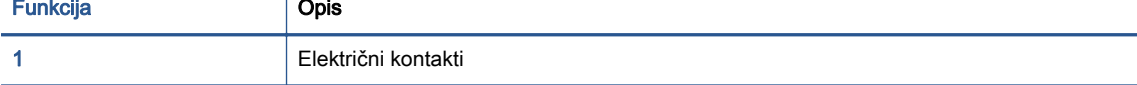

5. Obrišite samo kontakte, in sicer s suho vatirano palčko ali gladko krpo.

POZOR: Pazite, da se dotaknete samo kontaktov in da s črnilom ali ostalimi ostanki ne umažete drugih delov kartuše.

- 6. Znotraj tiskalnika poiščite kontakte v nosilcu kartuš. Kontakti so videti kot niz zlato obarvanih nožic, ki so obrnjene tako, da se ujemajo s kontakti na kartuši s črnilom.
- 7. Kontakte obrišite z vatirano palčko ali gladko krpo.
- 8. Znova namestite kartušo s črnilom.
- 9. Vratca za dostop zaprite in preverite, ali je sporočilo o napaki izginilo.
- 10. Če se sporočilo o napaki še vedno prikazuje, izklopite izdelek in ga nato znova vklopite.

OPOMBA: Če težave povzroča ena kartuša s črnilom, jo lahko odstranite in za tiskanje z HP ENVY 7640 series uporabljate način z eno kartušo.

# Težave s tiskanjem

Kaj želite storiti?

## Odpravljanje težav, povezanih s tem, da strani ni mogoče natisniti (tiskanje ni mogoče)

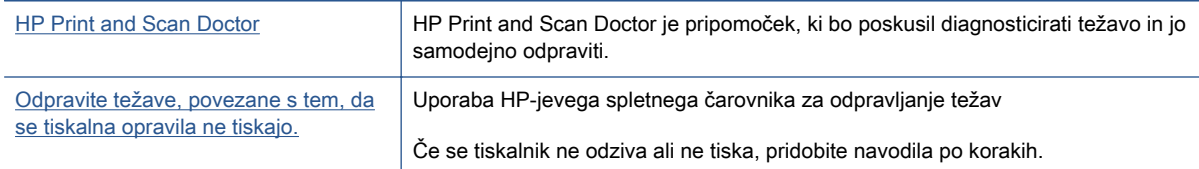

## OPOMBA: HP Print and Scan Doctor in HP-jevi spletni čarovniki za odpravljanje težav morda niso na voljo v vseh jezikih.

## Preberite splošna navodila v pomoči za težave, povezane s tem, da tiskanje ni mogoče

### Odpravljanje težav v povezavi s tiskanjem

**OPOMBA:** Preverite, ali je tiskalnik vklopljen in ali je v pladnju papir. Če tiskanje še vedno ni mogoče, v navedenem vrstnem redu poskusite naslednje:

- 1. Preverite, ali so na zaslonu tiskalnika prikazana sporočila o napakah, in jih odpravite tako, da sledite navodilom na zaslonu.
- 2. Če je računalnik povezan s tiskalnikom prek kabla USB, ga izklopite in znova vklopite. Če je računalnik povezan s tiskalnikom prek brezžične povezave, potrdite, da povezava deluje.
- 3. Preverite, ali je tiskalnik ustavljen ali brez povezave.

#### Če želite preveriti, ali je tiskalnik ustavljen ali brez povezave

- a. Glede na operacijski sistem izberite eno od naslednjih možnosti:
	- Windows 8.1 in Windows 8: Pokažite ali tapnite zgornii desni kot zaslona, da odprete vrstico s čarobnimi gumbi, kliknite ikono Nastavitve, kliknite ali tapnite Nadzorna plošča in nato Ogled naprav in tiskalnikov.
	- Windows 7: V meniju Start operacijskega sistema Windows kliknite Naprave in tiskalniki.
	- Windows Vista: V meniju Start operacijskega sistema Windows kliknite Nadzorna plošča in nato še Tiskalniki.
	- Windows XP: V meniju Start operacijskega sistema Windows kliknite Nadzorna plošča in nato še Tiskalniki in faksi.
- **b.** Dvakrat kliknite ali z desno miškino tipko kliknite ikono tiskalnika in izberite **See what's** printing (Pregled tiskalnih opravil), da se odpre čakalna vrsta za tiskanje.
- c. Prepričajte se, da v meniju Printer (Tiskalnik) ni kljukic poleg Pause Printing (Začasno prekini tiskanje) ali Use Printer Offline (Uporabi tiskalnik brez povezave).
- d. Če ste naredili kakšno spremembo, spet poskusite tiskati.

4. Preverite, ali je tiskalnik nastavljen kot privzeti tiskalnik.

## Če želite preveriti, ali je tiskalnik nastavljen kot privzeti tiskalnik

- a. Glede na operacijski sistem izberite eno od naslednjih možnosti:
	- Windows 8.1 in Windows 8: Pokažite ali tapnite zgornji desni kot zaslona, da odprete vrstico s čarobnimi gumbi, kliknite ikono Nastavitve, kliknite ali tapnite Nadzorna plošča in nato Ogled naprav in tiskalnikov.
	- Windows 7: V meniju Start operacijskega sistema Windows kliknite Naprave in tiskalniki.
	- Windows Vista: V meniju Start operacijskega sistema Windows kliknite Nadzorna plošča in nato še Tiskalniki.
	- Windows XP: V meniju Start operacijskega sistema Windows kliknite Nadzorna plošča in nato še Tiskalniki in faksi.
- b. Preverite, ali je kot privzeti tiskalnik nastavljen pravi tiskalnik.

Poleg privzetega tiskalnika je kljukica v črnem ali zelenem krogu.

- c. Če je kot privzeti tiskalnik nastavljen napačen tiskalnik, z desno tipko miške kliknite pravi tiskalnik in izberite Nastavi kot privzeti tiskalnik.
- d. Poskusite znova uporabiti tiskalnik.
- 5. Ponovno zaženite tiskanje v ozadju.

## Vnovični zagon tiskanja v ozadju

a. Glede na operacijski sistem izberite eno od naslednjih možnosti:

## Windows 8.1 in Windows 8

- i. Pokažite v zgornji desni kot zaslona ali ga tapnite, da odprete vrstico s čarobnimi gumbi, nato kliknite ikono Nastavitve.
- ii. Kliknite ali tapnite Nadzorna plošča, nato kliknite ali tapnite Sistem in varnost.
- iii. Kliknite ali tapnite Skrbniška orodia, nato dvakrat kliknite ali tapnite Storitve.
- iv. Z desno tipko miške kliknite ali se dotaknite in pridržite Tiskanje v ozadju in kliknite Lastnosti.
- v. Preverite, ali je na zavihku Splošno poleg možnosti Vrsta zagona izbrana možnost Samodejno.
- vi. Če storitev še ne poteka, v Stanje storitve kliknite Zaženi in nato V redu.

## Windows 7

- i. V meniju Start operacijskega sistema Windows kliknite Nadzorna plošča, Sistem in varnost ter nato Skrbniška orodja.
- ii. Dvokliknite Storitve.
- iii. Z desno miškino tipko kliknite Tiskanje v ozadju in nato Lastnosti.
- iv. Preverite, ali je na zavihku Splošno poleg možnosti Vrsta zagona izbrana možnost Samodejno.
- v. Če postopek še ne poteka, pod možnostjo Stanje storitve kliknite Start in nato V redu.

### Windows Vista

- i. V meniju Start operacijskega sistema Windows kliknite Nadzorna plošča, Sistem in upravljanje ter nato Skrbniška orodja.
- ii. Dvokliknite Storitve.
- iii. Z desno tipko miške kliknite Tiskanje v ozadju in nato Lastnosti.
- iv. Preverite, ali je na zavihku Splošno poleg možnosti Vrsta zagona izbrana možnost Samodejno.
- v. Če postopek še ne poteka, pod možnostjo Stanje storitve kliknite Start in nato V redu.

## Windows XP

- i. V meniju Start operacijskega sistema Windows z desno miškino tipko kliknite Moj računalnik.
- ii. Kliknite Upravljanje in nato Storitve in aplikacije.
- iii. Dvokliknite Storitve in nato izberite Tiskanje v ozadju.
- iv. Z desno miškino tipko kliknite Tiskanje v ozadju in nato Ponovni zagon, da ponovno zaženete storitev.
- b. Preverite, ali je kot privzeti tiskalnik nastavljen pravi tiskalnik.

Poleg privzetega tiskalnika je kljukica v črnem ali zelenem krogu.

- c. Če je kot privzeti tiskalnik nastavljen napačen tiskalnik, z desno tipko miške kliknite pravi tiskalnik in izberite Nastavi kot privzeti tiskalnik.
- d. Poskusite znova uporabiti tiskalnik.
- 6. Znova zaženite računalnik.
- 7. Počistite čakalno vrsto za tiskanje.

### Če želite počistiti čakalno vrsto za tiskanje

- a. Glede na operacijski sistem izberite eno od naslednjih možnosti:
	- Windows 8.1 in Windows 8: Pokažite ali tapnite zgornji desni kot zaslona, da odprete vrstico s čarobnimi gumbi, kliknite ikono Nastavitve, kliknite ali tapnite Nadzorna plošča in nato Ogled naprav in tiskalnikov.
	- Windows 7: V meniju Start operacijskega sistema Windows kliknite Naprave in tiskalniki.
- Windows Vista: V meniju Start operacijskega sistema Windows kliknite Nadzorna plošča in nato še Tiskalniki.
- Windows XP: V meniju Start operacijskega sistema Windows kliknite Nadzorna plošča in nato še Tiskalniki in faksi.
- b. Dvokliknite ikono za svoj tiskalnik, da se odpre čakalna vrsta za tiskanje.
- c. V meniju Printer (Tiskalnik) kliknite Cancel all documents (Prekliči vse dokumente) ali Purge Print Document (Počisti dokumente za tiskanje) in nato kliknite Yes (Da) za potrditev.
- d. Če so v čakalni vrsti še vedno dokumenti, ponovno zaženite računalnik in poskusite tiskati znova po ponovnem zagonu računalnika.
- e. Preverite, ali je čakalna vrsta za tiskanje prazna, in nato poskusite tiskati znova.

## Pregled napajanja in ponastavitev tiskalnika

1. Napajalni kabel mora biti čvrsto vključen v tiskalnik.

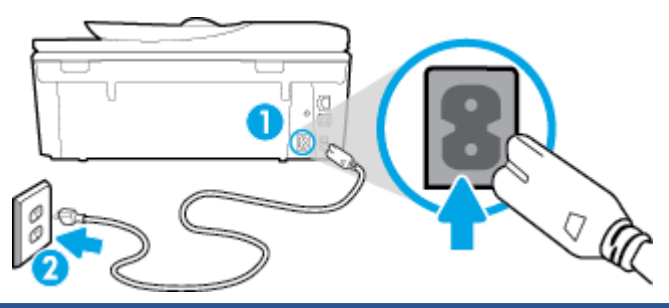

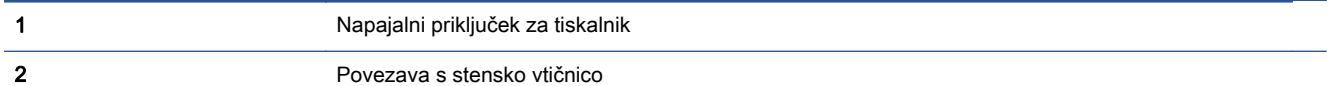

- 2. Poglejte v tiskalnik in preverite, ali lučka sveti zeleno, kar pomeni, da je priključena v električno napajanje. Če lučka ne gori, preverite, ali je kabel čvrsto vključen v tiskalnik, ali pa ga priključite v drugo stensko vtičnico.
- 3. Preverite gumb Vklop na tiskalniku. Če ne sveti, je tiskalnik izklopljen. Pritisnite gumb Vklop, da vklopite tiskalnik.

OPOMBA: Če tiskalnik nima električnega napajanja, ga vključite v drugo stensko vtičnico.

- 4. Ko je tiskalnik vklopljen, izključite napajalni kabel z boka tiskalnika pod vratci za dostop do kartuš.
- 5. Izključite napajalni kabel iz stenske vtičnice.
- 6. Počakajte najmanj 15 sekund.
- 7. Napajalni kabel vključite v stensko vtičnico.
- 8. Znova vključite napajalni kabel v bok tiskalnika pod vratci za dostop do kartuš.
- 9. Če se tiskalnik ne vklopi samodejno, pritisnite gumb Vklop, da znova vklopite tiskalnik.
- 10. Znova poskusite uporabiti tiskalnik.

# Odpravljanje težav s kakovostjo tiskanja

[Navodila po korakih za odpravljanje večine težav s kakovostjo tiskanja.](http://h20180.www2.hp.com/apps/Nav?h_pagetype=s-924&h_client=s-h-e004-01&h_keyword=lp70004-all-LS7640&h_lang=sl&h_cc=si) | Odpravljanje težav s kakovostjo tiskanja v spletu

## Preberite splošna navodila v pomoči za odpravljanje težav s kakovostjo tiskanja

**OPOMBA:** Težave s kakovostjo tiskanja preprečite tako, da tiskalnik vedno izklopite z gumbom On (Vklop) in počakate, da lučka gumba On (Vklop) neha svetiti in šele nato izvlečete kabel ali prekinete napajanje. Tako bo tiskalnik lahko pomaknil kartuše v pokončni položaj, v katerem so zaščitene pred izsušitvijo.

#### Izboljšanje kakovosti tiskanja

- 1. Preverite, ali uporabljate originalne HP-jeve kartuše s črnilom.
- 2. V programski opremi tiskalnika preverite, ali ste izbrali ustrezne vrste papirja na spustnem seznamu Media (Mediji) in kakovost tiskanja na spustnem seznamu Quality Settings (Nastavitve kakovosti).
	- V programska oprema za tiskalnik kliknite Print, Scan & Fax (Tiskanje, optično branje in faksiranje) in nato Set Preferences (Določi nastavitve), da odprete nastavitve tiskanja.
- 3. Preverite ocenjeno raven črnila, da ugotovite, ali kateri od kartuš zmanjkuje črnila. Za več informacij glejte [Preverjanje ocenjene ravni črnila na strani 78](#page-83-0). Če kartuši s črnilom zmanjkuje črnila, jo zamenjajte.
- 4. Poravnajte kartuše.

### Poravnava kartuš v možnosti programska oprema za tiskalnik

- OPOMBA: Poravnava kartuš zagotavlja visoko kakovost tiskanja. Naprava HP All-in-One vas pozove, da kartuše poravnate vsakič, ko namestite novo tiskalno kartušo. Če odstranite in vstavite isto kartušo s črnilom, vas večnamenska naprava HP ne bo pozvala, da poravnate kartuše s črnilom. HP-jeva večnamenska naprava si zapomni poravnalne vrednosti za kartušo s črnilom, zato kartuš ni treba ponovno poravnati.
	- a. V pladenj za papir naložite še neuporabljen navaden bel papir velikosti Letter ali A4.
	- b. Glede na operacijski sistem izberite eno od naslednjih možnosti, da odprete programska oprema za tiskalnik:
	- c. V programska oprema za tiskalnik kliknite Print, Scan & Fax (Tiskanje, optično branje in faksiranje) in nato Maintain Your Printer (Vzdrževanje tiskalnika), da odprete orodjarno.
	- d. V Printer Toolbox (Orodjarna tiskalnika) kliknite Align Ink Cartridges (Poravnava tiskalnih kartuš) na zavihku Device Services (Storitve naprave). Tiskalnik natisne list za poravnavo.

e. Naložite list za poravnavo kartuš z natisnjeno stranjo navzdol v desni kot stekla optičnega bralnika.

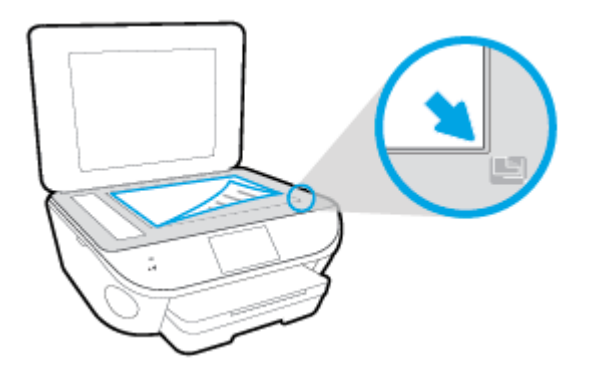

f. Sledite navodilom na zaslonu tiskalnika za poravnavo kartuš. List za poravnavo kartuše reciklirajte ali ga zavrzite.

## Poravnava kartuš z zaslona tiskalnika

- a. V vhodni pladenj naložite še neuporabljen navaden bel papir velikosti Letter ali A4.
- b. Na nadzorni plošči tiskalnika se dotaknite Setup (Nastavitev).
- c. Dotaknite se Vzdrževanje tiskalnika, izberite Align Printhead (Poravnaj tiskalno glavo), nato pa upoštevajte navodila na zaslonu.
- 5. Če je v kartušah še dovolj črnila, natisnite diagnostično stran.

#### Tiskanje preskusne strani iz orodja programska oprema za tiskalnik

- a. V pladenj za papir naložite še neuporabljen navaden bel papir velikosti Letter ali A4.
- b. Glede na operacijski sistem izberite eno od naslednjih možnosti, da odprete programska oprema za tiskalnik:
- c. V programska oprema za tiskalnik kliknite Print, Scan & Fax (Tiskanje, optično branje in faksiranje) in nato Maintain Your Printer (Vzdrževanje tiskalnika), da odprete orodjarno.
- d. Kliknite Print Diagnostic Information (Tiskanje diagnostičnih informacij) na zavihku Device Reports (Poročila naprave) in natisnite diagnostično stran. Na diagnostični strani si oglejte modra, škrlatna, rumena in črna polja. Če so v barvnih in črnih poljih vidne proge ali neobarvani deli, samodejno očistite kartuše.

#### Tiskanje preskusne strani z zaslona tiskalnika

- a. V pladenj za papir naložite še neuporabljen navaden bel papir velikosti Letter ali A4.
- b. Na nadzorni plošči tiskalnika se dotaknite Setup (Nastavitev).
- c. Dotaknite se Poročila.
- d. Dotaknite se Print Quality Report (Poročilo o kakovosti tiskanja).
- 6. Če diagnostična stran kaže proge ali neobarvane dele v barvnih ali črnih poljih, samodejno očistite kartuše s črnilom.

## Čiščenje kartuš iz orodja programska oprema za tiskalnik

- a. V pladenj za papir naložite še neuporabljen navaden bel papir velikosti Letter ali A4.
- b. Glede na operacijski sistem izberite eno od naslednjih možnosti, da odprete programska oprema za tiskalnik:
	- Windows 8.1: V spodnjem levem kotu začetnega zaslona kliknite puščico navzdol, nato pa izberite ime tiskalnika,
	- Windows 8: Na začetnem zaslonu z desno tipko miške kliknite prazno območje, v vrstici s programi kliknite Vsi programi, nato pa izberite ime tiskalnika
	- Windows 7, Windows Vista in Windows XP: Na namizju računalnika kliknite Start, izberite Vsi programi, kliknite HP, kliknite mapo tiskalnika in izberite ikono z imenom tiskalnika.
- c. V programska oprema za tiskalnik kliknite Print, Scan & Fax (Tiskanje, optično branje in faksiranje) in nato Maintain Your Printer (Vzdrževanje tiskalnika), da odprete orodjarno.
- d. Kliknite Clean Ink Cartridges (Čiščenje kartuš s črnilom) na zavihku Device Services (Storitve naprave). Upoštevajte navodila na zaslonu.

## Čiščenje kartuš z zaslona tiskalnika

- a. V vhodni pladenj naložite še neuporabljen navaden bel papir velikosti Letter ali A4.
- b. Na nadzorni plošči tiskalnika se dotaknite Setup (Nastavitev).
- c. Dotaknite se Vzdrževanje tiskalnika, izberite Clean Printhead (Očisti tiskalno glavo), nato pa upoštevajte navodila na zaslonu.

Če s čiščenjem tiskalne glave niste rešili težave, se obrnite na HP-jevo podporo. Obiščite [www.hp.com/support](http://h20180.www2.hp.com/apps/Nav?h_pagetype=s-001&h_page=hpcom&h_client=s-h-e002-1&h_product=6617266&h_lang=sl&h_cc=si). Na spletnem mestu boste našli informacije in pripomočke, s katerimi lahko popravite mnogo pogostih težav s tiskalnikom. Če ste pozvani, izberite svojo državo/regijo in nato kliknite Vsi HP-jevi stiki, kjer dobite informacije o klicanju tehnične podpore.

### Izboljšanje kakovosti tiskanja

- 1. Preverite, ali uporabljate originalne HP-jeve kartuše.
- 2. V pogovornem oknu Print (Natisni) preverite, ali ste izbrali ustrezno vrsto in kakovost papirja.
- 3. Preverite ocenjeno raven črnila, da ugotovite, ali kateri od kartuš zmanjkuje črnila.

Če so tiskalne kartuše skoraj prazne, jih zamenjajte.

4. Poravnajte tiskalne kartuše

### Poravnava tiskalnih kartuš iz programske opreme

- a. V pladenj za papir naložite navaden bel papir velikosti Letter ali A4.
- b. Odprite HP Utility (Pripomoček za HP).

**CPOMBA:** HP Utility (Pripomoček za HP) je v mapi Hewlett-Packard v mapi Applications (Aplikacije) na zgornji ravni trdega diska.

c. Na seznamu naprav na levi strani okna izberite HP ENVY 7640 series.

- d. Kliknite Align (Poravnaj).
- e. Kliknite Align (Poravnaj) in sledite navodilom na zaslonu.
- f. Kliknite All Settings (Vse nastavitve), da se vrnete v podokno Information and Support (Informacije in podpora).
- 5. Natisnite preskusno stran.

### Tiskanje preskusne strani

- a. V pladenj za papir naložite navaden bel papir velikosti Letter ali A4.
- b. Odprite HP Utility (Pripomoček za HP).

**OPOMBA:** HP Utility (Pripomoček za HP) je v mapi Hewlett-Packard v mapi Applications (Aplikacije) na zgornji ravni trdega diska.

- c. Na seznamu naprav na levi strani okna izberite HP ENVY 7640 series.
- d. Kliknite Test Page (Preskusna stran).
- e. Kliknite Print Test Page (Natisni preskusno stran) in sledite navodilom na zaslonu.

Preverite, ali je besedilo na preskusni strani natisnjeno z nazobčanimi linijami oz. se v besedilu pojavljajo proge in barvna polja. Če vidite nazobčane linije ali proge oz. na nekaterih poljih ni črnila, samodejno očistite kartuše.

6. Če preskusna stran vsebuje proge ali so na njej črna polja oz. manjka besedilo, opravite samodejno čiščenje tiskalnih kartuš.

### Samodejno čiščenje tiskalne glave

- a. V pladenj za papir naložite navaden bel papir velikosti Letter ali A4.
- b. Odprite HP Utility (Pripomoček za HP).

**OPOMBA:** HP Utility (Pripomoček za HP) je v mapi Hewlett-Packard v mapi Applications (Aplikacije) na zgornji ravni trdega diska.

- c. Na seznamu naprav na levi strani okna izberite HP ENVY 7640 series.
- d. Kliknite Clean Printheads (Čiščenje tiskalnih glav).
- e. Kliknite Clean (Očisti) in sledite navodilom na zaslonu.

POZOR: Tiskalno glavo očistite samo, če je to res potrebno. Pri čiščenju, ki ni potrebno, se porabi črnilo in skrajša življenjska doba tiskalne glave.

**OPOMBA:** Če je kakovost tiskanja po tem, ko ste tiskalno glavo očistili, še vedno slaba, poskusite tiskalnik poravnati. Če se težave s kakovostjo tiskanja nadaljujejo tudi po poravnavi in čiščenju, se obrnite na HP-jevo podporo.

f. Kliknite All Settings (Vse nastavitve), da se vrnete v podokno Information and Support (Informacije in podpora).

## Odpravljanje razmazanega črnila na natisih

Če so na izpisih packe črnila, za naslednje opravilo tiskanja na zaslonu tiskalnika izberite funkcijo Clean Ink Smear (Čiščenje madeža). Proces poteka več minut. Naložiti morate navaden papir polne velikosti, ki se bo med čiščenjem premikal v vse smeri. Pri tem so mehanski zvoki popolnoma običajni.

- 1. V vhodni pladenj naložite še neuporabljen navaden bel papir velikosti Letter ali A4.
- 2. Na nadzorni plošči tiskalnika se dotaknite Setup (Nastavitev).
- 3. Dotaknite se Vzdrževanje tiskalnika, izberite želeno možnost, nato pa upoštevajte navodila na zaslonu.

OPOMBA: To lahko naredite tudi s programsko opremo tiskalnika HP ali z vgrajenim spletnim strežnikom (EWS). Za dostopanje do programske opreme ali vdelanega spletnega strežnika glejte [Odprite programsko opremo tiskalnika HP .\(Windows\) na strani 17](#page-22-0) ali [Odpiranje vdelanega spletnega](#page-101-0) [strežnika na strani 96](#page-101-0).

# Težave s kopiranjem

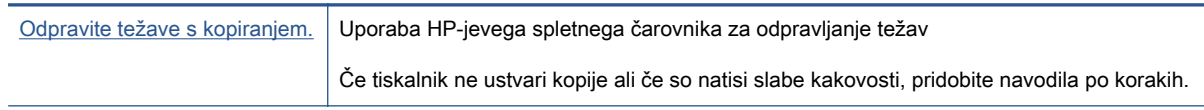

**OPOMBA:** HP-jevi spletni čarovniki za odpravljanje težav morda niso na voljo v vseh jezikih.

[Namigi za uspešno kopiranje in optično branje na strani 49](#page-54-0)

# Težave z optičnim branjem

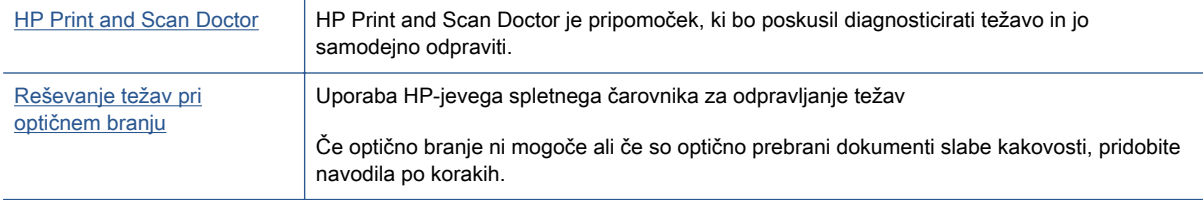

## **OPOMBA:** HP Print and Scan Doctor in HP-jevi spletni čarovniki za odpravljanje težav morda niso na voljo v vseh jezikih.

[Namigi za uspešno kopiranje in optično branje na strani 49](#page-54-0)

# Težave s faksiranjem

Najprej zaženite poročilo o preskusu faksiranja, da boste videli, ali gre za težavo z nastavitvijo faksa. Če je preskus uspešen in imate še vedno težave s faksiranjem, preglejte nastavitve faksa, navedene v poročilu, da preverite, ali so pravilne.

## Zagon preskusa faksa

Naredite lahko preskus nastavitve faksa, da preverite stanje tiskalnika in se prepričate, ali je za pošiljanje faksov pravilno nastavljen. Ta preskus opravite potem, ko v tiskalniku končate nastavitev faksa. Preskus naredi naslednje:

- preveri strojno opremo faksa,
- preveri, ali je tiskalnik povezan s pravim telefonskim kablom,
- preveri, ali je telefonski kabel priključen na prava vrata,
- preveri znak centrale,
- preveri stanje povezave telefonske linije,
- **•** preveri aktivno telefonsko linijo,

## Preskušanje nastavitve faksa z nadzorne plošče tiskalnika

- 1. Tiskalnik za pošiljanje faksov nastavite v skladu z navodili za domačo ali pisarniško nastavitev.
- 2. Pred začetkom preskusa preverite, ali so nameščene kartuše s črnilom in ali je v vhodni pladenj naložen papir polne velikosti.
- 3. Na zaslonu Fax (Faks) povlecite v desno in se dotaknite Setup (Nastavitev), nato pa Setup Wizard (Čarovnik za nastavitev), nato pa upoštevajte navodila na zaslonu.

Tiskalnik na zaslonu prikaže stanje preskusa in natisne poročilo.

- 4. Preskušanje nastavitve faksa z nadzorne plošče tiskalnika
- 5. Preglejte poročilo.
	- Če preskus faksa ne uspe, preglejte spodnje rešitve.
	- Če preskus uspe in imate še vedno težave s faksiranjem, preglejte, ali so nastavitve faksa, navedene v poročilu, pravilne. Uporabite lahko tudi HP-jevega spletnega čarovnika za odpravljanje težav.

# Kaj storiti, če preskus faksa ne uspe

Če ste zagnali preskus faksa in ta ni bil uspešen, v poročilu poiščite osnovne informacije o napaki. Za podrobnejše informacije v poročilu preverite, kateri del preskusa ni bil uspešen in nato v ustrezni temi v tem razdelku poiščite morebitne rešitve.

#### »Preskus strojne opreme faksa« ni uspel

- **•** Izklopite tiskalnik, tako da pritisnete  $\bigcup$  (gumb Napajanje) na nadzorni plošči tiskalnika in nato odklopite napajalni kabel z zadnje strani tiskalnika. Po nekaj sekundah napajalni kabel znova povežite in nato vklopite tiskalnik. Ponovno zaženite preskus. Če preskus znova ne uspe, nadaljujte s pregledovanjem informacij o odpravljanju napak v tem poglavju.
- $\bullet$  Poskusite poslati ali sprejeti preskusni faks. Če lahko faks uspešno pošljete ali prejmete, mogoče težave ni.
- Če preskus izvajate s programom **Fax Setup Wizard** (Čarovnik za namestitev faksa) (Windows) ali s pripomočkom HP Utility (OS X), preverite, ali naprava ne izvaja drugega opravila, npr. sprejema faks ali kopira. Preverite, ali je na zaslonu prikazano sporočilo o tem, da tiskalnik izvaja opravilo. Če ga, počakajte, da ga dokonča in se ustavi, nato pa zaženite preskus.
- Uporabite telefonski kabel, ki je priložen tiskalniku. Če tiskalnika ne boste povezali prek telefonske zidne vtičnice s priloženim telefonskim kablom, morda ne boste mogli poslati ali sprejeti faksa. Ko priključite telefonski kabel, ki je priložen tiskalniku, znova zaženite preskus faksa.
- Če uporabljate telefonski razdelilnik, lahko pride do težav pri pošiljanju faksov. (Razdelilnik je konektor za dva kabla, ki se priključi v telefonsko zidno vtičnico.) Poskusite odstraniti razdelilnik in tiskalnik priključiti neposredno v telefonsko zidno vtičnico.

Ko odpravite vse težave, znova zaženite preskus faksa, da se prepričate, ali deluje in ali tiskalnik lahko pošlje faks. Če Fax Hardware Test (Preskus strojne opreme faksa) še vedno ne uspe in imate pri pošiljanju faksov težave, se obrnite na HP-jevo službo za podporo. Obiščite [www.hp.com/support.](http://h20180.www2.hp.com/apps/Nav?h_pagetype=s-001&h_page=hpcom&h_client=s-h-e002-1&h_product=6617266&h_lang=sl&h_cc=si) Na spletnem mestu boste našli informacije in pripomočke, s katerimi lahko popravite mnogo pogostih težav s tiskalnikom. Če ste pozvani, izberite svojo državo/regijo in nato kliknite Vsi HP-jevi stiki, kjer dobite informacije o klicanju tehnične podpore.

### Preskus »V delujočo telefonsko zidno vtičnico povezan faks« ni uspel

- Preverite povezavo med telefonsko zidno vtičnico in tiskalnikom ter se prepričajte, da je telefonski kabel čvrsto pritrjen.
- Uporabite telefonski kabel, ki je priložen tiskalniku. Če tiskalnika ne boste povezali prek telefonske zidne vtičnice s priloženim telefonskim kablom, morda ne boste mogli poslati ali sprejeti faksa. Ko priključite telefonski kabel, ki je priložen tiskalniku, znova zaženite preskus faksa.
- Prepričajte se, da ste tiskalnik pravilno priključili v telefonsko zidno vtičnico. En konec telefonskega kabla, ki je priložen v škatli skupaj s tiskalnikom, priključite v stensko telefonsko vtičnico, drugega pa na vrata z oznako 1-LINE na zadnji strani tiskalnika.

Več o nastavitvi in preskusu faksa, [kliknite tukaj, da boste v spletu našli dodatne informacije](http://h20180.www2.hp.com/apps/Nav?h_pagetype=s-924&h_client=s-h-e004-01&h_keyword=lp70048-all-LS7640&h_lang=sl&h_cc=si).

- Če uporabljate telefonski razdelilnik, lahko pride do težav pri pošiljanju faksov. (Razdelilnik je konektor za dva kabla, ki se priključi v telefonsko zidno vtičnico.) Poskusite odstraniti razdelilnik in tiskalnik priključiti neposredno v telefonsko zidno vtičnico.
- Delujoči telefon in telefonski kabel poskusite povezati s telefonsko zidno vtičnico, ki jo uporabljate za tiskalnik, in preverite znak centrale. Če ne slišite znaka centrale, prosite telefonskega operaterja, naj preveri linijo.
- Poskusite poslati ali sprejeti preskusni faks. Če lahko faks uspešno pošljete ali prejmete, mogoče težave ni.

Ko odpravite vse težave, znova zaženite preskus faksa, da se prepričate, ali deluje in ali tiskalnik lahko pošlje faks.

## Preskus »V ustrezna vrata faksa vključen telefonski kabel« ni uspel

Uporabite telefonski kabel, ki je priložen tiskalniku. Če tiskalnika ne boste povezali prek telefonske zidne vtičnice s priloženim telefonskim kablom, morda ne boste mogli poslati ali sprejeti faksa. Ko priključite telefonski kabel, ki je priložen tiskalniku, znova zaženite preskus faksa.

Če uporabljate telefonski razdelilnik, lahko pride do težav pri pošiljanju faksov. (Razdelilnik je konektor za dva kabla, ki se priključi v telefonsko zidno vtičnico.) Poskusite odstraniti razdelilnik in tiskalnik priključiti neposredno v telefonsko zidno vtičnico.

## Telefonski kabel vključite v prava vrata.

- 1. En konec telefonskega kabla, ki je priložen v škatli skupaj s tiskalnikom, priključite v stensko telefonsko vtičnico, drugega pa v vrata z oznako 1-LINE na zadnji strani tiskalnika.
- **POPOMBA:** Če tiskalnik s stensko telefonsko vtičnico povežete prek vrat 2-EXT, ni mogoče pošiljati ali sprejemati faksov. Vrata 2-EXT so namenjena za povezovanje druge opreme, kot je odzivnik.

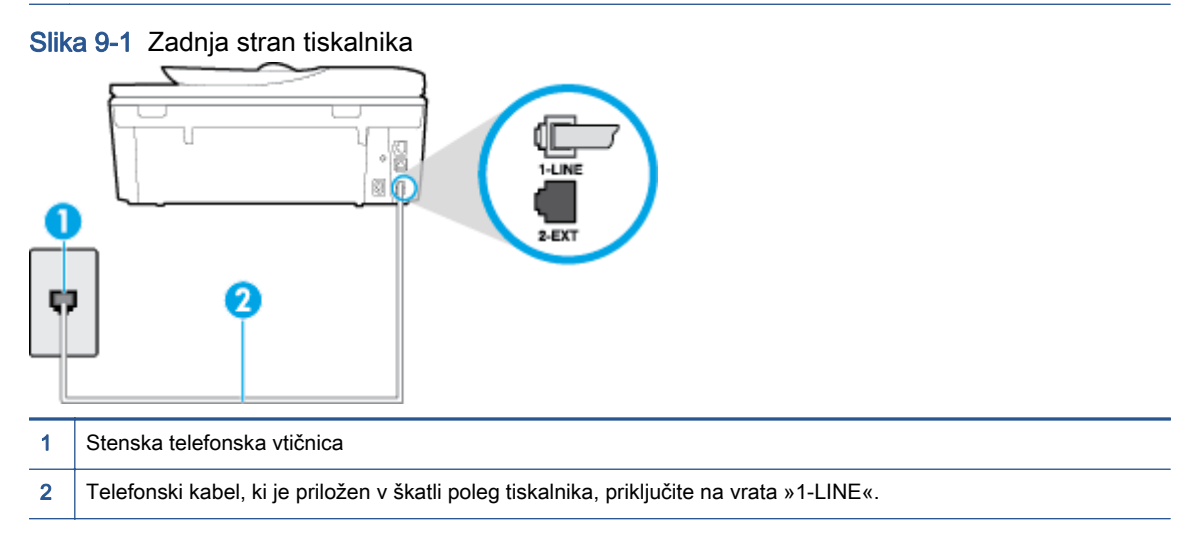

- 2. Ko telefonski kabel priključite v vrata z oznako 1-LINE, znova zaženite preskus faksa, da se prepričate, ali deluje in ali je tiskalnik pripravljen za pošiljanje faksa.
- 3. Poskusite poslati ali sprejeti preskusni faks.

#### Preskus »Uporaba pravilne vrste telefonskega kabla s faksom« ni uspel

● Tiskalnik povežite prek telefonske zidne vtičnice s telefonskim kablom, ki je v škatli poleg tiskalnika. En konec telefonskega kabla priključite na vrata z oznako 1-LINE na zadnji strani tiskalnika, drugi konec pa na telefonsko zidno vtičnico, kot je prikazano na sliki.

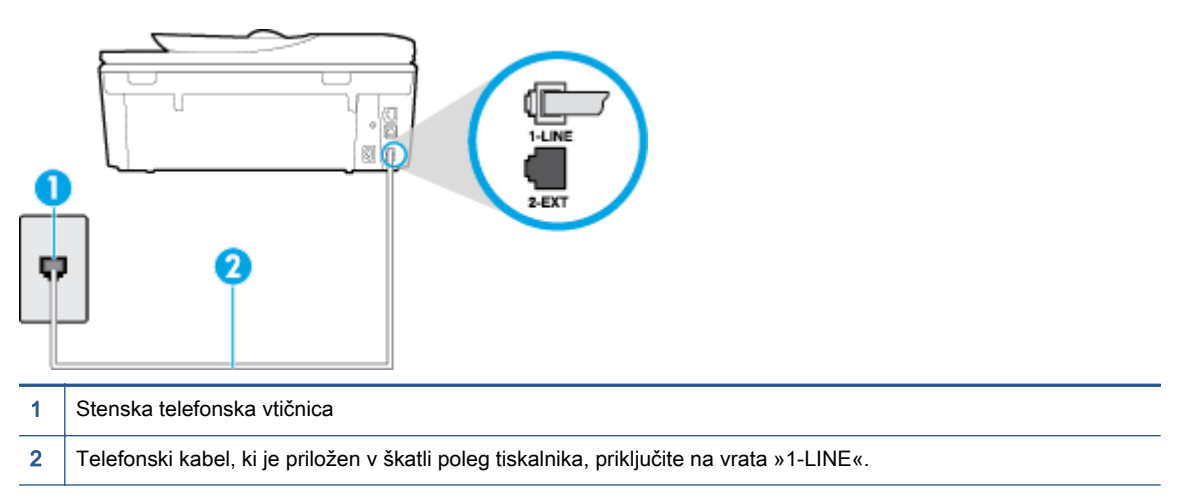

Če telefonski kabel, ki je priložen tiskalniku, ni dovolj dolg, ga lahko podaljšate s daljšim telefonskim kablom z dvema žicama. Kabel lahko kupite v trgovini z električno opremo in dodatno opremo za telefone.

- Preverite povezavo med telefonsko zidno vtičnico in tiskalnikom ter se prepričajte, da je telefonski kabel čvrsto pritrjen.
- Uporabite telefonski kabel, ki je priložen tiskalniku. Če tiskalnika ne boste povezali prek telefonske zidne vtičnice s priloženim telefonskim kablom, morda ne boste mogli poslati ali sprejeti faksa. Ko priključite telefonski kabel, ki je priložen tiskalniku, znova zaženite preskus faksa.
- Če uporabljate telefonski razdelilnik, lahko pride do težav pri pošiljanju faksov. (Razdelilnik je konektor za dva kabla, ki se priključi v telefonsko zidno vtičnico.) Poskusite odstraniti razdelilnik in tiskalnik priključiti neposredno v telefonsko zidno vtičnico.

### Preskus »Zaznavanje znaka centrale« ni uspel

- Druga oprema, ki je priključena na isto telefonsko linijo kot tiskalnik, je morda vzrok za neuspele preskuse. Če želite izvedeti, ali težave povzroča druga oprema, vso opremo izklopite s telefonske linije in znova zaženite preskus. Če preskus Dial Tone Detection Test (Preskušanje zaznavanja znaka centrale) uspe brez priključene druge opreme, težave povzroča eden ali več delov opreme; vsakega posebej znova priključite in vsakič zaženite preskus, dokler ne ugotovite, kateri del opreme povzroča težavo.
- Delujoči telefon in telefonski kabel poskusite povezati s telefonsko zidno vtičnico, ki jo uporabljate za tiskalnik, in preverite znak centrale. Če ne slišite znaka centrale, prosite telefonskega operaterja, naj preveri linijo.
- Prepričajte se, da ste tiskalnik pravilno priključili v telefonsko zidno vtičnico. En konec telefonskega kabla, ki je priložen v škatli skupaj s tiskalnikom, priključite v stensko telefonsko vtičnico, drugega pa na vrata z oznako 1-LINE na zadnji strani tiskalnika.
- Če uporabljate telefonski razdelilnik, lahko pride do težav pri pošiljanju faksov. (Razdelilnik je konektor za dva kabla, ki se priključi v telefonsko zidno vtičnico.) Poskusite odstraniti razdelilnik in tiskalnik priključiti neposredno v telefonsko zidno vtičnico.
- Če vaš telefonski sistem ne uporablja standardnega znaka centrale, kot so nekateri sistemi naročniške centrale (PBX), lahko to vodi do neuspelega preizkusa. To ne bo povzročalo težav pri pošiljanju ali sprejemanju faksov. Poskusite poslati ali sprejeti preskusni faks.
- Preverite, ali je nastavitev države/regije ustrezno nastavljena za vašo državo/regijo. Če nastavitev za državo/regijo ni nastavljena ali je nastavljena napačno, je lahko to vzrok za neuspel preskus in lahko boste imeli težave pri pošiljanju in sprejemanju faksov.
- Tiskalnik priključite na analogno telefonsko linijo, sicer ne boste mogli pošiljati ali sprejemati faksov. Če želite preveriti, ali je telefonska linija digitalna, na linijo priključite običajen analogni telefon in poslušajte znak centrale. Če ne slišite normalnega znaka centrale, je telefonska linija morda nastavljena za digitalne telefone. Tiskalnik priključite na analogno telefonsko linijo in poskusite poslati ali sprejeti faks.
- Uporabite telefonski kabel, ki je priložen tiskalniku. Če tiskalnika ne boste povezali prek telefonske zidne vtičnice s priloženim telefonskim kablom, morda ne boste mogli poslati ali sprejeti faksa. Ko priključite telefonski kabel, ki je priložen tiskalniku, znova zaženite preskus faksa.

Ko odpravite vse težave, znova zaženite preskus faksa, da se prepričate, ali deluje in ali tiskalnik lahko pošlje faks. Če preskus Zaznavanja znaka centrale še vedno ne uspe, se obrnite na svoje telefonsko podjetje. ki naj preveri linijo.

## Preskus »Stanje faks linije« ni uspel

- Tiskalnik priključite na analogno telefonsko linijo, sicer ne boste mogli pošiljati ali sprejemati faksov. Če želite preveriti, ali je telefonska linija digitalna, na linijo priključite običajen analogni telefon in poslušajte znak centrale. Če ne slišite normalnega znaka centrale, je telefonska linija morda nastavljena za digitalne telefone. Tiskalnik priključite na analogno telefonsko linijo in poskusite poslati ali sprejeti faks.
- Preverite povezavo med telefonsko zidno vtičnico in tiskalnikom ter se prepričajte, da je telefonski kabel čvrsto pritrjen.
- Prepričajte se, da ste tiskalnik pravilno priključili v telefonsko zidno vtičnico. En konec telefonskega kabla, ki je priložen v škatli skupaj s tiskalnikom, priključite v stensko telefonsko vtičnico, drugega pa na vrata z oznako 1-LINE na zadnji strani tiskalnika.
- Druga oprema, ki je priključena na isto telefonsko linijo kot tiskalnik, je morda vzrok za neuspele preskuse. Če želite izvedeti, ali težave povzroča druga oprema, vso opremo izklopite s telefonske linije in znova zaženite preskus.
	- Če preskus Fax Line Condition Test (Preskušanje stanja faks linije) uspe brez priključene druge opreme, težave povzroča en ali več delov opreme; vsakega posebej ponovno priključite in vsakič zaženite preskus, dokler ne ugotovite, kateri del opreme povzroča težavo.
	- Če preskus Fax Line Condition Test (Preskušanje stanja faks linije) brez druge opreme ne uspe, tiskalnik priključite na delujočo telefonsko linijo in preglejte informacije o odpravljanju napak v tem poglavju.
- Če uporabljate telefonski razdelilnik, lahko pride do težav pri pošiljanju faksov. (Razdelilnik je konektor za dva kabla, ki se priključi v telefonsko zidno vtičnico.) Poskusite odstraniti razdelilnik in tiskalnik priključiti neposredno v telefonsko zidno vtičnico.

Uporabite telefonski kabel, ki je priložen tiskalniku. Če tiskalnika ne boste povezali prek telefonske zidne vtičnice s priloženim telefonskim kablom, morda ne boste mogli poslati ali sprejeti faksa. Ko priključite telefonski kabel, ki je priložen tiskalniku, znova zaženite preskus faksa.

Ko odpravite vse težave, znova zaženite preskus faksa, da se prepričate, ali deluje in ali tiskalnik lahko pošlje faks. Če preskus **Stanje faks linije** še vedno ne uspe in imate pri pošiljanju faksov težave, se obrnite na telefonsko podjetje, ki naj preveri telefonsko linijo.

# Odpravite težave s faksiranjem.

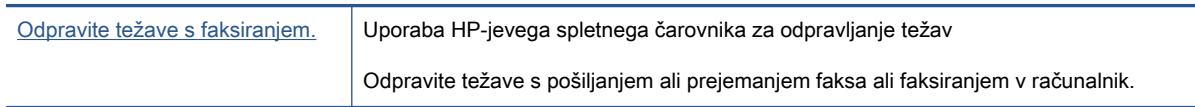

**OPOMBA:** HP-jevi spletni čarovniki za odpravljanje težav morda niso na voljo v vseh jezikih.

# Preberite splošna navodila v pomoči za specifične težave s faksiranjem

Kakšno težavo s faksiranjem imate?

## Na zaslonu je vedno prikazano sporočilo »Slušalka ni na mestu«

- Uporabljate napačno vrsto telefonskega kabla. Tiskalnik priključite na telefonsko linijo s telefonskim kablom z dvema žicama, ki je priložen tiskalniku. Če telefonski kabel, ki je priložen tiskalniku, ni dovolj dolg, ga lahko podaljšate z daljšim telefonskim kablom. Kabel lahko kupite v trgovini z električno opremo in dodatno opremo za telefone.
- Morda je v uporabi druga oprema, ki je priključena na isto telefonsko linijo kot tiskalnik. Prepričajte se, ali drugi telefoni (telefoni, ki so na isti telefonski liniji, vendar niso priključeni na tiskalnik) ali druga oprema niso v uporabi ali zasedeni. S tiskalnikom na primer ne morete poslati faksa, če je drug telefon zaseden ali če za pošiljanje e-pošte oziroma dostop do interneta uporabljate računalniški klicni modem.

## V tiskalniku prihaja do težav pri pošiljanju in sprejemanju faksov

Preverite, ali je tiskalnik vklopljen. Poglejte na zaslon tiskalnika. Če je zaslon prazen in gumb (1) (Napajanje) ne sveti, je tiskalnik izklopljen. Prepričajte se, da je napajalni kabel čvrsto priključen v tiskalnik in vtičnico. Pritisnite (1) (gumb Napajanje), da vklopite tiskalnik.

Ko vklopite tiskalnik, HP priporoča, da počakate pet minut, preden pošljete ali sprejmete faks. Tiskalnik ne more pošiljati ali sprejemati faksov med inicializacijo po vklopu.

● Če je omogočena možnosti HP Digital Fax, morda ne boste mogli pošiljati in prejemati faksov, če je pomnilnik faksa poln (ta je omejen s pomnilnikom tiskalnika).

● Tiskalnik povežite prek telefonske zidne vtičnice s telefonskim kablom, ki je v škatli poleg tiskalnika. En konec telefonskega kabla priključite na vrata z oznako 1-LINE na zadnji strani tiskalnika, drugi konec pa na telefonsko zidno vtičnico, kot je prikazano na sliki.

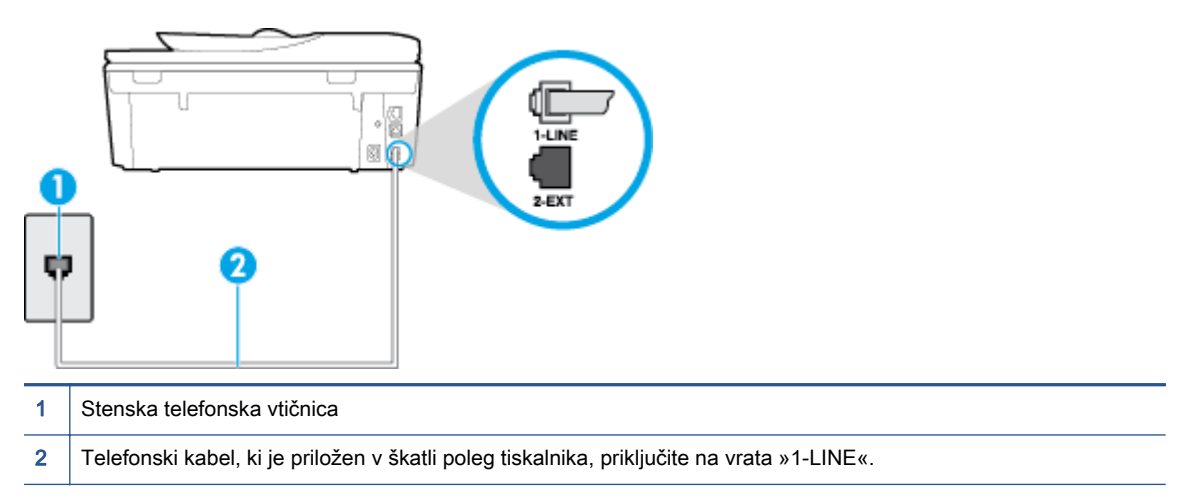

Če telefonski kabel, ki je priložen tiskalniku, ni dovolj dolg, ga lahko podaljšate s daljšim telefonskim kablom z dvema žicama. Kabel lahko kupite v trgovini z električno opremo in dodatno opremo za telefone.

- Delujoči telefon in telefonski kabel poskusite povezati s telefonsko zidno vtičnico, ki jo uporabljate za tiskalnik, in preverite znak centrale. Če zvoka centrale ne slišite, za popravilo pokličite svojega telefonskega operaterja.
- Morda je v uporabi druga oprema, ki je priključena na isto telefonsko linijo kot tiskalnik. S tiskalnikom na primer ne morete poslati faksa, če je drug telefon zaseden ali če za pošiljanje epošte oziroma dostop do interneta uporabljate računalniški klicni modem.
- Preverite, ali je napako povzročilo drugo delovanje. Preverite, ali se je na zaslonu oz. v računalniku izpisalo sporočilo o napaki z informacijami o težavi in navodili za njeno reševanje. Če pride do napake, tiskalnik ne more pošiljati ali prejemati faksov, dokler napake ne odpravite.
- Pri povezavi telefonske linije lahko slišite šume. Telefonske linije s slabo kakovostjo zvoka (šum) lahko povzročijo težave pri faksiranju. Kakovost zvoka telefonske linije preverite tako, da telefon priključite v telefonsko zidno vtičnico in poslušate, če se slišijo statični ali drugi šumi. Če slišite šume, izklopite funkcijo Error Correction Mode (Način odpravljanja napak) (ECM) in ponovno poskusite poslati faks. Več informacij o spreminjanju načina za odpravljanje napak najdete v poglavju [Pošiljanje faksa v načinu odpravljanja napak na strani 54](#page-59-0). Če se težave nadaljujejo, se obrnite na telefonsko podjetje.
- Če uporabljate digitalno naročniško linijo (DSL), preverite, ali ste priključili filter DSL, sicer faksov ni mogoče uspešno pošiljati. [Če si želite ogledati več informacij o tem v spletu, kliknite tukaj](http://h20180.www2.hp.com/apps/Nav?h_pagetype=s-924&h_client=s-h-e004-01&h_keyword=lp70048-all-LS7640&h_lang=sl&h_cc=si).
- Prepričajte se, da tiskalnik ni priključen v telefonsko zidno vtičnico, ki je namenjena digitalnim telefonom. Če želite preveriti, ali je telefonska linija digitalna, na linijo priključite običajen analogni telefon in poslušajte znak centrale. Če ne slišite normalnega znaka centrale, je telefonska linija morda nastavljena za digitalne telefone.
- Če uporabljate pretvornik/terminalni vmesnik za naročniško centralo (PBX) ali za storitve digitalnega omrežja z integriranimi storitvami (ISDN), poskrbite, da je tiskalnik priključen na ustrezna vrata in da je terminalni vmesnik nastavljen na ustrezno vrsto stikala za vašo državo/ regijo, če je to mogoče. [Če si želite ogledati več informacij o tem v spletu, kliknite tukaj.](http://h20180.www2.hp.com/apps/Nav?h_pagetype=s-924&h_client=s-h-e004-01&h_keyword=lp70048-all-LS7640&h_lang=sl&h_cc=si)

Če je tiskalnik priključen na isto telefonsko linijo kot storitev DSL, modem DSL morda ne bo pravilno ozemljen. Če modem DSL ni pravilno ozemljen, lahko povzroči šume na telefonski liniji. Telefonske linije s slabo kakovostjo zvoka (šum) lahko povzročijo težave pri pošiljanju faksov. Kakovost zvoka telefonske linije lahko preverite tako, da telefon vključite v telefonsko zidno vtičnico in poslušate, ali se slišijo statični ali drugi šumi. Če slišite šume, izklopite modem DSL in popolnoma prekinite napajanje za vsaj 15 minut. Znova vklopite modem DSL in poslušajte znak centrale.

**OPOMBA:** V prihodnje lahko na telefonski liniji znova zaznate statični šum. Če tiskalnik preneha pošiljati in sprejemati fakse, ta postopek ponovite.

Če v telefonski liniji še vedno slišite šum, se obrnite na telefonsko podjetje. Za informacije o izklopu modema DSL se za pomoč obrnite na ponudnika DSL.

● Če uporabljate telefonski razdelilnik, lahko pride do težav pri pošiljanju faksov. (Razdelilnik je konektor za dva kabla, ki se priključi v telefonsko zidno vtičnico.) Poskusite odstraniti razdelilnik in tiskalnik priključiti neposredno v telefonsko zidno vtičnico.

## Tiskalnik ne more prejemati faksov, lahko pa jih pošilja

- Če niste uporabnik storitve značilnega zvonjenja, preverite, ali je funkcija Distinctive Ring (Značilno zvonjenje) tiskalnika nastavljena na All Rings (Vsa zvonjenja). Za več informacij glejte [Spreminjanje vzorca odzivnega zvonjenja za značilno zvonjenje na strani 67.](#page-72-0)
- Če je funkcija Auto Answer (Samodejni odgovor) nastavljena na Off (Izklop), morate fakse sprejemati ročno; v nasprotnem primeru tiskalnik faksa ne more sprejeti. Informacije o ročnem sprejemanju faksov najdete v poglavju [Ročno sprejemanje faksa na strani 56](#page-61-0).
- Če imate storitev glasovne pošte priključeno na isto telefonsko številko, ki jo uporabljate za faksne klice, morate fakse sprejemati ročno, ne samodejno. To pomeni, da morate na dohodne faksne klice odgovoriti osebno. Preberite več o nastavitvi tiskalnika za uporabo glasovne pošte, [če si želite ogledati več informacij o tem v spletu, kliknite tukaj](http://h20180.www2.hp.com/apps/Nav?h_pagetype=s-924&h_client=s-h-e004-01&h_keyword=lp70048-all-LS7640&h_lang=sl&h_cc=si). Informacije o ročnem sprejemanju faksov najdete v poglavju [Ročno sprejemanje faksa na strani 56](#page-61-0).
- Če imate računalniški klicni modem priključen na isto telefonsko linijo kot tiskalnik, preverite, da programska oprema, ki je bila priložena modemu, ni nastavljena za samodejno sprejemanje faksov. Modemi, ki so nastavljeni na samodejno sprejemanje faksov, prevzamejo telefonsko linijo za sprejemanje vseh dohodnih faksov, kar tiskalniku prepreči sprejemanje faksnih klicev.
- Če sta odzivnik in tiskalnik priključena na isto telefonsko linijo, se lahko pojavi ena od naslednjih težav:
	- Odzivnik morda ni pravilno nastavljen za tiskalnik.
	- Odhodno sporočilo je morda predolgo ali preglasno, da bi tiskalnik lahko zaznal ton faksa, in faks, ki pošilja, utegne prekiniti povezavo.
	- Odzivnik morda po odhodnem sporočilu ni imel na razpolago dovolj tišine, da bi tiskalniku omogočil zaznati ton faksa. Ta težava je najpogostejša pri digitalnih odzivnikih.

Z naslednjimi dejanji utegnete rešiti te težave:

- Ko imate odzivnik na telefonski liniji, ki jo uporabljate tudi za klice faksa, poskusite priključiti odzivnik neposredno v računalnik, [za prikaz dodatnih informacij v spletu kliknite tukaj.](http://h20180.www2.hp.com/apps/Nav?h_pagetype=s-924&h_client=s-h-e004-01&h_keyword=lp70048-all-LS7640&h_lang=sl&h_cc=si)
- Poskrbite, da je tiskalnik nastavljen na samodejno sprejemanje faksov. Informacije o nastavitvi tiskalnika na samodejno sprejemanje faksov najdete v [Sprejemanje faksa](#page-61-0) [na strani 56](#page-61-0).
- Nastavitev Rings to Answer (Zvonj. do odg.) mora biti nastavljena na večje število zvonjenj kot odzivnik. Več informacij najdete v [Nastavitev števila zvonjenj pred odgovorom](#page-72-0) [na strani 67](#page-72-0).
- Izklopite odzivnik in nato poskušajte sprejeti faks. Če ste faks uspešno poslali brez odzivnika, morda težave povzroča odzivnik.
- Ponovno priklopite odzivnik in ponovno posnemite odhodno sporočilo. Posnemite sporočilo, dolgo približno 10 sekund. Ko snemate sporočilo, govorite počasi in tiho. Na koncu sporočila pustite vsaj 5 sekund tišine. Ko snemate tišino, ne sme biti šuma v ozadju. Poskusite ponovno sprejeti faks.

OPOMBA: Pri nekaterih digitalnih odzivnikih se utegne zgoditi, da se tišina na koncu odhodnega sporočila ne ohrani. Predvajajte odhodno sporočilo, da preverite.

Če je tiskalnik priključen na isto telefonsko linijo kot druga telefonska oprema, npr. odzivnik, računalniški klicni modem ali večvratna stikalna naprava, je lahko signal faksa slabši. Signal je lahko slabši tudi, če uporabljate razdelilnik ali za podaljšanje telefonskega kabla priključite dodatne kable. Slabši signal faksa lahko povzroči težave med sprejemanjem faksa.

Če želite izvedeti, ali težave povzroča druga oprema, izklopite s telefonske linije vse naprave, razen tiskalnika in poskusite sprejeti faks. Če lahko uspešno sprejmete fakse brez priključene druge opreme, težave povzroča eden ali več delov opreme; poskusite vsakega posebej znova priključiti in vsakič sprejeti faks, dokler ne boste ugotovili, katera oprema povzroča težavo.

Če imate za telefonsko številko faksa poseben vzorec zvonjenja (uporabljate storitev značilnega zvonjenja prek telefonskega podjetja), se mora funkcija Distinctive Ring (Značilno zvonjenje) tiskalnika z njo ujemati. Za več informacij glejte [Spreminjanje vzorca odzivnega zvonjenja za](#page-72-0) [značilno zvonjenje na strani 67.](#page-72-0)

## Tiskalnik ne more pošiljati faksov, lahko pa jih sprejema

● Tiskalnik morda začne z izbiranjem prehitro ali prezgodaj. Morda boste morali v zaporedje številk vnesti presledke. Če boste na primer potrebovali dostop do zunanje linije, vstavite premor za številko za dostop, preden izberete telefonsko številko. Če je vaša številka 95555555, številka 9 pa omogoča dostop do zunanje linije, boste morda morali vnesti premore tako: 9-555-5555. Če želite vnesti presledek v številko faksa, ki jo vpisujete, se večkrat zaporedoma dotaknite \*, da se na zaslonu prikaže vezaj (-).

Faks lahko pošljete tudi z nadzorom izbiranja. Tako lahko med izbiranjem poslušate telefonsko linijo. Lahko nastavite hitrost izbiranja in se med izbiranjem odzivate na pozive. Več informacij najdete v poglavju [Pošiljanje faksa z nadzorom izbiranja na strani 53.](#page-58-0)

Številka, ki ste jo vnesli, ko ste pošiljali faks, ni v ustreznem formatu ali pa obstajajo težave s sprejemnim faksom. Da bi preverili, s telefona pokličite številko faksa in poslušajte tone faksa. Če ne slišite tonov faksa, sprejemni faks morda ni vklopljen ali povezan ali pa storitev glasovne pošte moti prejemnikova telefonska linija. Lahko vprašate prejemnika, naj preveri, ali niso težave pri prejemnikovem faksu.

## Toni faksa so posneti na mojem odzivniku

- Ko imate odzivnik na telefonski liniji, ki jo uporabljate tudi za klice faksa, poskusite priključiti odzivnik neposredno v računalnik, [za prikaz dodatnih informacij v spletu kliknite tukaj.](http://h20180.www2.hp.com/apps/Nav?h_pagetype=s-924&h_client=s-h-e004-01&h_keyword=lp70048-all-LS7640&h_lang=sl&h_cc=si) Če tega ne naredite, se bodo toni faksa posneli na odzivnik.
- Tiskalnik mora biti nastavljen na samodejno sprejemanje faksov, funkcija Rings to Answer (Zvonj. do odg.) pa mora biti pravilno nastavljena. Število zvonjenj za odziv tiskalnika mora biti večje od števila zvonjenj za odziv odzivnika. Če sta odzivnik in tiskalnik nastavljena na isto število zvonjenj, na katere se odzivata, se bosta na klic odzvali obe napravi, toni faksa pa se bodo posneli na odzivnik.
- Odzivnik nastavite na nizko število zvonjenj, tiskalnik pa na najvišje možno število zvonjenj za odziv, ki ga tiskalnik še podpira. (Največje število zvonjenj je odvisno od države/regije.) Pri tej nastavitvi se bo odzivnik odzval na klic, tiskalnik pa bo nadzoroval linijo. Če tiskalnik zazna znak centrale za faks, bo tiskalnik faks sprejel. Če gre za glasovni klic, odzivnik posname dohodno sporočilo. Za več informacij glejte [Nastavitev števila zvonjenj pred odgovorom na strani 67.](#page-72-0)

## Računalnik ne more sprejemati faksov (HP Digital Fax)

- Računalnik, izbran za sprejemanje faksov, je izklopljen. Poskrbite, da bo računalnik, izbran za sprejemanje faksov, vedno vklopljen.
- Za nastavitev in sprejem faksov je nastavljenih več računalnikov in eden od njih je morda izklopljen. Če računalnik, nastavljen za sprejem faksov, ni isti, kot tisti, uporabljen za nastavitev, morata biti oba vedno vklopljena.
- Funkcija HP Digital Fax ni aktivirana ali pa računalnik ni konfiguriran za sprejemanje faksov. Aktivirajte funkcijo HP Digital Fax in se prepričajte, da je računalnik konfiguriran za sprejemanje faksov.

# Težave z omrežjem in povezavo

Kaj želite storiti?

# Odpravljanje težav z brezžično povezavo

Izberite eno od naslednjih možnosti za odpravljanje težav.

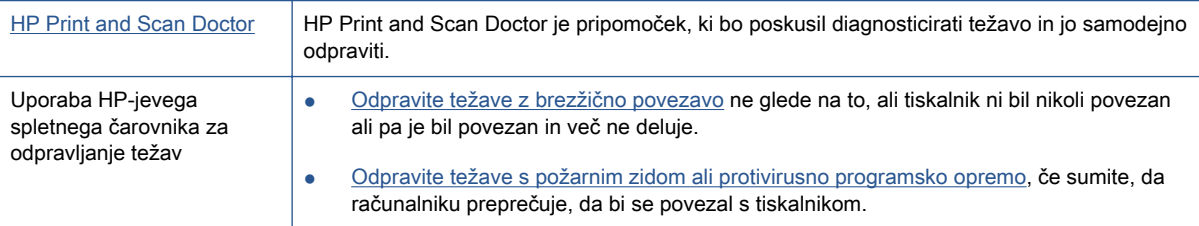

OPOMBA: HP Print and Scan Doctor in HP-jevi spletni čarovniki za odpravljanje težav morda niso na voljo v vseh jezikih.

### Preberite splošna navodila v pomoči za odpravljanje težav z brezžično povezavo

Preverite omrežno konfiguracijo ali natisnite poročilo o preizkusu brezžičnega omrežja, da boste lažje diagnosticirali težave z omrežjem.

- 1. Na začetnem zaslonu se dotaknite (n) (Wireless (Brezžično)), nato pa  $\bigcirc$  (Settings (Nastavitve)).
- 2. Dotaknite se Print Reports (Natisni poročila), nato pa se dotaknite Display Network Configuration (Prikaži omrežno konfiguracijo) ali Print Wireless Test Report (Natisni poročilo preskusa brezžične povezave).

# Iskanje omrežnih nastavitev za brezžično povezavo

Izberite eno od naslednjih možnosti za odpravljanje težav.

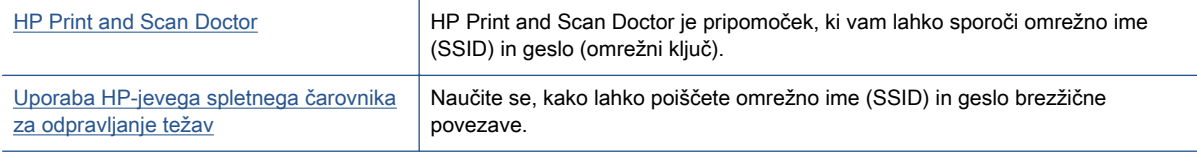

OPOMBA: HP Print and Scan Doctor in HP-jevi spletni čarovniki za odpravljanje težav morda niso na voljo v vseh jezikih.

# Odpravljanje težav s povezavo Wi-Fi Direct

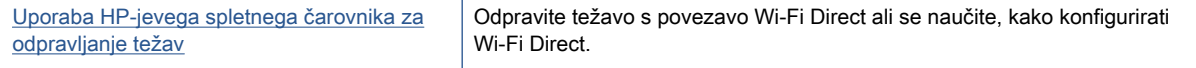

**OPOMBA:** HP-jevi spletni čarovniki za odpravljanje težav morda niso na voljo v vseh jezikih.

### Preberite splošna navodila v pomoči za odpravljanje težav s povezavo Wi-Fi Direct

- 1. Na tiskalniku preverite, ali je Wi-Fi Direct vklopljen:
	- ▲ Na nadzorni plošči tiskalnika se dotaknite **Q**<sub>■</sub> (Wi-Fi Direct).
- 2. V računalniku ali mobilni napravi z brezžično povezavo vklopite brezžično povezavo ter poiščite ime Wi-Fi Direct in vzpostavite povezavo z njim.
- 3. Ob prikazu poziva vnesite geslo za Wi-Fi Direct.
- 4. Če uporabljate mobilno napravo, zagotovite, da ste namestili ustrezen program za tiskanje. Če želite več informacij o tiskanju na mobilnih napravah, obiščite spletno mesto [www.hp.com/global/](http://www.hp.com/global/us/en/eprint/mobile_printing_apps.html) [us/en/eprint/mobile\\_printing\\_apps.html.](http://www.hp.com/global/us/en/eprint/mobile_printing_apps.html)

## Pretvarjanje povezave USB v brezžično

Izberite eno od naslednjih možnosti za odpravljanje težav.

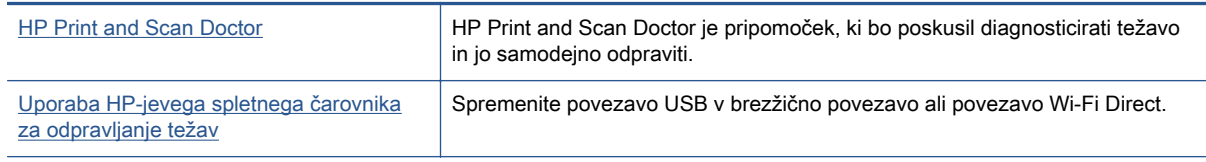

OPOMBA: HP Print and Scan Doctor in HP-jevi spletni čarovniki za odpravljanje težav morda niso na voljo v vseh jezikih.

[Spreminjanje vrste povezave na strani 88](#page-93-0)

## Odpravljanje težav z ethernetno povezavo

Preverite naslednje:

- Omrežje deluje, omrežno zvezdišče, stikalo ali usmerjevalnik pa so vklopljeni.
- Ethernetni kabel je pravilno priklopljen v tiskalnik in lučka ethernetne povezave zraven priključka sveti.
- Protivirusni programi, vključno s programi za zaščito pred vohunsko programsko opremo, ne vplivajo na omrežno povezavo s tiskalnikom. Če veste, da protivirusna programska oprema ali programska oprema požarnega zidu računalniku preprečuje, da bi se povezal s tiskalnikom, [uporabite HP-jevo spletno orodje za odpravljanje težav s požarnim zidom,](http://h20180.www2.hp.com/apps/Nav?h_pagetype=s-924&h_client=s-h-e004-01&h_keyword=lp70017-win-LS7640&h_lang=sl&h_cc=si) da boste odpravili težavo.
- **[HP Print and Scan Doctor](http://h20180.www2.hp.com/apps/Nav?h_pagetype=s-924&h_client=s-h-e004-01&h_keyword=lp70044-win&h_lang=sl&h_cc=si)**

Zaženite HP Print and Scan Doctor, da boste težavo odpravili samodejno. Pripomoček bo poskusil diagnosticirati in odpraviti težavo. HP Print and Scan Doctor morda ni na voljo v vseh jezikih.

# Težave s strojno opremo tiskalnika

 $\lambda$ : NASVET: Če želite diagnosticirati in samodejno odpraviti težave s tiskanjem, optičnim branjem in kopiranjem, zaženite program [HP Print and Scan Doctor](http://h20180.www2.hp.com/apps/Nav?h_pagetype=s-924&h_client=s-h-e004-01&h_keyword=lp70044-win&h_lang=sl&h_cc=si). Program je na voljo samo v nekaterih jezikih.

## Ročna sprostitev samodejnega podaljška izhodnega pladnja

Če se samodejni podaljšek izhodnega planja ne namesti samodejno, ga lahko sprostite ročno.

1. Izhodni pladenj odstranite iz tiskalnika.

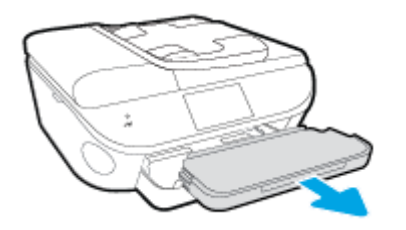

2. Na dnu izhodnega pladnja premaknite zapah izhodnega pladnja v odklenjen položaj, nato pa potisnite vzvod za sprostitev, da sprostite podaljšek pladnja.

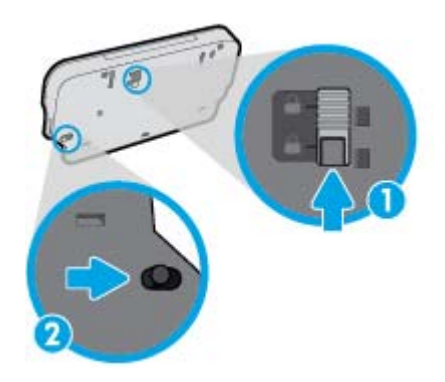

3. Izhodni pladenj vstavite nazaj v tiskalnik, pri tem pa pustite podaljšek pladnja v sproščenem položaju.

### Tiskalnik se nepričakovano izklopi

- Preverite napajanje in priključke.
- Napajalni kabel tiskalnika mora biti čvrsto pritrjen v delujočo vtičnico.

### Tiskalne glave ni mogoče poravnati

- Če postopek poravnave ne uspe, preverite, ali ste v vhodni pladenj naložili neuporabljen navaden bel papir. Če imate ob poravnavi kartuš s črnilom v vhodnem pladnju naložen barvni papir, poravnava ne bo uspela.
- Če postopek poravnave večkrat zapored ne uspe, je tiskalno glavo morda treba očistiti ali pa težavo morda povzroča okvarjen senzor.
- Če s čiščenjem tiskalne glave niste rešili težave, se obrnite na HP-jevo podporo. Obiščite [www.hp.com/support](http://h20180.www2.hp.com/apps/Nav?h_pagetype=s-001&h_page=hpcom&h_client=s-h-e002-1&h_product=6617266&h_lang=sl&h_cc=si). Na spletnem mestu boste našli informacije in pripomočke, s katerimi lahko

popravite mnogo pogostih težav s tiskalnikom. Če ste pozvani, izberite svojo državo/regijo in nato kliknite Vsi HP-jevi stiki, kjer dobite informacije o klicanju tehnične podpore.

## Odpravite napako tiskalnika.

**▲** Izklopite in vklopite tiskalnik. Če to ne odpravi težave, stopite v stik s HP.

Če želite več informacij o stiku s HP-jevo podporo, glejte [HP-jeva podpora na strani 131.](#page-136-0)

# <span id="page-136-0"></span>HP-jeva podpora

- Registracija tiskalnika
- Postopek podpore
- HP-jeva telefonska podpora
- [Dodatne možnosti garancije](#page-137-0)

## Registracija tiskalnika

Vzemite si nekaj minut za registracijo in si tako zagotovite hitrejše storitve, učinkovitejšo podporo in opozorila o podpori izdelka. Če tiskalnika niste registrirali med nameščanjem programske opreme, lahko to storite zdaj na naslovu [http://www.register.hp.com.](http://www.register.hp.com)

## Postopek podpore

V primeru težav sledite naslednjim korakom:

- 1. Preverite dokumentacijo, ki ste jo dobili skupaj s tiskalnikom.
- 2. Obiščite HP-jevo spletno podporo na [www.hp.com/support](http://h20180.www2.hp.com/apps/Nav?h_pagetype=s-001&h_page=hpcom&h_client=s-h-e002-1&h_product=6617266&h_lang=sl&h_cc=si).

HP-jeva spletna podpora je na voljo vsem HP-jevim strankam. To je najhitrejši vir za najnovejše informacije o izdelku in za strokovno pomoč ter vključuje naslednje:

- Hiter dostop do kvalificiranih podpornih strokovnjakov v spletu
- Posodobitve programske opreme in gonilnikov za tiskalnik
- Dragocene informacij o odpravljanju težav za pogoste težave
- Sprotne posodobitve tiskalnika, opozorila o podpori in HP-jeve novice, ki so na voljo, če registrirate HP-jev tiskalnik
- 3. Pokličite HP-jevo podporo.

Možnosti podpore in razpoložljivost se razlikujejo glede na tiskalnik, državo/regijo in jezik.

## HP-jeva telefonska podpora

Možnosti podpore za telefon in razpoložljivost se razlikujejo glede na izdelek, državo/regijo in jezik.

To poglavje vsebuje naslednje teme:

- Obdobje telefonske podpore
- **Klicanie**
- [Telefonske številke za podporo](#page-137-0)
- [Po poteku telefonske podpore](#page-137-0)

## Obdobje telefonske podpore

V Severni Ameriki, na območju Azije in Pacifika ter v Latinski Ameriki (skupaj z Mehiko) je na voljo eno leto telefonske podpore. Če želite informacije o trajanju telefonske podpore v Evropi, na Bližnjem vzhodu in v Afriki, obiščite spletno mesto [www.hp.com/support](http://h20180.www2.hp.com/apps/Nav?h_pagetype=s-001&h_page=hpcom&h_client=s-h-e002-1&h_product=6617266&h_lang=sl&h_cc=si). Telefonske klice obračuna vaš ponudnik telefonskih storitev.

## <span id="page-137-0"></span>Klicanje

HP-jevo podporo pokličite, ko ste pri računalniku in tiskalniku. Pripravite naslednje podatke, ki jih boste morali posredovati:

- Ime izdelka (navedeno na tiskalniku, na primer HP ENVY 7640)
- Številka izdelka (na notranji strani vratc za dostop do kartuše)

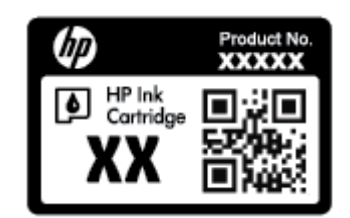

- Serijsko številko (najdete jo na zadnji ali spodnji strani tiskalnika)
- Sporočila, ki so se pojavila ob tej težavi
- Odgovore na ta vprašanja:
	- Ali je do te težave že kdaj prišlo?
	- Ali jo lahko ponovite?
	- Ali ste ob nastali težavi v računalnik dodajali strojno ali programsko opremo?
	- Se je pred tem kaj zgodilo (npr. nevihta, ali ste premikali tiskalnik itd.)?

## Telefonske številke za podporo

Če želite HP-jev seznam najnovejših telefonskih številk za podporo in podatke o stroških klica, glejte spletno mesto [www.hp.com/support](http://h20180.www2.hp.com/apps/Nav?h_pagetype=s-001&h_page=hpcom&h_client=s-h-e002-1&h_product=6617266&h_lang=sl&h_cc=si).

## Po poteku telefonske podpore

Po poteku telefonske podpore je HP-jeva pomoč na voljo z doplačilom. Pomoč je morda na voljo tudi na HP-jevem spletnem mestu za podporo: [www.hp.com/support.](http://h20180.www2.hp.com/apps/Nav?h_pagetype=s-001&h_page=hpcom&h_client=s-h-e002-1&h_product=6617266&h_lang=sl&h_cc=si) Obrnite se na HP-jevega prodajalca ali pokličite telefonsko številko podpore za svojo državo/regijo.

## Dodatne možnosti garancije

Za dodatno ceno so na voljo razširjene storitve za napravo HP ENVY 7640 series. Obiščite naše spletno mesto [www.hp.com/support](http://h20180.www2.hp.com/apps/Nav?h_pagetype=s-001&h_page=hpcom&h_client=s-h-e002-1&h_product=6617266&h_lang=sl&h_cc=si), izberite svojo državo/regijo in jezik ter v razdelku s storitvami in garancijo poiščite informacije o možnostih razširjenih storitev.

# A Tehnični podatki

To poglavje vsebuje tehnične podatke in mednarodne upravne informacije za napravo HP ENVY 7640 series.

Dodatne specifikacije si oglejte v natisnjeni dokumentaciji, ki je priložena napravi HP ENVY 7640 series.

To poglavje vsebuje naslednje teme:

- [Obvestila podjetja Hewlett-Packard](#page-139-0)
- **•** [Tehnični podatki](#page-140-0)
- [Okoljevarstveni program za nadzor izdelka](#page-142-0)
- [Upravne informacije](#page-146-0)

# <span id="page-139-0"></span>Obvestila podjetja Hewlett-Packard

Informacije v tem dokumentu se lahko spremenijo brez predhodnega obvestila.

Vse pravice pridržane. Prepovedano je razmnoževanje, prirejanje ali prevajanje brez predhodnega pisnega dovoljenja podjetja Hewlett-Packard, razen če to dovoljujejo zakoni o avtorskih pravicah. Edine garancije za HP-jeve izdelke in storitve so opisane v posebnih garancijskih izjavah, ki so dodane izdelkom in storitvam. Vsebine si ne razlagajte kot dodatno garancijo. HP ne odgovarja za tehnične ali založniške napake ali izpuščeno vsebino.

© 2014 Hewlett-Packard Development Company, L.P.

Microsoft®, Windows ®, Windows® XP, Windows Vista®, Windows® 7, Windows® 8 in Windows® 8.1so blagovne znamke družbe Microsoft Corporation, registrirane v ZDA.

# <span id="page-140-0"></span>Tehnični podatki

Ta razdelek vsebuje tehnične podatke za napravo HP ENVY 7640 series. Več tehničnih podatkov o izdelku najdete na listu s podatki o izdelku na spletnem mestu [www.hp.com/support.](http://h20180.www2.hp.com/apps/Nav?h_pagetype=s-001&h_page=hpcom&h_client=s-h-e002-1&h_product=6617266&h_lang=sl&h_cc=si)

## Sistemske zahteve

Sistemske zahteve in zahteve programske opreme so v datoteki Readme (Berime).

Če želite informacije o prihodnjih izdajah operacijskih sistemov in podpori, obiščite HP-jevo spletno stran za podporo na naslovu [www.hp.com/support](http://h20180.www2.hp.com/apps/Nav?h_pagetype=s-001&h_page=hpcom&h_client=s-h-e002-1&h_product=6617266&h_lang=sl&h_cc=si).

# Tehnični podatki o okolju

- Priporočena obratovalna temperatura okolja: od 15 do 32 °C (od 59 do 90 °F).
- Dovoljena obratovalna temperatura okolja: od 5 do 40 ºC (od 41 do 104 ºF).
- Vlažnost: od 20 do 80 % relativne vlažnosti, brez kondenza (priporočljivo); najvišje rosišče pri 25 ºC.
- Razpon temperature, ko naprava ne deluje (ko je skladiščena): od –40 do 60 ºC (od –40 do 140 ºF).
- V primeru prisotnosti močnih elektromagnetnih polj je lahko delovanje naprave HP ENVY 7640 series deloma moteno.
- Če želite preprečiti motnje, ki lahko nastanejo zaradi potencialno močnih elektromagnetnih polj, HP priporoča uporabo kabla USB, katerega dolžina je krajša ali enaka 3 metrom(10 čevljem).

# Tehnični podatki o tiskanju

- Hitrost tiskanja je odvisna od zahtevnosti dokumenta.
- Način: termični brizgalni tiskalnik z dovajanjem po potrebi
- Jezik: PCL3 GUI

# Tehnični podatki optičnega branja

- Optična ločljivost: do 1200 dpi
- Ločljivost strojne opreme: do 1200 x 1200 dpi
- Izboljšana ločljivost: do 1200 x 1200 dpi
- Bitna globina: 24-bitna barva, 8-bitna sivina (256 nivojev sivin)
- Največja velikost optičnega branja iz steklene plošče: 21,6 x 29,7 cm(8,5 x 11,7 palca)
- Podprte vrste datotek: BMP, JPEG, PNG, TIFF, PDF
- Različica Twain: 1.9

# Tehnični podatki kopiranja

- Obdelava digitalne slike
- Največje število kopij je odvisno od modela.
- Hitrost kopiranja je odvisna od zahtevnosti dokumenta in modela.

# Izkoristek kartuš

Če želite več informacij o ocenjenih izkoristkih kartuš, obiščite stran [www.hp.com/go/](http://www.hp.com/go/learnaboutsupplies) [learnaboutsupplies.](http://www.hp.com/go/learnaboutsupplies)

# Ločljivost tiskanja

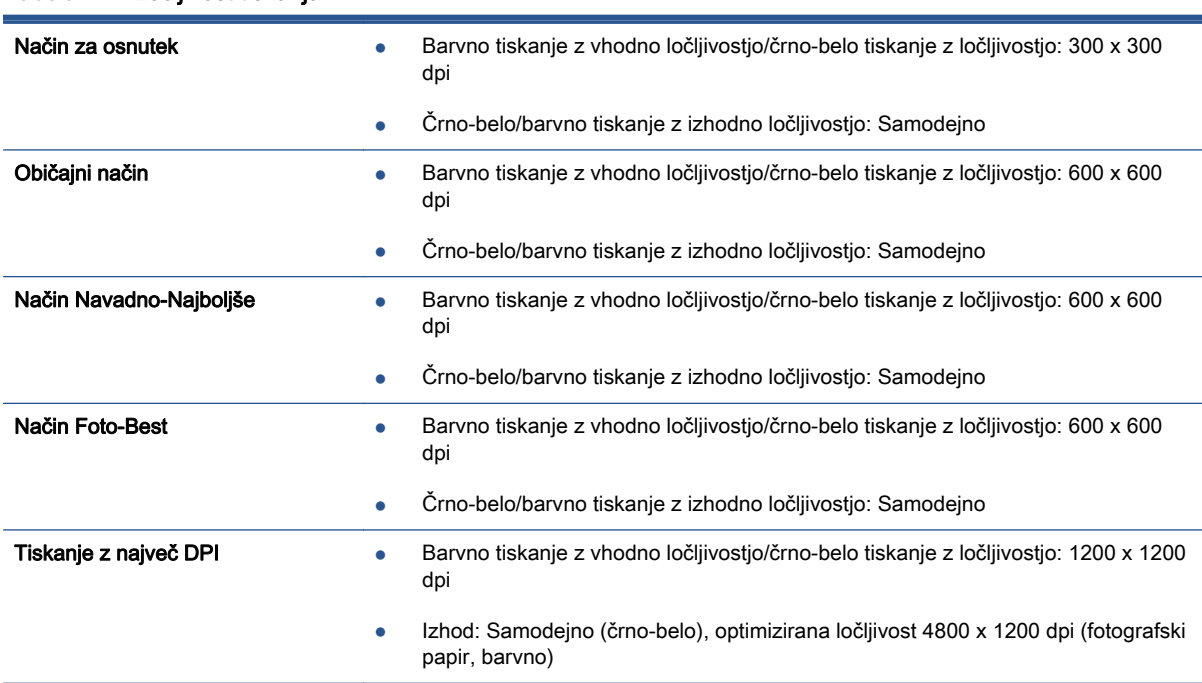

#### Tabela A-1 Ločljivost tiskanja

# <span id="page-142-0"></span>Okoljevarstveni program za nadzor izdelka

Podjetje Hewlett-Packard je zavezano izdelavi kakovostnih, okolju prijaznih izdelkov. Tiskalnik je zasnovan tako, da ga je mogoče reciklirati. Uporabljeno je bilo najmanjše možno število materialov, ki kljub temu zagotavljajo ustrezno delovanje in zanesljivost. Sestavni deli iz različnih materialov so zasnovani tako, da jih je mogoče preprosto ločiti. Zaponke in druge povezave so na dostopnih mestih in jih je mogoče odstraniti z običajnim orodjem. Pomembni deli so zasnovani tako, da omogočajo učinkovito razstavljanje in popravilo.

Za dodatne informacije obiščite HP-jevo spletno stran Commitment to the Environment (Predanost okolju) na naslovu

[www.hp.com/hpinfo/globalcitizenship/environment/index.html.](http://www.hp.com/hpinfo/globalcitizenship/environment/index.html)

To poglavje vsebuje naslednje teme:

- Ekološki nasveti
- Uporaba papirja
- **[Plastika](#page-143-0)**
- [Podatki o varnosti materiala](#page-143-0)
- [Program recikliranja potrebščin za brizgalne tiskalnike HP](#page-143-0)
- [Poraba energije](#page-143-0)
- [Odlaganje odpadne opreme za uporabnike](#page-143-0)
- [Kemične snovi](#page-143-0)
- [Odlaganje akumulatorja na Tajvanu](#page-144-0)
- [Obvestilo o akumulatorju za Brazilijo](#page-144-0)
- [Obvestilo o perkloratu za Kalifornijo](#page-144-0)
- **[EPEAT](#page-144-0)**
- [Tabela strupenih in nevarnih snovi \(Kitajska\)](#page-145-0)
- [Omejitve za nevarne snovi \(Ukrajina\)](#page-145-0)
- [Omejitve nevarnih snovi \(Indija\)](#page-145-0)

## Ekološki nasveti

HP se zavzema za pomoč strankam pri zmanjševanju onesnaževanja okolja. Za več informacij o HPjevih okoljevarstvenih pobudah obiščite spletno mesto HP-jevih okoljevarstvenih programov in pobud.

[www.hp.com/hpinfo/globalcitizenship/environment/](http://www.hp.com/hpinfo/globalcitizenship/environment/)

# Uporaba papirja

Ta izdelek je primeren za uporabo recikliranega papirja, ki ustreza DIN 19309 in EN 12281:2002.

## <span id="page-143-0"></span>Plastika

Nad 25 gramov težki plastični deli so označeni v skladu z mednarodnimi standardi, ki izboljšujejo možnost identifikacije plastičnih mas po poteku življenjske dobe izdelka v reciklažne namene.

## Podatki o varnosti materiala

Podatki o varnosti materiala (PVM) so vam na voljo na HP-jevi spletni strani na naslovu:

[www.hp.com/go/msds](http://www.hp.com/go/msds)

## Program recikliranja potrebščin za brizgalne tiskalnike HP

HP je zavezan varovanju okolja. HP-jev program reciklaže potrebščin za brizgalne tiskalnike je na voljo v številnih državah/regijah in vam omogoča brezplačno reciklažo rabljenih tiskalnih kartuš in kartuš s črnilom. Če želite več informacij, obiščite:

[www.hp.com/hpinfo/globalcitizenship/environment/recycle/](http://www.hp.com/hpinfo/globalcitizenship/environment/recycle/)

# Poraba energije

Oprema za tiskanje in slikovno obdelavo Hewlett-Packard, ki je označena z logotipom ENERGY STAR®, ustreza specifikacijam opreme za slikovno obdelavo ENERGY STAR ameriške agencije za varovanje okolja. Na izdelkih za slikovno obdelavo, ki ustrezajo specifikacijam ENERGY STAR, bo naslednja oznaka:

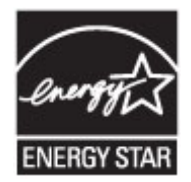

Dodatne informacije o izdelkih za slikovno obdelavo, ki ustrezajo zahtevam ENERGY STAR, poiščite na spletnem naslovu: [www.hp.com/go/energystar](http://www.hp.com/go/energystar)

# Odlaganje odpadne opreme za uporabnike

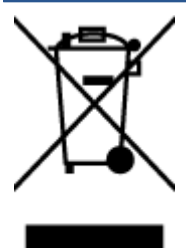

Ta simbol pomeni, da izdelka ne smete odložiti med druge gospodinjske odpadke. Namesto tega poskrbite za varnost človekovega zdravja in okolja tako, da izrabljeno opremo predate na označeni zbirni točki za recikliranje odpadne električne in elektronske opreme. Za več informacij se obrnite na center za zbiranje gospodinjskih odpadkov ali obiščite [http://www.hp.com/recycle.](http://www.hp.com/recycle)

# Kemične snovi

HP svojim strankam zagotavlja informacije o kemičnih snoveh v svojih izdelkih v skladu z zakonskimi zahtevami, kot je npr. REACH (Uredba Evropskega parlamenta in Sveta 1907/2006/ES o registraciji, evalvaciji, avtorizaciji in omejevanju kemikalij). Poročilo o kemičnih snoveh za ta izdelek poiščite na naslovu: [www.hp.com/go/reach.](http://www.hp.com/go/reach)
### Odlaganje akumulatorja na Tajvanu

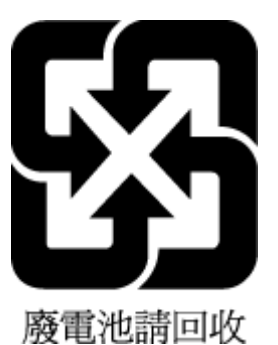

# Obvestilo o akumulatorju za Brazilijo

A bateria deste equipamento não foi projetada para ser removida pelo cliente.

### Obvestilo o perkloratu za Kalifornijo

### California Perchlorate Material Notice

Perchlorate material - special handling may apply. See: http://www.dtsc.ca.gov/hazardouswaste/perchlorate/

This product's real-time clock battery or coin cell battery may contain perchlorate and may require special handling when recycled or disposed of in California.

### EPEAT

#### **EPEAT**

Most HP products are designed to meet EPEAT. EPEAT is a comprehensive environmental rating that helps identify greener electronics equipment. For more information on EPEAT go to www.epeat.net. For information on HP's EPEAT registered products go to www.hp.com/hpinfo/globalcitizenship/environment/pdf/epeat\_printers.pdf.

### Tabela strupenih in nevarnih snovi (Kitajska)

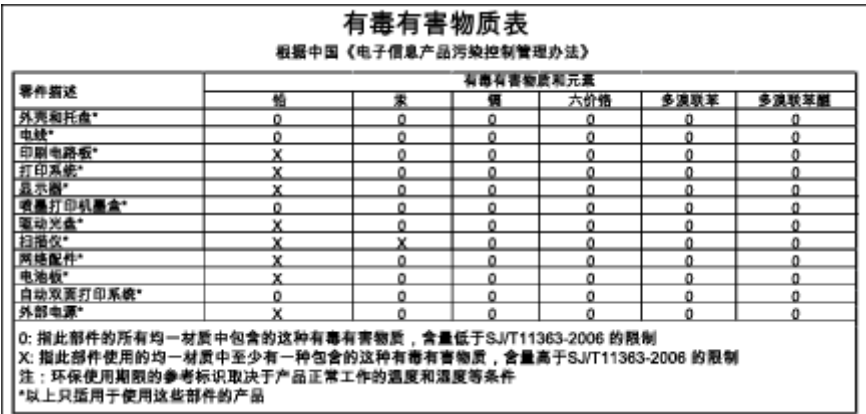

### Omejitve za nevarne snovi (Ukrajina)

### Технічний регламент щодо обмеження використання небезпечних речовин (Україна)

Обладнання відповідає вимогам Технічного регламенту щодо обмеження використання деяких небезпечних речовин в електричному та електронному обладнанні, затвердженого постановою Кабінету Міністрів України від 3 грудня 2008 № 1057

### Omejitve nevarnih snovi (Indija)

#### Restriction of hazardous substances (India)

This product complies with the "India E-waste (Management and Handling) Rule 2011" and<br>prohibits use of lead, mercury, hexavalent chromium, polybrominated biphenyls or polybrominated diphenyl ethers in concentrations exceeding 0.1 weight % and 0.01 weight % for cadmium, except for the exemptions set in Schedule 2 of the Rule.

# Upravne informacije

Tiskalnik izpolnjuje zahteve o izdelkih upravnih uradov v vaši državi/regiji.

Ta razdelek vsebuje naslednje teme:

- Upravna identifikacijska številka modela
- **[Izjava FCC](#page-147-0)**
- [Obvestilo za uporabnike v Koreji](#page-147-0)
- [Izjava o skladnosti z VCCI \(razred B\) za uporabnike na Japonskem](#page-147-0)
- [Obvestilo o napajalnem kablu za uporabnike na Japonskem](#page-147-0)
- [Obvestilo za uporabnike telefonskega omrežja ZDA: Zahteve za FCC](#page-148-0)
- [Obvestilo za uporabnike kanadskega telefonskega omrežja](#page-149-0)
- [Obvestilo za uporabnike v Evropskem gospodarskem prostoru](#page-149-0)
- [Obvestilo za uporabnike nemškega telefonskega omrežja](#page-150-0)
- [Izjava o žičnem faksiranju za Avstralijo](#page-150-0)
- [Glosar za shranjevanje zunanjih naprav za Nemčijo](#page-150-0)
- [Upravno obvestilo za Evropsko unijo](#page-150-0)
- [Izjava o skladnosti](#page-152-0)
- [Upravne informacije za brezžične izdelke](#page-153-0)

### Upravna identifikacijska številka modela

Za upravne namene je izdelku določena upravna identifikacijska številka modela. Upravna številka modela za vaš izdelek je SDGOB-1401-04. Te številke ne smete zamenjati s tržnim imenom (HP ENVY 7640 e-All-in-One series ipd.) ali številkami izdelka (E4W43 - E4W48 ipd.).

### <span id="page-147-0"></span>Izjava FCC

#### **FCC** statement The United States Federal Communications Commission (in 47 CFR 15.105) has specified that the following notice be brought to the attention of users of this product. This equipment has been tested and found to comply with the limits for a Class B digital device, pursuant to Part 15 of the FCC Rules. These limits are designed to provide reasonable protection against harmful interference in a residential installation. This equipment generates, uses and can radiate radio frequency energy and, if not installed and used in accordance with the instructions, may cause harmful interference to radio communications. However, there is no guarantee that interference will not occur in a particular installation. If this equipment does cause harmful interference to radio or television reception, which can be determined by turning the equipment off and on, the user is encouraged to try to correct the interference by one or more of the following measures: Reorient or relocate the receiving antenna. Increase the separation between the equipment and the receiver. Connect the equipment into an outlet on a circuit different from that to which the receiver is connected. Consult the dealer or an experienced radio/TV technician for help. For further information, contact: Manager of Corporate Product Regulations Hewlett-Packard Company 3000 Hanover Street Palo Alto, Ca 94304 (650) 857-1501 Modifications (part 15.21) The FCC requires the user to be notified that any changes or modifications made to this device that are not expressly approved by HP may void the user's authority to operate the equipment. This device complies with Part 15 of the FCC Rules. Operation is subject to the following two conditions: (1) this device may not cause harmful interference, and (2) this device must accept any interference received, including interference that may cause undesired operation.

### Obvestilo za uporabnike v Koreji

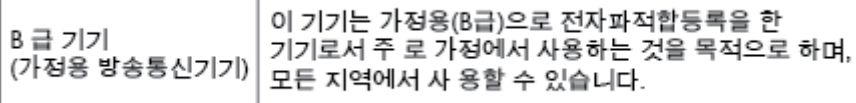

### Izjava o skladnosti z VCCI (razred B) za uporabnike na Japonskem

この装置は、クラスB情報技術装置です。この装置は、家庭環境で使用することを目的として いますが、この装置がラジオやテレビジョン受信機に近接して使用されると、受信障害を引き 起こすことがあります。取扱説明書に従って正しい取り扱いをして下さい。

VCCI-B

### Obvestilo o napajalnem kablu za uporabnike na Japonskem

製品には、同梱された電源コードをお使い下さい。 同梱された電源コードは、他の製品では使用出来ません。

### <span id="page-148-0"></span>Obvestilo za uporabnike telefonskega omrežja ZDA: Zahteve za FCC

#### Notico to usors of the U.S Telephone network: FCC requirements

This equipment complies with Part 68 of the FCC rules and the requirements adopted by the ACTA. On the max explanation of this equipment is a label that contains, among other information, a product identifier in<br>the format US:AAAEQ##TXXXX. If requested, this number must be provided to the telephone company.

Applicable connector jack Universal Service Order Codes ("USOC") for the Equipment is: RJ-11C.

A plug and jack used to connect this equipment to the premises wiring and telephone network must r puty and pose to connect mix website and requirements adopted by the ACTA. A compliant<br>telephone cord and modular plug is provided with this product. It is designed to be connected to a<br>compatible modular jack that is al

The REN is used to determine the number of devices that may be connected to a telephone line. Excessive RENs on a telephone line may result in the devices not ringing in response to an incoming call. In most but not all areas, the sum of RENs should not exceed five (5.0). To be certain of the number of devices that may be connected to a line, as determined by the total RENs, contact the local telephone company. For products approved after July 23, 2001, the REN for this product is part of the product identifier that has the format US:AAAEQ##TXXXX. The digits represented by ## are the REN without a decimal point (e.g., 00 is a REN of 0.0).

If this equipment causes harm to the telephone network, the telephone company will notify you in advance that temporary discontinuance of service may be required. But if advance notice isn't practical, the telephone company will notify the customer as soon as possible. Also, you will be advised of your right to file a complaint with the FCC if you believe it is necessary.

The telephone company may make changes in its facilities, equipment, operations or procedures that could affect the operation of the equipment. If this happens the telephone company will provide advance notice in order for you to make necessary modifications to maintain uninterrupted service.

If trouble is experienced with this equipment, please contact the manufacturer, or look elsewhere in this<br>manual, for repair or warranty information. If the equipment is causing harm to the telephone network, the telephone company may request that you disconnect the equipment until the problem is resolved.

Connection to party line service is subject to state tariffs. Contact the state public utility commission, public service commission or corporation commission for information

If your home has specially wired alarm equipment connected to the telephone line, ensure the installation of this equipment does not disable your alarm equipment. If you have questions about what will disable alarm equipment, consult your telephone company or a qualified installer.

WHEN PROGRAMMING EMERGENCY NUMBERS AND(OR) MAKING TEST CALLS TO EMERGENCY NUMBERS:

1) Remain on the line and briefly explain to the dispatcher the reason for the call.

2) Perform such activities in the off-peak hours, such as early morning or late evenings.

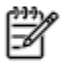

Note The FCC hearing aid compatibility rules for telephones are not applicable to this equipment.

The Telephone Consumer Protection Act of 1991 makes it unlawful for any person to use a computer or other electronic device, including FAX machines, to send any message unless such message clearly contains in a margin at the top or bottom of each transmitted page or on the first page of the transmission, the date and time it is sent and an identification of the business or other entity, or other individual sending the message and the telephone number of the sending machine or such business, other entity, or individual. (The felephone number provided may not be a 900 number or any other number for which charges exceed local or long-distance transmission charges.)

In order to program this information into your FAX machine, you should complete the steps described in the software

### <span id="page-149-0"></span>Obvestilo za uporabnike kanadskega telefonskega omrežja

#### Note à l'attention des utilisateurs du réseau téléphonique canadion/Notico to usors of the Canadian telephone network

Cet appareil est conforme aux spécifications techniques des équipements terminaux d'Industrie Canada. Le numéro d'enregistrement atteste de la conformité de l'appareil. L'abréviation IC qui précède le numéro d'enregistrement indique que l'enregistrement a été effectué dans le cadre d'une Déclaration de conformité stipulant que les spécifications techniques d'Industrie Canada ont été respectées. Néanmoins, cette abréviation ne signifie en aucun cas que l'appareil a été validé par Industrie Canada.

Pour leur propre sécurité, les utilisateurs doivent s'assurer que les prises électriques reliées à la terre de la source d'alimentation, des lignes téléphoniques et du circuit métallique d'alimentation en eau sont, le cas échéant, branchées les unes aux autres. Cette précaution est particulièrement importante dans les zones rurales.

Romarquo Le numéro REN (Ringer Equivalence Number) attribué à chaque appareil terminal fournit une indication sur le nombre maximal de terminaux qui peuvent être connectés à une interface téléphonique. La terminaison d'une interface peut se composer de n'importe quelle combinaison d'appareils, à condition que le total des numéros REN ne dépasse pas 5.

Basé sur les résultats de tests FCC Partie 68, le numéro REN de ce produit est 0.0B.

This equipment meets the applicable Industry Canada Terminal Equipment Technical Specifications. This is confirmed by the registration number. The abbreviation IC before the registration number signifies that registration was performed based on a Declaration of Conformity indicating that Industry Canada technical specifications were met. It does not imply that Industry Canada approved the equipment.

Users should ensure for their own protection that the electrical ground connections of the power utility, telephone lines and internal metallic water pipe system, if present, are connected together. This precaution might be particularly important in rural areas.

Noto The REN (Ringer Equivalence Number) assigned to each terminal device Ð provides an indication of the maximum number of terminals allowed to be connected to a telephone interface. The termination on an interface might consist of any combination of devices subject only to the requirement that the sum of the Ringer Equivalence Numbers of all the devices does not exceed 5.

The REN for this product is 0.0B, based on FCC Part 68 test results.

### Obvestilo za uporabnike v Evropskem gospodarskem prostoru

#### Notice to users in the European Economic Area

This product is designed to be connected to the analog Switched Telecommunication Networks (PSTN) of the European Economic Area (EEA) countries/regions.

Network compatibility depends on customer selected settings, which must be reset to use the equipment on a telephone network in a country/region other than where the product was purchased. Contact the vendor or Hewlett-Packard Company if additional product support is necessary.

This equipment has been certified by the manufacturer in accordance with Directive 1999/5/EC (annex II) for Pan-European single-terminal connection to the public switched telephone network (PSTN). However, due to differences between the individual PSTNs provided in different countries, the approval does not, of itself, give an unconditional assurance of successful operation on every PSTN network termination point.

In the event of problems, you should contact your equipment supplier in the first instance.

This equipment is designed for DTMF tone dialing and loop disconnect dialing. In the unlikely event of problems with loop disconnect dialing, it is recommended to use this equipment only with the DTMF tone dial setting.

整

### <span id="page-150-0"></span>Obvestilo za uporabnike nemškega telefonskega omrežja

#### Hinweis für Benutzer des deutschen Telefonnetzwerks

Dieses HP-Fax ist nur für den Anschluss eines analogen Public Switched Telephone Network<br>(PSTN) gedacht. Schließen Sie den TAE N-Telefonstecker, der im Lieferumfang des HP All-in-One enthalten ist, an die Wandsteckdose (TAE 6) Code N an. Dieses HP-Fax kann als einzelnes Gerät und/oder in Verbindung (mit seriellem Anschluss) mit anderen zugelassenen Endgeräten verwendet werden.

### Izjava o žičnem faksiranju za Avstralijo

In Australia, the HP device must be connected to Telecommunication Network through a line cord which meets the requirements of the Technical Standard AS/ACIF S008.

### Glosar za shranjevanje zunanjih naprav za Nemčijo

Das Gerät ist nicht für die Benutzung im unmittelbaren Gesichtsfeld am Bildschirmarbeitsplatz vorgesehen. Um störende Reflexionen am Bildschirmarbeitsplatz zu vermeiden, darf dieses Produkt nicht im unmittelbaren Gesichtsfeld platziert werden.

### Upravno obvestilo za Evropsko unijo

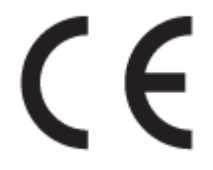

Izdelki, ki imajo oznako CE, so v skladu z eno ali več naslednjih smernic EU: Smernica glede nizke napetosti 2006/95/EC, smernica EMC 2004/108/EC, smernica o eko zasnovi 2009/125/EC, smernica R&TTE 1999/5/EC, smernica RoHS 2011/65/EU. Skladnost s temi smernicami je ocenjena z ustreznimi evropskimi usklajenimi standardi. Celotno izjavo o skladnosti si lahko ogledate na spodaj navedenem spletnem mestu: [www.hp.com/go/certificates](http://www.hp.com/go/certificates) (iščite z modelom izdelka ali njegovo upravno številko modela (RMN), ki jo najdete na upravni nalepki.)

Kontaktna točka za regulativne zadeve je:

Hewlett-Packard GmbH, Dept./MS: HQ-TRE, Herrenberger Strasse 140, 71034 Boeblingen, NEMČIJA

#### Izdelki z zunanjimi napajalniki

Skladnost tega izdelka s CE je veljavna le, če se izdelek napaja z ustreznim napajalnikom HP za izmenični tok z oznako CE.

#### Izdelki z brezžičnimi funkcijami

#### EMF

● Ta izdelek ustreza mednarodnim smernicam (ICNIRP) za izpostavljenost radijskemu sevanju.

Če vključuje napravo za prenašanje in sprejemanje radijskih valov, pri običajni uporabi razdalja 20 centimetrov zagotavlja, da raven izpostavljenosti radijskemu sevanju ustreza zahtevam EU.

#### Brezžične funkcije v Evropi

● Ta izdelek je oblikovan za uporabo brez omejitev v vseh državah EU, poleg tega pa tudi na Islandiji, v Liechtensteinu, na Norveškem in v Švici.

#### Evropska deklaracija glede telefonskega omrežja (modem/faks)

Izdelki HP z zmožnostjo faksa ustrezajo zahtevam smernice R&TTE 1999/5/EC (dodatek II), zato imajo oznako CE. Vendar pa zaradi razlik med javnimi telefonskimi omrežji v posameznih državah/ regijah odobritev kot takšna ne predstavlja brezpogojnega zagotovila, da bo izdelek uspešno deloval na vseh točkah omrežij PSTN. V primeru težav se morate najprej obrniti na dobavitelja opreme.

### <span id="page-152-0"></span>Izjava o skladnosti

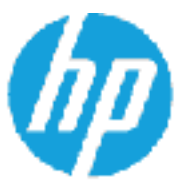

Supplier's Name:

Supplier's Address:

declares, that the product Product Name and Model: 23

#### DECLARATION OF CONFORMITY

according to ISO/IEC 17050-1 and EN 17050-1

DoC #: 50608-1401-04 Hewlett-Packard Company 16399 West Bernardo Drive, San Diego, CA 92127-1899, USA

HP ENVY 7640 e-All-In-One Printer

Regulatory Model Number: <sup>17</sup> SDC0B-1401-04 Product Options: AII. Radio Module: SDG0B-1391 (802.11 b/g/n) NA Power Adapter:

conforms to the following Product Specifications and Regulations:

#### EMC: Class B

CISPR 22:2008 / EN 55022: 2010 Class B CISPR 24:2010 / EN 55024: 2010 EN 301 489-1 v1.9.2 EN 301 489-17 v2.2.1 IEC 61000-3-2: 2005 + A1: 2006 + A2: 2009/ EN 61000-3-2: 2006 + A1:2009 + A2:2009 IEC 61000-3-3: 2008 / EN 61000-3-3: 2008 FCC OFR 47 Part 15 / ICES-003, Issue 5 Class B Safety: IEC 60950-1: 2005 + A1: 2009 / EN 60950-1: 2006 + A11: 2009 + A1: 2010 + A12: 2011 EN 62479: 2010 Telecoma EN 300 328 v1.7.1 IEC 62311: 2007 / EN 62311: 2008 Energy Use: Regulation (EC) No. 1275/2008 ENERGY STAR® Qualified Imaging Equipment Operational Mode (OM) Test Procedure RoHS: EN 50581:2012

The product herewith complies with the requirements of the Low Voltage Birective 2005/95/EC, the EMC Directive 2004/108/EC, the R&TTE Directive 1999/5/EC, the Ecodesign Directive 2009/12 S/EC, the RollS Directive 2011/65/EU and carries the CE marking eccordingly.

This device complies with part 15 of the FCC Rules. Operation is subject to the following two conditions: (1) This device may not cause hermful interference, and (2) this device must accept any interference received, including interference that may cause undesired operation.

#### Additional Information:

1) This product is assigned a Regulatory Model Number which stays with the regulatory aspects of the design. The Regulatory Model Humber is the main product identifier in the regulatory documentation and test reports, this number should not be confused with the marketing name or the product numbers.

#### January 2014

San Diego, CA

#### Local contact for regulatory topics only:

- EU: Hewlett-Packard GmbH, HQ-TRE, Herrenberger Strasse 140, 71034 Boeblingen, Germany
- U.S.: Hewlett-Packard, 3000 Hanover St., Palo Alto, CA 94304, U.S.A. 650-857-1501.

www.hp.cu/cort/ficates

### <span id="page-153-0"></span>Upravne informacije za brezžične izdelke

Ta razdelek vsebuje naslednje regulativne podatke o brezžičnih izdelkih:

- Izpostavljenost radiofrekvenčnemu sevanju
- Obvestilo za uporabnike v Braziliji
- [Obvestilo za uporabnike v Kanadi](#page-154-0)
- [Obvestilo za uporabnike na Tajvanu](#page-154-0)
- [Obvestilo za uporabnike v Mehiki](#page-155-0)
- [Obvestilo o brezžičnem vmesniku za uporabnike na Japonskem](#page-155-0)

#### Izpostavljenost radiofrekvenčnemu sevanju

#### **Exposure to radio frequency radiation**

Caution The radiated output power of this device is far below the FCC radio<br>frequency exposure limits. Nevertheless, the device shall be used in such a manner that the potential for human contact during normal operation is minimized. This product and any attached external antenna, if supported, shall be placed in such a manner to minimize the potential for human contact during normal operation. In order to avoid the possibility of exceeding the FCC radio frequency exposure<br>limits, human proximity to the antenna shall not be less than 20 cm (8 inches) during normal operation.

#### Obvestilo za uporabnike v Braziliji

#### Aviso aos usuários no Brasil

Este equipamento opera em caráter secundário, isto é, não tem direito à proteção contra interferência prejudicial, mesmo de estações do mesmo tipo, e não pode causar interferência a sistemas operando em caráter primário.

#### <span id="page-154-0"></span>Obvestilo za uporabnike v Kanadi

#### Notice to users in Canada/Note à l'attention des utilisateurs canadiens

Under Industry Canada regulations, this radio transmitter may only operate using an antenna of a type and maximum (or lesser) gain approved for the transmitter by Industry Canada. To reduce potential radio interference to other users, the antenna type and its gain should be so chosen that the equivalent isotropically radiated power (e.i.r.p.) is not more than that necessary for successful communication.

This device complies with Industry Canada licence-exempt RSS standard(s). Operation is subject to the following two conditions: (1) this device may not cause interference, and (2) this device must accept any interference, including interference that may cause undesired operation of the device.

WARNING! Exposure to Radio Frequency Radiation The radiated output power of this device is below the Industry Canada radio frequency exposure limits. Nevertheless, the device should be used in such a manner that the potential for human contact is minimized during normal operation.

To avoid the possibility of exceeding the Industry Canada radio frequency exposure limits, human proximity to the antennas should not be less than 20 cm (8 inches).

Conformément au Règlement d'Industrie Canada, cet émetteur radioélectrique ne peut fonctionner qu'avec une antenne d'un type et d'un gain maximum (ou moindre) approuvé par Industrie Canada. Afin de réduire le brouillage radioélectrique potentiel pour d'autres utilisateurs, le type d'antenne et son gain doivent être choisis de manière à ce que la puissance isotrope rayonnée équivalente (p.i.r.e.) ne dépasse pas celle nécessaire à une communication réussie.

Cet appareil est conforme aux normes RSS exemptes de licence d'Industrie Canada. Son fonctionnement dépend des deux conditions suivantes : (1) cet appareil ne doit pas provoquer d'interférences nuisibles et (2) doit accepter toutes interférences reçues, y compris des interférences pouvant provoquer un fonctionnement non souhaité de l'appareil.

AVERTISSEMENT relatif à l'exposition aux radiofréquences. La puissance de rayonnement de cet appareil se trouve sous les limites d'exposition de radiofréquences d'Industrie Canada. Néanmoins, cet appareil doit être utilisé de telle sorte qu'il soit mis en contact le moins possible avec le corps humain.

Afin d'éviter le dépassement éventuel des limites d'exposition aux radiofréquences d'Industrie Canada, il est recommandé de maintenir une distance de plus de 20 cm entre les antennes et l'utilisateur.

#### Obvestilo za uporabnike na Tajvanu

#### 低功率電波輻射性電機管理辦法

#### 第十二條

經型式認證合格之低功率射頻電機,非經許可,公司、商號或使用者均不得擅自變更頻 率、加大功率或變更設計之特性及功能。

第十四條

低功率射频電機之使用不得影響飛航安全及干擾合法通信;經發現有干擾現象時,應立 即停用,並改善至無干擾時方得繼續使用。

前項合法通信,指依電信法規定作業之無線電通信。低功率射頻電機須忍受合法通信或 工業、科學及醫藥用電波輻射性電機設備之干擾。

### <span id="page-155-0"></span>Obvestilo za uporabnike v Mehiki

#### Aviso para los usuarios de México

La operación de este equipo está sujeta a las siguientes dos condiciones: (1) es posible que este equipo o dispositivo no cause interferencia perjudicial y (2) este equipo o dispositivo debe aceptar cualquier interferencia, incluyendo la que pueda causar su operación no deseada.

Para saber el modelo de la tarjeta inalámbrica utilizada, revise la etiqueta regulatoria de la impresora.

### Obvestilo o brezžičnem vmesniku za uporabnike na Japonskem

この機器は技術基準適合証明又は工事設計認証を受けた無線設備を搭載しています。

# B Dodatne nastavitve faksa

Ko končate vse korake iz priročnika »Prvi koraki«, sledite navodilom v tem razdelku za zaključitev vaše nastavitve faksa. Priročnik »Prvi koraki« shranite za poznejšo uporabo.

V tem poglavju boste izvedeli, kako nastaviti tiskalnik, tako da bo faksiranje potekalo uspešno z opremo in storitvami, ki jih morda že imate na isti telefonski liniji.

بِرْدِ NASVET: Uporabite lahko tudi Fax Setup Wizard (Čarovnik za namestitev faksa) (Windows) ali HP Utility (OS X), ki vam bo pomagal hitro nastaviti nekatere pomembne nastavitve faksa, kot so način odgovarjanja in informacije glave faksa. Do teh orodij lahko dostopate prek HP-jeve programske opreme, ki ste jo namestili skupaj s tiskalnikom. Po zagonu teh orodij sledite postopkom v tem razdelku in dokončajte urejanje nastavitev faksa.

Ta razdelek vsebuje naslednje teme:

- [Nastavitev faksiranja \(vzporedni telefonski sistemi\)](#page-157-0)
- [Nastavljanje faksov zaporednega tipa](#page-179-0)
- [Preskus nastavitve faksa](#page-180-0)

# <span id="page-157-0"></span>Nastavitev faksiranja (vzporedni telefonski sistemi)

Pred začetkom nastavitve tiskalnika za faksiranje ugotovite, kateri telefonski sistem se uporablja v vaši državi/regiji. Navodila za nastavitev faksiranja se razlikujejo glede na to, ali uporabljate zaporedni ali vzporedni telefonski sistem.

- Če vaše države/regije ni v spodnji tabeli, imate verjetno telefonski sistem zaporedne povezave. V zaporednem telefonskem sistemu povezani tip skupne telefonske opreme (modemi, telefoni in telefonski odzivniki) ne dovoljuje fizične povezave z vrati »2-EXT« na tiskalniku. Vso opremo morate priključiti v stensko telefonsko vtičnico.
- OPOMBA: V nekaterih državah/regijah, v katerih deluje zaporedni telefonski sistem, ima lahko telefonski kabel, ki ste ga dobili skupaj s tiskalnikom, pritrjen dodatni stenski vtič. Tako lahko druge telefonske naprave povežete s stensko vtičnico, v katero ste priključili tiskalnik.

Morda boste morali telefonski kabel povezati z adapterjem za svojo državo/regijo.

Če je vaša država/regija navedena v spodnji tabeli, imate verjetno vzporedni telefonski sistem. V vzporednem telefonskem sistemu lahko skupno telefonsko opremo povežete s telefonsko linijo z vrati »2-EXT« na zadnji strani tiskalnika.

**OPOMBA:** Pri vzporednem telefonskem sistemu HP priporoča dvožični telefonski kabel, priložen tiskalniku, za povezavo v stensko telefonsko vtičnico.

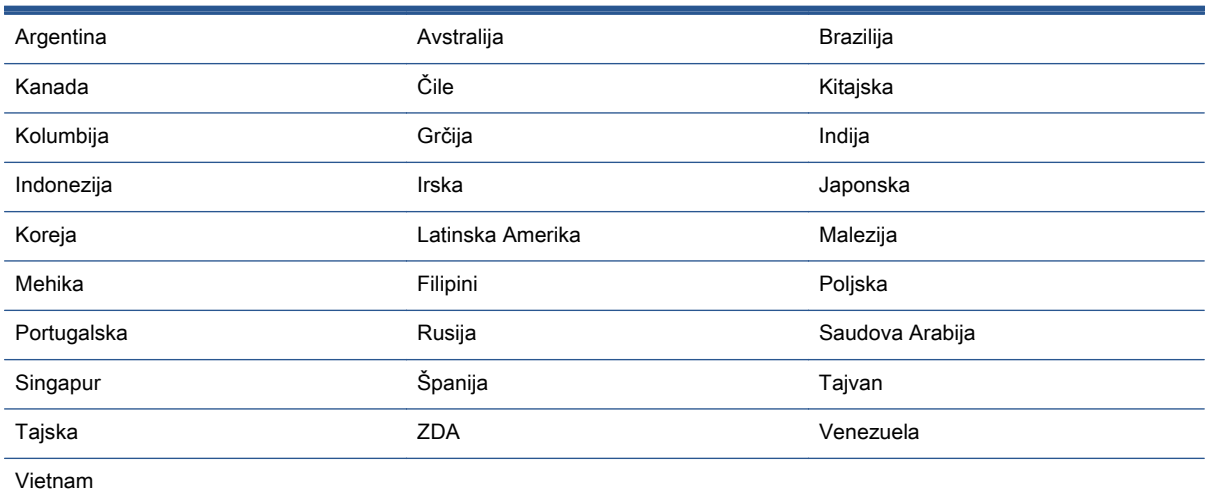

#### Tabela B-1 Države/regije z vzporednim telefonskim sistemom

Če ne veste, kakšen telefonski sistem imate (vzporednega ali zaporednega), preverite pri vašem telefonskem podjetju.

Ta razdelek vsebuje naslednje teme:

- [Izbira pravilne nastavitve faksa za dom ali pisarno](#page-158-0)
- [Primer A: Ločena faks linija \(ni sprejetih govornih klicev\)](#page-160-0)
- [Primer B: Nastavitev tiskalnika z DSL-jem](#page-161-0)
- [Primer C: Nastavitev tiskalnika s telefonskim sistemom PBX ali linijo ISDN](#page-162-0)
- Primer D: Faks z značilnim zvonieniem na isti liniji
- <span id="page-158-0"></span>[Primer E: Govorna/faks linija v skupni rabi](#page-164-0)
- [Primer F: Govorna/faks linija v skupni rabi z glasovno pošto](#page-165-0)
- [Primer G: Faks linija v skupni rabi z računalniškim modemom \(ni sprejetih govornih klicev\)](#page-166-0)
- [Primer H: Govorna/faks linija v skupni rabi z računalniškim modemom](#page-168-0)
- [Primer I: Govorna/faks linija v skupni rabi z odzivnikom](#page-172-0)
- [Primer J: Govorna/faks linija v skupni rabi z računalniškim modemom in odzivnikom](#page-173-0)
- [Primer K: Govorna/faks linija v skupni rabi z računalniškim klicnim modemom in glasovno pošto](#page-177-0)

### Izbira pravilne nastavitve faksa za dom ali pisarno

Za uspešno faksiranje morate vedeti, katera oprema in storitve (če obstajajo) imajo telefonsko linijo v skupni rabi s tiskalnikom. To je pomembno zaradi tega, ker boste morali nekaj pisarniške opreme povezati neposredno s tiskalnikom in boste morali pred faksiranjem morda spremeniti nekatere nastavitve faksa.

1. Ugotovite, ali imate zaporedni ali vzporedni telefonski sistem.

Za več informacij glejte [Nastavitev faksiranja \(vzporedni telefonski sistemi\) na strani 152.](#page-157-0)

- a. Zaporedni telefonski sistem glejte [Nastavljanje faksov zaporednega tipa na strani 174.](#page-179-0)
- b. Vzporedni telefonski sistem pojdite na 2. korak.
- 2. Izberite kombinacijo opreme in storitev, ki uporabljajo vašo faks linijo.
	- DSL: storitev digitalne naročniške linije (DSL) prek telefonskega podjetja. (DSL se v vaši državi/regiji lahko imenuje ADSL.)
	- PBX: telefonski sistem naročniške centrale (PBX).
	- ISDN: sistem digitalnega omrežja z integriranimi storitvami (ISDN).
	- Storitev značilnega zvonjenja: možnost omogoča, da imate pri telefonskem podjetju vključeno storitev značilnega zvonjenja, ki ponuja več telefonskih številk z različnimi načini zvonjenja.
	- Govorni klici: govorne klice lahko sprejemate na isti telefonski številki, ki jo uporabljate za faks klice v tiskalniku.
	- Računalniški modem za klicno povezavo: na isti telefonski liniji, kot je tiskalnik, imate priključen računalniški klicni modem. Če na katero koli od naslednjih vprašanj odgovorite z Da, potem uporabljate računalniški modem s klicno povezavo:
		- Ali pošiljate in sprejemate fakse neposredno iz računalniških aplikacij in v aplikacije prek klicne povezave?
		- Ali pošiljate in sprejemate e-poštna sporočila prek povezave na klic?
		- Imate dostop iz računalnika v internet prek klicne povezave?
- Odzivnik: odzivnik, ki sprejema govorne klice na isti telefonski številki, kot jo uporabljate za faks klice v tiskalniku.
- Storitev glasovne pošte: pri telefonskem podjetju imate vključeno storitev glasovne pošte na isti telefonski številki, kot jo uporabljate za faks klice v tiskalniku.
- 3. V tabeli izberite kombinacijo opreme in storitev, ki veljajo za vašo domačo ali pisarniško nastavitev. Potem poglejte priporočljivo nastavitev faksa. Kasneje v tem poglavju so navedena postopna navodila za vsak primer.

**OPOMBA:** Če vaša domača ali pisarniška nastavitev v tem poglavju ni opisana, tiskalnik nastavite kot običajen analogni telefon. En konec telefonskega kabla v škatli priključite v stensko telefonsko vtičnico, drugega pa priključite v vrata 1-LINE na hrbtni strani tiskalnika. Če uporabljate drug telefonski kabel, pri pošiljanju in sprejemanju faksov lahko pride do težav.

Morda boste morali telefonski kabel povezati z adapterjem za svojo državo/regijo.

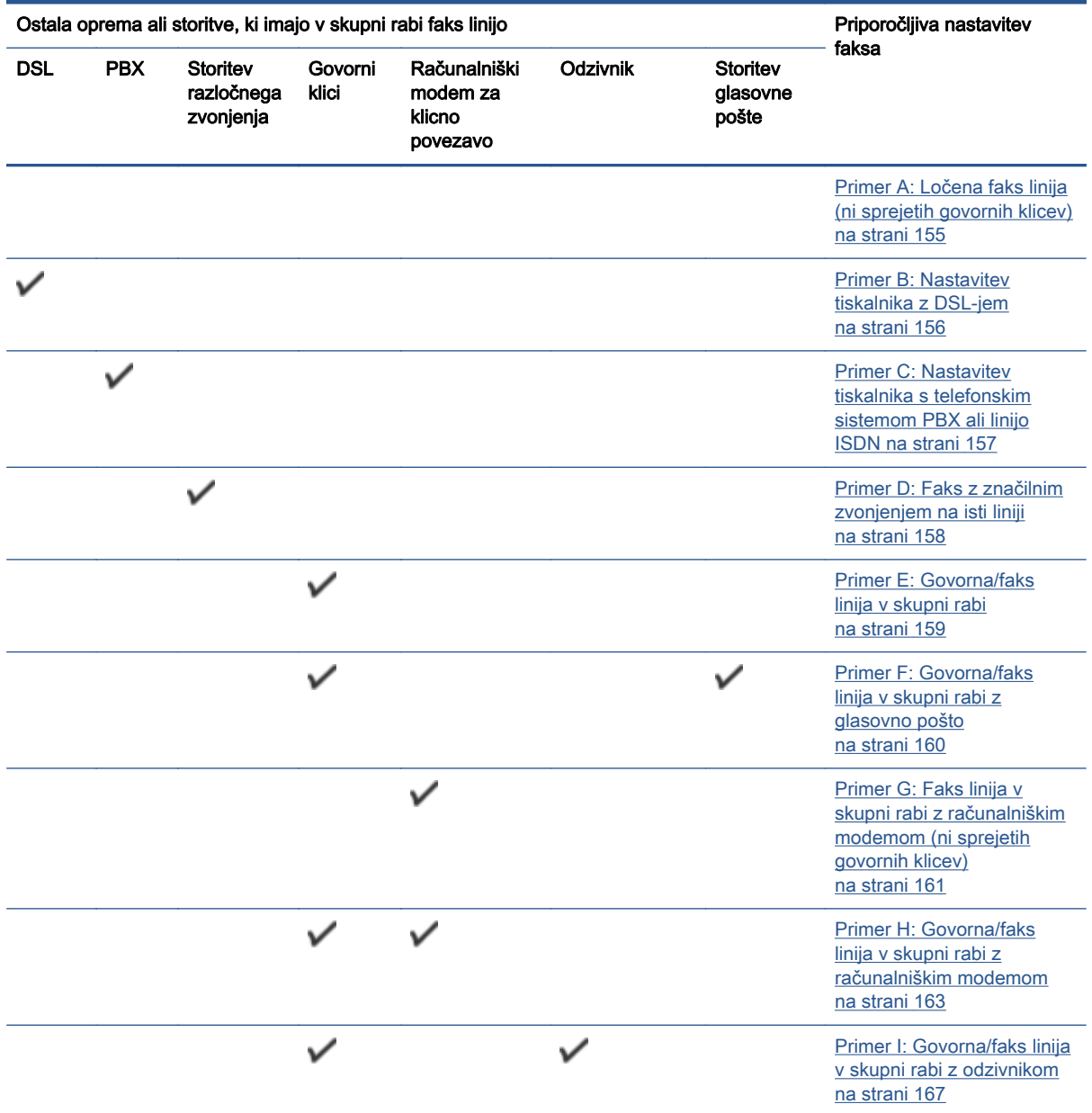

<span id="page-160-0"></span>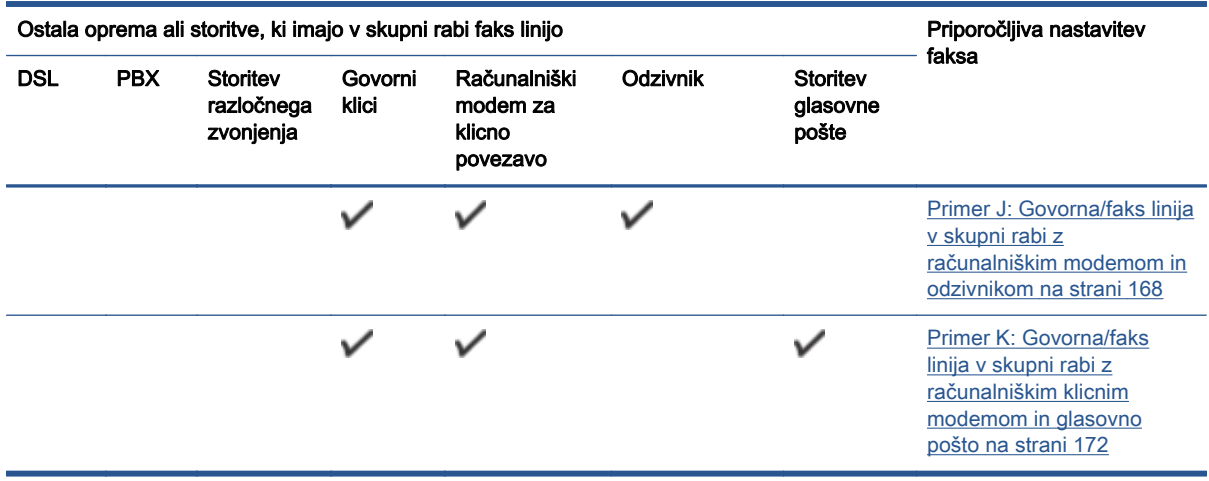

### Primer A: Ločena faks linija (ni sprejetih govornih klicev)

Če imate ločeno telefonsko linijo, na kateri ne sprejemate govornih klicev, in druge opreme nimate priključene na to telefonsko linijo, nastavite tiskalnik tako, kot je opisano v tem odstavku.

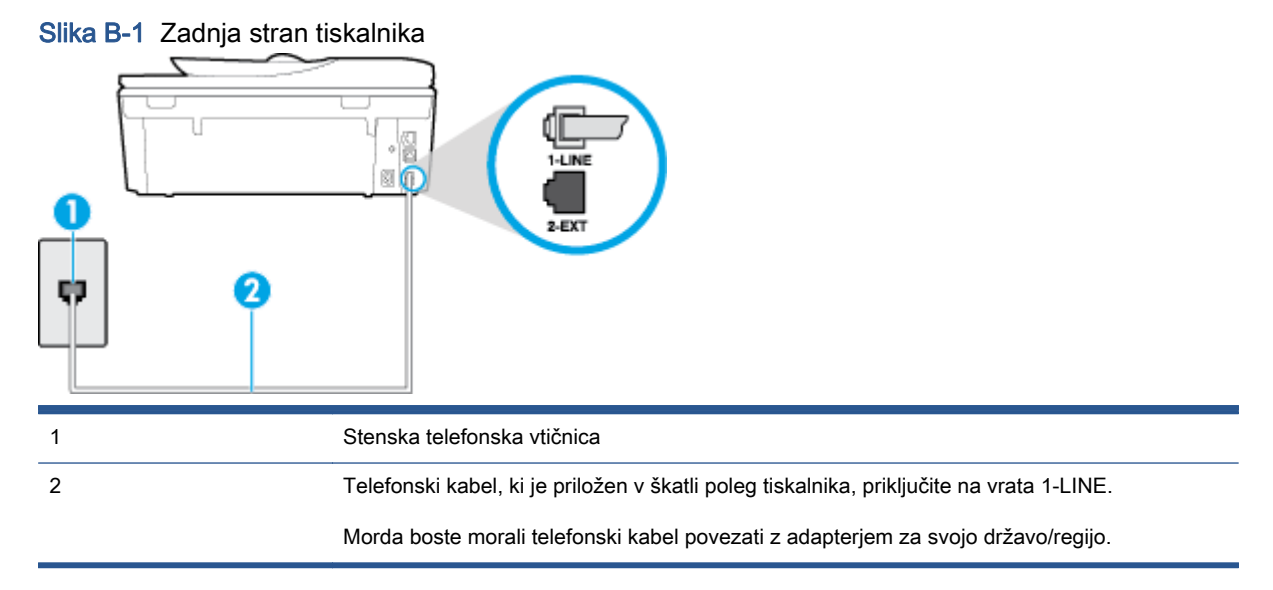

#### Nastavitev tiskalnika z ločeno faks linijo

1. En konec telefonskega kabla, ki je priložen v škatli skupaj s tiskalnikom, priključite v stensko telefonsko vtičnico, drugega pa na vrata z oznako 1-LINE na zadnji strani tiskalnika.

**OPOMBA:** Morda boste morali telefonski kabel povezati z adapterjem za svojo državo/regijo.

Če za povezavo med stensko telefonsko vtičnico in tiskalnikom ne uporabite priloženega kabla, faksiranja verjetno ne boste mogli uporabljati. Ta posebni telefonski kabel se razlikuje od telefonskih kablov, ki jih morda doma ali v pisarni že imate.

2. Vklopite nastavitev Auto Answer (Samodejni odgovor).

- <span id="page-161-0"></span>3. (Izbirno) Nastavitev Rings to Answer (Zvonj. do odg.) nastavite na najmanjšo nastavitev (dve zvonjenji).
- 4. Zaženite preskus faksa.

Ko zazvoni telefon, se bo tiskalnik samodejno odzval po številu zvonjenj glede na nastavitev Rings to Answer (Zvonj. do odg.). Nato bo začel oddajati sprejemne tone faksa oddajnemu faksu in sprejel faks.

### Primer B: Nastavitev tiskalnika z DSL-jem

Če imate pri telefonskem podjetju vključeno storitev DSL in v tiskalnik niste povezali nikakršne opreme, s pomočjo navodil v tem poglavju povežite filter DSL med stensko telefonsko vtičnico in tiskalnikom. Filter DSL odstrani digitalni signal, ki lahko tiskalniku onemogoči pravilno delovanje preko telefonske linije, da lahko pravilno komunicira s telefonsko linijo. (DSL se v vaši državi/regiji lahko imenuje ADSL.)

OPOMBA: Če imate linijo DSL in ne priključite filtra DSL, s tiskalnikom ne boste mogli pošiljati in sprejemati faksov.

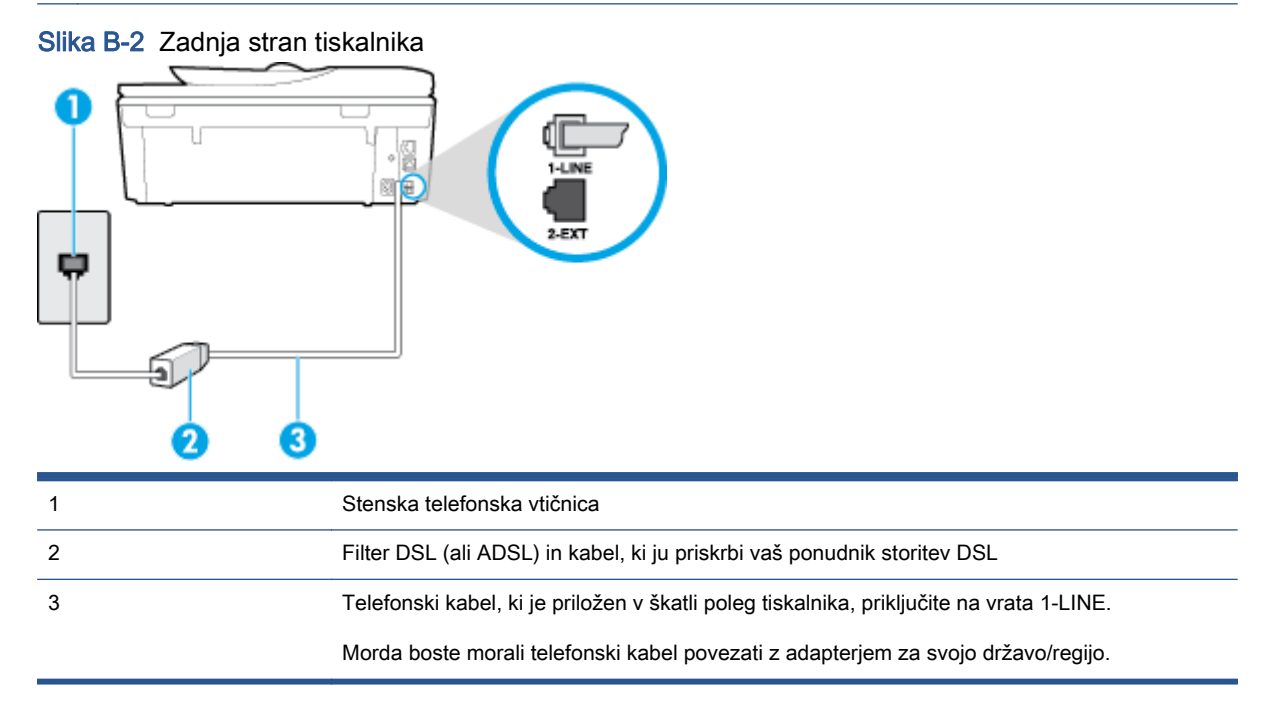

#### <span id="page-162-0"></span>Nastavitev tiskalnika z DSL

- 1. Ponudnik storitev DSL naj vam priskrbi filter DSL.
- 2. En konec telefonskega kabla, ki je priložen škatli s tiskalnikom, priključite v odprta vrata na filtru DSL, drugi konec pa na vrata z oznako 1-LINE na zadnji strani tiskalnika.

**CPOMBA:** Morda boste morali telefonski kabel povezati z adapterjem za svojo državo/regijo.

Če za povezavo filtra DSL in tiskalnika ne uporabite priloženega kabla, verjetno ne boste mogli pošiljati faksa. Ta posebni telefonski kabel se razlikuje od telefonskih kablov, ki jih morda doma ali v pisarni že imate.

Ker je priložen samo en telefonski kabel, boste morda morali dobiti dodatne telefonske kable za to nastavitev.

- 3. Dodatni telefonski kabel filtra DSL vključite v telefonsko zidno vtičnico.
- 4. Zaženite preskus faksa.

Če naletite na težave pri nastavljanju tiskalnika in izbirne opreme, se za pomoč obrnite na lokalnega ponudnika storitev ali prodajalca.

### Primer C: Nastavitev tiskalnika s telefonskim sistemom PBX ali linijo ISDN

Če uporabljate telefonski sistem PBX ali pretvornik/terminalski adapter ISDN, poskrbite za naslednje:

- Če uporabljate PBX ali pretvornik/terminalski adapter ISDN, tiskalnik povežite z vrati, ki so prirejena za uporabo faksa in telefona. Terminalski vmesnik mora biti nastavljen na pravilno vrsto stikala za vašo državo/regijo.
- OPOMBA: Nekateri sistemi ISDN omogočajo, da vrata konfigurirate za določeno telefonsko opremo. Ena vrata lahko na primer dodelite za telefon in Skupina 3 faks, druga pa za različne namene. Če imate pri povezovanju prek vrat faksa/telefona pretvornika ISDN težave, se poskusite povezati prek vrat, ki so namenjena za uporabo v različne namene; označena so lahko z nalepko »multi-combi« ali kaj podobnega.
- Če uporabljate telefonski sistem PBX, ton čakajočega klica nastavite na »off (izklop)«.

**POPOMBA:** Številni digitalni sistemi PBX vključujejo ton čakajočega klica, ki je tovarniško nastavljen na »vklopljeno«. Ton čakajočega klica bo motil prenose faksov, tako da s tiskalnikom ne boste mogli poslati ali sprejeti faksa. Za navodila o izklopu tona čakajočega klica glejte dokumentacijo telefonskega sistema PBX.

- Če uporabljate telefonski sistem PBX, odtipkajte številko za zunanjo linijo, preden odtipkate številko faksa.
- Tiskalnik in telefonsko zidno vtičnico povežite s priloženim kablom. Če tega ne storite, je lahko pošiljanje faksov neuspešno. Ta posebni telefonski kabel se razlikuje od telefonskih kablov, ki jih morda doma ali v pisarni že imate. Če je priloženi telefonski kabel prekratek, lahko v trgovini z električno opremo kupite daljši telefonski kabel z dvema žicama in ga podaljšate.

Morda boste morali telefonski kabel povezati z adapterjem za svojo državo/regijo.

Če naletite na težave pri nastavljanju tiskalnika in izbirne opreme, se za pomoč obrnite na lokalnega ponudnika storitev ali prodajalca.

### <span id="page-163-0"></span>Primer D: Faks z značilnim zvonjenjem na isti liniji

Če imate (pri telefonskem podjetju) vključeno storitev značilnega zvonjenja, ki vam omogoča več telefonskih številk na eni telefonski liniji, vsako z drugačnim vzorcem zvonjenja, nastavite tiskalnik tako, kot je opisano v tem odstavku.

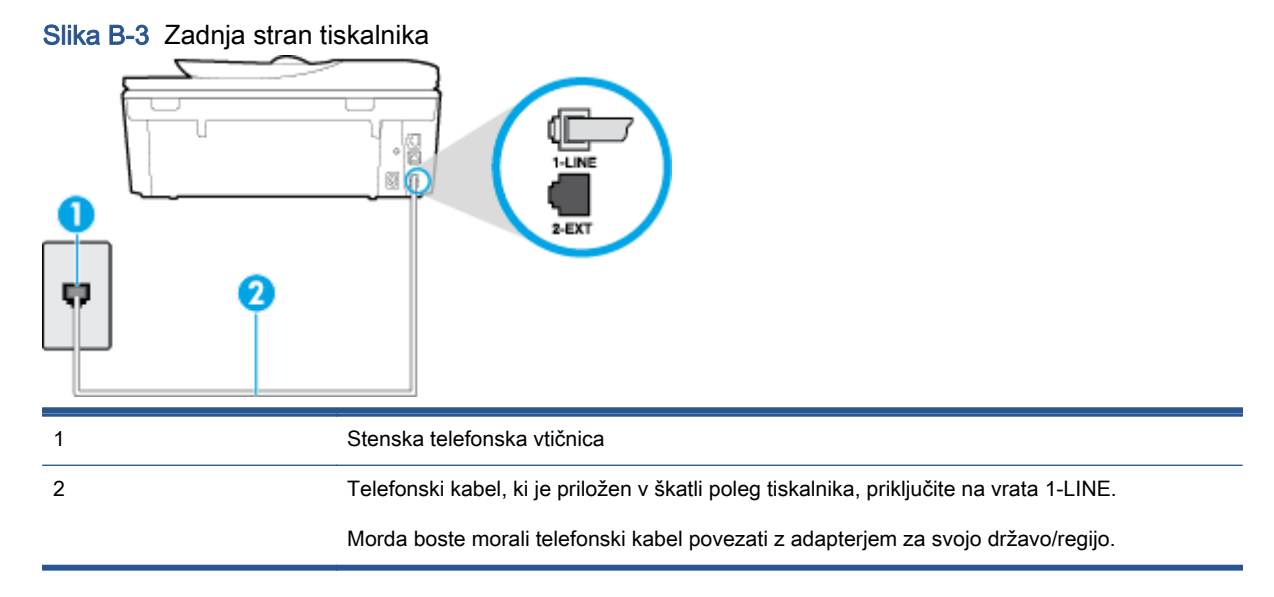

#### Nastavitev tiskalnika s storitvijo značilnega zvonjenja

1. En konec telefonskega kabla, ki je priložen v škatli skupaj s tiskalnikom, priključite v stensko telefonsko vtičnico, drugega pa na vrata z oznako 1-LINE na zadnji strani tiskalnika.

OPOMBA: Morda boste morali telefonski kabel povezati z adapterjem za svojo državo/regijo.

Če za povezavo med stensko telefonsko vtičnico in tiskalnikom ne uporabite priloženega kabla, faksiranja verjetno ne boste mogli uporabljati. Ta posebni telefonski kabel se razlikuje od telefonskih kablov, ki jih morda doma ali v pisarni že imate.

- 2. Vklopite nastavitev Auto Answer (Samodejni odgovor).
- 3. Nastavitev Distinctive Ring (Značilno zvonjenje) spremenite v vzorec, ki ga je telefonsko podjetje dodelilo vaši faks številki.

OPOMBA: Tiskalnik je privzeto nastavljen za odziv na vse vzorce zvonjenja. Če ne nastavite Distinctive Ring (Značilno zvonjenje), da se ujema z vzorcem zvonjenja, ki ga je vaši faks številki dodelilo telefonsko podjetje, se lahko zgodi, da se bo tiskalnik odzval na govorne in faks klice ali pa se sploh ne bo odzval.

∆⁄: NASVET: Značilno zvonjenje lahko nastavite tudi na nadzorni plošči tiskalnika, in sicer s funkcijo Zaznavanje vzorca zvonjenja. Tiskalnik s to funkcijo prepozna in posname vzorec zvonjenja dohodnega klica in na podlagi tega klica določi vzorec značilnega zvonjenja, ki ga vaš telefonski operater uporablja za klice faksa. Več informacij najdete v poglavju [Spreminjanje](#page-72-0) [vzorca odzivnega zvonjenja za značilno zvonjenje na strani 67.](#page-72-0)

- 4. (Izbirno) Nastavitev Rings to Answer (Zvonj. do odg.) nastavite na najmanjšo nastavitev (dve zvonjenji).
- 5. Zaženite preskus faksa.

<span id="page-164-0"></span>Tiskalnik bo po številu zvonjenj, ki ste jih izbrali (nastavitev Distinctive Ring (Značilno zvonjenje)), samodejno odgovoril na dohodne klice z vzorcem zvonjenja, ki ste ga izbrali (nastavitev Rings to Answer (Zvonj. do odg.)). Nato bo začel oddajati sprejemne tone faksa oddajnemu faksu in sprejel faks.

Če naletite na težave pri nastavljanju tiskalnika in izbirne opreme, se za pomoč obrnite na lokalnega ponudnika storitev ali prodajalca.

### Primer E: Govorna/faks linija v skupni rabi

Če govorne in faks klice sprejemate na isti telefonski številki in na tej telefonski liniji nimate priklopljene nobene druge pisarniške opreme (ali glasovne pošte), tiskalnik nastavite tako, kot je opisano v tem odstavku.

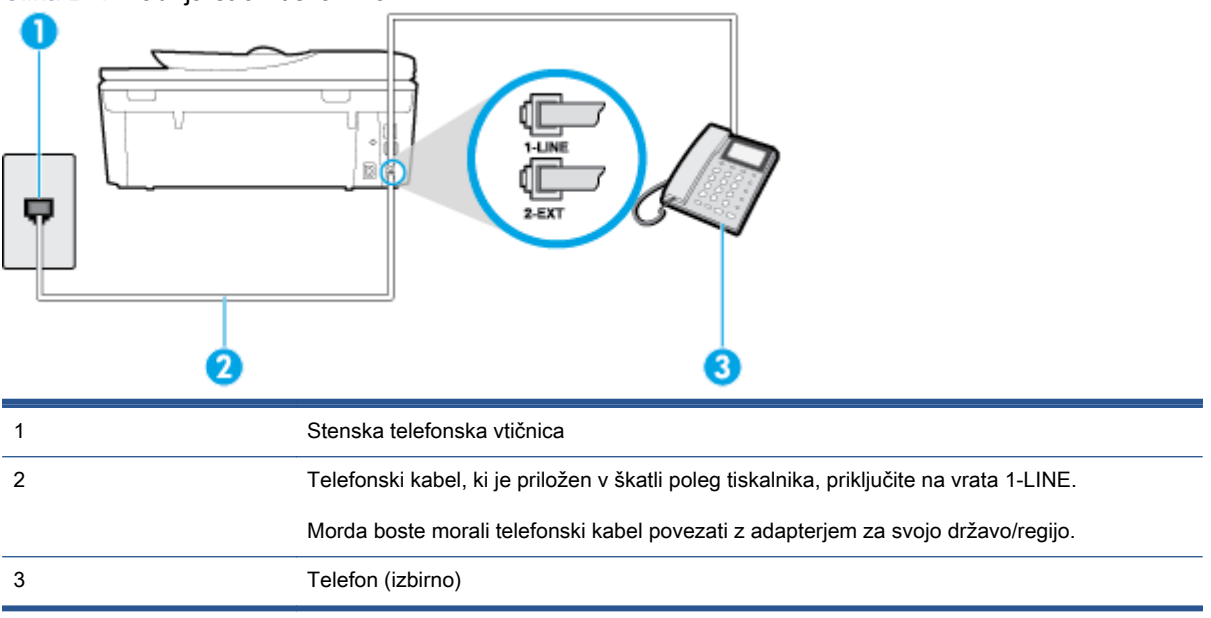

Slika B-4 Zadnja stran tiskalnika

#### Nastavitev tiskalnika s skupno glasovno/faks linijo

1. En konec telefonskega kabla, ki je priložen v škatli skupaj s tiskalnikom, priključite v stensko telefonsko vtičnico, drugega pa na vrata z oznako 1-LINE na zadnji strani tiskalnika.

OPOMBA: Morda boste morali telefonski kabel povezati z adapterjem za svojo državo/regijo.

Če za povezavo med stensko telefonsko vtičnico in tiskalnikom ne uporabite priloženega kabla, faksiranja verjetno ne boste mogli uporabljati. Ta posebni telefonski kabel se razlikuje od telefonskih kablov, ki jih morda doma ali v pisarni že imate.

- 2. Storite nekaj od naslednjega:
	- Če imate vzporedni telefonski sistem, iz vrat izvlecite beli vtič z oznako 2-EXT na zadnji strani tiskalnika in v ta vrata priključite telefon.
	- Če uporabljate zaporedni telefonski sistem, lahko telefon priključite neposredno na vrh kabla tiskalnika, na katerem je vtikač za stensko vtičnico.
- 3. Zdaj se morate odločiti, kako želite s tiskalnikom odgovarjati na klice samodejno ali ročno:
- <span id="page-165-0"></span>Če tiskalnik nastavite na samodejno odzivanje na klice, to pomeni, da se odzove na vse dohodne klice in sprejme fakse. V tem primeru tiskalnik ne bo razločeval med klici faksa in glasovnimi klici. Če mislite, da gre za glasovni klic, se morate nanj odzvati pred tiskalnikom. Če želite tiskalnik nastaviti, da se bo na klice odzival samodejno, vklopite nastavitev Auto Answer (Samodejni odgovor).
- Če tiskalnik nastavite na ročno odzivanje na fakse, pa to pomeni, da morate na dohodne faksne klice odgovoriti osebno, drugače tiskalnik ne bo mogel sprejemati faksov. Če želite tiskalnik nastaviti na ročno odzivanje na klice, izklopite nastavitev Auto Answer (Samodejni odgovor).
- 4. Zaženite preskus faksa.

Če dvignete slušalko, preden se tiskalnik odzove na klic, in s faksa, ki pošilja, zaslišite znak centrale za faks, se boste morali na klic faksa odzvati ročno.

Če naletite na težave pri nastavljanju tiskalnika in izbirne opreme, se za pomoč obrnite na lokalnega ponudnika storitev ali prodajalca.

### Primer F: Govorna/faks linija v skupni rabi z glasovno pošto

Če govorne in faks klice sprejemate na isti telefonski številki in imate pri telefonskem podjetju vključeno storitev glasovne pošte, tiskalnik nastavite tako, kot je opisano v tem poglavju.

OPOMBA: Faksov ne morete sprejemati samodejno, če imate storitev glasovne pošte na isti telefonski številki, kot jo uporabljate za faks klice. Fakse morate sprejemati ročno; to pomeni, da morate na dohodne faks klice odgovoriti osebno. Če bi fakse raje sprejemali samodejno, se obrnite na telefonsko podjetje, da vam vključijo storitev značilnega zvonjenja, ali pa si priskrbite ločeno telefonsko linijo za faksiranje.

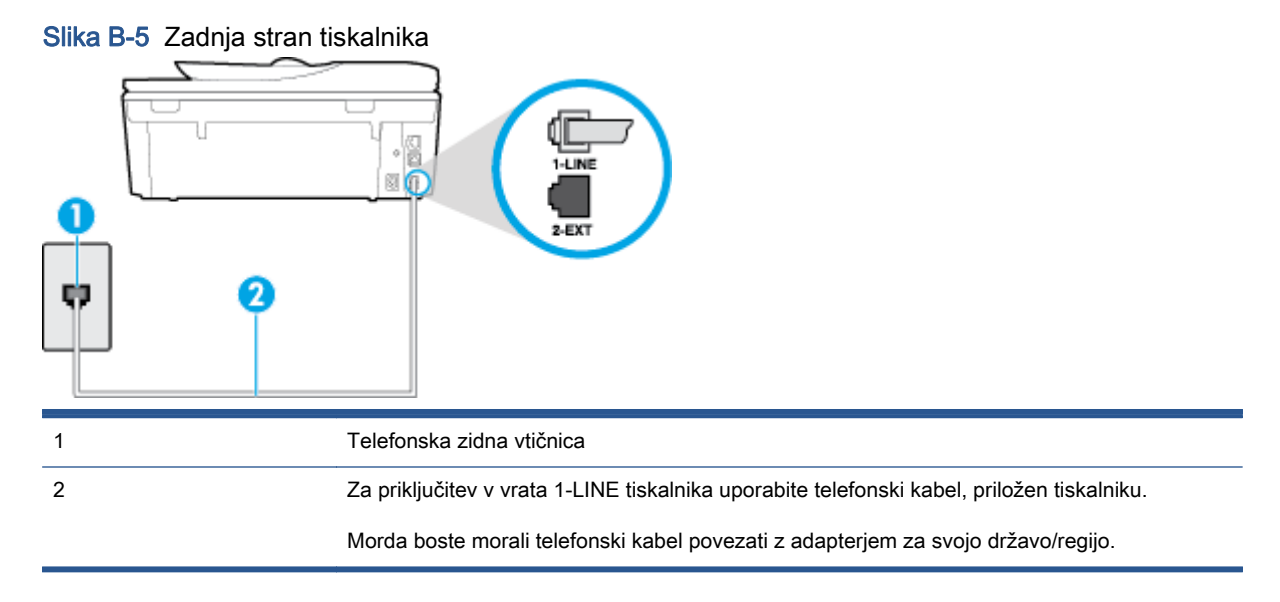

#### Nastavitev tiskalnika z glasovno pošto

1. En konec telefonskega kabla, ki je priložen v škatli skupaj s tiskalnikom, priključite v stensko telefonsko vtičnico, drugega pa v vrata z oznako 1-LINE na zadnji strani tiskalnika.

Morda boste morali telefonski kabel povezati z adapterjem za svojo državo/regijo.

<span id="page-166-0"></span>OPOMBA: Morda boste morali telefonski kabel povezati z adapterjem za svojo državo/regijo.

Če za povezavo med stensko telefonsko vtičnico in tiskalnikom ne uporabite priloženega kabla, faksiranja verjetno ne boste mogli uporabljati. Ta posebni telefonski kabel se razlikuje od telefonskih kablov, ki jih morda doma ali v pisarni že imate.

- 2. Izklopite nastavitev Auto Answer (Samodejni odgovor).
- 3. Zaženite preskus faksa.

Na dohodne faks klice morate odgovoriti osebno, sicer tiskalnik ne more sprejemati faksov. Preden glasovna pošta prevzame linijo, morate inicializirati ročni faks.

Če naletite na težave pri nastavljanju tiskalnika in izbirne opreme, se za pomoč obrnite na lokalnega ponudnika storitev ali prodajalca.

### Primer G: Faks linija v skupni rabi z računalniškim modemom (ni sprejetih govornih klicev)

Če imate linijo za faks, na kateri ne sprejemate govornih klicev, in računalniški modem, ki je priključen na to linijo, nastavite tiskalnik tako, kot je opisano v tem poglavju.

OPOMBA: Če imate računalniški klicni modem, je ta modem priključen na isto telefonsko linijo kot tiskalnik. Modema in tiskalnika ne morete uporabljati istočasno. Tiskalnika na primer ne morete uporabiti za pošiljanje faksov, če za dostop do interneta in pošiljanje e-pošte uporabljate računalniški modem za povezavo na klic.

- Nastavljanje tiskalnika z računalniškim klicnim modemom
- [Nastavljanje tiskalnika z računalniškim modemom DSL/ADSL](#page-167-0)

#### Nastavljanje tiskalnika z računalniškim klicnim modemom

Če uporabljate isto telefonsko linijo za pošiljanje faksov in računalniški klicni modem, sledite tem navodilom za nastavljanje tiskalnika.

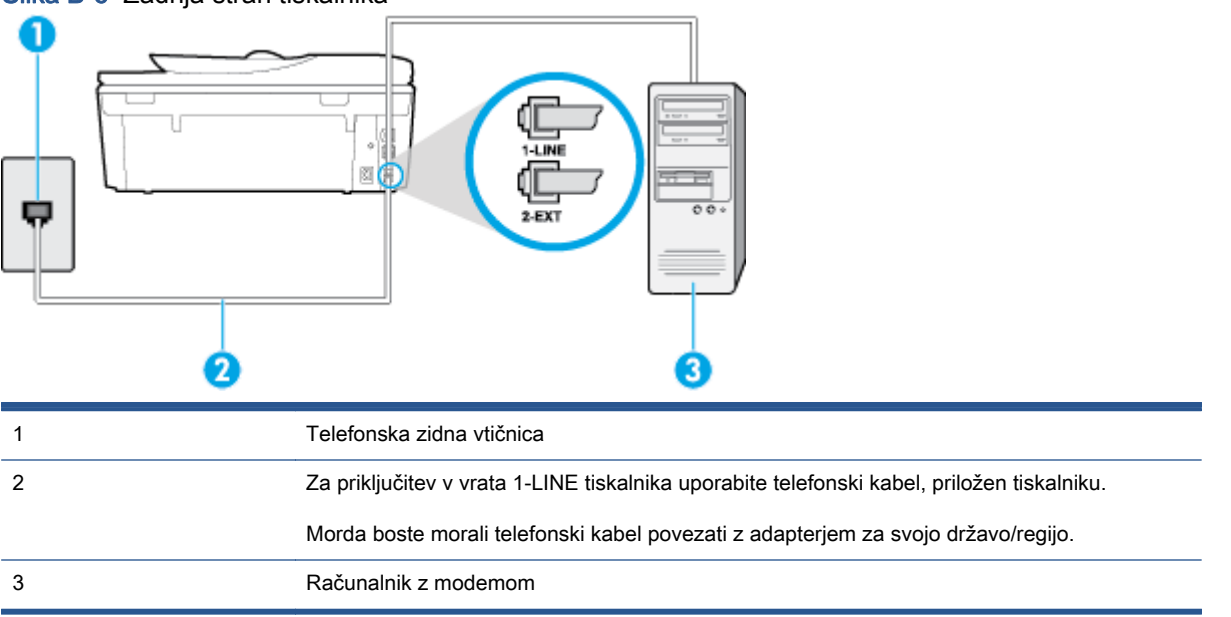

Slika B-6 Zadnja stran tiskalnika

#### <span id="page-167-0"></span>Nastavitev tiskalnika z računalniškim klicnim modemom

- 1. Iz vrat izvlecite beli vtikač z oznako 2-EXT na hrbtni strani tiskalnika.
- 2. Poiščite telefonski kabel, ki je priključen v hrbtno stran računalnika (klicni računalniški modem) in stensko telefonsko vtičnico. Kabel izvlecite iz stenske telefonsko vtičnice in ga vključite v vrata z oznako 2-EXT na hrbtni strani tiskalnika.
- 3. En konec telefonskega kabla, ki je priložen v škatli skupaj s tiskalnikom, priključite v stensko telefonsko vtičnico, drugega pa v vrata z oznako 1-LINE na zadnji strani tiskalnika.

**CPOMBA:** Morda boste morali telefonski kabel povezati z adapterjem za svojo državo/regijo.

Če za povezavo med stensko telefonsko vtičnico in tiskalnikom ne uporabite priloženega kabla, faksiranja verjetno ne boste mogli uporabljati. Ta posebni telefonski kabel se razlikuje od telefonskih kablov, ki jih morda doma ali v pisarni že imate.

4. Če je programska oprema modema nastavljena na samodejno sprejemanje faksov v računalnik, to nastavitev izklopite.

OPOMBA: Če ne izklopite nastavitve programske opreme modema za samodejno sprejemanje faksov, tiskalnik ne bo mogel sprejemati faksov.

- 5. Vklopite nastavitev Auto Answer (Samodejni odgovor).
- 6. (Izbirno) Nastavitev Rings to Answer (Zvonj. do odg.) nastavite na najmanjšo nastavitev (dve zvonjenji).
- 7. Zaženite preskus faksa.

Ko zazvoni telefon, se bo tiskalnik samodejno odzval po številu zvonjenj glede na nastavitev Rings to Answer (Zvonj. do odg.). Nato bo začel oddajati sprejemne tone faksa oddajnemu faksu in sprejel faks.

Če naletite na težave pri nastavljanju tiskalnika in izbirne opreme, se za pomoč obrnite na lokalnega ponudnika storitev ali prodajalca.

#### Nastavljanje tiskalnika z računalniškim modemom DSL/ADSL

Če imate linijo DSL in uporabljate to telefonsko linijo za pošiljanje faksov, sledite tem navodilom za nastavljanje faksa.

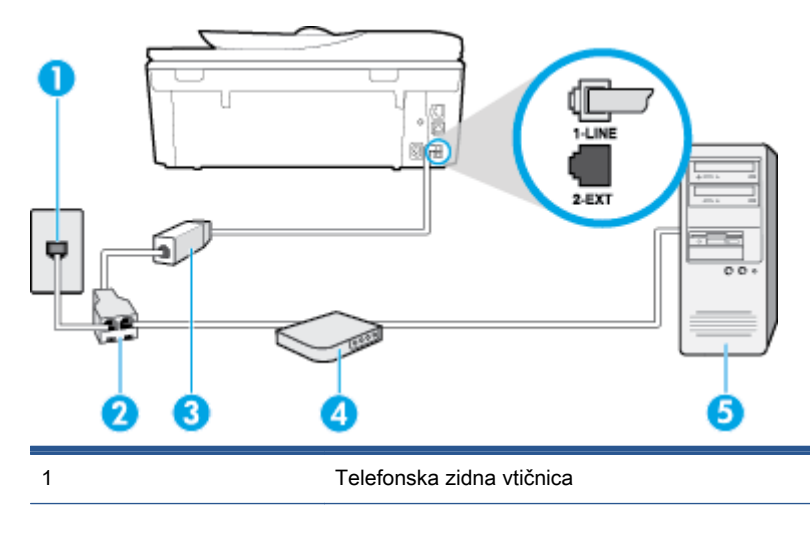

<span id="page-168-0"></span>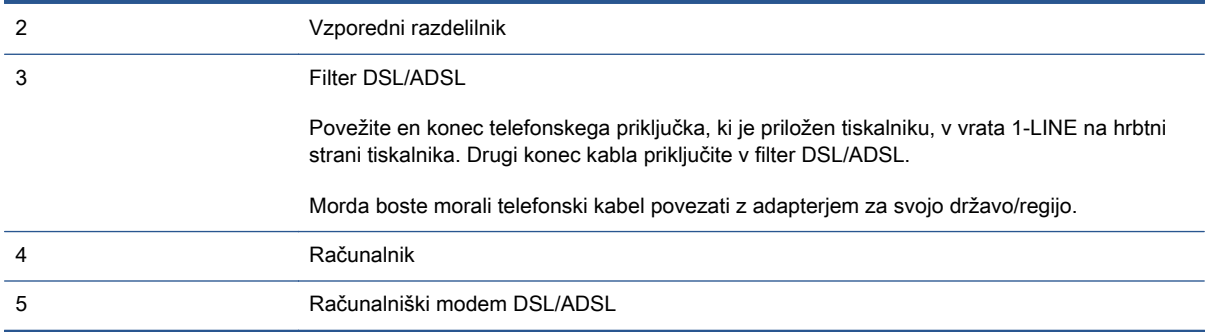

OPOMBA: Kupiti morate vzporedni razdelilnik. Vzporedni razdelilnik ima ena vrata RJ-11 spredaj in dvoje vrat RJ-11 zadaj. Ne uporabljajte 2-linijskega telefonskega razdelilnika, zaporednega razdelilnika ali vzporednega razdelilnika, ki ima spredaj dvoje vrat RJ-11, zadaj pa vtič.

Slika B-7 Primer vzporednega razdelilnika

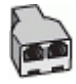

#### Nastavljanje tiskalnika z računalniškim modemom DSL/ADSL

- 1. Ponudnik storitev DSL naj vam priskrbi filter DSL.
- 2. En konec telefonskega kabla, ki je priložen škatli s tiskalnikom, priključite v filter DSL, drugi konec pa v vrata z oznako 1-LINE na zadnji strani tiskalnika.

**POPOMBA:** Morda boste morali telefonski kabel povezati z adapterjem za svojo državo/regijo.

Če za povezavo filtra DSL in tiskalnika (hrbtne strani) ne uporabite priloženega kabla, verjetno ne boste mogli pošiljati faksa. Ta posebni telefonski kabel se razlikuje od telefonskih kablov, ki jih morda doma ali v pisarni že imate.

- 3. Povežite filter DSL z vzporednim razdelilnikom.
- 4. Povežite modem DSL z vzporednim razdelilnikom.
- 5. Vzporedni razdelilnik priključite v stensko vtičnico.
- 6. Zaženite preskus faksa.

Ko zazvoni telefon, se bo tiskalnik samodejno odzval po številu zvonjenj glede na nastavitev Rings to Answer (Zvonj. do odg.). Nato bo začel oddajati sprejemne tone faksa oddajnemu faksu in sprejel faks.

Če naletite na težave pri nastavljanju tiskalnika in izbirne opreme, se za pomoč obrnite na lokalnega ponudnika storitev ali prodajalca.

### Primer H: Govorna/faks linija v skupni rabi z računalniškim modemom

Tiskalnik lahko z računalnikom nastavite na dva načina, odvisno od števila vrat za telefon računalnika. Pred začetkom preverite, ali ima računalnik ena ali dvoje vrat za telefon.

OPOMBA: Če ima računalnik samo ena telefonska vrata, boste morali kupiti vzporedni razdelilnik (spojnik), kot je prikazano na sliki. (Vzporedni razdelilnik ima ena vrata RJ-11 spredaj in dvoje vrat RJ-11 zadaj. Ne uporabljajte 2-linijskega telefonskega razdelilnika, zaporednega razdelilnika ali vzporednega razdelilnika, ki ima spredaj dvoje vrat RJ-11, zadaj pa vtič.)

- Govorna/faks linija v skupni rabi z računalniškim klicnim modemom
- [Govorna/faks linija v skupni rabi z računalniškim modemom DSL/ADSL](#page-170-0)

#### Govorna/faks linija v skupni rabi z računalniškim klicnim modemom

ČE uporabljate telefonsko linijo za faks in telefonske klice, uporabite ta navodila za nastavljanje faksa.

Tiskalnik lahko z računalnikom nastavite na dva načina, odvisno od števila vrat za telefon računalnika. Pred začetkom preverite, ali ima računalnik ena ali dvoje vrat za telefon.

**OPOMBA:** Če ima računalnik samo ena telefonska vrata, boste morali kupiti vzporedni razdelilnik (spojnik), kot je prikazano na sliki. (Vzporedni razdelilnik ima ena vrata RJ-11 spredaj in dvoje vrat RJ-11 zadaj. Ne uporabljajte 2-linijskega telefonskega razdelilnika, zaporednega razdelilnika ali vzporednega razdelilnika, ki ima spredaj dvoje vrat RJ-11, zadaj pa vtič.)

Slika B-8 Primer vzporednega razdelilnika

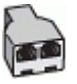

#### Slika B-9 Zadnja stran tiskalnika

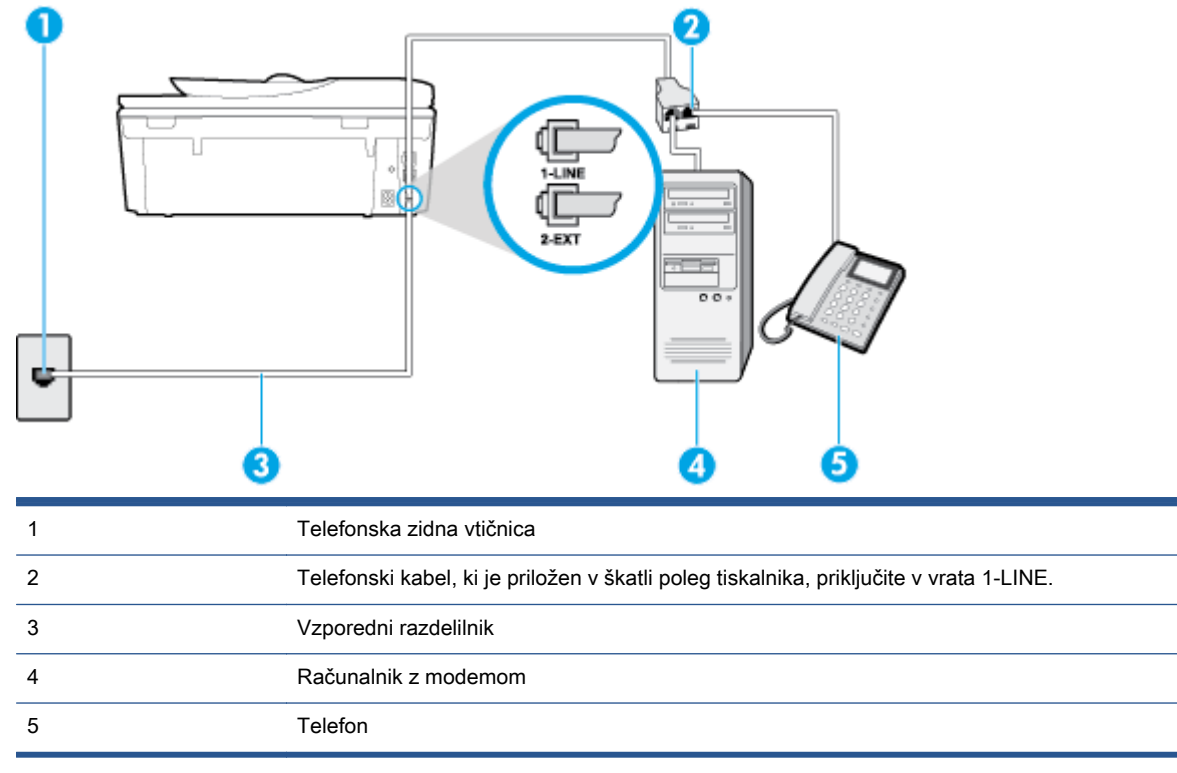

#### <span id="page-170-0"></span>Nastavitev tiskalnika na isto telefonsko linijo kot računalnik z dvoje telefonskih vrat

- 1. Iz vrat izvlecite beli vtikač z oznako 2-EXT na hrbtni strani tiskalnika.
- 2. Poiščite telefonski kabel, ki je priključen v hrbtno stran računalnika (klicni računalniški modem) in stensko telefonsko vtičnico. Kabel izvlecite iz stenske telefonsko vtičnice in ga vključite v vrata z oznako 2-EXT na hrbtni strani tiskalnika.
- 3. Telefon povežite z vrati »OUT« na računalniškem modemu za povezavo na klic.
- 4. En konec telefonskega kabla, ki je priložen v škatli skupaj s tiskalnikom, priključite v stensko telefonsko vtičnico, drugega pa v vrata z oznako 1-LINE na zadnji strani tiskalnika.
- OPOMBA: Morda boste morali telefonski kabel povezati z adapterjem za svojo državo/regijo.

Če za povezavo med stensko telefonsko vtičnico in tiskalnikom ne uporabite priloženega kabla, faksiranja verjetno ne boste mogli uporabljati. Ta posebni telefonski kabel se razlikuje od telefonskih kablov, ki jih morda doma ali v pisarni že imate.

5. Če je programska oprema modema nastavljena na samodejno sprejemanje faksov v računalnik, to nastavitev izklopite.

OPOMBA: Če ne izklopite nastavitve programske opreme modema za samodejno sprejemanje faksov, tiskalnik ne bo mogel sprejemati faksov.

- 6. Zdaj se morate odločiti, kako želite s tiskalnikom odgovarjati na klice samodejno ali ročno:
	- Ce tiskalnik nastavite na **samodejno** odzivanje na klice, to pomeni, da se odzove na vse dohodne klice in sprejme fakse. V tem primeru tiskalnik ne bo razločeval med klici faksa in glasovnimi klici. Če mislite, da gre za glasovni klic, se morate nanj odzvati pred tiskalnikom. Če želite tiskalnik nastaviti, da se bo na klice odzival samodejno, vklopite nastavitev Auto Answer (Samodejni odgovor).
	- Ce tiskalnik nastavite na ročno odzivanje na fakse, pa to pomeni, da morate na dohodne faksne klice odgovoriti osebno, drugače tiskalnik ne bo mogel sprejemati faksov. Če želite tiskalnik nastaviti na ročno odzivanje na klice, izklopite nastavitev Auto Answer (Samodejni odgovor).
- 7. Zaženite preskus faksa.

Če dvignete slušalko, preden se tiskalnik odzove na klic, in s faksa, ki pošilja, zaslišite znak centrale za faks, se boste morali na klic faksa odzvati ročno.

Če telefonsko linijo uporabljate za glasovne in faks klice ter računalniški klicni modem, sledite tem navodilom za nastavljanje faksa.

Če naletite na težave pri nastavljanju tiskalnika in izbirne opreme, se za pomoč obrnite na lokalnega ponudnika storitev ali prodajalca.

#### Govorna/faks linija v skupni rabi z računalniškim modemom DSL/ADSL

Če ima računalnik modem DSL/ADSL, sledite tem navodilom.

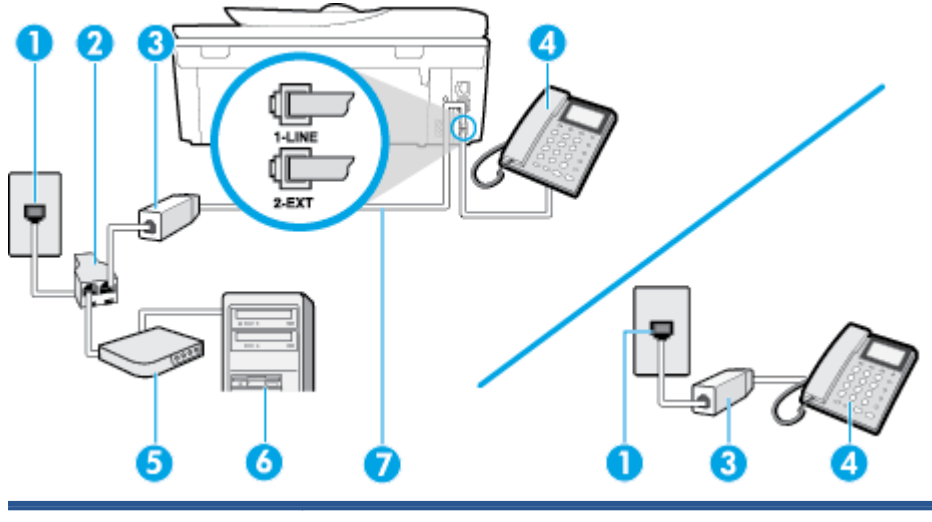

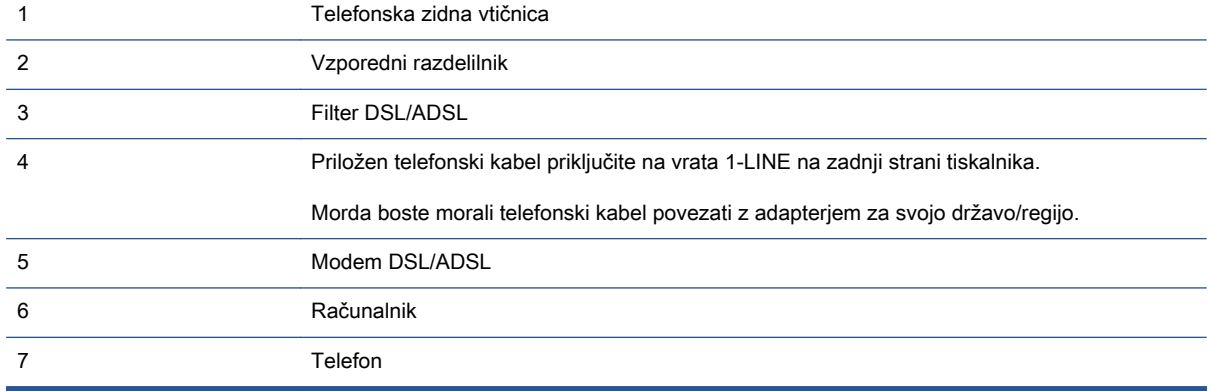

OPOMBA: Kupiti morate vzporedni razdelilnik. Vzporedni razdelilnik ima ena vrata RJ-11 spredaj in dvoje vrat RJ-11 zadaj. Ne uporabljajte 2-linijskega telefonskega razdelilnika, zaporednega razdelilnika ali vzporednega razdelilnika, ki ima spredaj dvoje vrat RJ-11, zadaj pa vtič.

Slika B-10 Primer vzporednega razdelilnika

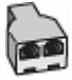

#### Nastavljanje tiskalnika z računalniškim modemom DSL/ADSL

1. Ponudnik storitev DSL naj vam priskrbi filter DSL.

**OPOMBA:** Telefone v drugih prostorih hiše/pisarne, ki imajo isto telefonsko številko v skupni rabi s storitvijo DSL, morate priključiti na dodatne filtre DSL, da se izognete šumom pri glasovnih klicih.

2. En konec telefonskega kabla, ki je priložen v škatli skupaj s tiskalniki, priključite v filter DSL, drugi konec pa v vrata z oznako 1-LINE na zadnji strani tiskalnika.

OPOMBA: Morda boste morali telefonski kabel povezati z adapterjem za svojo državo/regijo.

Če za povezavo filtra DSL in tiskalnika ne uporabite priloženega kabla, verjetno ne boste mogli pošiljati faksa. Ta posebni telefonski kabel se razlikuje od telefonskih kablov, ki jih morda že imate doma ali v pisarni.

- <span id="page-172-0"></span>3. Če imate vzporedni telefonski sistem, iz vrat izvlecite beli vtič z oznako 2-EXT na zadnji strani tiskalnika in v ta vrata priključite telefon.
- 4. Povežite filter DSL z vzporednim razdelilnikom.
- 5. Povežite modem DSL z vzporednim razdelilnikom.
- 6. Vzporedni razdelilnik priključite v stensko vtičnico.
- 7. Zaženite preskus faksa.

Ko zazvoni telefon, se bo tiskalnik samodejno odzval po številu zvonjenj glede na nastavitev Rings to Answer (Zvonj. do odg.). Nato bo začel oddajati sprejemne tone faksa oddajnemu faksu in sprejel faks.

Če naletite na težave pri nastavljanju tiskalnika in izbirne opreme, se za pomoč obrnite na lokalnega ponudnika storitev ali prodajalca.

### Primer I: Govorna/faks linija v skupni rabi z odzivnikom

Če govorne in faks klice sprejemate na isti telefonski številki in imate na to številko priključen tudi odzivnik, ki se odziva na govorne klice, tiskalnik nastavite tako, kot je opisano v tem poglavju.

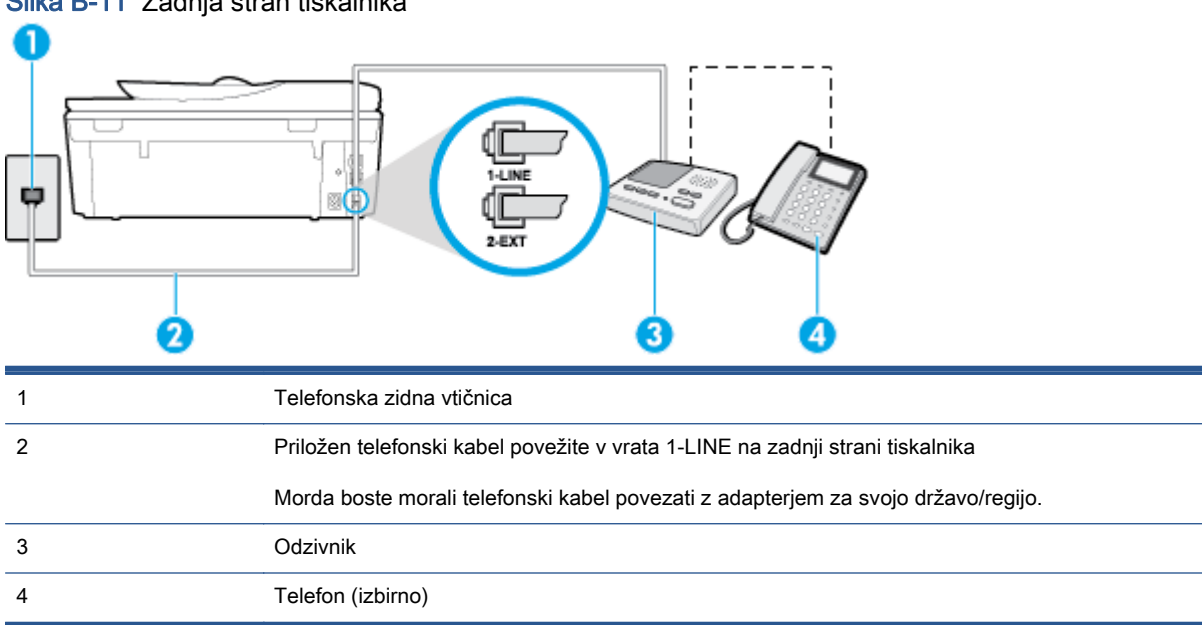

#### Slika B-11 Zadnja stran tiskalnika

#### Nastavitev tiskalnika s skupno glasovno/faks linijo z odzivnikom

- 1. Iz vrat izvlecite beli vtikač z oznako 2-EXT na hrbtni strani tiskalnika.
- 2. Odzivnik izklopite iz stenske telefonske vtičnice in ga povežite z vrati z oznako 2-EXT na hrbtni strani tiskalnika.

**OPOMBA:** Če odzivnika ne povežete neposredno s tiskalnikom, se lahko na odzivnik posnamejo toni faksa z oddajnega faksa in s tiskalnikom verjetno ne boste mogli prejemati faksov.

<span id="page-173-0"></span>3. En konec telefonskega kabla, ki je priložen v škatli skupaj s tiskalnikom, priključite v stensko telefonsko vtičnico, drugega pa v vrata z oznako 1-LINE na zadnji strani tiskalnika.

OPOMBA: Morda boste morali telefonski kabel povezati z adapterjem za svojo državo/regijo.

Če za povezavo med stensko telefonsko vtičnico in tiskalnikom ne uporabite priloženega kabla, faksiranja verjetno ne boste mogli uporabljati. Ta posebni telefonski kabel se razlikuje od telefonskih kablov, ki jih morda doma ali v pisarni že imate.

4. (Izbirno) Če odzivnik nima vdelanega telefona, bi bilo morda bolj pripravno, če bi telefon vključili v vrata »OUT« na hrbtni strani odzivnika.

<sup>123</sup> OPOMBA: Če odzivnik ne omogoča priklopa na zunanjo telefonsko linijo, lahko za priklop letega in priklop telefona na tiskalnik kupite in uporabite vzporedni razdelilnik (imenujemo ga tudi spojnik). Za te povezave lahko uporabite običajne telefonske kable.

- 5. Vklopite nastavitev Auto Answer (Samodejni odgovor).
- 6. Odzivnik nastavite tako, da se bo odzval pri majhnem številu zvonjenj.
- 7. V tiskalniku spremenite nastavitev Rings to Answer (Zvonj. do odg.) na najmanjše število zvonjenj, ki ga tiskalnik še podpira. (Največje število zvonjenj je odvisno od države/regije.)
- 8. Zaženite preskus faksa.

Ko telefon zazvoni, se bo odzivnik odzval po številu zvonjenj, ki ste ga nastavili, in nato predvajal posneti pozdrav. Tiskalnik medtem nadzoruje klic in čaka na tone faksa. Če tiskalnik zazna znak centrale za faks, odda zvok za sprejem faksa in sprejme faks; če znaka centrale za faks ni, tiskalnik preneha nadzorovati linijo in odzivnik bo lahko posnel glasovno sporočilo.

Če naletite na težave pri nastavljanju tiskalnika in izbirne opreme, se za pomoč obrnite na lokalnega ponudnika storitev ali prodajalca.

### Primer J: Govorna/faks linija v skupni rabi z računalniškim modemom in odzivnikom

Če govorne in faks klice sprejemate na isti telefonski številki in imate na tej telefonski liniji priključen tudi modem in odzivnik, nastavite tiskalnik tako, kot je opisano v tem poglavju.

OPOMBA: Ker je računalniški modem priključen na isto telefonsko linijo kot tiskalnik, ga ne morete uporabljati istočasno s tiskalnikom. Tiskalnika na primer ne morete uporabiti za pošiljanje faksov, če za dostop do interneta in pošiljanje e-pošte uporabljate računalniški modem za povezavo na klic.

- Govorna/faks linija v skupni rabi z računalniškim klicnim modemom in odzivnikom
- [Govorna/faks linija v skupni rabi z modemom DSL/ADSL in odzivnikom](#page-175-0)

#### Govorna/faks linija v skupni rabi z računalniškim klicnim modemom in odzivnikom

Tiskalnik lahko z računalnikom nastavite na dva načina, odvisno od števila vrat za telefon računalnika. Pred začetkom preverite, ali ima računalnik ena ali dvoje vrat za telefon.

OPOMBA: Če ima računalnik samo ena telefonska vrata, boste morali kupiti vzporedni razdelilnik (spojnik), kot je prikazano na sliki. (Vzporedni razdelilnik ima ena vrata RJ-11 spredaj in dvoje vrat RJ-11 zadaj. Ne uporabljajte 2-linijskega telefonskega razdelilnika, zaporednega razdelilnika ali vzporednega razdelilnika, ki ima spredaj dvoje vrat RJ-11, zadaj pa vtič.)

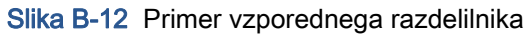

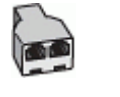

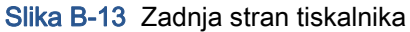

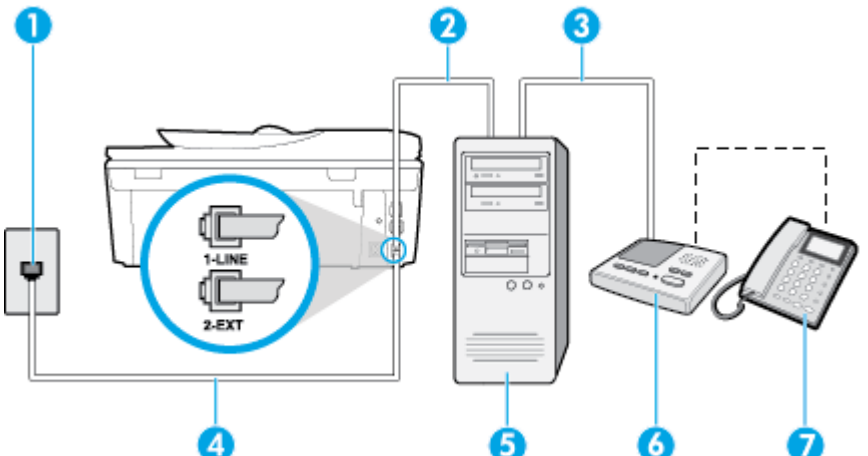

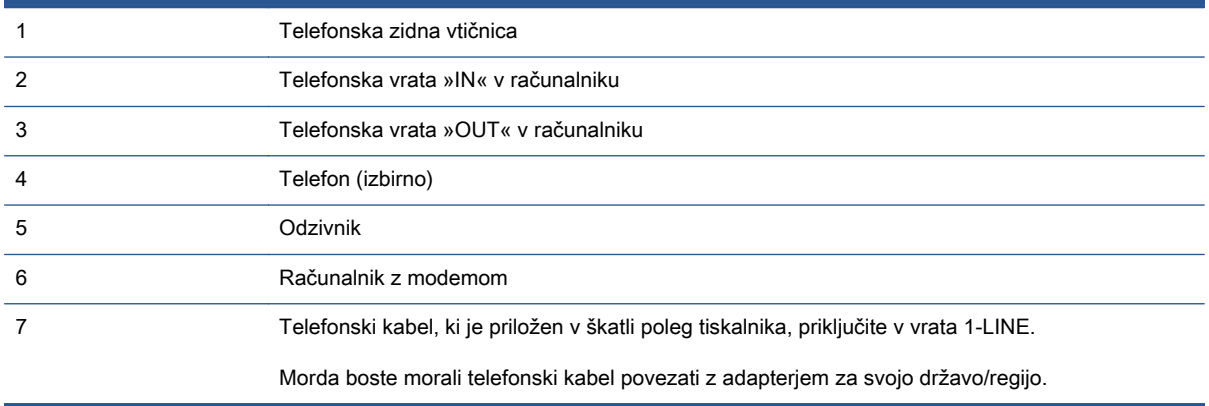

#### Nastavitev tiskalnika na isto telefonsko linijo kot računalnik z dvoje telefonskih vrat

- 1. Iz vrat izvlecite beli vtikač z oznako 2-EXT na hrbtni strani tiskalnika.
- 2. Poiščite telefonski kabel, ki je priključen v hrbtno stran računalnika (klicni računalniški modem) in stensko telefonsko vtičnico. Kabel izvlecite iz stenske telefonsko vtičnice in ga vključite v vrata z oznako 2-EXT na hrbtni strani tiskalnika.
- 3. Odzivnik izklopite iz zidne telefonske vtičnice in ga povežite z vrati »OUT« na hrbtni strani računalnika (klicni računalniški modem).
- 4. En konec telefonskega kabla, ki je priložen v škatli skupaj s tiskalnikom, priključite v stensko telefonsko vtičnico, drugega pa v vrata z oznako 1-LINE na zadnji strani tiskalnika.

**OPOMBA:** Morda boste morali telefonski kabel povezati z adapterjem za svojo državo/regijo.

Če za povezavo med stensko telefonsko vtičnico in tiskalnikom ne uporabite priloženega kabla, faksiranja verjetno ne boste mogli uporabljati. Ta posebni telefonski kabel se razlikuje od telefonskih kablov, ki jih morda doma ali v pisarni že imate.

- <span id="page-175-0"></span>5. (Izbirno) Če odzivnik nima vdelanega telefona, bi bilo morda bolj pripravno, če bi telefon vključili v vrata »OUT« na hrbtni strani odzivnika.
	- <sup>199</sup>/OPOMBA: Če odzivnik ne omogoča priklopa na zunanjo telefonsko linijo, lahko za priklop letega in priklop telefona na tiskalnik kupite in uporabite vzporedni razdelilnik (imenujemo ga tudi spojnik). Za te povezave lahko uporabite običajne telefonske kable.
- 6. Če je programska oprema modema nastavljena na samodejno sprejemanje faksov v računalnik, to nastavitev izklopite.

OPOMBA: Če ne izklopite nastavitve programske opreme modema za samodejno sprejemanje faksov, tiskalnik ne bo mogel sprejemati faksov.

- 7. Vklopite nastavitev Auto Answer (Samodejni odgovor).
- 8. Odzivnik nastavite tako, da se bo odzval pri majhnem številu zvonjenj.
- 9. Spremenite nastavitev Rings to Answer (Zvonj. do odg.) na največje število zvonjenj, ki jih izdelek podpira. (Največje število zvonjenj je odvisno od države/regije.)
- 10. Zaženite preskus faksa.

Ko telefon zazvoni, se bo odzivnik odzval po številu zvonjenj, ki ste ga nastavili, in nato predvajal posneti pozdrav. Tiskalnik medtem nadzoruje klic in čaka na tone faksa. Če tiskalnik zazna znak centrale za faks, odda zvok za sprejem faksa in sprejme faks; če znaka centrale za faks ni, tiskalnik preneha nadzorovati linijo in odzivnik bo lahko posnel glasovno sporočilo.

Če naletite na težave pri nastavljanju tiskalnika in izbirne opreme, se za pomoč obrnite na lokalnega ponudnika storitev ali prodajalca.

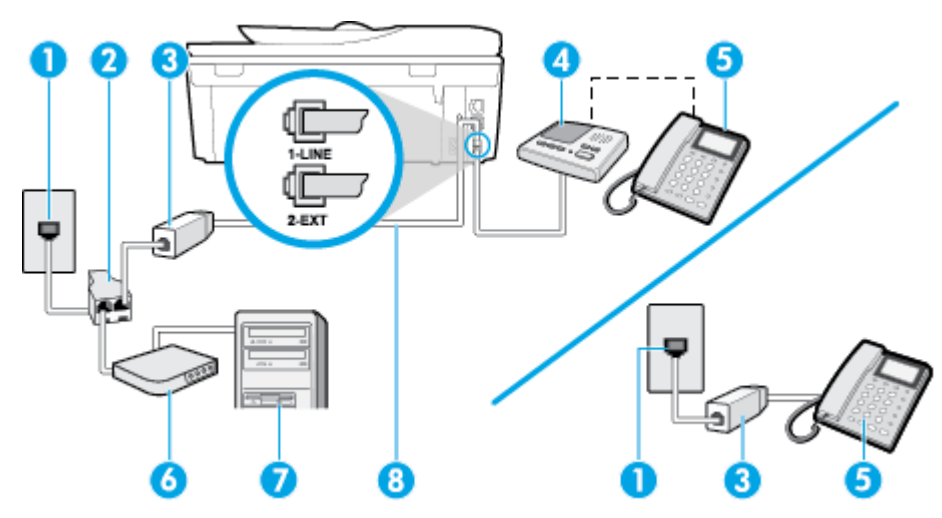

#### Govorna/faks linija v skupni rabi z modemom DSL/ADSL in odzivnikom

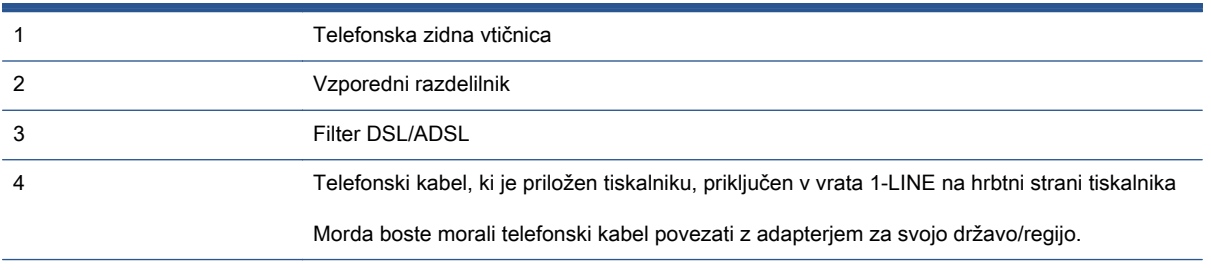

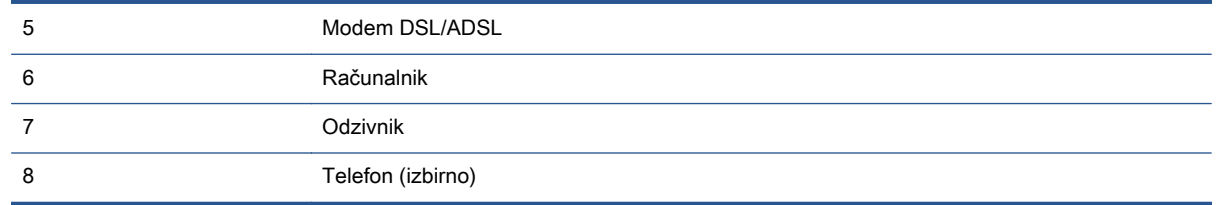

OPOMBA: Kupiti morate vzporedni razdelilnik. Vzporedni razdelilnik ima ena vrata RJ-11 spredaj in dvoje vrat RJ-11 zadaj. Ne uporabljajte 2-linijskega telefonskega razdelilnika, zaporednega razdelilnika ali vzporednega razdelilnika, ki ima spredaj dvoje vrat RJ-11, zadaj pa vtič.

Slika B-14 Primer vzporednega razdelilnika

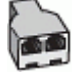

#### Nastavljanje tiskalnika z računalniškim modemom DSL/ADSL

- 1. Ponudnik storitev DSL/ADSL naj vam priskrbi filter DSL/ADSL.
	- OPOMBA: Telefone v drugih prostorih hiše/pisarne, ki imajo isto telefonsko številko v skupni rabi s storitvijo DSL/ADSL, morate priključiti na dodatne filtre DSL/ADSL, da se izognete šumom pri glasovnih klicih.
- 2. En konec telefonskega kabla, ki je priložen škatli s tiskalnikom, priključite v filter DSL/ADSL, drugi konec pa v vrata z oznako 1-LINE na zadnji strani tiskalnika.

OPOMBA: Morda boste morali telefonski kabel povezati z adapterjem za svojo državo/regijo.

Če za povezavo filtra DSL/ADSL in tiskalnika ne uporabite priloženega kabla, morda ne boste mogli pošiljati faksa. Ta posebni telefonski kabel se razlikuje od telefonskih kablov, ki jih morda doma ali v pisarni že imate.

- 3. Povežite filter DSL/ADSL z razdelilnikom.
- 4. Odzivnik odklopite iz stenske telefonske vtičnice in ga povežite z vrati z oznako 2-EXT na hrbtni strani tiskalnika.
- **CPOMBA:** Če odzivnika ne povežete neposredno s tiskalnikom, se lahko na odzivnik posnamejo toni faksa z oddajnega faksa in s tiskalnikom verjetno ne boste mogli prejemati faksov.
- 5. Povežite modem DSL z vzporednim razdelilnikom.
- 6. Vzporedni razdelilnik priključite v stensko vtičnico.
- 7. Odzivnik nastavite tako, da se bo odzval pri majhnem številu zvonjenj.
- 8. V tiskalniku spremenite nastavitev Rings to Answer (Zvonj. do odg.) na največje število zvonjenj, ki ga tiskalnik še podpira.

**OPOMBA:** Največje število zvonjenj je odvisno od države/regije.

9. Zaženite preskus faksa.

Ko telefon zazvoni, se bo odzivnik odzval po številu zvonjenj, ki ste ga nastavili, in nato predvajal posneti pozdrav. Tiskalnik medtem nadzoruje klic in čaka na tone faksa. Če tiskalnik zazna znak

<span id="page-177-0"></span>centrale za faks, odda zvok za sprejem faksa in sprejme faks; če znaka centrale za faks ni, tiskalnik preneha nadzorovati linijo in odzivnik bo lahko posnel glasovno sporočilo.

Če uporabljate isto telefonsko linijo za telefon ter faks in imate računalniški modem DSL, sledite tem navodilom za nastavitev faksa.

Če naletite na težave pri nastavljanju tiskalnika in izbirne opreme, se za pomoč obrnite na lokalnega ponudnika storitev ali prodajalca.

### Primer K: Govorna/faks linija v skupni rabi z računalniškim klicnim modemom in glasovno pošto

Če govorne in faks klice sprejemate na isti telefonski številki, na isti telefonski liniji uporabljate tudi računalniški modem za klicno povezavo ter imate pri telefonskem podjetju vključeno storitev glasovne pošte, nastavite tiskalnik tako, kot je opisano v tem odstavku.

OPOMBA: Faksov ne morete sprejemati samodejno, če imate storitev glasovne pošte na isti telefonski številki, kot jo uporabljate za faks klice. Fakse morate sprejemati ročno; to pomeni, da morate na dohodne faks klice odgovoriti osebno. Če bi fakse raje sprejemali samodejno, se obrnite na telefonsko podjetje, da vam vključijo storitev značilnega zvonjenja, ali pa si priskrbite ločeno telefonsko linijo za faksiranje.

Ker je računalniški modem priključen na isto telefonsko linijo kot tiskalnik, ga ne morete uporabljati istočasno s tiskalnikom. Tiskalnika na primer ne morete uporabiti za pošiljanje faksov, če za dostop do interneta in pošiljanje e-pošte uporabljate računalniški modem za povezavo na klic.

Tiskalnik lahko z računalnikom nastavite na dva načina, odvisno od števila vrat za telefon računalnika. Pred začetkom preverite, ali ima računalnik ena ali dvoje vrat za telefon.

Če ima računalnik samo ena telefonska vrata, boste morali kupiti vzporedni razdelilnik (spojnik), kot je prikazano na sliki. (Vzporedni razdelilnik ima ena vrata RJ-11 spredaj in dvoje vrat RJ-11 zadaj. Ne uporabljajte 2-linijskega telefonskega razdelilnika, zaporednega razdelilnika ali vzporednega razdelilnika, ki ima spredaj dvoje vrat RJ-11, zadaj pa vtič.)

Slika B-15 Primer vzporednega razdelilnika

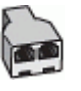

Če ima računalnik dvoje vrat za telefon, namestite tiskalnik tako, kot je prikazano na sliki.

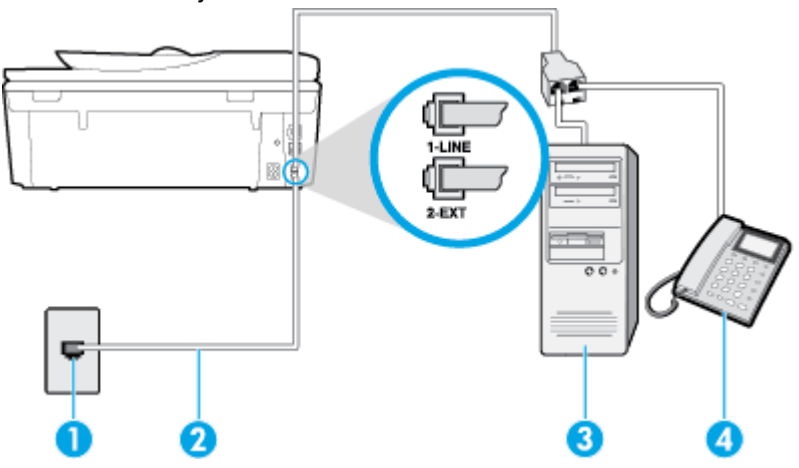

Slika B-16 Zadnja stran tiskalnika

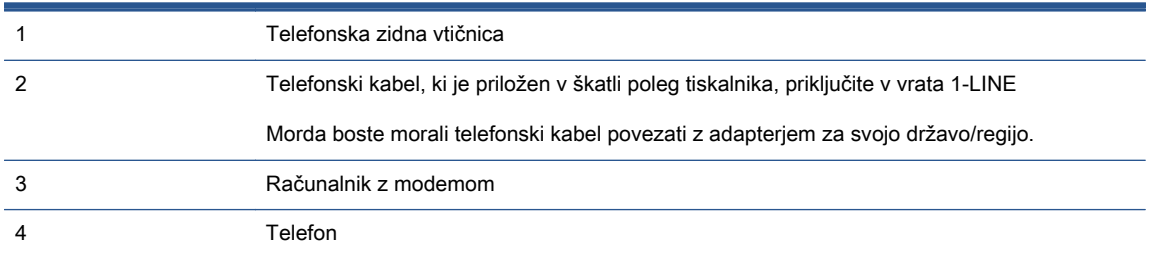

#### Nastavitev tiskalnika na isto telefonsko linijo kot računalnik z dvoje telefonskih vrat

- 1. Iz vrat izvlecite beli vtikač z oznako 2-EXT na hrbtni strani tiskalnika.
- 2. Poiščite telefonski kabel, ki je priključen v hrbtno stran računalnika (klicni računalniški modem) in stensko telefonsko vtičnico. Kabel izvlecite iz stenske telefonsko vtičnice in ga vključite v vrata z oznako 2-EXT na hrbtni strani tiskalnika.
- 3. Telefon povežite z vrati »OUT« na računalniškem modemu za povezavo na klic.
- 4. En konec telefonskega kabla, ki je priložen v škatli skupaj s tiskalnikom, priključite v stensko telefonsko vtičnico, drugega pa v vrata z oznako 1-LINE na zadnji strani tiskalnika.

**OPOMBA:** Morda boste morali telefonski kabel povezati z adapterjem za svojo državo/regijo.

Če za povezavo med stensko telefonsko vtičnico in tiskalnikom ne uporabite priloženega kabla, faksiranja verjetno ne boste mogli uporabljati. Ta posebni telefonski kabel se razlikuje od telefonskih kablov, ki jih morda doma ali v pisarni že imate.

5. Če je programska oprema modema nastavljena na samodejno sprejemanje faksov v računalnik, to nastavitev izklopite.

OPOMBA: Če ne izklopite nastavitve programske opreme modema za samodejno sprejemanje faksov, tiskalnik ne bo mogel sprejemati faksov.

- 6. Izklopite nastavitev Auto Answer (Samodejni odgovor).
- 7. Zaženite preskus faksa.

Na dohodne faks klice morate odgovoriti osebno, sicer tiskalnik ne more sprejemati faksov.

Če naletite na težave pri nastavljanju tiskalnika in izbirne opreme, se za pomoč obrnite na lokalnega ponudnika storitev ali prodajalca.

# <span id="page-179-0"></span>Nastavljanje faksov zaporednega tipa

Če želite informacije o nastavljanju tiskalnika za faksiranje prek zaporednega telefonskega sistema, glejte spletna mesta za konfiguriranje faksa za svojo državo/regijo.

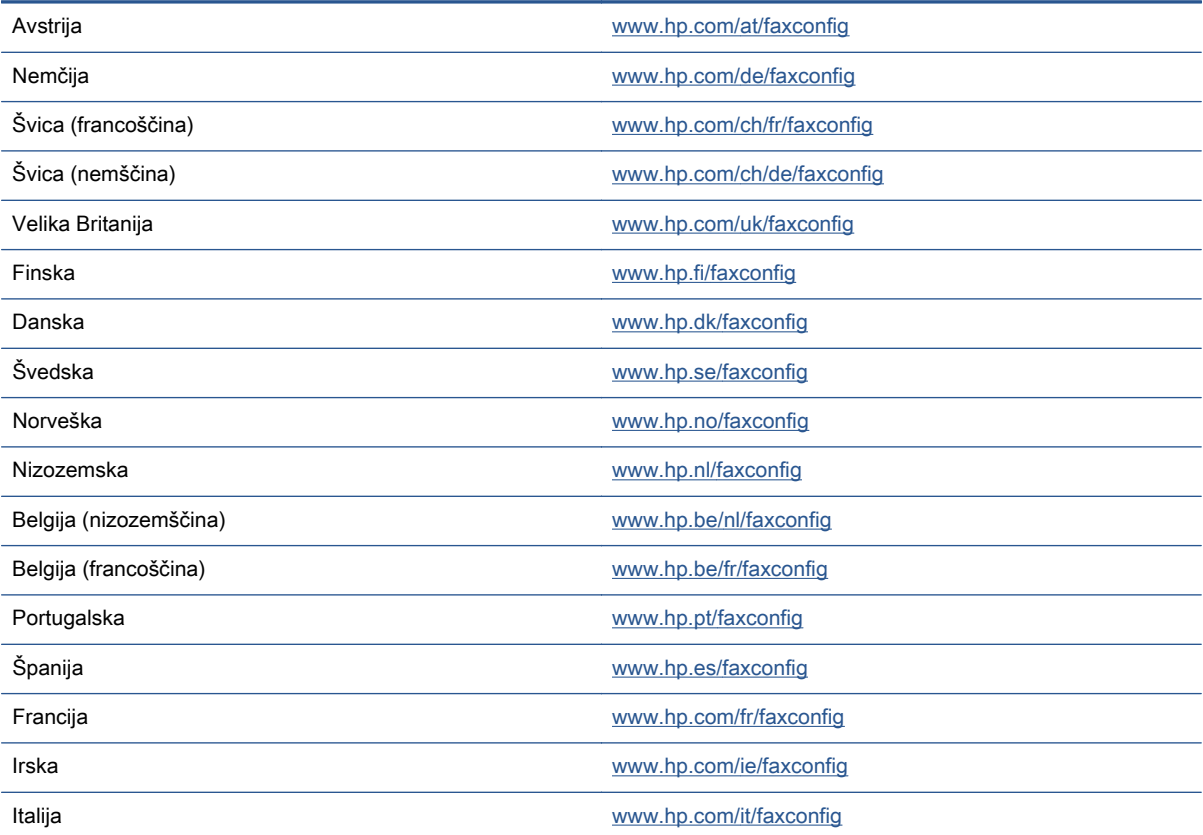
## <span id="page-180-0"></span>Preskus nastavitve faksa

Naredite lahko preskus nastavitve faksa, da preverite stanje tiskalnika in se prepričate, ali je za pošiljanje faksov pravilno nastavljen. Preskus izvedite po končani nastavitvi tiskalnika za pošiljanje faksov. S preskusom:

- preverite strojno opremo faksa,
- preverite, ali je tiskalnik povezan s pravim telefonskim kablom,
- preverite, ali je telefonski kabel priključen na prava vrata,
- preverite znak centrale,
- preverite aktivno telefonsko linijo,
- preverite stanje povezave telefonske linije.

Tiskalnik natisne poročilo z rezultati preskusa. Če je preskus neuspešen, v poročilu poiščite informacije za rešitev težave in znova zaženite preskus.

#### Preizkušanje nastavitve faksa z nadzorne plošče tiskalnika

- 1. Tiskalnik za pošiljanje faksov nastavite v skladu z navodili za domačo ali pisarniško nastavitev.
- 2. Pred začetkom preskusa preverite, ali so nameščene kartuše s črnilom in ali je v vhodni pladenj naložen papir polne velikosti.
- 3. Na nadzorni plošči tiskalnika se dotaknite Setup (Nastavitev).
- 4. Dotaknite se Fax Setup (Nastavitev faksa).
- 5. Dotaknite se možnosti Orodja, nato pa še Run Fax Test (Zaženi preskus faksa).

Tiskalnik na zaslonu prikaže stanje preskusa in natisne poročilo.

- 6. Preglejte poročilo.
	- Če imate po končanem preskusu še vedno težave s faksiranjem, preverite, ali so nastavitve faksa, ki so navedene v poročilu, pravilne. Težave pri faksiranju lahko povzroča prazna ali nepravilna nastavitev faksa.
	- Če preskus ni uspel, v poročilu poiščite več informacij za odpravo najdenih težav.

# C Napake (Windows)

- [Črnila je malo.](#page-182-0)
- **•** [Zmanjkuje črnila](#page-183-0)
- **•** [Težava kartuše s črnilom](#page-184-0)
- [Preverjanje vratc za dostop do kartuš](#page-185-0)
- [Težava kartuše s črnilom](#page-186-0)
- [Velikost papirja se ne ujema](#page-187-0)
- [Nosilec tiskalne kartuše je oviran](#page-188-0)
- [Zagozditev papirja ali težava s pladnjem](#page-189-0)
- [Zmanjkalo je papirja](#page-190-0)
- [Dokument se ni natisnil](#page-191-0)
- [Okvara tiskalnika](#page-192-0)
- [Door Open \(Vrata so odprta\)](#page-193-0)
- [Težave s kartušo s črnilom](#page-194-0)
- [Nasveti v zvezi s ponarejenimi kartušami](#page-195-0)
- [Nezdružljive kartuše s črnilom](#page-196-0)
- [Papir je prekratek](#page-197-0)
- [Papir je predolg za samodejno obojestransko tiskanje](#page-198-0)
- [Nezdružljiva kartuša HP Instant Ink](#page-199-0)
- [Uporabljena kartuša HP Instant Ink](#page-200-0)
- [Povežite tiskalnik s storitvijo HP Connected](#page-201-0)
- [\(Tiskanje ni mogoče](#page-202-0)
- [Nameščena je zaščitena kartuša HP](#page-203-0)

# <span id="page-182-0"></span>Črnila je malo.

Kartuša s črnilom iz sporočila ima nizko raven črnila.

Opozorila in indikatorji ravni črnila posredujejo ocene le za namene načrtovanja. Ko prejmete opozorilno sporočilo, da primanjkuje črnila, kupite nadomestno kartušo, da se boste izognili možnim zakasnitvam pri tiskanju. Zamenjajte jo šele, ko je kakovost tiskanja nesprejemljiva.

Če želite informacije o zamenjavi kartuš s črnilom, glejte [Menjava tiskalnih kartuš na strani 79.](#page-84-0) Če želite informacije o naročilu kartuš s črnilom, glejte [Naročanje potrebščin za črnilo na strani 81](#page-86-0).

**OPOMBA:** Črnilo iz kartuš se med postopkom tiskanja uporablja na različne načine, tudi med inicializacijo, ko se naprava in kartuše pripravijo za tiskanje. Poleg tega v kartuši ostane nekaj črnila, potem ko je porabljena. Več informacij najdete v poglavju [www.hp.com/go/inkusage.](http://www.hp.com/go/inkusage)

# <span id="page-183-0"></span>Zmanjkuje črnila

Kartuši s črnilom, navedeni v sporočilu, zmanjkuje črnila.

Opozorila in indikatorji ravni črnila posredujejo ocene le za namene načrtovanja. Ko prejmete opozorilno sporočilo, da primanjkuje črnila, HP priporoča, da kupite nadomestno kartušo, da se boste izognili možnim zakasnitvam pri tiskanju. Dokler je kakovost tiskanja še sprejemljiva, vam ni treba zamenjati kartuše.

Če želite informacije o zamenjavi kartuš s črnilom, glejte [Menjava tiskalnih kartuš na strani 79.](#page-84-0) Če želite informacije o naročilu kartuš s črnilom, glejte [Naročanje potrebščin za črnilo na strani 81](#page-86-0).

**OPOMBA:** Črnilo iz kartuš se med postopkom tiskanja uporablja na različne načine, tudi med inicializacijo, ko se naprava in kartuše pripravijo za tiskanje. Poleg tega v kartuši ostane nekaj črnila, potem ko je porabljena. Več informacij najdete v poglavju [www.hp.com/go/inkusage.](http://www.hp.com/go/inkusage)

## <span id="page-184-0"></span>Težava kartuše s črnilom

Kartuša s črnilom, navedena v tem sporočilu, manjka, je poškodovana, nezdružljiva ali vstavljena v napačno režo na tiskalniku.

<u>∰</u>⁄ OPOMBA: Če je v sporočilu navedeno, da kartuša ni združljiva, v poglavju [Naročanje potrebščin za](#page-86-0) [črnilo na strani 81](#page-86-0) poiščite informacije o nabavi kartuš za tiskalnik.

Za odpravo te težave poskusite naslednje: Rešitve so naštete v vrstnem redu od najbolj do najmanj verjetne. Če s prvo rešitvijo ne odpravite težave, poskušajte še z ostalimi, dokler težave ne odpravite.

- 1. rešitev: Izklopite in vklopite tiskalnik.
- 2. rešitev: Pravilno namestite kartuše s črnilom.

#### 1. rešitev: Izklopite in vklopite tiskalnik

Tiskalnik izklopite in ga ponovno vklopite.

Če težava ni odpravljena, nadaljujte z naslednjo rešitvijo.

### 2. rešitev: Pravilno namestite kartuše s črnilom.

Poskrbite, da bodo vse kartuše s črnilom pravilno nameščene.

- 1. Previdno odprite vratca za dostop do kartuše s črnilom.
- 2. Odstranite kartušo s črnilom, tako da jo potisnete navznoter, da se sprosti, in jo nato izvlečete.
- 3. Kartušo nato vstavite nazaj v režo. Kartušo močno pritisnite navzdol, da bo pravilno nameščena na svojem mestu.
- 4. Vratca za dostop do kartuše s črnilom zaprite in preverite, ali je sporočilo o napaki izginilo.

# <span id="page-185-0"></span>Preverjanje vratc za dostop do kartuš

Vratca za dostop do kartuš morajo biti med tiskanjem zaprta.

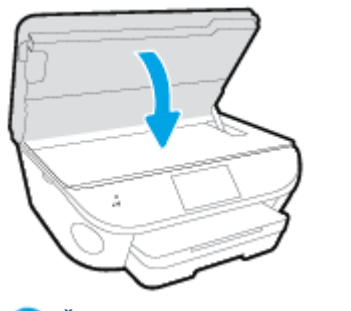

Ce si želite ogledati več informacij o tem v spletu, kliknite tukaj.

# <span id="page-186-0"></span>Težava kartuše s črnilom

Kartuša s črnilom ni združljiva z vašim tiskalnikom. To se lahko zgodi, če vstavite kartušo HP Instant Ink v tiskalnik, ki ga niste prijavili v program HP Instant Ink. Zgodi se lahko tudi, če ste kartušo HP Instant Ink prej uporabljali v drugem tiskalniku, ki je prijavljen v program HP Instant Ink.

# <span id="page-187-0"></span>Velikost papirja se ne ujema

Velikost papirja ali vrsta izbranega papirja v tiskalniku ne ustreza papirju, ki je naložen v tiskalniku. V tiskalnik naložite pravilen papir in nato poskusite znova natisniti dokument. Za več informacij glejte [Nalaganje medijev na strani 11](#page-16-0).

**OPOMBA:** Če je v tiskalniku naložena pravilna velikost papirja, spremenite izbrano velikost papirja v gonilniku tiskalnika in nato znova natisnite dokument.

# <span id="page-188-0"></span>Nosilec tiskalne kartuše je oviran

Nosilec kartuš s črnilom (del tiskalnika, v katerem sta nameščeni kartuši s črnilom) je oviran.

Ovire odstranite tako, da pogledate, ali je kje zagozden papir.

Za več informacij glejte [Zagozditve in težave s podajanjem papirja na strani 99.](#page-104-0)

# <span id="page-189-0"></span>Zagozditev papirja ali težava s pladnjem

Papir se je zagozdil v tiskalniku.

Preden odpravite zagozdenje, preverite naslednje:

- Preverite, ali ste naložili papir, ki ustreza tehničnim značilnostim in ni naguban, prepognjen ali poškodovan. Za več informacij glejte [Osnove papirja na strani 8](#page-13-0).
- Poskrbite, da je tiskalnik čist.
- Preverite, ali so pladnji pravilno naloženi in niso prepolni. Za več informacij glejte [Nalaganje](#page-16-0) [medijev na strani 11.](#page-16-0)

Za navodila v zvezi z odstranjevanjem zagozdenega papirja in za več informacij o izogibanju takim situacijam glejte [Zagozditve in težave s podajanjem papirja na strani 99.](#page-104-0)

# <span id="page-190-0"></span>Zmanjkalo je papirja

Privzeti pladenj je prazen.

Naložite več papirja in se dotaknite V redu.

Za več informacij glejte [Nalaganje medijev na strani 11](#page-16-0).

## <span id="page-191-0"></span>Dokument se ni natisnil

Tiskalnik ni mogel natisniti dokumenta, ker je v tiskalnem sistemu prišlo do težave.

Če želite informacije o reševanju težav pri tiskanju, glejte [Težave s strojno opremo tiskalnika](#page-134-0) [na strani 129.](#page-134-0)

## <span id="page-192-0"></span>Okvara tiskalnika

Težava s tiskalno glavo ali sistemom za podajanje črnila. Običajno lahko take težave odpravite z upoštevanjem naslednjih korakov:

- 1. Pritisnite (b) (gumb Napajanje), da izklopite tiskalnik.
- 2. Izključite napajalni kabel in ga ponovno priključite.
- 3. Pritisnite (J) (gumb Napajanje), da vklopite tiskalnik.

Če težava ni odpravljena, si zapišite kodo napake iz sporočila in se obrnite na HP-jevo podporo. Če želite več informacij o stiku s HP-jevo podporo, glejte [HP-jeva podpora na strani 131](#page-136-0).

# <span id="page-193-0"></span>Door Open (Vrata so odprta)

Če želite tiskalniku omogočiti tiskanje dokumentov, morate najprej zapreti vsa vratca in pokrove.

XX. NASVET: Večina vratc in pokrovov se zaskoči na mestu, če so popolnoma zaprta.

Če težava ni odpravljena, ko popolnoma zaprete vsa vratca in pokrove, se obrnite na HP-jevo podporo. Za več informacij glejte [HP-jeva podpora na strani 131.](#page-136-0)

# <span id="page-194-0"></span>Težave s kartušo s črnilom

Kartuše, navedene v sporočilu, so poškodovane ali je prišlo do napake.

Glejte [Menjava tiskalnih kartuš na strani 79.](#page-84-0)

# <span id="page-195-0"></span>Nasveti v zvezi s ponarejenimi kartušami

Nameščena kartuša ni nova originalna kartuša HP. Obrnite se na prodajno mesto, kjer ste kupili kartušo. Če želite prijaviti morebitno prevaro, obiščite HP na [www.hp.com/go/anticounterfeit.](http://www.hp.com/go/anticounterfeit) Če želite še naprej uporabljati kartušo, kliknite Continue (Nadaljuj).

# <span id="page-196-0"></span>Nezdružljive kartuše s črnilom

Kartuša s črnilom ni združljiva z vašim tiskalnikom.

Rešitev: Takoj odstranite to kartušo in jo zamenjajte z združljivo kartušo s črnilom. Več informacij o nameščanju novih kartuš najdete v poglavju [Menjava tiskalnih kartuš na strani 79.](#page-84-0)

# <span id="page-197-0"></span>Papir je prekratek

Naložen papir je krajši od minimalne zahteve. Naložiti morate papir, ki ustreza zahtevam tiskalnika. Če želite več informacij, glejte [Osnove papirja na strani 8](#page-13-0) in [Nalaganje medijev na strani 11](#page-16-0).

## <span id="page-198-0"></span>Papir je predolg za samodejno obojestransko tiskanje

Naložen papir je daljši od tistega, ki je podprt za samodejno obojestransko tiskanje. Obojestransko tiskanje lahko omogočite ročno, tako da v programu programska oprema za tiskalnik izberete »ročno obojestransko tiskanje« ali »tiskanje lihih strani« ali »tiskanje sodih strani« (če je podprto). Če želite več informacij, glejte [Osnove papirja na strani 8](#page-13-0) in [Nalaganje medijev na strani 11.](#page-16-0)

# <span id="page-199-0"></span>Nezdružljiva kartuša HP Instant Ink

To kartušo lahko uporabite samo, če ste trenutno registrirani v storitvi HP Instant Ink.

Če menite, da bi tiskalnik moral sprejeti to kartušo, se obrnite na [www.hp.com/buy/supplies](http://www.hp.com/buy/supplies).

# <span id="page-200-0"></span>Uporabljena kartuša HP Instant Ink

Kartuše HP Instant Ink, navedene na nadzorni plošči tiskalnika, lahko uporabljate samo v tiskalniku HP Instant Ink, ki je prvotno namestil kartušo. Kartušo morate zamenjati.

Če želite informacije o zamenjavi kartuš s črnilom, glejte [Menjava tiskalnih kartuš na strani 79.](#page-84-0) Če želite informacije o naročilu kartuš s črnilom, glejte [Naročanje potrebščin za črnilo na strani 81](#page-86-0).

## <span id="page-201-0"></span>Povežite tiskalnik s storitvijo HP Connected

Tiskalnik povežite s storitvijo HP Connected, sicer kmalu ne boste mogli več tiskati, ne da bi se pred tem prikazalo še kakšno opozorilo. Navodila za povezovanje poiščite na nadzorni plošči tiskalnika.

# <span id="page-202-0"></span>(Tiskanje ni mogoče

Če želite posodobiti stanje tiskalnika Instant Ink, ga morate povezati s storitvijo HP Connected.

Tiskanje ne bo mogoče, dokler ne povežete tiskalnika in posodobite njegovega stanja Instant Ink. Navodila za povezovanje poiščite na nadzorni plošči tiskalnika.

# <span id="page-203-0"></span>Nameščena je zaščitena kartuša HP

Kartušo s črnilom, navedeno na nadzori plošči tiskalnika, lahko uporabljate samo v tiskalniku, ki je prvotno zaščitil kartušo s funkcijo HP Cartridge Protection. Kartušo s črnilom v tem tiskalniku morate zamenjati.

Več informacij o nameščanju novih kartuš s črnilom najdete v poglavju [Menjava tiskalnih kartuš](#page-84-0) [na strani 79](#page-84-0).

# Stvarno kazalo

### A

adresar brisanje stikov [65](#page-70-0) nastavitev [63](#page-68-0) nastavitev skupinskih stikov [64](#page-69-0) pošiljanje faksa [51](#page-56-0) spreminjanje skupinskih stikov [64](#page-69-0) spreminjanje stika [63](#page-68-0) tiskanje seznama [65](#page-70-0) ADSL, nastavitev faksa z vzporedni telefonski sistemi [156](#page-161-0)

### B

blokirane številke faksa nastavitev [59](#page-64-0) brezžična komunikacija nastavitev [87](#page-92-0) brezžična povezava upravne informacije [148](#page-153-0)

## Č

črno-bele strani faks [50](#page-55-0)

## D

dnevnik, faks tiskanje [74](#page-79-0) dostopnost [19](#page-24-0) DSL, Nastavitev faksa z vzporedni telefonski sistemi [156](#page-161-0)

## E

ECM. Glejte način odprave napak

#### F faks

blokiranje številk [59](#page-64-0) dnevnik, počisti [75](#page-80-0) dnevnik, tiskanje [74](#page-79-0) DSL, nastavitev (vzporedni telefonski sistemi) [156](#page-161-0) glasnost zvoka [70](#page-75-0) glasovna pošta, nastavitev (vzporedni telefonski sistemi) [160](#page-165-0) glava [66](#page-71-0) hitrost [69](#page-74-0) internetni protokol, prek [72](#page-77-0) linija ISDN, vzpostavitev (vzporedni telefonski sistemi) [157](#page-162-0) modem in glasovno pošta v skupni porabi z (vzporedni telefonski sistemi) [172](#page-177-0) modem in telefonski odzivnik v skupni rabi z (vzporedni telefonski sistemi) [168](#page-173-0) modem, v skupni rabi s (vzporedni telefonski sistemi) [161](#page-166-0) modemova in glasovna linija, v skupni rabi s (vzporedni telefonski sistemi) [163](#page-168-0) možnosti ponovnega izbiranja [68](#page-73-0) način odprave napak [54](#page-59-0) način odziva [66](#page-71-0) nadzor izbiranja [53,](#page-58-0) [54](#page-59-0) nastavitev faksa [175](#page-180-0) nastavitev ločene linije (vzporedni telefonski sistemi) [155](#page-160-0)

nastavitev telefonske linije v skupni rabi (vzporedni telefonski sistemi) [159](#page-164-0) nastavitev značilnega zvonjenja (vzporedni telefonski sistemi) [158](#page-163-0) nastavitve, sprememba [66](#page-71-0) odpravljanje težav [117](#page-122-0) odpravljanje težav pri odzivnikih [126](#page-131-0) odzivnik, nastavitev (vzporedni telefonski sistemi) [167](#page-172-0) ponovno tiskanje [57](#page-62-0) poročila [73](#page-78-0) poročila o napakah [74](#page-79-0) poročila o potrditvi [73](#page-78-0) posredovanje [58](#page-63-0) pošiljanje [51](#page-56-0) pošiljanje, odpravljanje težav [122,](#page-127-0) [125](#page-130-0) preskus ni bil uspešen [117](#page-122-0) preskus povezave telefonskega kabla, spodletel [119](#page-124-0) preskus stanja linije, spodletel [121](#page-126-0) preskus z zidno vtičnico, spodletel [118](#page-123-0) preskus za vrsto telefonskega kabla, spodletel [120](#page-125-0) preskus znaka centrale, spodletel [120](#page-125-0) samodejni odgovor [66](#page-71-0) sistem PBX, nastavitev (vzporedni telefonski sistemi) [157](#page-162-0) sprejemanje [56](#page-61-0) sprejemanje, odpravljanje težav [122,](#page-127-0) [124](#page-129-0)

telefonski odzivnik in modem v skupni rabi z (vzporedni telefonski sistemi) [168](#page-173-0) tiskanje podrobnosti o zadnjem pošiljanju faksa [75](#page-80-0) varnostna kopija faksa [57](#page-62-0) vrsta izbiranja, nastavitev [68](#page-73-0) vrste namestitve [153](#page-158-0) vzporedni telefonski sistemi [152](#page-157-0) zmanjšanje [58](#page-63-0) značilno zvonjenje, sprememba vzorca [67](#page-72-0) zvonjenje do odgovora [67](#page-72-0) fax ročno sprejemanje [56](#page-61-0) FoIP [72](#page-77-0)

## G

garancija [132](#page-137-0) glasnost zvoki faksa [70](#page-75-0) glasovna pošta nastavitev s faksom (vzporedni telefonski sistemi) [160](#page-165-0) nastavitev s faksom in računalniškim modemom (vzporedni telefonski sistemi) [172](#page-177-0) glava, faks [66](#page-71-0) Gumb Help (Pomoč) [6](#page-11-0) gumbi, nadzorna plošča [5](#page-10-0)

## H

hitrost povezave, nastavitev [93](#page-98-0) hitrost prenosa [69](#page-74-0) HP Utility (OS X) odpiranje [95](#page-100-0)

## I

identifikacijska številka naročnika [66](#page-71-0) ikone stanja [6](#page-11-0) internetni protokol faks, uporaba [72](#page-77-0) izhodni pladenj iskanje [3](#page-8-0)

### K

klicni modem v skupni rabi s faks in glasovno linijo (vzporedni telefonski sistemi) [163](#page-168-0) v skupni rabi s faksom

- (vzporedni telefonski sistemi) [161](#page-166-0)
- v skupni rabi s faksom in glasovno pošto (vzporedni telefonski sistemi) [172](#page-177-0) kopiranje tehnični podatki [136](#page-141-0)

### L

linija ISDN, nastavitev s faksom vzporedni telefonski sistemi [157](#page-162-0) lučke, nadzorna plošča [5](#page-10-0)

## M

medij obojestransko tiskanje [25](#page-30-0) modem v skupni rabi s faks in glasovno linijo (vzporedni telefonski sistemi) [163](#page-168-0) v skupni rabi s faksom (vzporedni telefonski sistemi) [161](#page-166-0) v skupni rabi s faksom in glasovno pošto (vzporedni telefonski sistemi) [172](#page-177-0) v skupni rabi s faksom in telefonskim odzivnikom (vzporedni telefonski sistemi) [168](#page-173-0) možnosti ponovnega izbiranja, nastavitev [68](#page-73-0)

## N

način odprave napak [54](#page-59-0) način za nezaželene fakse [59](#page-64-0) nadzor izbiranja [53,](#page-58-0) [54](#page-59-0) nadzorna plošča funkcije [5](#page-10-0) gumbi [5](#page-10-0) ikone stanja [6](#page-11-0) lučke [5](#page-10-0) nadzorna plošča tiskalnika iskanje [3](#page-8-0)

omrežne nastavitve [93](#page-98-0) pošiljanje faksov [51](#page-56-0) napajanje odpravljanje težav [129](#page-134-0) nastavitev DSL (vzporedni telefonski sistemi) [156](#page-161-0) faks z vzporednimi telefonskimi sistemi [152](#page-157-0) glasovna pošta (vzporedni telefonski sistemi) [160](#page-165-0) glasovna pošta in računalniški modem (vzporedni telefonski sistemi) [172](#page-177-0) linija ISDN (vzporedni telefonski sistemi) [157](#page-162-0) ločena faks linija (vzporedni telefonski sistemi) [155](#page-160-0) odzivnik (vzporedni telefonski sistemi) [167](#page-172-0) opisi faksa [153](#page-158-0) preskus faksa [175](#page-180-0) računalniški modem (vzporedni telefonski sistemi) [161](#page-166-0) računalniški modem in glasovna linija (vzporedni telefonski sistemi) [163](#page-168-0) računalniški modem in glasovna pošta (vzporedni telefonski sistemi) [172](#page-177-0) računalniški modem in telefonski odzivnik (vzporedni telefonski sistemi) [168](#page-173-0) sistem PBX (vzporedni telefonski sistemi) [157](#page-162-0) telefonska linija v skupni rabi (vzporedni telefonski sistemi) [159](#page-164-0) telefonski odzivnik in modem (vzporedni telefonskimi sistemi) [168](#page-173-0) značilno zvonjenje [67](#page-72-0) značilno zvonjenje (vzporedni telefonski sistemi) [158](#page-163-0) nastavitve glasnost, faks [70](#page-75-0) hitrost, faks [69](#page-74-0) omrežje [93](#page-98-0) nastavitve IP [93](#page-98-0)

nosilec odpravljanje zagozditve nosilca [102](#page-107-0)

### O

obdobje telefonske podpore obdobje podpore [131](#page-136-0) obe strani, tiskanje na [25](#page-30-0) obojestransko tiskanje [25](#page-30-0) odpravljanje težav faks [117](#page-122-0) napajanje [129](#page-134-0) odzivniki [126](#page-131-0) podajanje papirja, težave [103](#page-108-0) podajanje več strani hkrati [103](#page-108-0) poševne strani [103](#page-108-0) pošiljanje faksov [122](#page-127-0), [125](#page-130-0) preskus faks linije ni uspel [121](#page-126-0) preskus povezave med telefonskim kablom in faksom ni uspel [119](#page-124-0) preskus strojne opreme faksa ni uspel [118](#page-123-0) preskus v zidno vtičnico povezanega faksa, spodletel [118](#page-123-0) preskus za vrsto telefonskega kabla faksa ni uspel [120](#page-125-0) preskus znaka centrale za faks ni uspel [120](#page-125-0) preskusi faksa [117](#page-122-0) sprejemanje faksov [122,](#page-127-0) [124](#page-129-0) tiskalnik iz pladnja ne pobira papirja [103](#page-108-0) tiskanje [129](#page-134-0) odzivnik nastavitev s faksom (vzporedni telefonski sistemi) [167](#page-172-0) nastavitev s faksom in modemom [168](#page-173-0) posneti toni faksa [126](#page-131-0) okolje Okoljevarstveni program za nadzor izdelka [137](#page-142-0) tehnični podatki o okolju [135](#page-140-0) omrežja brezžična komunikacija, nastavitev [87](#page-92-0)

hitrost povezave [93](#page-98-0) nastavitve IP [93](#page-98-0) nastavitve, spreminjanje [93](#page-98-0) slika priključka [4](#page-9-0) optično branje iz funkcije Webscan [48](#page-53-0) tehnični podatki optičnega branja [135](#page-140-0) OS X HP Utility [95](#page-100-0)

## P

papir HP, naročilo [10](#page-15-0) izbiranje [10](#page-15-0) odpravljanje težav s podajanjem [103](#page-108-0) odstranjevanje zagozditev [99](#page-104-0) poševne strani [103](#page-108-0) pladnji iskanje [3](#page-8-0) odpravljanje težav s podajanjem [103](#page-108-0) odstranjevanje zagozdenega papirja [99](#page-104-0) slika papirja z vodili [3](#page-8-0) po poteku telefonske podpore [132](#page-137-0) počisti dnevniki faksa [75](#page-80-0) podajanje več strani hkrati, odpravljanje težav [103](#page-108-0) podpora uporabnikom garancija [132](#page-137-0) pomnilnik ponovno tiskanje faksov [57](#page-62-0) shranjevanje faksov [57](#page-62-0) ponovno tiskanje faksi iz pomnilnika [57](#page-62-0) poročila napaka, faks [74](#page-79-0) potrditev, faks [73](#page-78-0) preskus faksa ni bil uspešen [117](#page-122-0) poročila o napakah, faks [74](#page-79-0) poročila o potrditvi, faks [73](#page-78-0) posredovanje faksa pošiljanje [54](#page-59-0) posredovanje faksov [58](#page-63-0) postopek podpore [131](#page-136-0)

poševno, odpravljanje težav tiskanje [103](#page-108-0) pošiljanje faksov iz telefona [52](#page-57-0) nadzor izbiranja [53,](#page-58-0) [54](#page-59-0) odpravljanje težav [122](#page-127-0), [125](#page-130-0) osnovni faks [51](#page-56-0) pomnilnik, iz [53](#page-58-0) Povezava USB vrata, iskanje [3](#page-8-0) povezava USB vrata, iskanje [4](#page-9-0) preskus pravih vrat, faks [119](#page-124-0) preskus stanja linije, faks [121](#page-126-0) preskus z zidno vtičnico, faks [118](#page-123-0) preskus znaka centrale, napaka [120](#page-125-0) preskusi, faks nastavitev [175](#page-180-0) ni bil uspešen [117](#page-122-0) povezava vrat, spodletel [119](#page-124-0) preskus za vrsto telefonskega kabla faksa ni uspel [120](#page-125-0) stanje faks linije [121](#page-126-0) stroja oprema, spodletel [118](#page-123-0) telefonska zidna vtičnica [118](#page-123-0) znak centrale, spodletel [120](#page-125-0) priključek za napajanje, iskanje [4](#page-9-0) priključki, iskanje [4](#page-9-0) programska oprema Webscan [48](#page-53-0) programska oprema tiskalnika (Windows) o programu [95](#page-100-0) odpiranje [17](#page-22-0), [95](#page-100-0) pulzno izbiranje [68](#page-73-0)

## R

računalniški modem v skupni rabi s faks in govorno linijo (vzporedni telefonski sistemi) [163](#page-168-0) v skupni rabi s faksom (vzporedni telefonski sistemi) [161](#page-166-0)

v skupni rabi s faksom in glasovno pošto (vzporedni telefonski sistemi) [172](#page-177-0) v skupni rabi s faksom in telefonskim odzivnikom (vzporedni telefonski sistemi) [168](#page-173-0) računalniški modem za povezavo na klic v skupni rabi s faksom in telefonskim odzivnikom (vzporedni telefonski sistemi) [168](#page-173-0) radijske motnje upravne informacije [148](#page-153-0) receive faxes ročno [56](#page-61-0) recikliranje kartuše s črnilom [138](#page-143-0) ročno faksiranje pošiljanje [52,](#page-57-0) [53](#page-58-0) sprejemanje [56](#page-61-0)

### S

samodejno zmanjšanje faksa [58](#page-63-0) shranjevanje faksi v pomnilniku [57](#page-62-0) sistem PBX, nastavitev s faksom vzporedni telefonski sistemi [157](#page-162-0) sistemske zahteve [135](#page-140-0) spletna mesta informacije o dostopnosti [19](#page-24-0) sprejemanje faksov blokiranje številk [59](#page-64-0) način samodejnega odgovora [66](#page-71-0) odpravljanje težav [122](#page-127-0), [124](#page-129-0) posredovanje [58](#page-63-0) samodejno [56](#page-61-0) zvonjenje do odgovora [67](#page-72-0) steklo optičnega bralnika iskanje [3](#page-8-0) steklo, optični bralnik iskanje [3](#page-8-0) strojna oprema, preskus nastavljanja faksa [118](#page-123-0)

### T

tehnični podatki sistemske zahteve [135](#page-140-0) tehnični podatki kopiranja [136](#page-141-0) tehnični podatki o okolju [135](#page-140-0) tehnični podatki o tiskanju [135](#page-140-0) tehnični podatki optičnega branja [135](#page-140-0) telefon, faks iz pošiljanje [52](#page-57-0) pošiljanje, [52](#page-57-0) telefon, faksiranje z sprejemanje [56](#page-61-0) telefonska linija, vzorec značilnega zvonjenja [67](#page-72-0) telefonska linija, vzored značilnega zvonjenja [67](#page-72-0) telefonska podpora [131](#page-136-0) telefonska zidna vtičnica, faks [118](#page-123-0) telefonski kabel preskus ustrezne vrste ni uspel [120](#page-125-0) preskus vključenosti v ustrezna vrata ni uspel [119](#page-124-0) telefonski sistemi zaporedne povezave vrste nastavitve [153](#page-158-0) težave s podajanjem papirja, odpravljanje [103](#page-108-0) tiskalne kartuše [4](#page-9-0) tiskanje dnevniki faksa [74](#page-79-0) faksi [57](#page-62-0) obojestransko [25](#page-30-0) odpravljanje težav [129](#page-134-0) poročila o faksu [73](#page-78-0) specifikacije [135](#page-140-0) zadnje podrobnosti faksa [75](#page-80-0)

### U

upravna obvestila upravna identifikacijska številka modela [141](#page-146-0) upravne informacije [141,](#page-146-0) [148](#page-153-0)

### $\mathbf v$

varnostna kopija faksa [57](#page-62-0)

tonsko izbiranje [68](#page-73-0)

vdelani spletni strežnik Webscan [48](#page-53-0) vrsta izbiranja, nastavitev [68](#page-73-0) vzorec odzivnega zvonjenja sprememba [67](#page-72-0) vzporedni telefonski sistemi [158](#page-163-0) vzporedni telefonski sistemi države/regije z [152](#page-157-0) nastavitev DSL [156](#page-161-0) nastavitev ISDN [157](#page-162-0) nastavitev ločene linije [155](#page-160-0) nastavitev modema [161](#page-166-0) nastavitev modema in glasovne pošte [172](#page-177-0) nastavitev modema in telefonskega odzivnika [168](#page-173-0) nastavitev modema v skupni rabi z glasovno linijo [163](#page-168-0) nastavitev odzivnika [167](#page-172-0) nastavitev PBX [157](#page-162-0) nastavitev telefonske linije v skupni rabi [159](#page-164-0) nastavitev značilnega zvonjenja [158](#page-163-0) vrste namestitve [153](#page-158-0)

### W

Webscan [48](#page-53-0)

## $\overline{z}$

zadnja vratca slika [4](#page-9-0) zagozditve neprimerne vrste papirja [10](#page-15-0) odstranjevanje [99](#page-104-0) zaporedni telefonski sistemi države/regije z [152](#page-157-0) Zaslon Fax (Faks) [6](#page-11-0) zmanjšanje faksa [58](#page-63-0) značilno zvonjenje spreminjanje [67](#page-72-0) vzporedni telefonski sistemi [158](#page-163-0) zvonjenje do odgovora [67](#page-72-0)